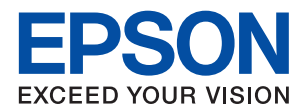

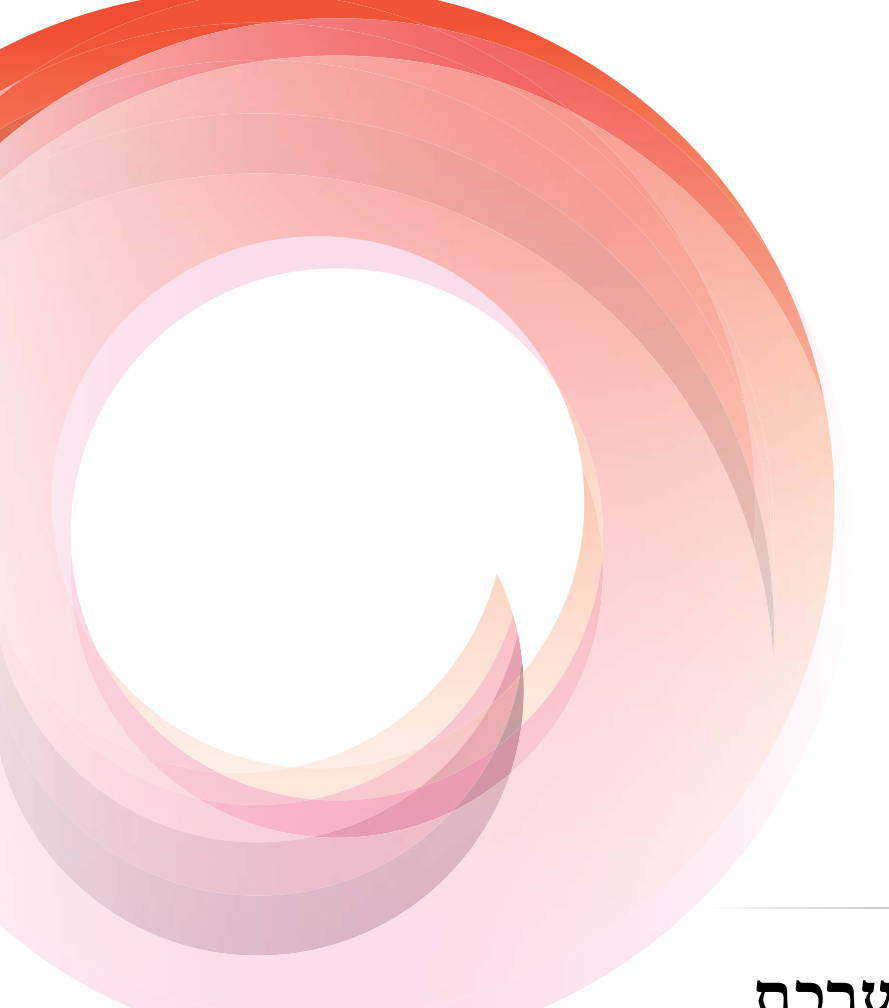

# WorkForce Enterprise<br>WF-C20590

# **מדריך למנהל המערכת**

NPD5680-00 HE

### *תוכן עניינים*

#### *זכויות [יוצרים](#page-4-0)*

#### *סימנים [מסחריים](#page-5-0)*

### *על אודות [מדריך](#page-6-0) זה*

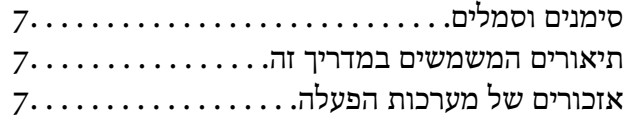

#### *[מבוא](#page-8-0)*

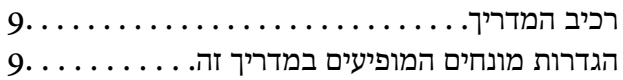

#### *[הכנה](#page-11-0)*

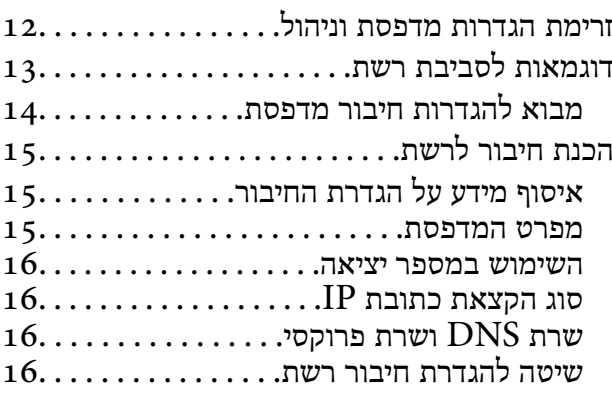

#### *[חיבור](#page-17-0)*

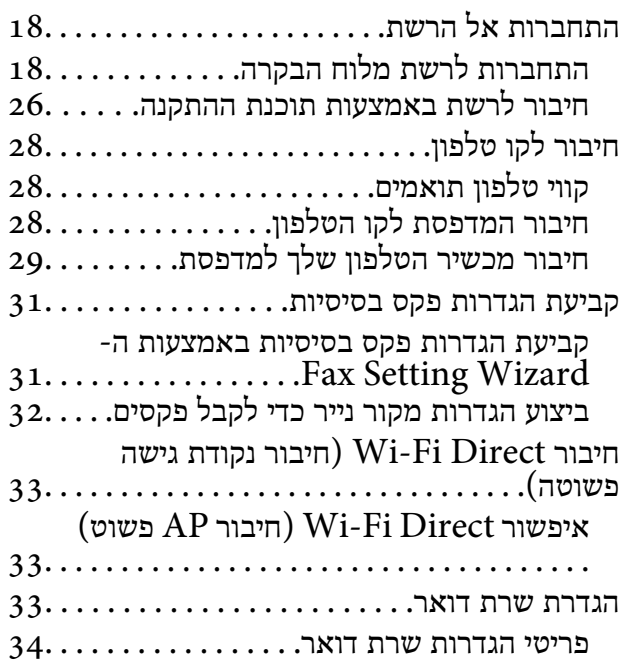

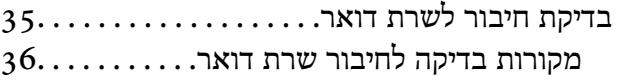

#### *הגדרות [פונקציות](#page-37-0)*

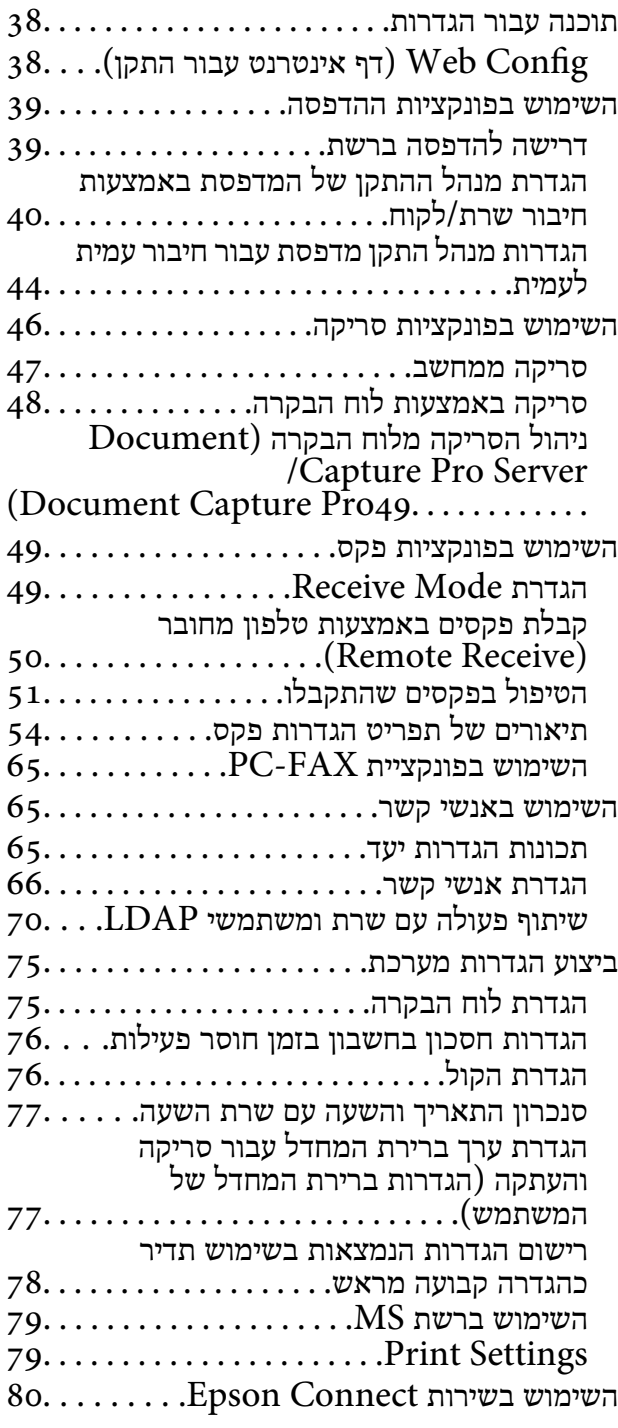

#### *הגדרות [אבטחת](#page-80-0) מוצר*

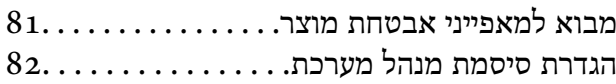

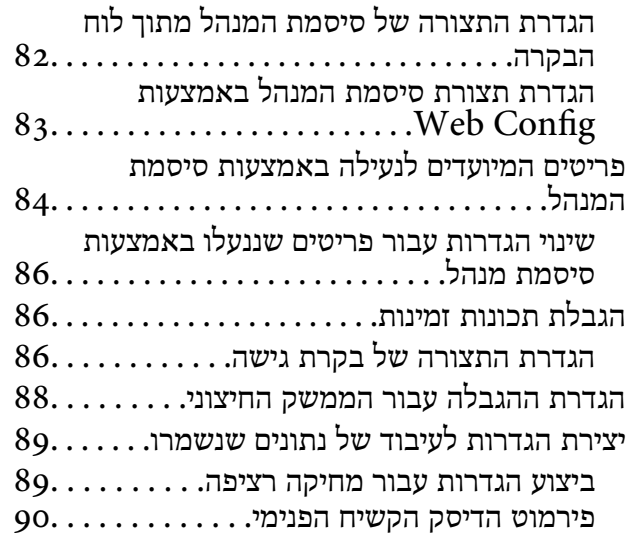

### *[הגדרות](#page-90-0) תפעול וניהול*

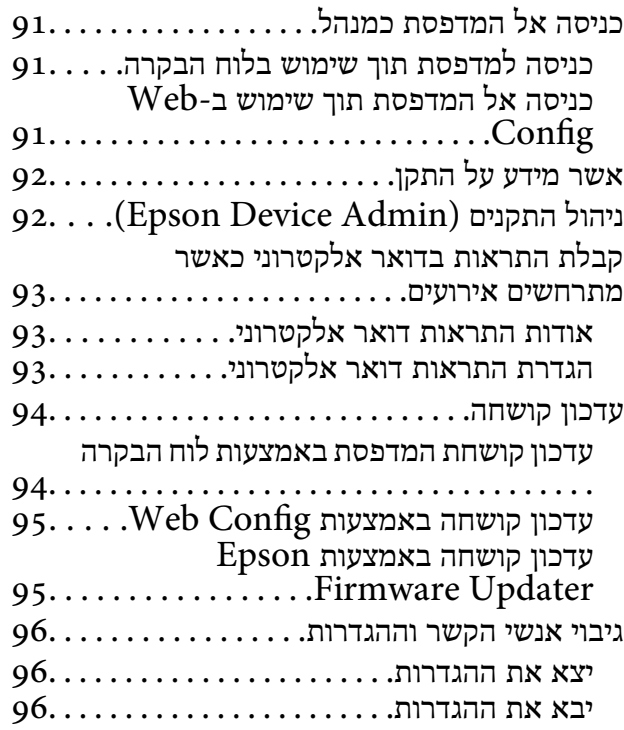

#### *פתרון [בעיות](#page-97-0)*

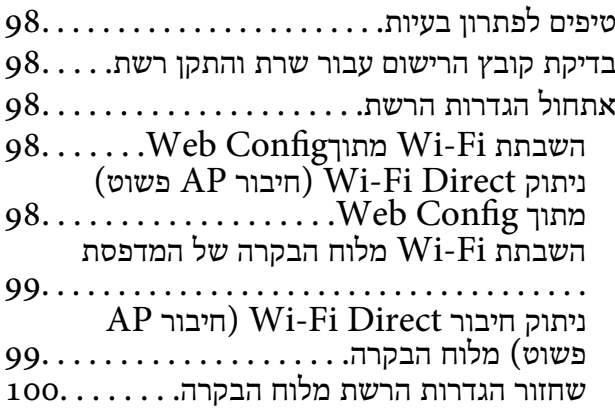

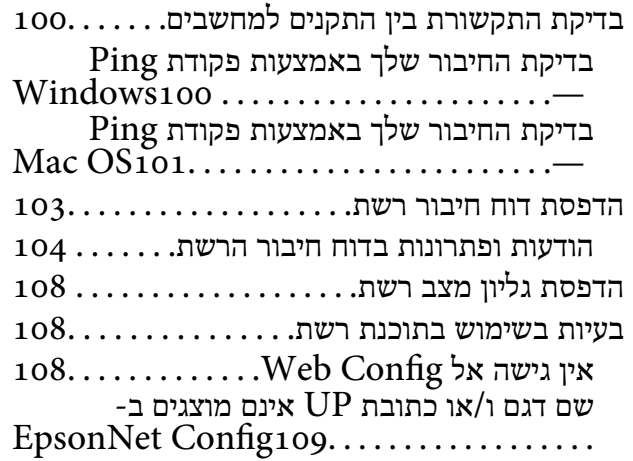

#### *[נספח](#page-110-0)*

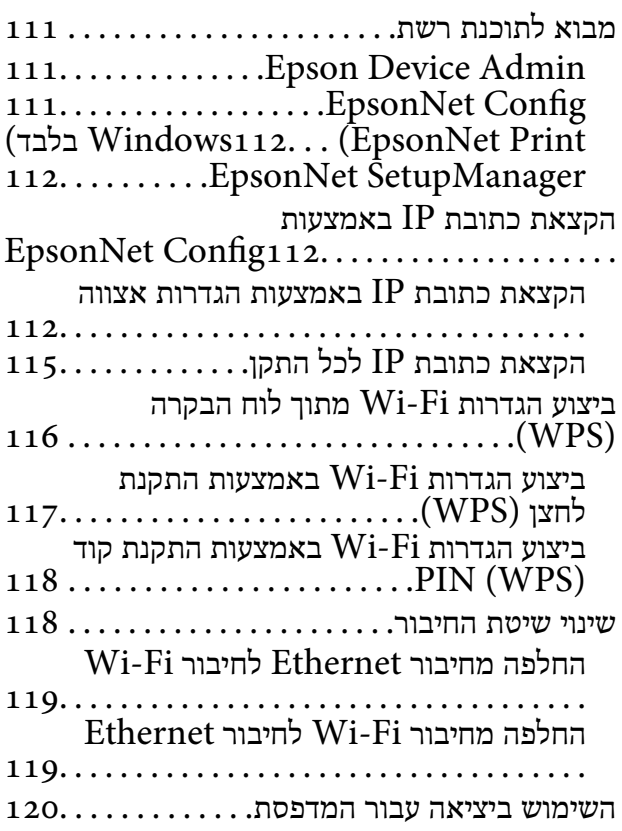

#### *הגדרות אבטחה [מתקדמות](#page-122-0) עבור ארגון*

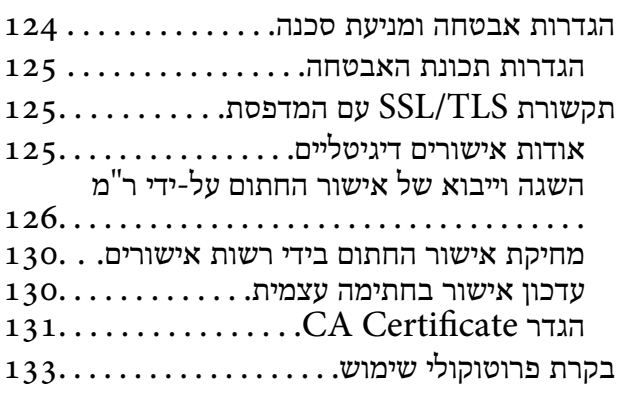

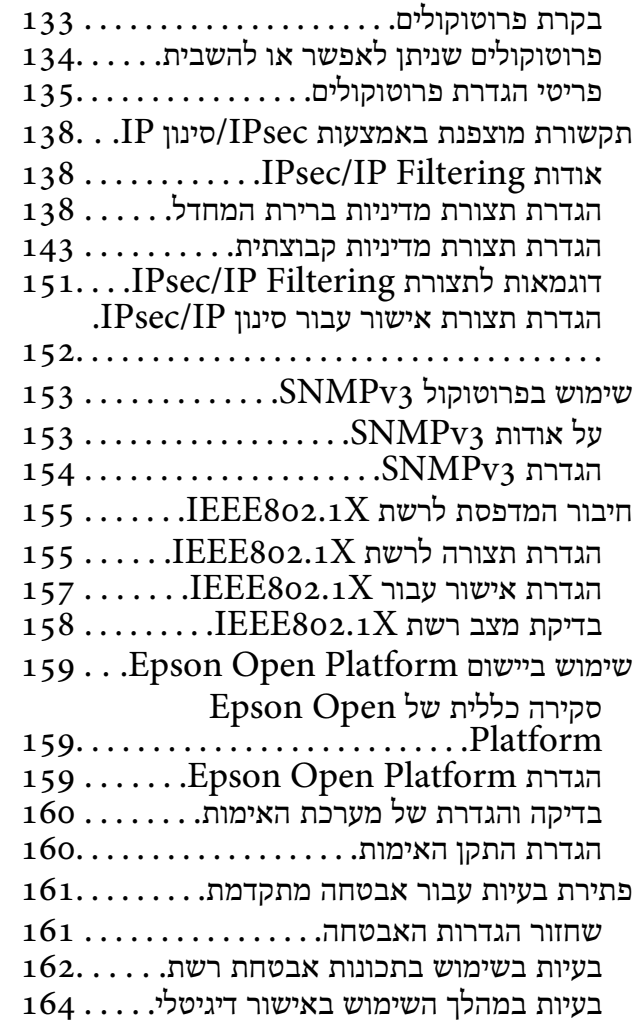

### **זכויות יוצרים**

<span id="page-4-0"></span>איןלשכפל, לאחסן במערכת אחזור, אולשדר פרסום זה בכל צורה שהיא או בכל אמצעי שהוא, בין אלקטרוני, בין מכני, בין בצילום, הקלטה או כל דרך אחרת, בלא הסמכה בכתב מראש של חברת Epson Seiko. אין הנחה של חבות פטנט כלשהי ביחס לשימוש במידה הכלול כאן. אף אין הנחה של חבות כלשהי בגין נזקים שמקורם בשימוש במידע הכלול כאן. המידע הכלול כאן נועד אך ורק לשימוש עם מוצר Epson זה. Epson אינה אחראית לשימוש<br>כלשהו במידע זה ביחס למוצרים אחרים.

חברת Epson Seiko והחברות המסונפות לה לא תישאנה בכל חבות כלפי רוכש מוצר זה או צד שלישי כלשהו בגין נזקים, אובדן, עלויות או הוצאות שנגרמולרוכש אולצד שלישי כלשהו כתוצאה מתאונה, שימוש שגוי, או שימוש לרעה במוצר זה או ביצוע שינויים בלתי מורשים, תיקונים או שינויים אחרים במוצר זה, או (לא כולל ארה"ב) אי<br>הקפדה על ציות להוראות התפעול והתחזוקה של חברת Seiko Epson.

חברת Epson Seiko והחברות המסונפות לה לא תשאנה בכל חבות בגין נזקים או בעיות שמקורם בשימוש באפשרות כלשהי או במוצרי צריכה אחרים כלשהם פרט לאלו שהוגדרו כמוצרי Epson מקוריים או מוצרי Epson<br>מאושרים על ידי חברת Seiko Epson.

חברת Seiko Epson לא תישא בכל חבות בגין נזק שמקורו בהפרעות אלקטרומגנטיות המתרחשות כתוצאה<br>מהשימוש בכבלי ממשק כלשהם מחוץ לאלא שהוגדרו כמוצרי Epson מאושרים על ידי חברת Seiko Epson.

Seiko Epson Corporation 2017 ©

תוכן מדריך זה ומפרטי מוצר זה נתונים לשינויים ללא הודעה מראש.

### **סימנים מסחריים**

- <span id="page-5-0"></span>and EPSON EXCEED YOUR VISION or ,is a registered trademark EPSON®□<br>EXCEED YOUR VISION is a trademark of Seiko Epson Corporation.
- Epson Scan 2 software is based in part on the work of the Independent JPEG Group.❏
	- Google Cloud Print™, Chrome™, Chrome OS™, and Android™ are trademarks of Google Inc.
	- Microsoft<sup>®</sup>, Windows®, Windows Server<sup>®</sup>, and Windows Vista® are registered  $\Box$ trademarks of Microsoft Corporation.
- Mac OS, OS X, Bonjour are trademarks of Apple Inc., registered in the U.S. and other**□** countries.
- Other product names used herein are for identification purposes only :General Notice❏ and may be trademarks of their respective owners. Epson disclaims any and all rights .<br>in those marks.

# **על אודות מדריך זה**

### **סימנים וסמלים**

<span id="page-6-0"></span>*מכילים הוראות שיש להקפיד לציית להן כדי למנוע פציעה.* !*זהירות:*

### *חשוב:* c

*יש להקפיד על מילוי ההוראות הללו כדי למנוע נזק לציוד.*

*הוראות המכילות טיפים שימושיים והגבלות על פעולת המדפסת. לתשומת לבך:*

#### **מידע קשור**

| לחיצה על סמל זה תעביר אותך אל המידע הרלבנטי.

### **תיאורים המשמשים במדריך זה**

- <sup>10</sup> או מ-Capitan El X OS. התוכן המוצג על המסך משתנה, תלוי בדגם ובמצב. ❏צילומי מסך של מנהל התקן המדפסת ושל 2 Scan Epson) מנהל ההתקן של הסורק) לקוחים מ-Windows
- האיורים המשמשים במדריך זה הם להמחשה בלבד. אמנם יכולים להיות הבדלים קלים בתפעול, תלוי בדגם, אולם G<br>שיטת התפעול היא אותה השיטה.
	- ם פריטי תפריט מסוימים במסך ה-LCD משתנים, תלוי בדגם ובהגדרות.  $\Box$

### **אזכורים של מערכות הפעלה**

#### **Windows**

במדריך זה, מונחים כגון, "10 Windows"," 8.1 Windows"," 8 Windows"," 7 Windows", "Windows Server 2008", "Windows Server 2008 R2", "Windows Server 2012",<br>"Windows Server 2003 R2", ו-"Windows Server 2003" מתייחסים למערכות ההפעלה הבאות. כמו<br>"Windows Server 2003 R2" משמש לציוו כל הגרסאות.

- 10 RWindows❏ ® מערכת ההפעלה Microsoft
- 8.1 RWindows❏ ® מערכת ההפעלה Microsoft
	- 8 RWindows❏ ® מערכת ההפעלה Microsoft
	- 7 RWindows❏ ® מערכת ההפעלה Microsoft

 $Microsoft$ <sup>®</sup> Windows Vista® המערכת ההפעלה ⊡

 $Microsoft$ <sup>®</sup> Windows® XP השרכת ההפעלה Microsoft®

 $\rm{Microsoft} @$  Windows® XP Professional x64 Edition ההפעלה ⊡

 $\rm{Microsoft}^{\tiny{\textregistered}}$  Windows Server® 2016 ההפעלה ∩

 $\rm{Microsoft}^{\tiny{\textregistered}}$  Windows Server® 2012 R2 מערכת ההפעלה ⊠

 $\rm{Microsoft}^{\tiny{\textregistered}}$  Windows Server® 2012 ההפעלה  $\Box$ 

 $\rm{Microsoft}^{\tiny{\textregistered}}$  Windows Server® 2008 R2 מערכת ההפעלה ⊡

 $\rm{Microsoft}^{\circledR}$  Windows Server® 2008 ⊡מערכת ההפעלה Q

 $\rm{Microsoft}^{\tiny{\textregistered}}$  Windows Server® 2003 R2 מערכת ההפעלה ⊡

 $\rm{Microsoft} @$  Windows Server® 2003 ההפעלה Microsoft® Windows Server

#### **Mac OS**

,OS X Yosemite ,OS X El Capitan ,macOS Sierra אל משתמשכדילהתייחס" Mac OS" ,במדריךזה .Mac OS X v10.6.8 -ו ,Mac OS X v10.7.x ,OS X Mountain Lion ,OS X Mavericks

### **מבוא**

### **רכיב המדריך**

<span id="page-8-0"></span>מדריך זה נועד עבור מנהל ההתקן האחראי לחיבור המדפסת או הסורק אל הרשת והוא מכיל מידע המסביר כיצד<br>לבצע הגדרות כדי להשתמש בפונקציות.

עיין ב-*מדריך למשתמש* עבור מידע על השימוש בפונקציה.

**הכנה**

מסביר את משימות המנהל, כיצד להגדיר התקנים, ואת התוכנה לניהול.

**חיבור**

מסביר כיצד לחבר התקן אל הרשת או אל קו טלפון.מסביר גם את סביבת הרשת, כגון השימוש ביציאה עבור ההתקן<br>ומידע על DNS ושרת פרוקסי.

**הגדרות פונקציות**

מסביר את ההגדרות עבור כל פונקציה, כגון הדפסה, סריקה ופעולות פקס.

**הגדרות אבטחת מוצר**

מסביר את הגדרות האבטחה הבסיסיות, כגון הגדרות סיסמת מנהל ובקרת פרוטוקולים.

**הגדרות תפעול וניהול**

מסביר את הפעולות אחרי התחלת השימוש בהתקנים, כגון בדיקת מידע ותחזוקה.

**פתרון בעיות**

מסביר את אתחול ההגדרות וכיצד לפתור בעיות ברשת.

**הגדרות אבטחה מתקדמות עבור ארגון**

מסביר את שיטת ההגדרות לשיפור האבטחה של ההתקן, כגון אישור CA, תקשורת TLS/SSL, וסינון /IPsec .IP

בהתאם לדגם, אפשר שלא תהיה תמיכה בכמה מהפונקציות המתוארות בפרק זה.

### **הגדרות מונחים המופיעים במדריך זה**

המונחים הבאים מופיעים במדריך זה.

**מנהל**

האשם האחראי להתקנה והגדרה של ההתקן או של הרשת במשרד או בארגון. בארגונים קטנים, אפשר שאדם זה יהיה אחראי הן עלניהול ההתקן והרשת כאחד. בארגונים גדולים, למנהלים יש סמכות לטפל ברשת או בהתקנים של **מבוא**

יחידה קבוצתית במחלקה או חטיבה, בעוד שמנהלי רשת אחראים על הגדרות התקשורת החורגות אל מחוץ לארגון,<br>כגוו האינטרנט.

#### **מנהל רשת**

האדם האחראי לשליטה בתקשורת ברשת. האדם שמגדיר את הנתב, את שרת הפרוקסי, את שרת ה-DNS ואת<br>שרת הדואר על מנת לשלוט בתקשורת באינטרנט או ברשת.

#### **משתמש**

האדם המשתמש בהתקנים כמו מדפסות או סורקים.

#### **חיבור שרת/לקוח (שיתוף מדפסת באמצעות שרת Windows(**

ניתן לשתף את החיבור שמציין שהמדפסת מחוברת אל שרת Windows באמצעות הרשת או באמצעות כבל USB, ואת תור ההדפסה שהוגדר ברשת. התקשורת בין המדפסת לבין המחשב עוברת דרך השרת, והמדפסת<br>ושלטת בידי השרת

#### **תקשורת עמית לעמית (הדפסה ישירה)**

החיבור שמציין שהמדפסת והמחשב מחוברים לרשת באמצעות רכזת או נקודת גישה, ושניתן לבצע את עבודת<br>ההדפסה ישירות מהמחשב.

#### **Config Web) דף האינטרנט של ההתקן)**

שרת האינטרנט המובנה בתוך ההתקן. הוא נקרא Web Config. תוכל לבדוק בו את סטטוס ההתקן ולשנותו<br>באמצעות הדפדפן.

#### **תור ההדפסה**

במערכת הפעלה Windows, הסמל עבור כל יציאה, כגון מדפסת או סורק, מוצגים ב**התקן ומדפסת**. המערכת יוצרת שני סמלים או יותר גם עבור התקן יחיד אם ההתקן מחובר לרשת באמצעות שתי יציאות או יותר, כגון<br>TCP/IP סטודרטי ורשת WSD.

#### **כלי**

שם כללי עבור תוכנה המגדירה או מנהל התקן, כגון EpsonNet Config ,Epson Device Admin ,<br>EpsonNet SetupManager, וכו'.

#### **סריקה בלחיצה**

שם כללי לסריקה מלוח הבקרה של ההתקן. באמצעות פונקציה זו, נשמרת תוצאת הסריקה בתיקיה, מצורפת לדוא"ל<br>או נשמרת בשירות ענו.

#### **ASCII) קוד אמריקני תקני לחילופי מידע)**

אחת מהקודים הסטנדרטים עבור תווים. קוד זה מגדיר 128 תווים, כולל תווים כמו אותיות האלפבית האנגלי(z–a, E7x0–20x0) מספר הקסדצימאלי) הרשום להלן, ואינו כולל תווי בקרה. Z–A(, ספרות רגילות (0–9), סמלים, תווים ריקים ותווי בקרה. כאשר מוזכר "ASCII "במדריךזה, מדובר ברצף

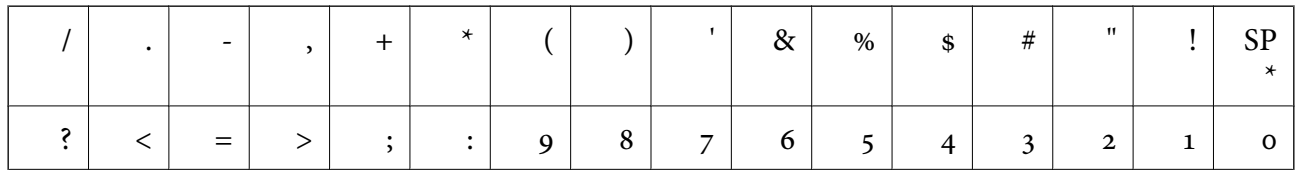

**מבוא**

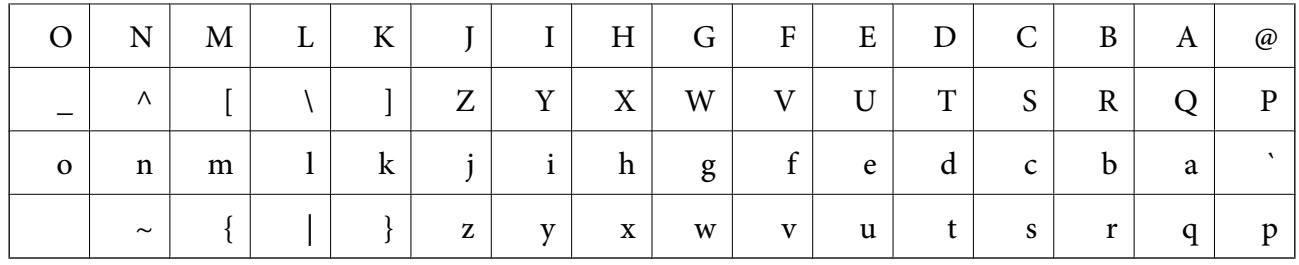

\* תו הרווח.

#### **(UTF-8 קידוד (Unicode**

קוד סטנדרטי בינלאומי, המכסה את שפות העולם העיקריות. כאשר מוזכר "UTF-8" במדריך זה, הכוונה היא לתווי<br>הקידוד הכלולים בפורמט UTF-8.

פרק זה מסביר את תפקיד המנהל ואת ההכנה לפני ביצוע ההגדרות.

### **זרימת הגדרות מדפסת וניהול**

<span id="page-11-0"></span>המנהל מבצע את הגדרות חיבור הרשת ואת ההגדרות והתחזוקה הראשוניות של המדפסת או הסורק כדי שיהיו זמינים<br>למשתמשים.

.1 מכינה

❏אוספת מידע על הגדרת החיבור

❏החלטה על שיטות החיבור

.2 מתחברת

חיבור רשת מתוך לוח הבקרה של המדפסת $\Box$ 

❏חיבור לקו הטלפון

.3 הגדרת הפונקציות

הגדרות מנהל התקן מדפסת $\Box$ 

 $\Box$ הגדרות מנהל התקן סורק

❏הגדרות פקס

❏רישום באנשי הקשר

 $V$ i-Fi Direct היבור נקודת גישה פשוטה)

❏הגדרות מתקדמות אחרות

❏שירותי ענן

.4 הגדרת אבטחה

❏הגדרות מנהל

❏הגדרות בקרת גישה

SSL/TLS❏

❏בקרת פרוטוקול

❏הגדרות אבטחה מתקדמות (אופציה)

.5 תפעול וניהול

❏בדיקת מצב ההתקן

❏הטיפול בהופעתם של אירועים

❏גיבוי הגדרות ההתקן

**מידע קשור**

- $_1$ 2 הכנה" בעמוד  $\blacklozenge$
- $_18$  ["חיבור" בעמוד](#page-17-0)  $\blacklozenge$
- $_3$ 8 "הגדרות [פונקציות" בעמוד](#page-37-0)  $\blacktriangleright$
- $81$  הגדרות הבטחת [מוצר" בעמוד](#page-80-0)  $\blacktriangleright$
- $\,$  הגדרות תפעול [וניהול" בעמוד](#page-90-0)  $\,$

### **דוגמאות לסביבת רשת**

<span id="page-12-0"></span>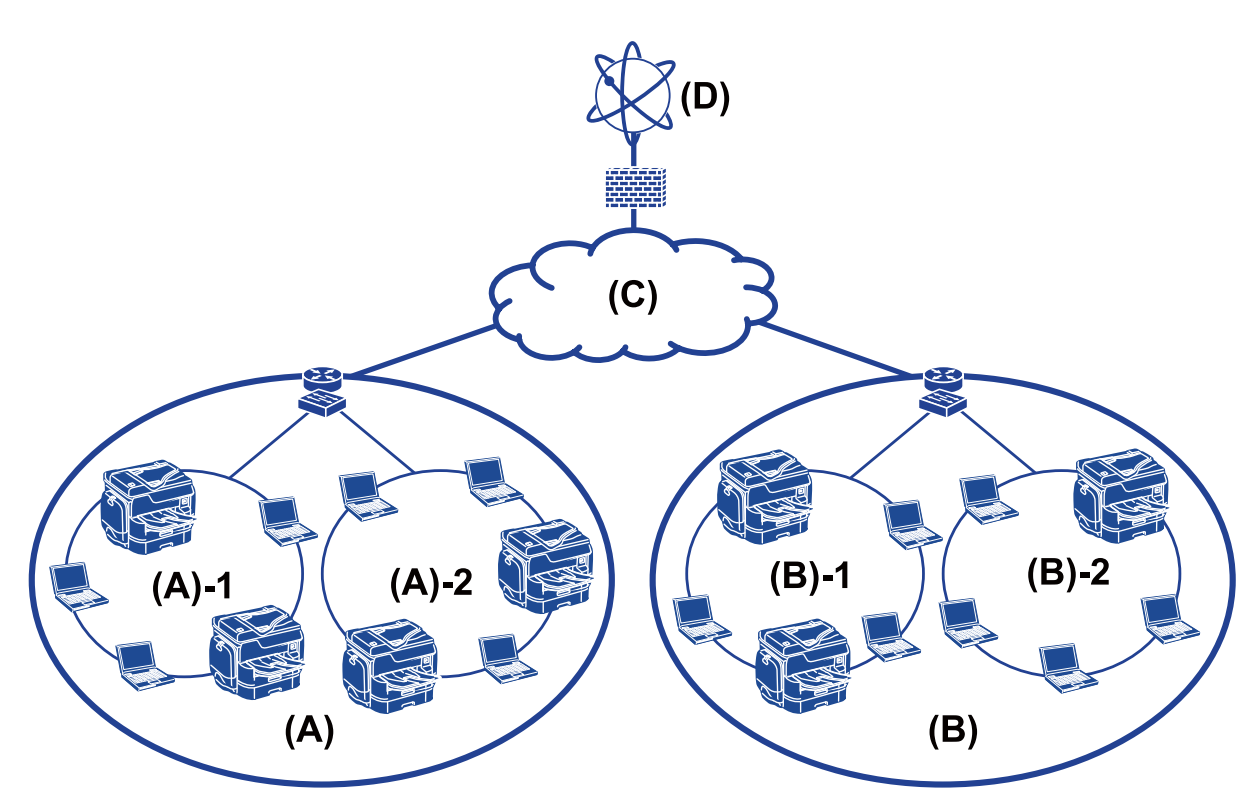

 $\,$  : משרד  $\,$  : (א)

- LAN  $1:1 (x)$
- LAN  $2:2 (x)$ 
	- (ב): משרד 2
- $LAN 1 :1 (2)$
- $LAN 2:2 (2)$ 
	- $WAN:(x)$
	- (ד): אינטרנט

### **מבוא להגדרות חיבור מדפסת**

<span id="page-13-0"></span>שתי השיטות הבאות זמינות עבור ביצוע חיבור המדפסת לרשת. המדפסת מחוברת לרשת ישירות באמצעות שתי<br>השיטות.

❏חיבור שרת/לקוח (שיתוף מדפסת באמצעות שרתWindows(

❏תקשורת עמית לעמית (הדפסה ישירה)

#### **מידע קשור**

- | "הגדרות חיבור שרת/לקוח" בעמוד 14
- | "הגדרות תקשורת עמית לעמית" בעמוד 14

### **הגדרות חיבור שרת/לקוח**

**שיטת חיבור:** חבר את המדפסת אל הרשת באמצעות רכזת או נקודת גישה. תוכל גם לחבר את המדפסת אל השרת באופן ישיר באמצעות כבל USB.

**מנהל ההתקן של המדפסת:**

התקן את מנהל ההתקן של המדפסת בשרת Windows בהתאם למערכת ההפעלה המותקנת במחשבי הלקוח. באמצעות גישה אל שרת Windows וקישור המדפסת, ניתן להתקין את מנהל ההתקן של המדפסת במחשב הלקוח<br>ולהשתמש בו.

#### **מאפיינים:**

הל את המדפסת ואת מנהל ההתקן של המדפסת באצווה. $\Box$ 

- בהתאם למפרט השרת, אפשר שיידרש זמן להתחיל את עבודת ההדפסה משום שכל עבודות ההדפסה עוברות דרך Q<br>שרת ההדפסה.
	- ❏לא תוכל להדפיס כאשר שרת Windows מכובה.

#### **מידע קשור**

 $\,$  הגדרות מונחים המופיעים במדריך זה $\,$  בעמוד $\,$ 

### **הגדרות תקשורת עמית לעמית**

#### **שיטת חיבור:**

חבר את המדפסת אל הרשת ישירות באמצעות רכזת או נקודת גישה.

#### **מנהל ההתקן של המדפסת:**

התקן את מנהל ההתקן של המדפסת בכל מחשב לקוח.

ניתן לספק אותו כחבילה באמצעות EpsonNet SetupManager או באופן אוטומטי באמצעות המדיניות<br>הקבוצתית של שרת Windows.

#### **מאפיינים:**

<span id="page-14-0"></span>עבודת ההדפסה מתחילה מייד משום שעבודת ההדפסה נשלחת ישירות אל המדפסת. $\Box$ 

 $\Box$ תוכל להדפיס כל זמן שהמדפסת פועלת.

**מידע קשור**  $\,$  הגדרות מונחים המופיעים במדריך זה $\,$  בעמוד $\,$ 

## **הכנת חיבור לרשת**

### **איסוף מידע על הגדרת החיבור**

אתה זקוק לכתובת IP, לכתובת שער, וכו', עבור חיבור רשת. בדוק את הפרטים הבאים מראש.

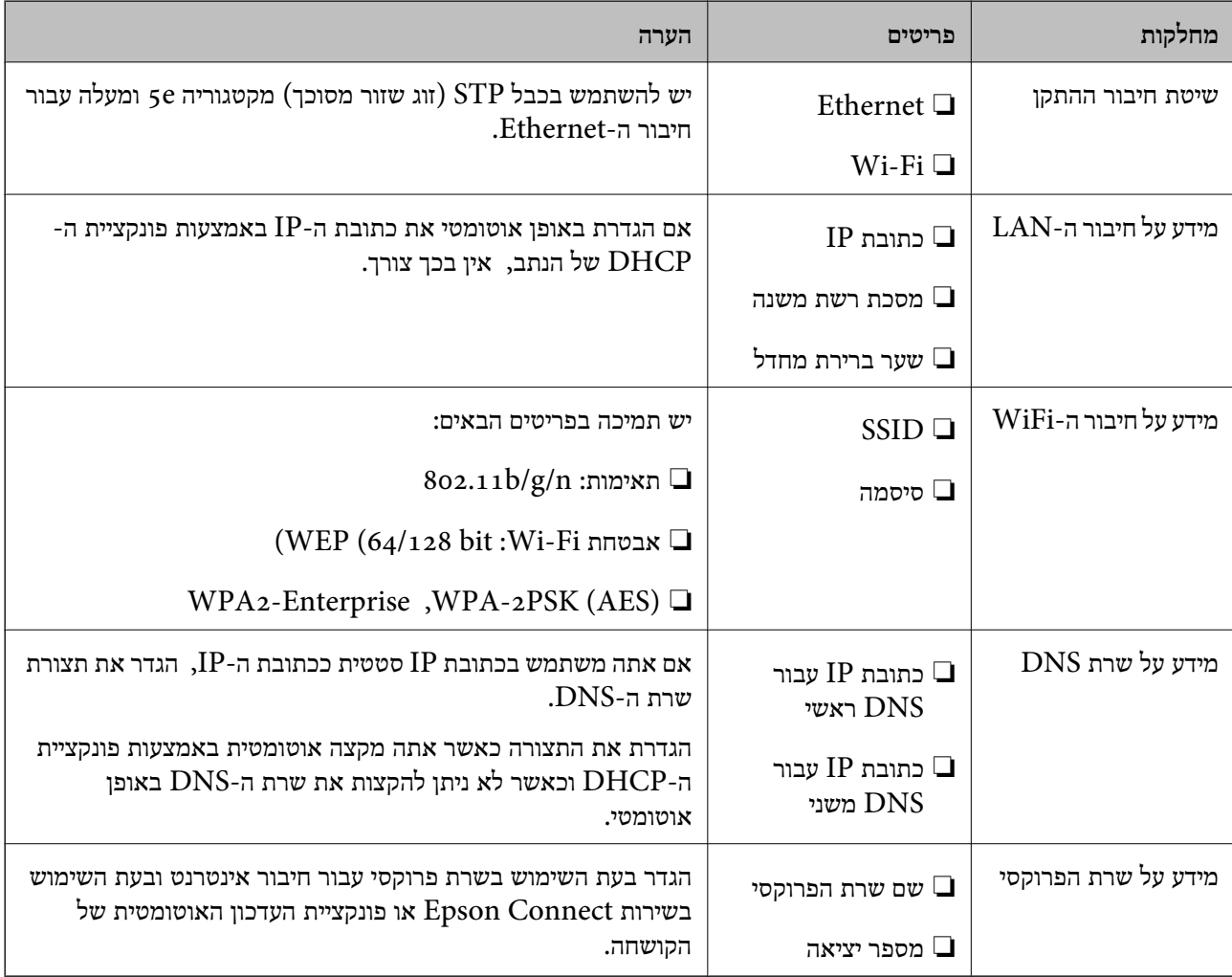

#### **מפרט המדפסת**

עיין ב-*מדריך למשתמש* כדי לקרוא את המפרט שהמדפסת תומכת במצב רגיל או מצב חיבור.

#### **השימוש במספר יציאה**

עיין ב"נספח" עבור מספר היציאה בו משתמשת המדפסת.

**מידע קשור** | "השימוש ביציאה עבור [המדפסת" בעמוד](#page-119-0) 120

### **סוג הקצאת כתובת IP**

קיימים שני סוגים של הקצאת כתובת IP למדפסת.

**כתובת IP סטטית:**

הקצה למדפסת את כתובת ה-IP הייחודית שנקבעה מראש.

<span id="page-15-0"></span>כתובת ה -IP אינה משתנה כאשר מכבים את המדפסת או את הנתב, ולכן תוכל לנהל את ההתקן על פי כתובת .IP

סוג זה של הקצאת IP מתאים לרשת שבה מנהלים מדפסות רבות, כגון זו של משרד גדול או בית ספר.

#### **הקצאה אוטומטית באמצעות פונקציית DHCP:**

כתובת ה-IP הנכונה מוקצית באופן אוטומטי כאשר מצליחה התקשורת בין המדפסת לבין הנתב התומכת בתפקוד<br>ה-DHCP.

אין זה נוח לשנות את כתובת ה-IP עבור התקן סציפי, לשמור את כתובת ה-IP מראש ואז להקצות אותה.

*לתשומת לבך:*

*עבור היציאהשל תור ההדפסה, בחר פרוטוקולשמסוגללגלות באופן אוטומטי את כתובת ה-IP, כגוןPrint EpsonNet .Port*

### **שרת DNS ושרת פרוקסי**

אם אתה משתמש בשירות חיבור אינטרנטי, הגדר את תצורת שרת ה-DNS. אם לא תגדיר את התצורה, יהיה עליך<br>לציין את כתובת ה-IP לגישה משום שאתה עשוי להיכשל ברזולוציה של השם.

שרת הפרוקסי ממוקם בשער שבין הרשת לבין האינטרנט, והוא מתקשר עם המחשב, המדפסת והאינטרנט (השרת הנגדי) מטעם כל אחד מהם. השרת הנגדי מתקשר רק עם שרת הפרוקסי. לכן, לא ניתן לקרוא מידע על המדפסת, כגון<br>כתובת ה-IP ומספר היציאה, ולכן ניתן לצפות לאבטחה מוגברת.

תוכל לאסור גישה אל URL ספציפי באמצעות פונקציית הסינון, מאחר ושרת הפרוקסי מסוגל לבדוק את תכולת<br>התקשורת.

### **שיטה להגדרת חיבור רשת**

פעל בהתאם להוראות הבאות כדי לבצע הגדרות חיבור עבור כתובת ה-IP של המדפסת, מסיכת רשת משנה, ושער<br>ברירת המחדל.

**השימוש בלוח הבקרה:**

הגדר את תצורת ההגדרות באמצעות לוח בקרת המדפסת של כל מדפסת. התחבר אל הרשת אחרי הגדרת תצורת<br>הגדרות החירור של המדפסת.

#### **השימוש בתוכנת ההתקנה:**

אם אתה משתמש בתוכנת התקנה, יוגדרו הרשת של המדפסת והמחשב הלקוח באופן אוטומטי. ההגדרה זמינה אם פועלים בהתאם להוראות תוכנת ההתקנה, גם אם אין לך ידע מעמיק על הרשת. מומלץ להשתמש בשיטה זו כאשר מגדירים את המדפסת וכמה מחשבילקוח באמצעות השימושבחיבורשרת/לקוח (שיתוף המדפסת באמצעות השרת (the Windows של

**השימוש בכלי:**

תוכל להשתמש בכלי ממחשב המנהל. תוכל לגלות מדפסת ואז להגדיר את המדפסת, או ליצור קובץ SYLK כדי<br>לבצע הגדרות אצווה עבור מדפסות. תוכל להגדיר מדפסות רבות, אך עליהן להיות מחוברות פיזית באמצעות כבל Ethernet לפני ביצוע ההגדרה. לכן, שיטה זו מומלצת אם ביכולתך לבנות Ethernet עבור ההגדרה. לבצע הגדרות אצווה עבור מדפסות. תוכל להגדיר מדפסות רבות, אך עליהן להיות מחוברות פיזית באמצעות כבל

**מידע קשור**

- | "התחברות לרשת מלוח [הבקרה" בעמוד](#page-17-0) 18
- | "חיבור לרשת באמצעות תוכנת [ההתקנה" בעמוד](#page-25-0) 26
- | ["הקצאת](#page-111-0) כתובת [IP](#page-111-0) [באמצעות](#page-111-0) " בעמוד 112Config EpsonNet

<span id="page-17-0"></span>פרק זה מסביר את הסביבה או את הנוהל כדי לחבר את המדפסת לרשת.

### **התחברות אל הרשת**

### **התחברות לרשת מלוח הבקרה**

חבר את המדפסת לרשת באמצעות לוח הבקרה של המדפסת. לפרטים נוספים על לוח הבקרה של המדפסת עיין ב-*מדריך למשתמש*.

### **הקצאת כתובת ה -IP**

.Default Gateway -ו ,Subnet Mask ,IP Address כמו בסיסיים פרטים הגדר

- .1 הדלק את המדפסת.
- .2 הקש **Settings** במסך הבית בלוח הבקרה של המדפסת.

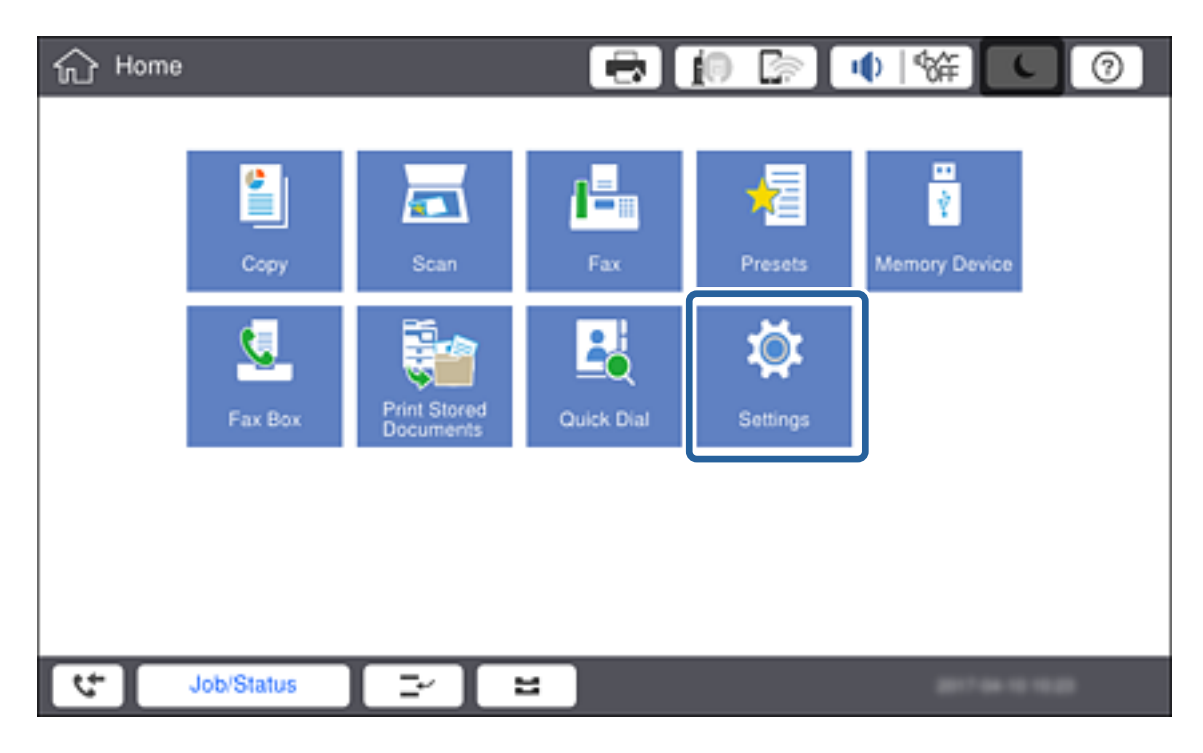

.**Advanced** < **Network Settings** < **General Settings** הקש .3

.**TCP/IP** הקש .4

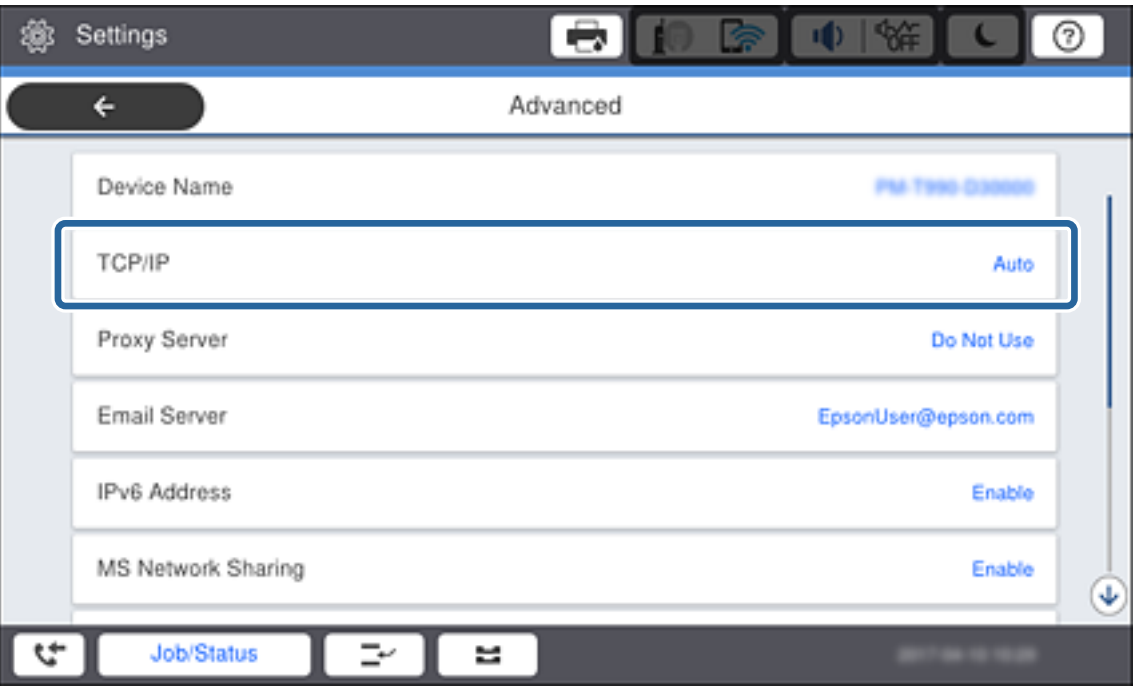

.**Obtain IP Address** עבור **Manual** בחר .5

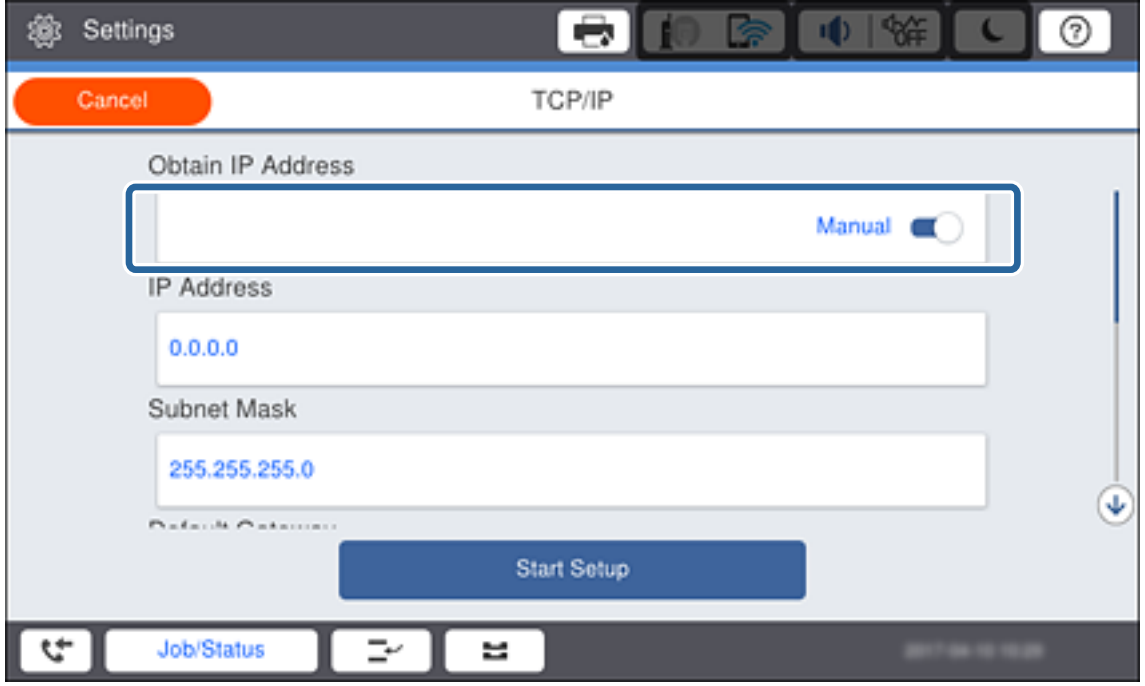

*לתשומת לבך:*

*כאשר אתה מגדיר את כתובת ה-IP באופן אוטומטי באמצעות פונקציית ה-DHCP של הנתב, בחר Auto.במקרה זה, ה-Address IP, Mask Subnet, וה-Gateway Default בשלבים 6 עד 7 מוגדרים אף הם באופן אוטומטי, לכן, עבור אל שלב .8*

**OK**. .6 הקש על השדה **Address IP**, הזן את כתובת ה -IP באמצעות המקלדת המוצגת על גבי המסך, ואז הקש

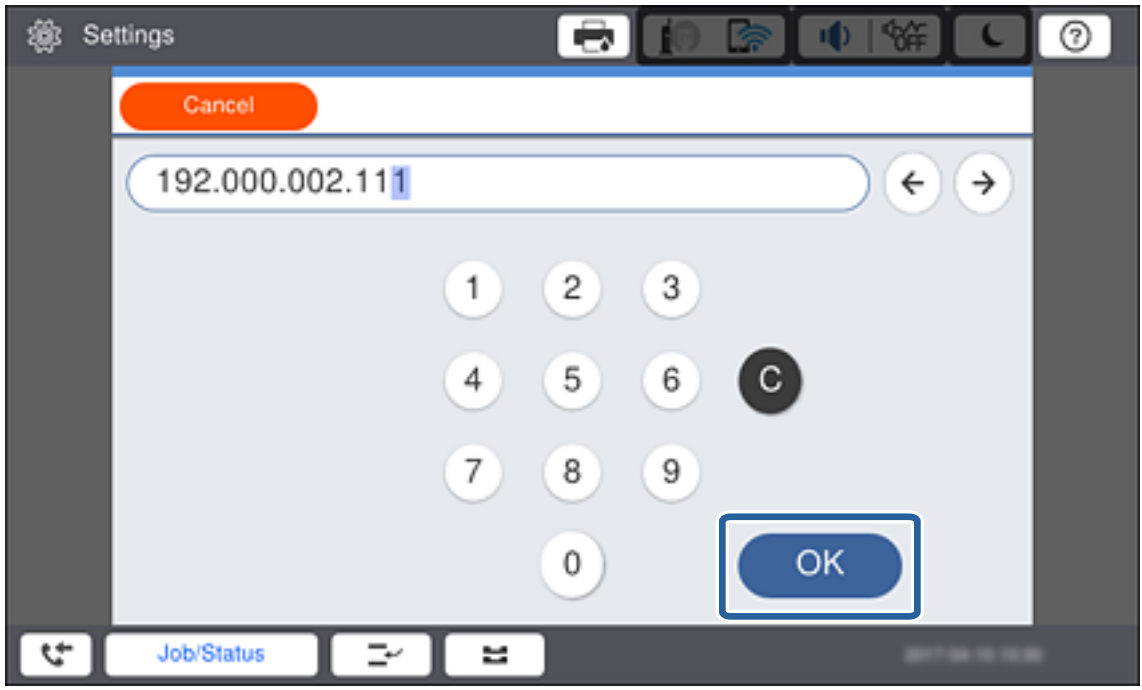

אשר את הערך המוצג במסך הקודם.

.**Default Gateway** ואת **Subnet Mask** את הגדר .7

אשר את הערך המוצג במסך הקודם.

*לתשומת לבך:*

*אם השילוב שלAddress IP, Mask Subnet ושל Gateway Default אינו נכון, Setup Start אינו פעילולא ניתן להמשיך בביצוע ההגדרות.ודא שאין שגיאה בהזנה.*

באמצעות המקלדת המוצגת על גבי המסך, ואז הקש **OK**. .8 הקש על השדה **DNS Primary** עבור ה -**Server DNS**, הזן את כתובת ה -IP של שרת ה -DNS הראשי

אשר את הערך המוצג במסך הקודם.

*לתשומת לבך:*

*כאשר אתה בוחר Auto עבור הגדרות הקצאת כתובת ה-IP, ביכולתך לבחור את הגדרות שרת ה-DNS מתוך Manual או Auto.אם אין ביכולתך להשיג את כתובת שרת ה-DNS באופן אוטומטי, בחר Manual והזן את כתובת שרת ה-DNS.לאחר מכן הזמן ישירות את כתובת שרת ה-DNS המשני.אם בחרת Auto, עבור אל שלב .10*

המוצגת על גבי המסך, ואז הקש על **OK**. .9 הקש על השדה **DNS Secondary**, הזן את כתובת ה -IP עבור שרת ה -DNS המשני באמצעות המקדלת

אשר את הערך המוצג במסך הקודם.

- .**Start Setup** הקש.10
- .11הקש **Close** במסך האישור.

#### *הגדרת שרת הפרוקסי*

יש לך שרת פרוקסי מובנה בתוך סביבת הרשת שלך, הגדר את שרת הפרוקסי.

- .1 הקש **Settings** במסך הבית.
	-

*כאשר מבצעים הגדרות אחרי הגדרת כתובת ה-IP, יוצג המסך Advanced.עבור לשלב .3 לתשומת לבך:*

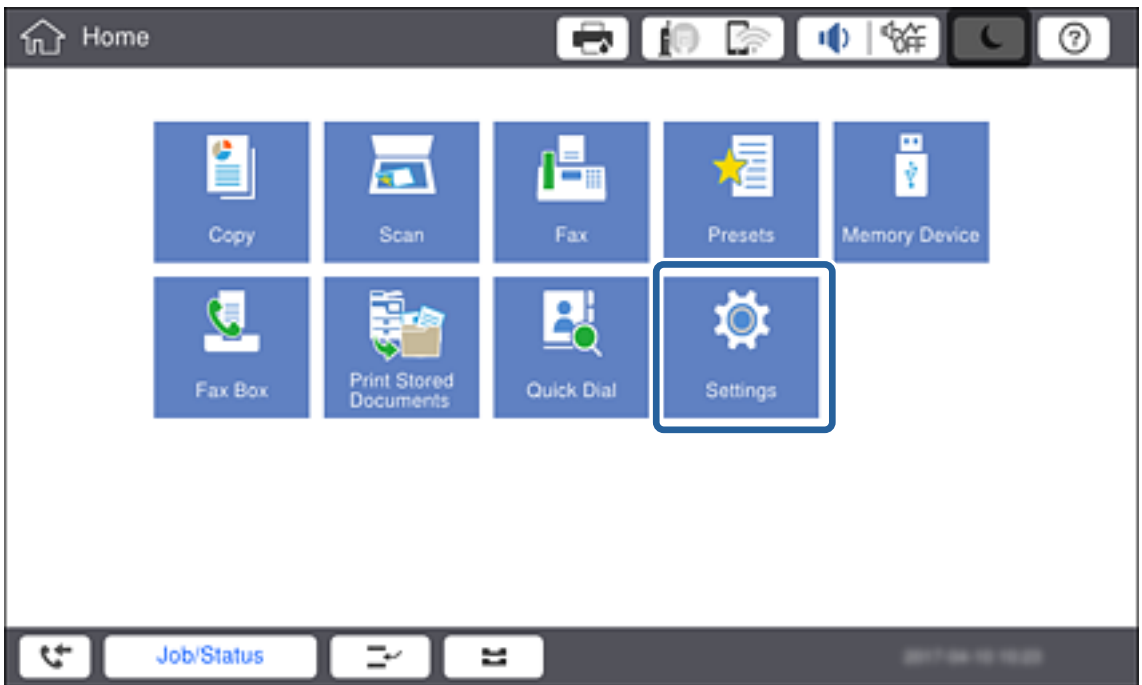

- .**Advanced** < **Network Settings** < **General Settings** הקש .2
	- .**Proxy Server** הקש .3

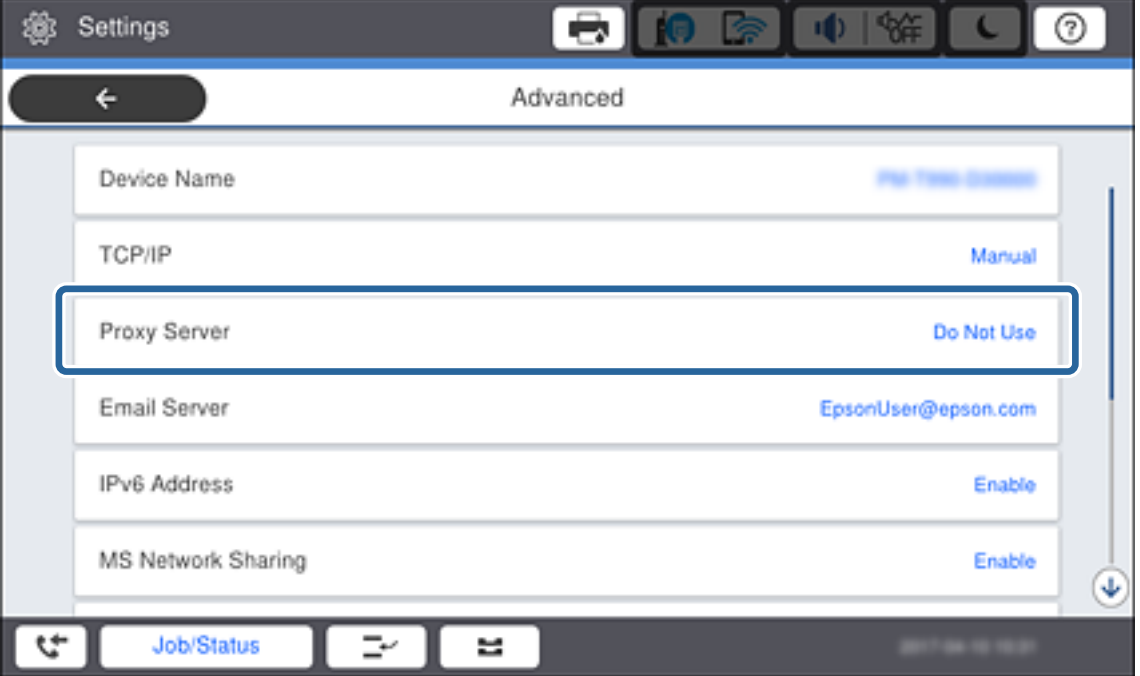

.**Proxy Server Settings** עבור **Use** בחר .4

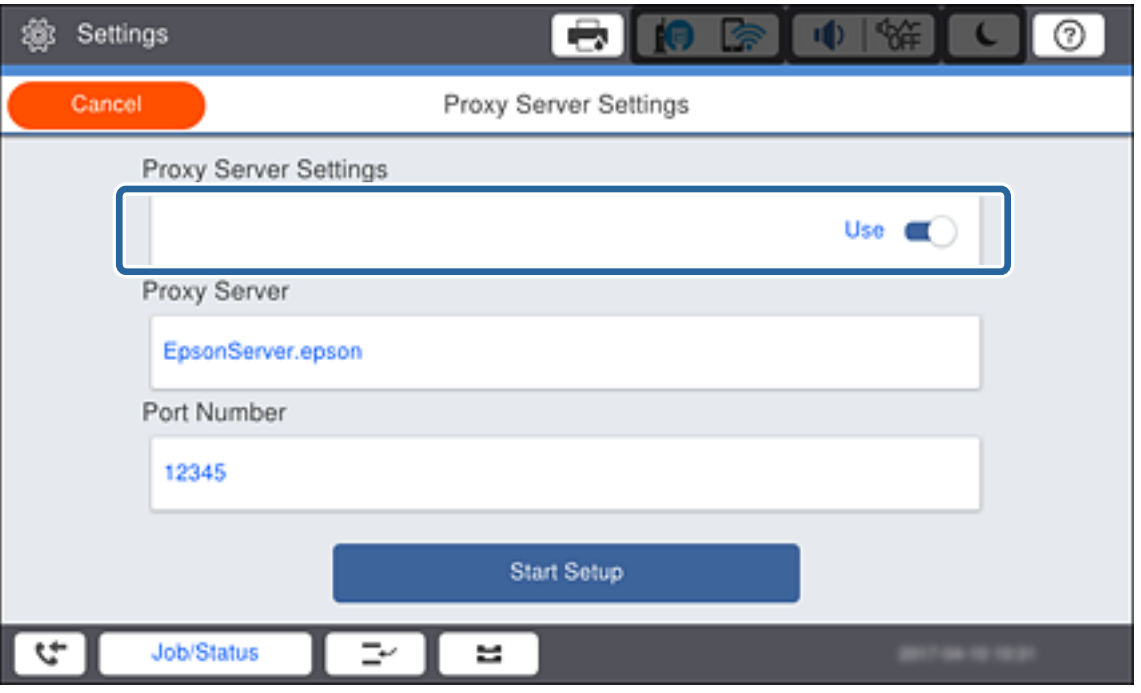

באמצעות המקלדת המוצגת על גבי המסך, ואז הקש על **OK**. .5 הקש על השדה **Server Proxy**, הזן את הכתובת עבור שרת הפרוקסי באמצעות פורמט 4IPv או FQDN

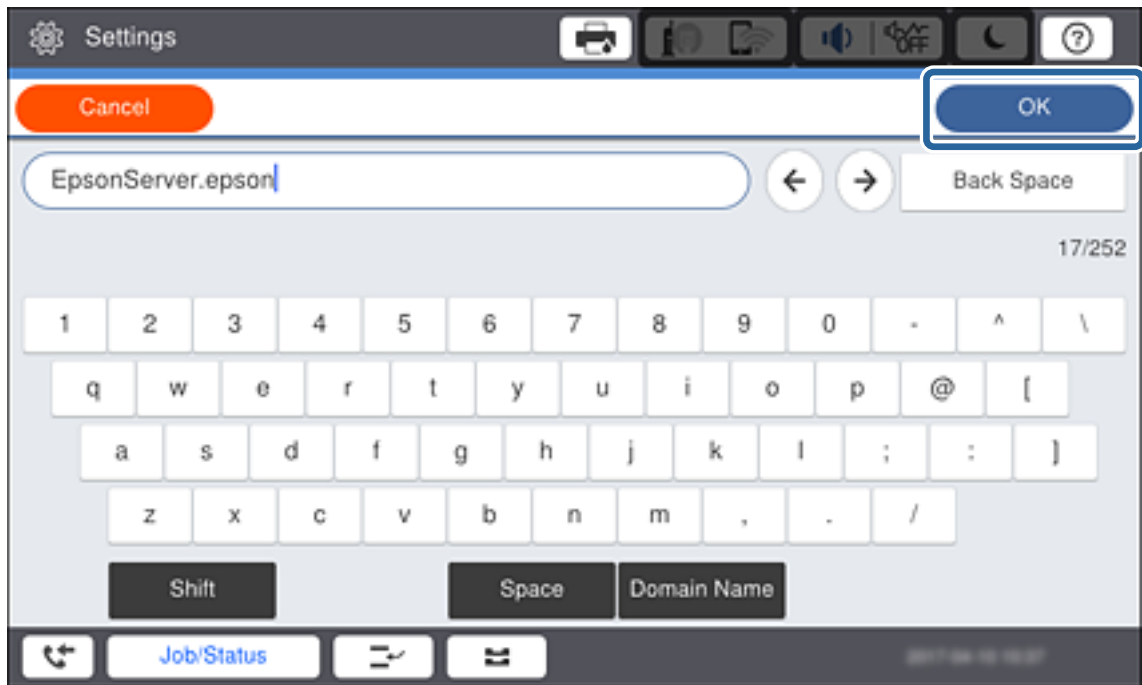

אשר את הערך המוצג במסך הקודם.

גבי המסך, ואז הקש על **OK**. .6 הקש על השדה **Number Port**, הזן את מספר היציאה עבור שרת הפרוקסי באמצעות המקלדת המוצגת על

אשר את הערך המוצג במסך הקודם.

- .**Start Setup** הקש .7
- .8 הקש **Close** אחרי מסך האישור.

### **התחברות אל LAN**

חבר את המדפסת אל הרשת באמצעות Ethernet או Fi-Wi.

#### **מידע קשור**

- $_2$ 3 התחברות ל-Ethernet" בעמוד 23
- $_2$ 4 "ביצוע ידני של [הגדרות](#page-23-0) רשת ה-Wi-Fi מתוך לוח [הבקרה" בעמוד](#page-23-0)  $\blacklozenge$ 
	- | "חיבור לרשת באמצעות תוכנת [ההתקנה" בעמוד](#page-25-0) 26

#### *התחברות ל-Ethernet*

חבר את המדפסת לרשת באמצעות כבל Ethernet ובדוק את החיבור.

- .1 חבר את המדפסת ואת הרכזת (מתג 2L (באמצעות כבל Ethernet.
	- .2 הקש **Settings** במסך הבית.

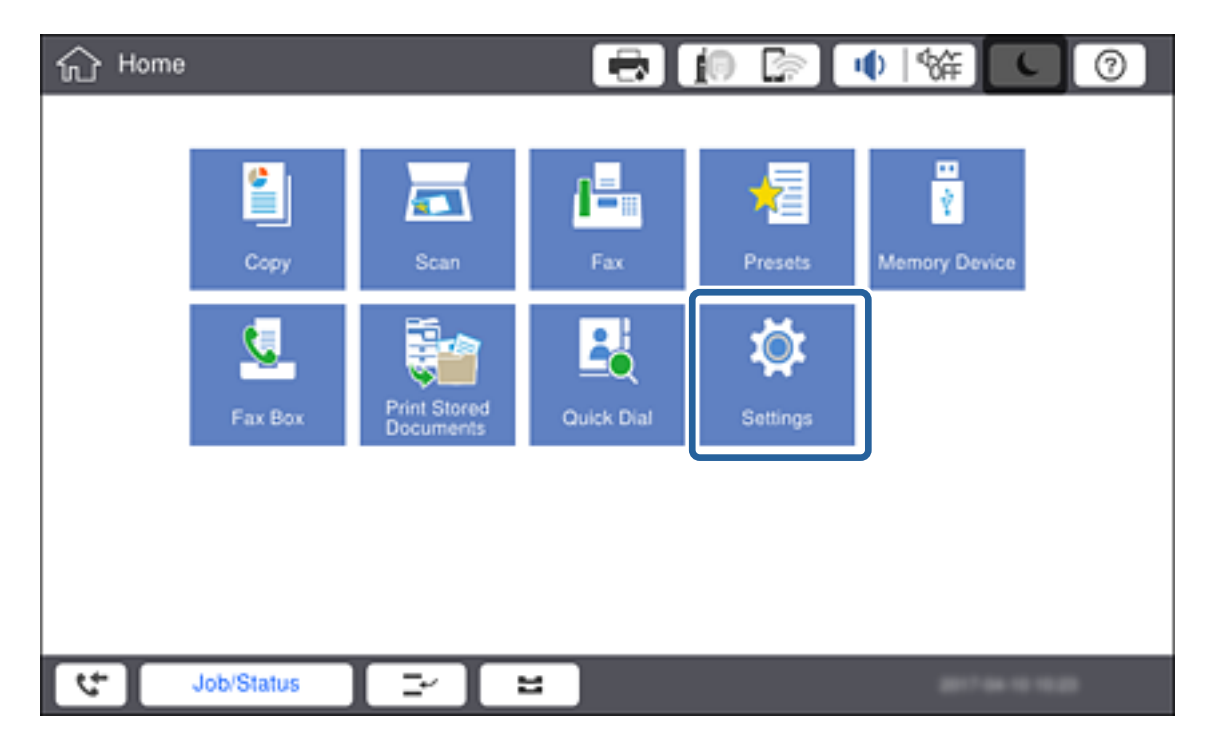

.**Network Settings** < **General Settings** הקש .3

#### .**Connection Check** הקש .4

מוצגת תוצאת אבחון החבור.אשר שהחיבור נכון.

#### .5 הקש **OK**.

*לתשומת לבך:*

<span id="page-23-0"></span>*כאשר אתה מקיש Report Check Print, תוכללהדפיס את תוצאת האבחון.כדילהדפיס, פעל בהתאם להוראות המוצגות על המסך.*

**מידע קשור**

| ["החלפה](#page-118-0) מחיבור [Ethernet](#page-118-0) [לחיבור](#page-118-0) [Fi-Wi "בעמוד](#page-118-0) 119

#### *ביצוע ידני של הגדרות רשת ה-Fi-Wi מתוך לוח הבקרה*

תוכל להגדיר ידנית את המידע הדרוש לשם חיבור לנקודת גישה באמצעות לוח הבקרה של המדפסת.כדי להגדיר ידנית<br>נחוץ לר ה-SSID והסיסמה של נקודת גישה כלשהי.

כאשר נקודת גישה תומכת ב-WPS, תוכל לבצע את הגדרות חיבור ה-Wi-Fi באופן אוטומטי באמצעות הלחצן או<br>קוד ה-PIN, בלא להשתמש ב-SSID וסיסמה.

*לתשומת לבך:*

*אם אתה משתמש בנקודת גישה עם הגדרות ברירת המחדל שלה, ה-SSID והסיסמה מופיעות על התווית שעל נקודת הגישה.אם אינךיודע את ה-SSID ואת הסיסמה, צור קשר עם האדם שהתקין את נקודת הגישה, או עיין בתיעוד שנלווה לנקודת הגישה.*

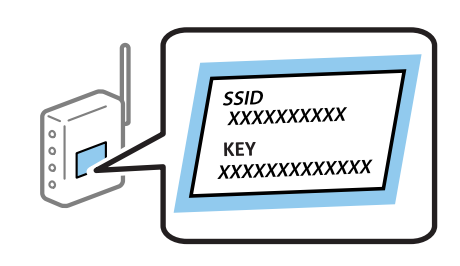

.<br>1. הקש  $\widehat{\mathbb{CP}}$  בלוח הבקרה של המדפסת.

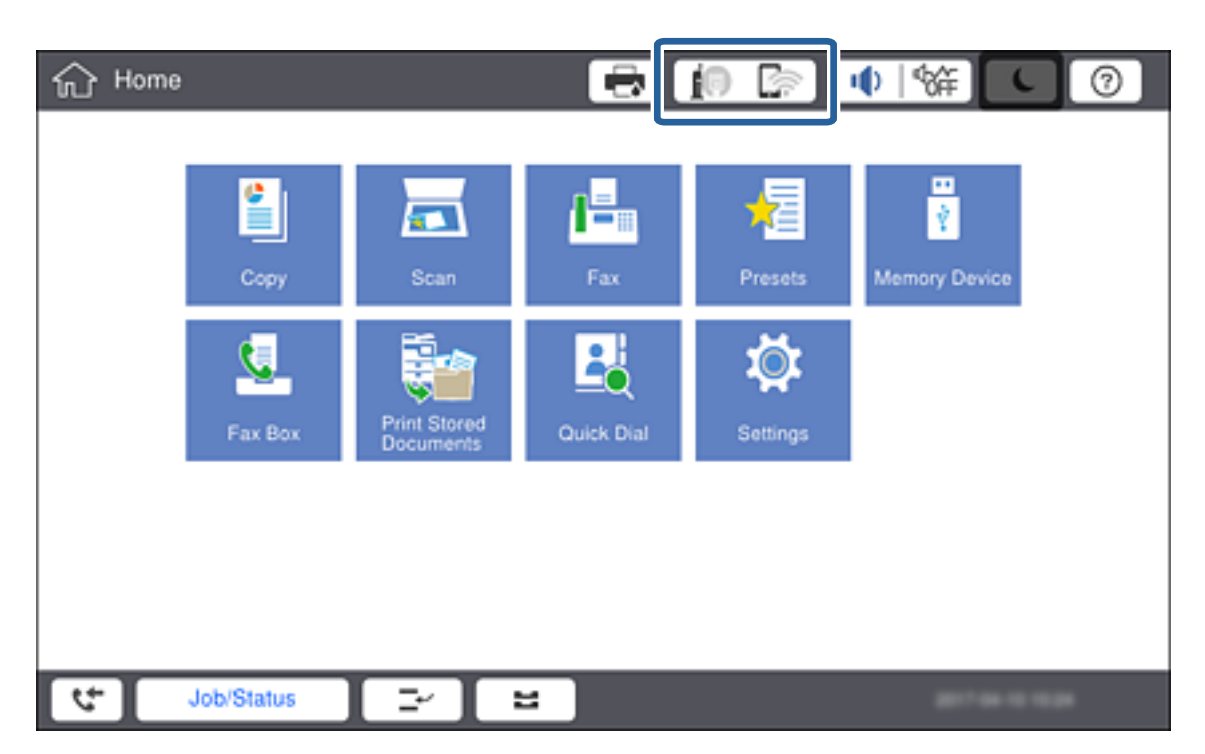

.2 הקש **Router**.

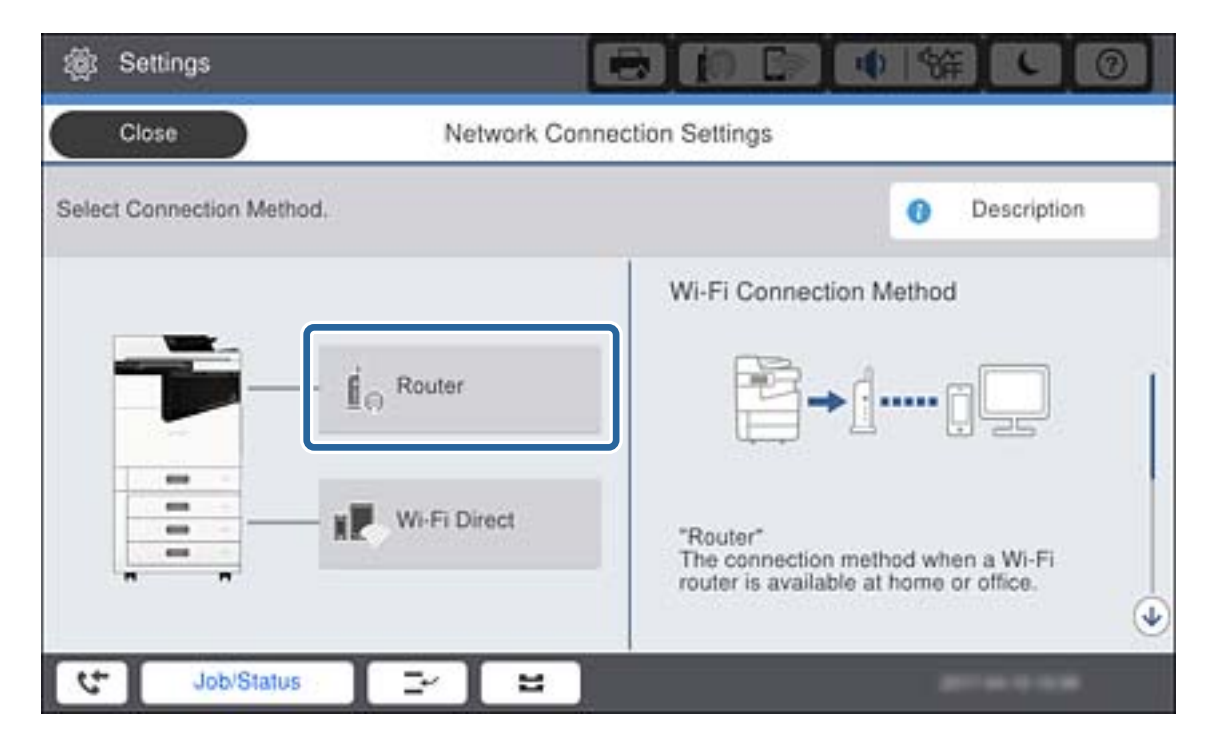

.**Start Setup** הקש .3

#### .**Wi-Fi Setup** הקש .4

אם ביצעת הגדרות Ethernet בדוק את ההודעה ואז הקש **Yes**.

- .**Wi-Fi Setup Wizard** הקש .5
- .6 בחר את ה-  $\operatorname{SSID}$  עבור נקודת הגישה.

*לתשומת לבך:*

❏ *אם ה-SSID שאתה רוצה להתחבר אליו אינו מופיע בלוח הבקרה של המדפסת, הקש Again Search, כדי לעדכן את הרשימה.אם הוא עדיין אינו מוצג, הקש Manually Enter, והזן את ה-SSID ישירות.*

❏ *אם אינךיודע את ה-SSID, בדוק אם הוא כתוב על התווית שלנקודת הגישה.אם אתה משתמש בנקודת גישה עם הגדרות ברירת המחדל שלה, השתמש ב -SSIDהכתוב על התווית.*

.7 הקש **Password Enter**, הזן את הסיסמה ואז הקש **OK**.

*לתשומת לבך:*

❏ *הסיסמה רגישה לאותיות קטנות וגדולות באנגלית.*

❏ *אם אינך יודע את הסיסמה, בדוק אם היא מופיעה בתווית של נקודת הגישה.אם אתה משתמש בנקודת גישה עם הגדרות ברירת המחדל שלה, השתמש בסיסמה המופיעה על התווית שעל נקודת הגישה.שמות אחרים לסיסמה עשויים להיות: מפתח (Key(, ביטוי סיסמה (Passphrase (וכדומה.*

❏ *אם אתה מזין את ה-SSID ישירות, בחר Available עבור Password, ואז הזן את הסיסמה.*

❏ *אם אינך יודע את הסיסמה, עיין בתיעוד שנלווה לנקודת הגישה או צור קשר עם האדם שהתקין את נקודת הגישה.*

.8 אחרי שסיימת את ההזנה, הקש **Setup Start**.

- <span id="page-25-0"></span>.9 הקש **OK**. *לתשומת לבך: אם אינך מצליח להתחבר, טען נייר בגודל 4A, ולאחר מכן הקש Report Check Print כדי להדפיס דוח חיבור רשת.*
	- .10הקש **Close** במסך הגדרות חיבורי הרשת.

**מידע קשור**

- | "ביצוע [הגדרות](#page-115-0) [Fi-Wi](#page-115-0) מתוך לוח [הבקרה](#page-115-0) [\(WPS "\(בעמוד](#page-115-0) 116
	- | ["החלפה](#page-118-0) מחיבור [Fi-Wi](#page-118-0) [לחיבור](#page-118-0) [Ethernet "בעמוד](#page-118-0) 119

### **חיבור לרשת באמצעות תוכנת ההתקנה**

<mark>אנו ממליצים להשתמש בתוכנת ההתקנה כדי לחבר את המדפסת למחשב. תוכל להפעיל את תוכנת ההתקנה</mark><br>באמצעות אחת השיטות הבאות.

הגדרה מתור אתר האינטרנט  $\Box$ 

גש לאתר האינטרנט שלהלן, ואז הזן את שם המוצר. גש אל **התקנה**, והתחל בביצוע ההתקנה. [http://epson.sn](http://epson.sn/?q=2)

התקנה באמצעות דיסק התוכנה (רק עבור דגמים המגיעים עם דיסק תוכנה ומשתמשים שיש להם כונני $\Box$ 

הכנס למחשב את דיסק התוכנה, ולאחר פעל על פי ההנחיות שבמסך.

**בחירת שיטות החיבור**

פעל בהתאם להוראות המוצגות על גבי המסך עד שיוצג המסך הבא, ולאחר מכן בחר את שיטת החיבור בין המדפסת<br>לבין המחשב.

#### Windows❏

בחר את סוג החיבור ואז לחץ על **הבא**.

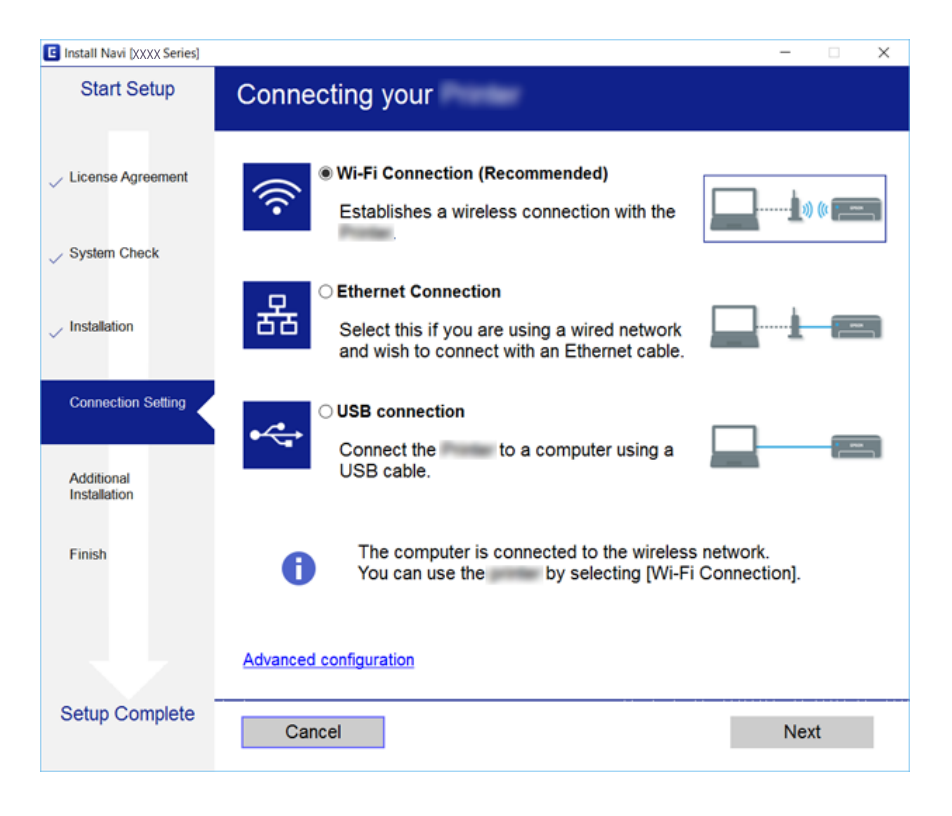

### Mac OS❏

בחר את סוג החיבור.

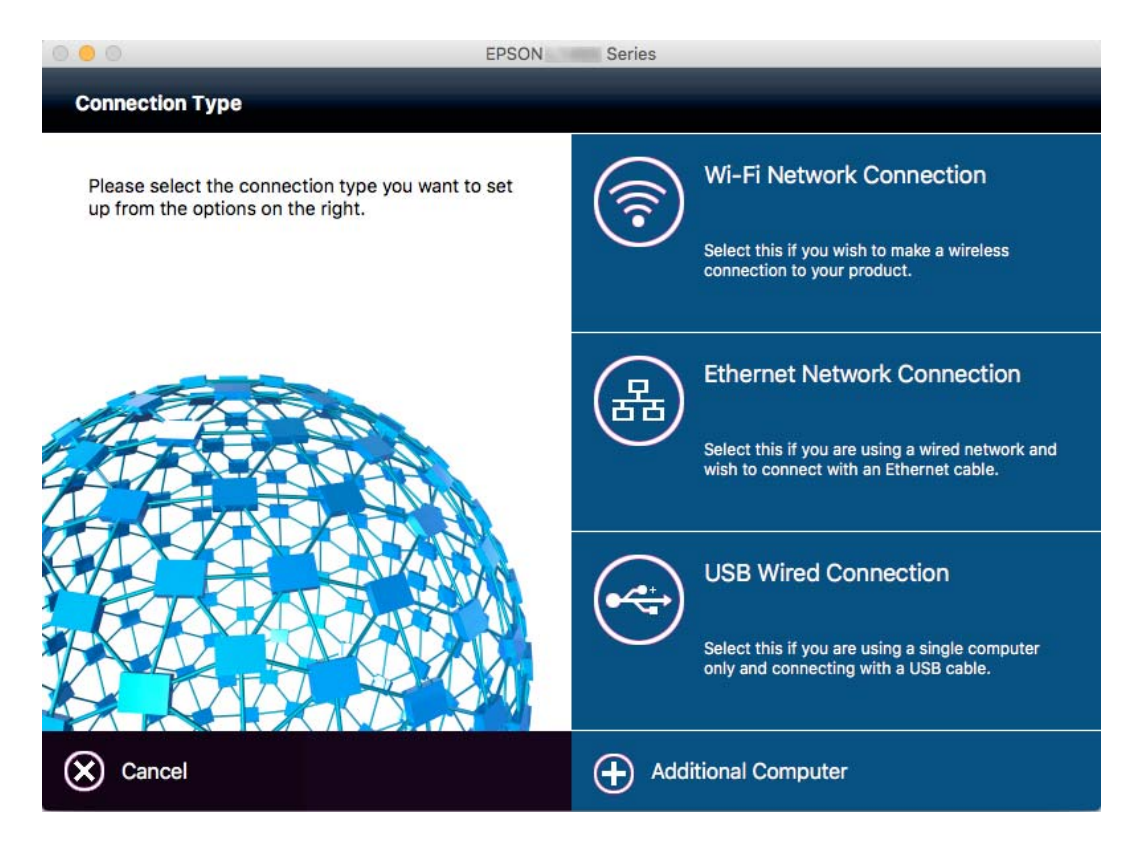

פעל על פי ההוראות המוצגות. התוכנה הדרושה מותקנת.

## **חיבור לקו טלפון**

### **קווי טלפון תואמים**

<span id="page-27-0"></span>Network (ועם מערכות (Exchange Branch Private (PBX. באפשרותך להשתמש במדפסת עם קווי טלפון אנלוגיים תקניים (Telephone Switched Public = PSTN

יתכן שלא תוכל להשתמש במדפסת עם קווי הטלפון או עם מערכות הטלפונים שלהלן.

ם כגון VoIP הו טלפון עלפון עלפון עלפון שירות דיגיטלי בסיבים אופטיים. $\Box$ 

 $\Box$ קו טלפון דיגיטלי (ISDN)

❏מערכות טלפונים מסוימות מסוג PBX

ם כאשר מתאמים כגון מתאמי מסופים, מתאמי  $\rm _V$ סופים, מפצלים או נתב DSL מחוברים בין שקע הטלפון בקיר  $\Box$ לבין המדפסת

### **חיבור המדפסת לקו הטלפון**

הבר את המדפסת לשקע טלפון בקיר באמצעות כבל טלפון מסוג RJ-11 (6P2C). כשאתה מחבר טלפון למדפסת,<br>השתמש בכבל טלפון נוסף מסוג RJ-11 (6P2C).

יתכן שכבל טלפון יצורף למדפסת שלך, בהתאם באזור. אם הכבל מצורף, השתמש בו.

יתכן שיהיה עליך לחבר את כבל הטלפון אל מתאם שסופק למדינה או לאזור שלך.

*לתשומת לבך:*

*הסר את המכסה מיציאת .EXT של המדפסת רק כאשר אתה מחבר את הטלפון שלךלמדפסת. אל תסיר את המכסה אם אינך מחבר את הטלפון.*

באזורים שמכות ברק מתרחשות בהם לעתים קרובות מומלץ להשתמש במגן תנודות מתח.

### **חיבור לקו טלפון תקני (PSTN (או ל-PBX**

<span id="page-28-0"></span>חבר כבל טלפון משקע הטלפון בקיר או מיציאת PBX אל יציאת LINE בעורף המדפסת.

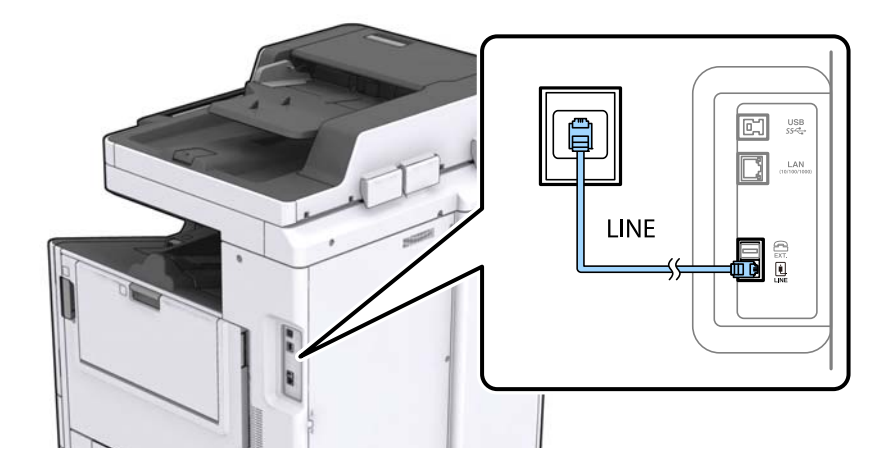

### **חיבור ל-DSL או ל-ISDN**

שסופק עם המודם או עם המתאם. חבר כבל טלפון ממודם DSL או ממסוף ISDN אל יציאת LINE בעורף המדפסת. לפרטים נוספים עיין בתיעוד

*אם מודם ה-DSL אינו מצויד במסנן DSL מובנה, חבר מסנן DSL נפרד. לתשומת לבך:*

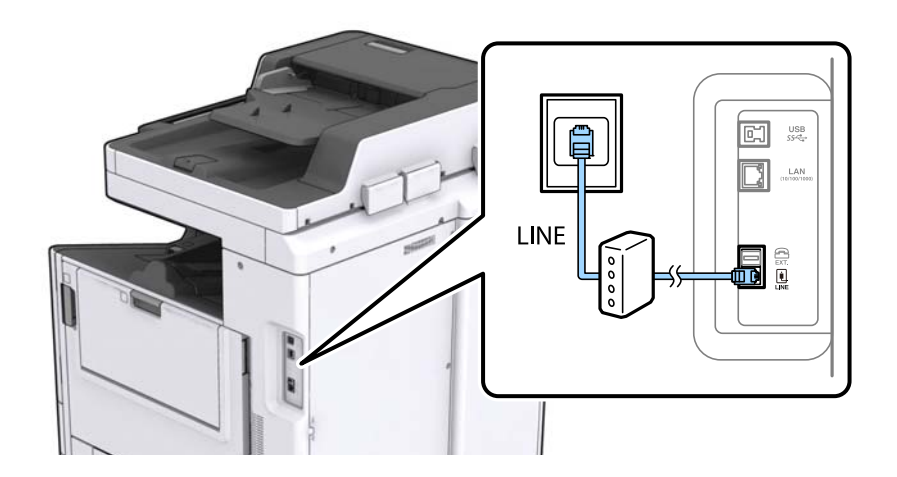

### **חיבור מכשיר הטלפון שלך למדפסת**

בשעת השימוש במדפסת ובטלפון שלך בקו טלפון יחיד, חבר את הטלפון למדפסת.

*לתשומת לבך:*

- ❏ *אם במכשיר הטלפון שלך יש פונקצית פקס, הפוך אותה ללא זמינה לפני החיבור. למידע נוסף, עיין במדריכים שצורפו לטלפון.*
	- ❏ *אם אתה מתחבר באמצעות משיבון, ודא שההגדרה Answer to Rings של המדפסת מוגדרת לערך גבוה יותר ממספר הצלצולים שאחריו המשיבון עונה.*

.<br>ה הסר את המכסה של יציאת .EXT בעורף המדפסת.

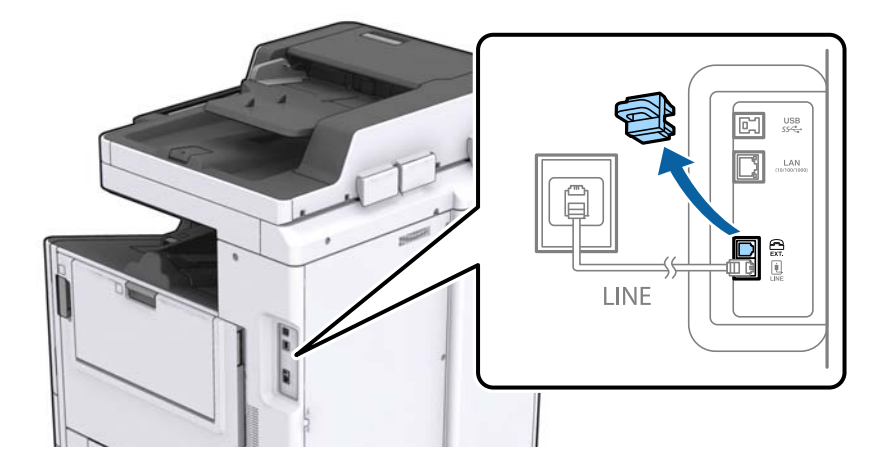

.2 חבר את מכשיר הטלפון ואת יציאת .EXT בכבל טלפון.

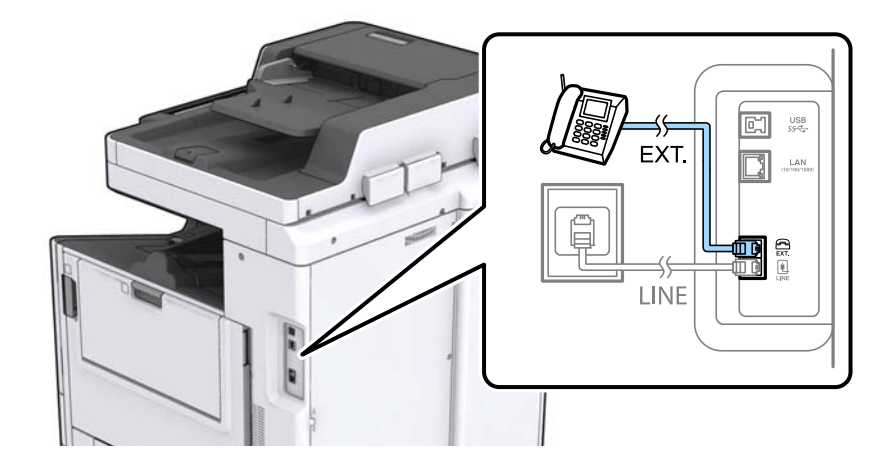

*לתשומת לבך:*

*כאשר קו הטלפון משותף, ודא שחיברת את מכשיר הטלפון ליציאת .EXT של המדפסת. אם מפצלים את הקו כדי לחבר את מכשיר הטלפון ואת המדפסת בנפרד, הטלפון והמדפסת לא יפעלו כהלכה.*

- .3 הקש **Fax** במסך הבית.
- .4 הרם את שפופרת הטלפון.

החיבור נוצר כאשר מאפשרים את x) **Send** (כמסך הבא.

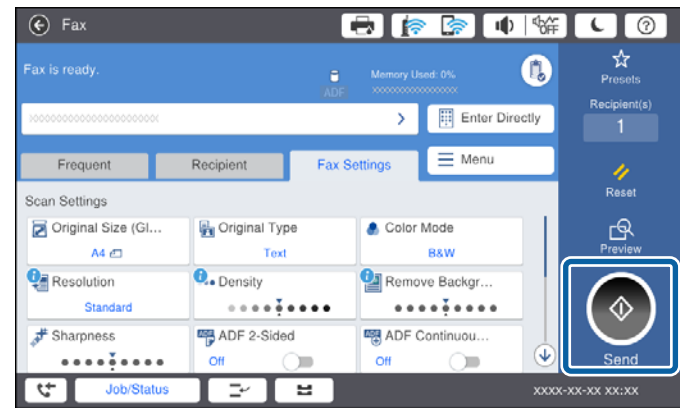

**מידע קשור**

| "הגדרות [למשיבון" בעמוד](#page-49-0) 50

### **קביעת הגדרות פקס בסיסיות**

פריט הגדרות הפקס משתנה בהתאם לאזור או למדינה.

<span id="page-30-0"></span>ההגדרות עבור המדינה או האזור שלך לפני שתתחיל לבצע הגדרות אחרות. גש אל Config Web ובחר את לשונית **Management Device** <sup>&</sup>lt; **Region/Country** כדי לבצע את

**מידע קשור**

| "גישה אל [Config Web "בעמוד](#page-38-0) 39

### **קביעת הגדרות פקס בסיסיות באמצעות ה -Wizard Setting Fax**

קבע הגדרות בסיסיות בעזרת מילוי ההוראות על המסך.

.1 חבר את המדפסת לקו הטלפון.

*לתשומת לבך: כיוון שבסוף האשף מופעלת בדיקת חיבור פקס אוטומטית, ודא שחיברת את המדפסת לקו הטלפון בטרם תתחיל את האשף.*

- .2 הקש **Settings** במסך הבית.
- .**Fax Setting Wizard** < **Fax Settings** < **General Settings** הקש .3
	- .4 במסך **Confirmation** הקש **OK**. האשף מתחיל.
- .5 במסך הזנת הכותרת העליונה של הפקס הזן את שם השולח שלך, כגון שם החברה שלך, ואז הקש **OK**. *שם השולח שלך ומספר הפקס שלך מופיעים בתור הכותרת העליונה של פקסים יוצאים. לתשומת לבך:*
	- .6 במסך הזנת מספר הטלפון, הזן את מספר הפקס שלך, ואז הקש **OK**.
	- .7 במסך **Setting) DRD (Detection Ring Distinctive**, ערוך את ההגדרות הבאות.
- ברצונה לשירות של צלצול ייחודי מחברת הטלפונים שלך: הקש Proceed, ואז בחר את דפוס הצלצול בוΩ<br>ברצונך להשתמש עבור פקסים נכנסים.
	- אם בחרת **All**, עבור אל שלב .8
- אם בחרת כל הגדרה אחרת, יוגדר, **Mode Receive** באופן אוטומטי למצב **Auto**. עבור לשלב .10

❏אם אינך צריך להגדיר אפשרות זו: הקש **Skip** ואז עבור לשלב .10

*לתשומת לבך:*

<span id="page-31-0"></span>❏ *שירותי צלצול ייחודי, שחברות טלפונים רבות מציעות (שם השירות משתנה מחברה לחברה), מאפשר להקצות יותר ממספר טלפון אחד לאותו קו טלפון. כל מספר מקבל תבנית צלצולים שונה. באפשרותך להשתמש במספר אחד לשיחות קוליות ובמספר אחר לשיחות פקס. בחר את תבנית הצלצולים שהוקצתה לשיחות פקס ב -DRD.*

❏ *האפשרויות של On מוצגות כ -Off ו-DRD, תלוי באזור. בחר ב -On כדי להשתמש בתכונת הצלצול הייחודי.*

.8 במסך **Setting Mode Receive**, בחר אם אתה משתמש בטלפון שמחובר למדפסת.

❏אם הוא מחובר: הקש **Yes** ועבור לשלב הבא.

❏אם הוא לא מחובר: הקש **No** ואז עבור לשלב .10 **Mode Receive** מוגדר לאפשרות **Auto**.

.9 במסך **Setting Mode Receive** בחר אם תרצה לקבל פקסים אוטומטית.

❏כדי לקבל אוטומטית: הקש **Yes**. **Mode Receive** מוגדר לאפשרות **Auto**.

❏כדי לקבל ידנית: הקש **No**. **Mode Receive** מוגדר לאפשרות **Manual**.

.10במסך **Proceed**, בדוק את ההגדרות שערכת ואז הקש **Proceed**.

כדי לתקן או לשנות את ההגדרות, הקש

**Print**. .11הקש **Checking Start** כדי לבצע את בדיקת החיבור לפקס וכשתתבקש להדפיס את תוצאות הבדיקה הקש

דוח של תוצאות הבדיקה המראה שמצב החיבור מודפס.

*לתשומת לבך:*

❏ *אם מדווח על שגיאות כלשהן, מלא את ההוראות בדוח כדי לפתור אותן.*

❏ *אם המסך Type Line Select מוצג, בחר את סוג הקו.*

*- כשמחברים את המדפסת למערכת טלפונים מסוג PBX או למתאם מסוף, בחר ב .-PBX*

*- כשמחברים את המדפסת לקו טלפון סטנדרטי (PSTN(, בחר Disable במסך Confirmation המוצג. עם זאת, בחירה באפשרות Disable עלולה לגרום למדפסת לדלג על הספרה הראשונה של המספר כשמחייגים כך שהפקס עלול להישלח למספר שגוי.*

**מידע קשור**

- | "חיבור המדפסת לקו [הטלפון" בעמוד](#page-27-0) 28
- | "תיאורים של תפריט הגדרות [פקס" בעמוד](#page-53-0) 54

### **ביצוע הגדרות מקור נייר כדי לקבל פקסים**

ניתן להגדיר את המדפסת כך שמקורות ספציפיים של נייר לא ישמשו להדפסה של הפקסים שמתקבלים ודוחות פקס. כברירת מחדל, כל מקורות הנייר מוגדרים להדפסת פקסים. השתמש בתכונה הזו אם אינך רוצה להשתמש<br>במקור נייר ספציפי להדפסת פקסים.

- .1 הקש **Settings** במסך הבית.
- <sup>&</sup>lt; **Paper Source Settings** <sup>&</sup>lt; **Printer Settings** <sup>&</sup>lt; **General Settings** הקש .2 .**Fax** <sup>&</sup>lt; **Auto Select Settings**

.3 הקש על כל תיבה של מקור נייר בה אינך רוצה להשתמש על מנת להדפיס פקסים. הגדרת מקור הנייר שונתה למצב **Off** והיא מושבתת להדפסת פקסים.

### <span id="page-32-0"></span>**חיבור Direct Fi-Wi) חיבור נקודת גישה פשוטה)**

תוכל להתחבר ישירות אל המדפסת בלא לעבור דרך הרשת המחוברת באמצעות השימוש ב-Wi-Fi Direct<br>(נקודת גישה פשוטה) מטלפון חכם או טבלט כאשר המנהל מתיר חיבור ישיר.

מאופשר. כאשר אתה משתמש ב-NFC מטלפון חכם או טבלה, Direct Fi-Wi) נקודת גישה פשוטה) חייב להיות

### **(פשוט AP חיבור (Wi-Fi Direct איפשור**

- .**Wi-Fi Direct** < **Network** לשונית את ובחר Web Config אל גש .1
	- .**Wi-Fi Direct** עבור **Enable** בחר .2
		- .3 לחץ על **Next**.
			- .4 לחץ על **OK**.

הרשת מחוברת מחדש, ואז מאופשר Direct Fi-Wi) נקודת גשיה פשוטה).

*לתשומת לבך: באמצעות לחיצה על Delete, תוכל למחוק את מידע ההתקן הרשום המחובר באמצעות Direct Fi-Wi) נקודת גישה פשוטה).*

> **מידע קשור** | "גישה אל [Config Web "בעמוד](#page-38-0) 39

### **הגדרת שרת דואר**

הגדר זאת כאשר אתה רוצה להשתמש בפונקציית הסריקה כדי לשלוח דוא"ל או רוצה לקבל מהתקנים דיוורים על<br>אירועים.

לפני ההגדרה עליך לבדוק את הדברים המפורטים להלן.

❏המדפסת מחוברת לרשת.

ם נתוני שרת הדואר האלקטרוני של המחשב. $\Box$ 

- .**Basic** < **Email Server** < **Network** לשונית את ובחר Web Config אל גש .1
	- .2 הזן ערך עבור כל פריט.
		- .3 בחר **OK**.

ההגדרות הנבחרות תוצגנה.

**מידע קשור**

| "גישה אל [Config Web "בעמוד](#page-38-0) 39

 $34$ בריטי הגדרות שרת דואר" בעמוד  $\blacklozenge$ 

#### **פריטי הגדרות שרת דואר**

<span id="page-33-0"></span>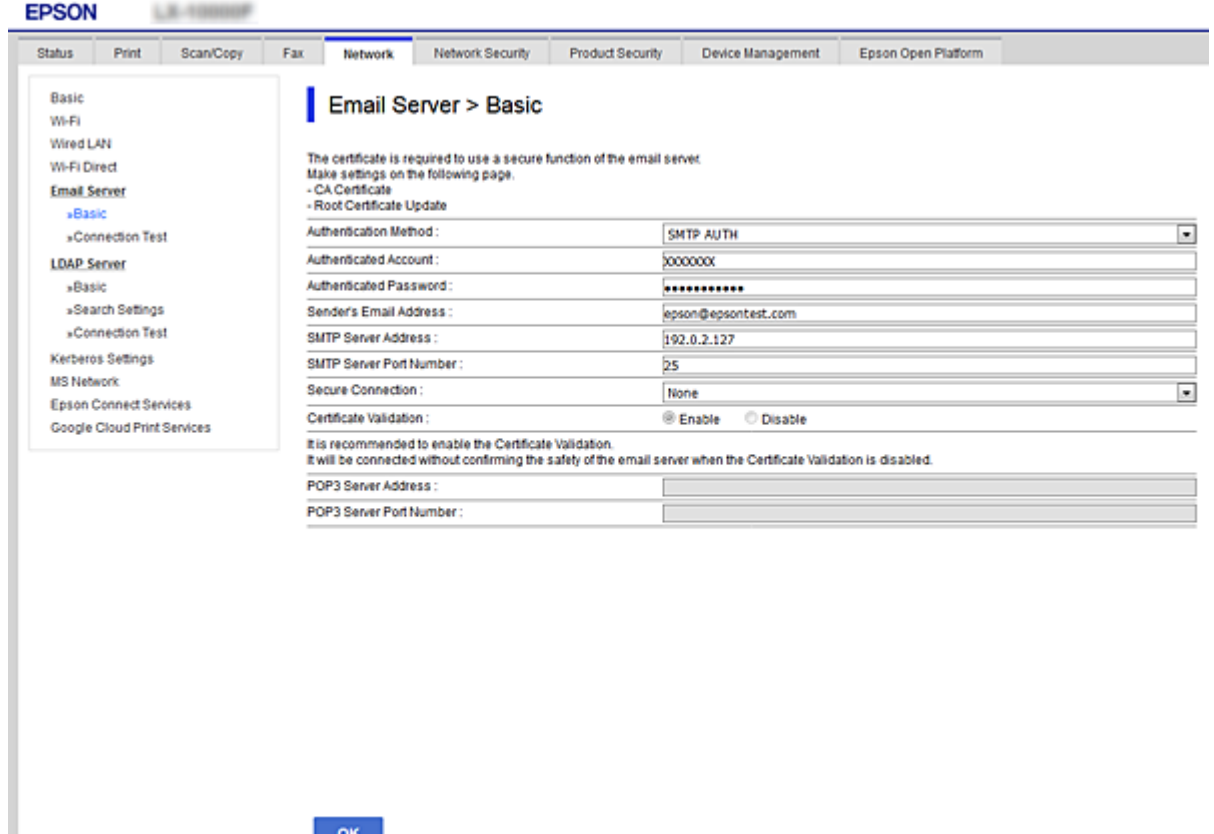

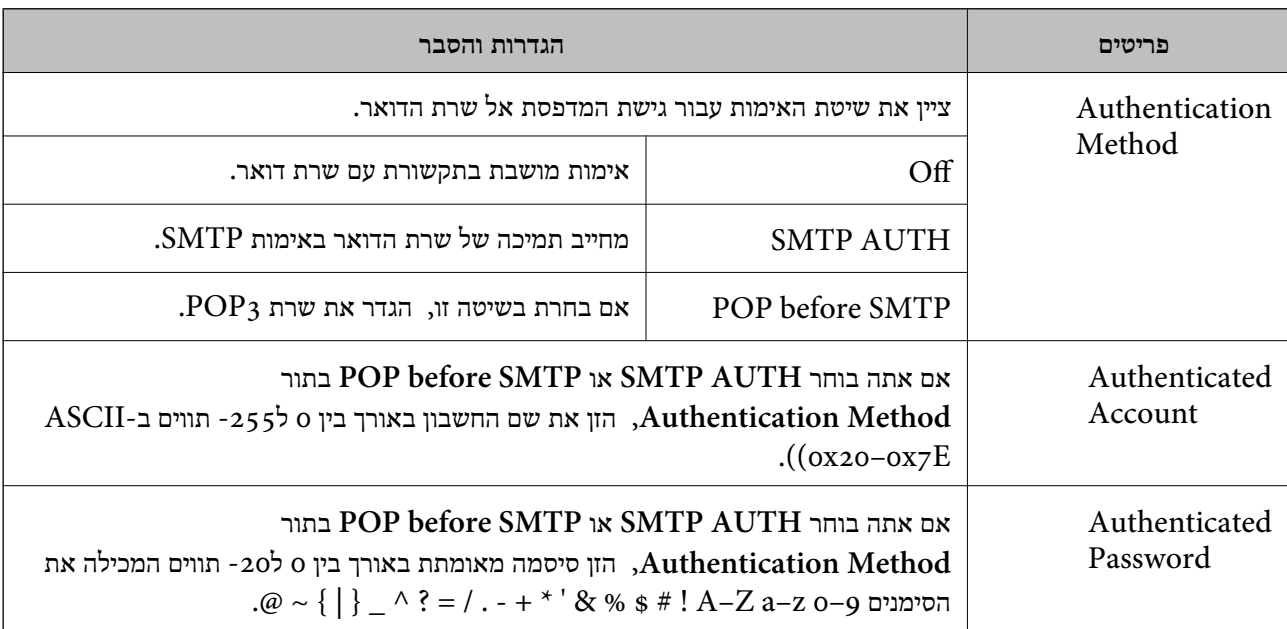

<span id="page-34-0"></span>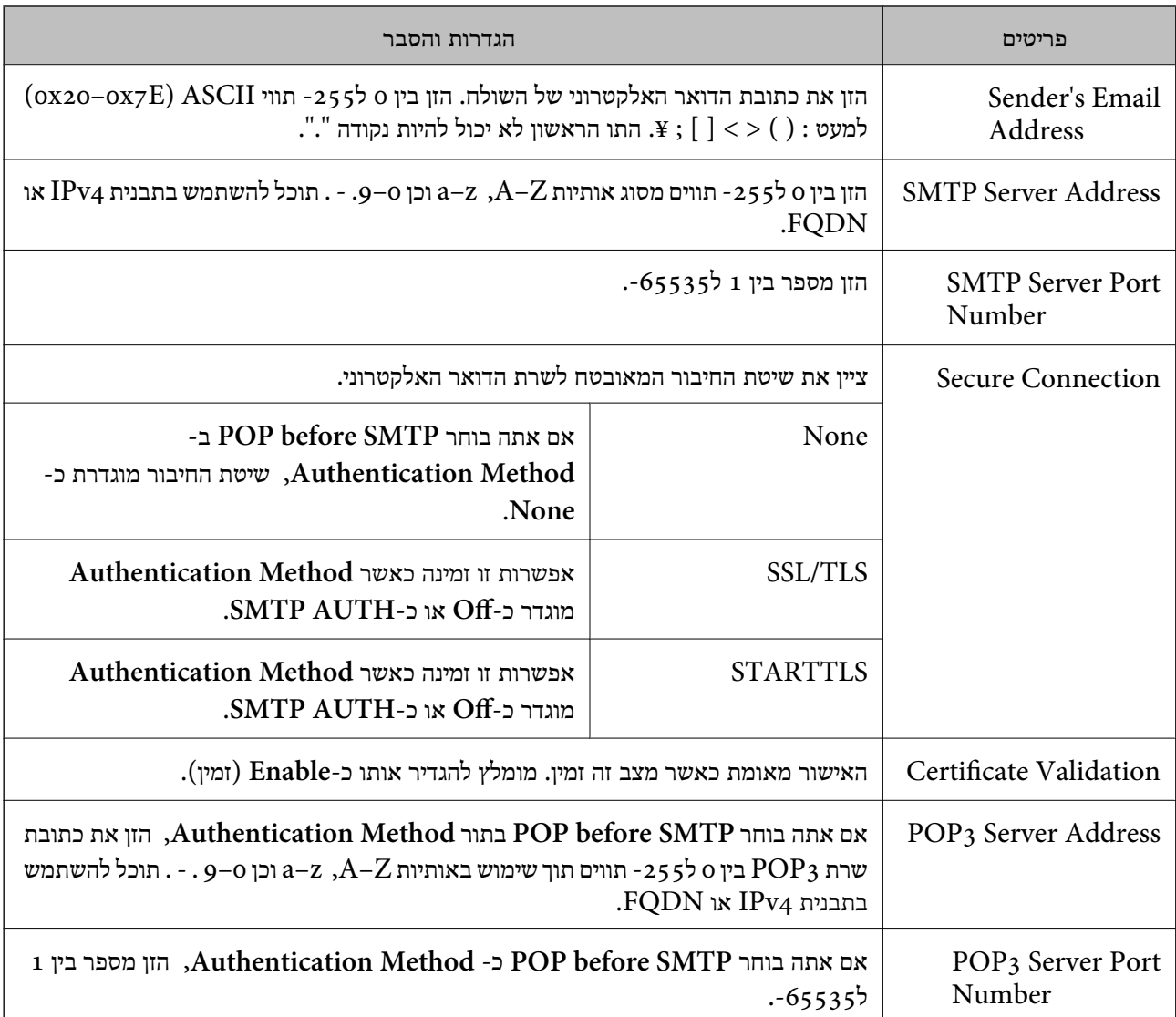

#### **מידע קשור**

 $_3$ הגדרת שרת [דואר" בעמוד](#page-32-0)  $\blacklozenge$ 

## **בדיקת חיבור לשרת דואר**

- .**Connection Test** < **Email Server** < **Network** לשונית את ובחר Web Config אל גש .1
	- .2 בחר **Start**.

חיבור הבדיקה עם שרת הדואר יתחיל.בסיום הבדיקה, יוצג דוח הבדיקה.

**מידע קשור**

- | "גישה אל [Config Web "בעמוד](#page-38-0) 39
- $_3$ 6 "מקורות בדיקה לחיבור שרת [דואר" בעמוד](#page-35-0)  $\blacklozenge$

### **מקורות בדיקה לחיבור שרת דואר**

<span id="page-35-0"></span>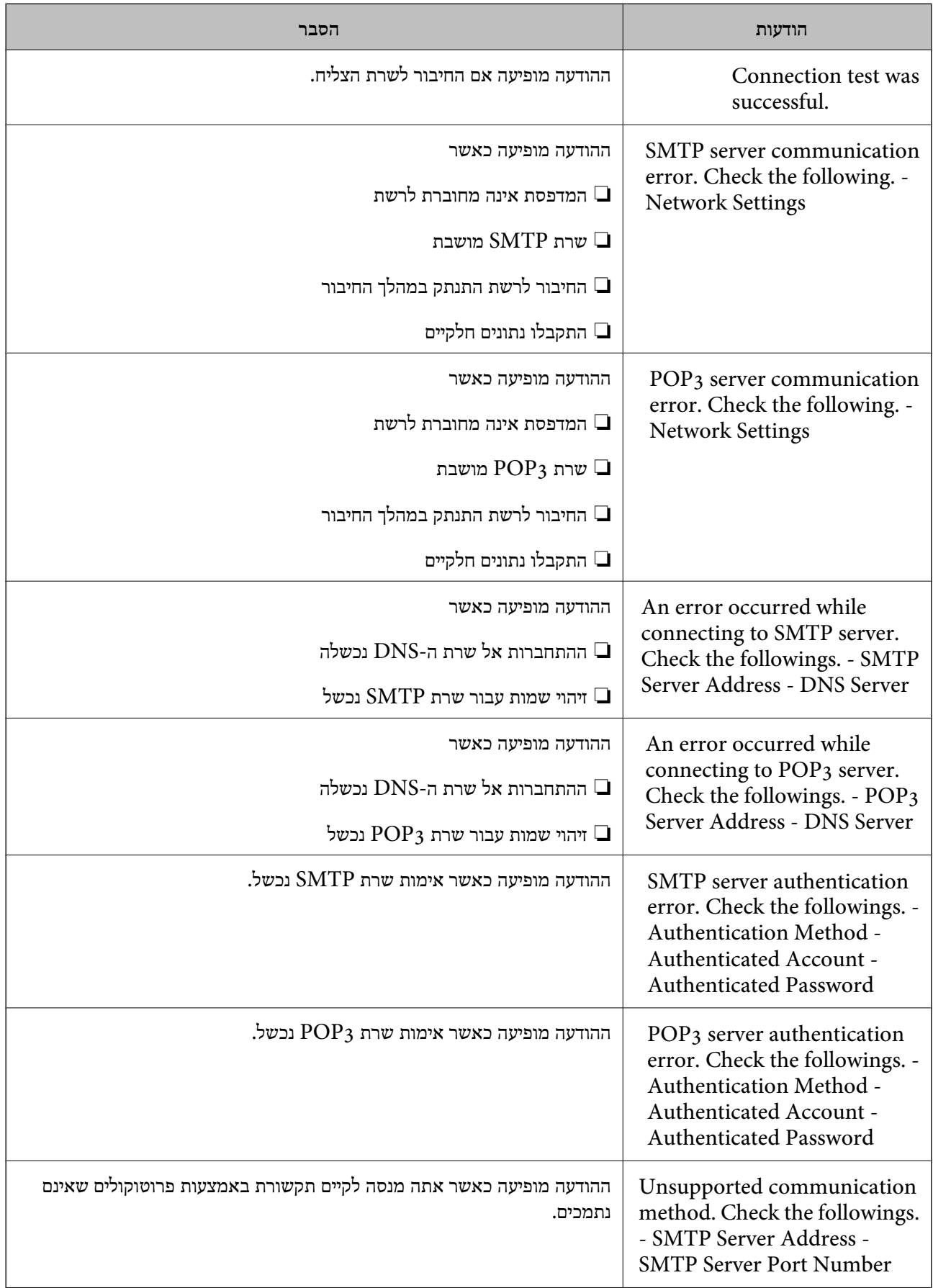
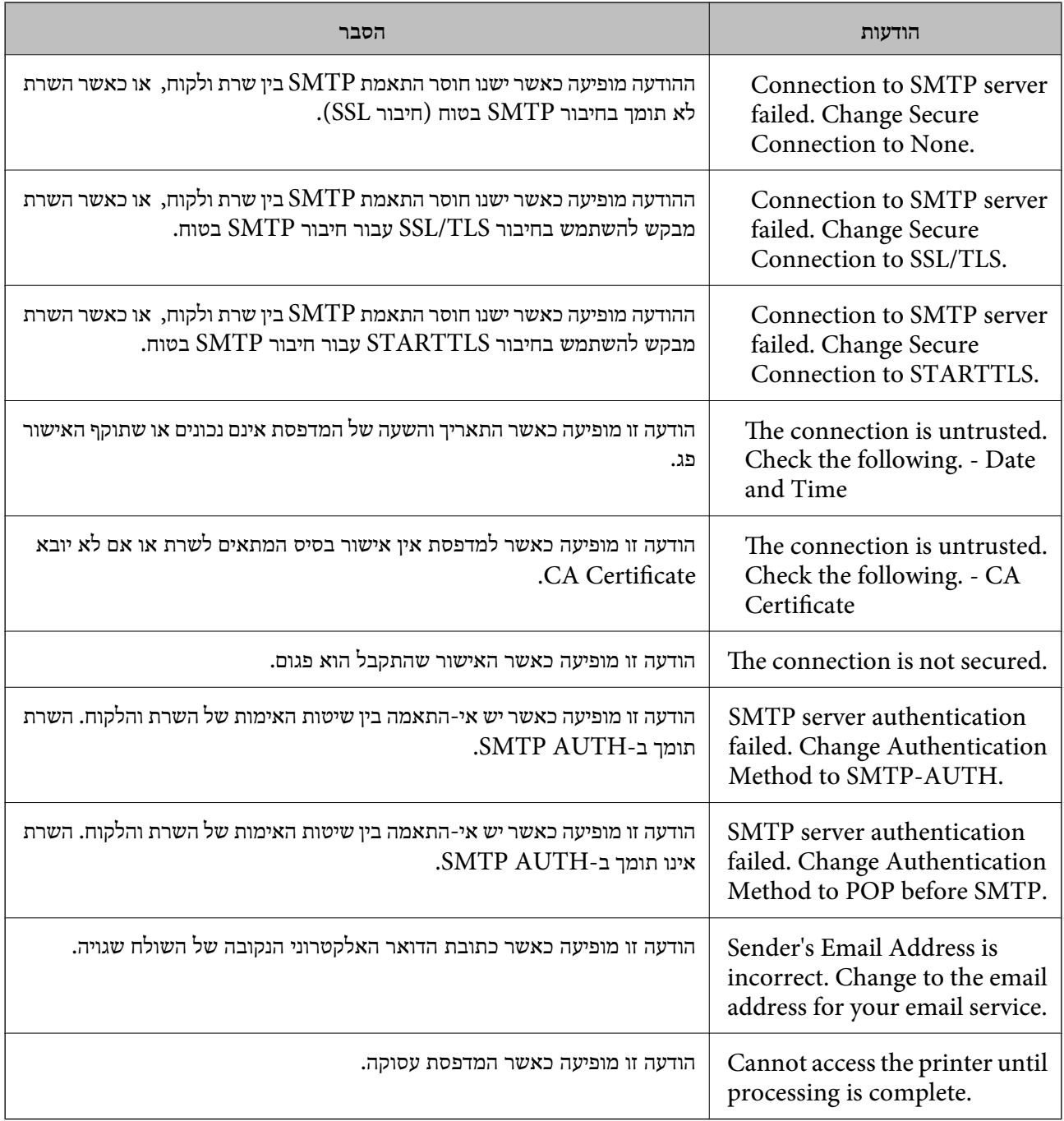

**מידע קשור**

| "בדיקת חיבור לשרת [דואר" בעמוד](#page-34-0) 35

# **הגדרות פונקציות**

פרק זה מסביר את ההגדרות הראשונות שיש לבצע על מנת להשתמש בכל פונקציה של ההתקן.

# **תוכנה עבור הגדרות**

בנושא זה מוסבר הנוהל לביצוע הגדרות ממחשב המנהל באמצעות Config Web.

# **Config Web) דף אינטרנט עבור התקן)**

# **על אודות Config Web**

הוא יישום מבוסס-דפדפן לשינוי תצורת הגדרות המדפסת. Web Config

כדי לגשת אל Config Web, תחילה עליך להקצות כתובת IP למדפסת.

*תוכל לנעול את ההגדרות בכך שתגדיר סיסמת מנהל מערכת למדפסת. לתשומת לבך:*

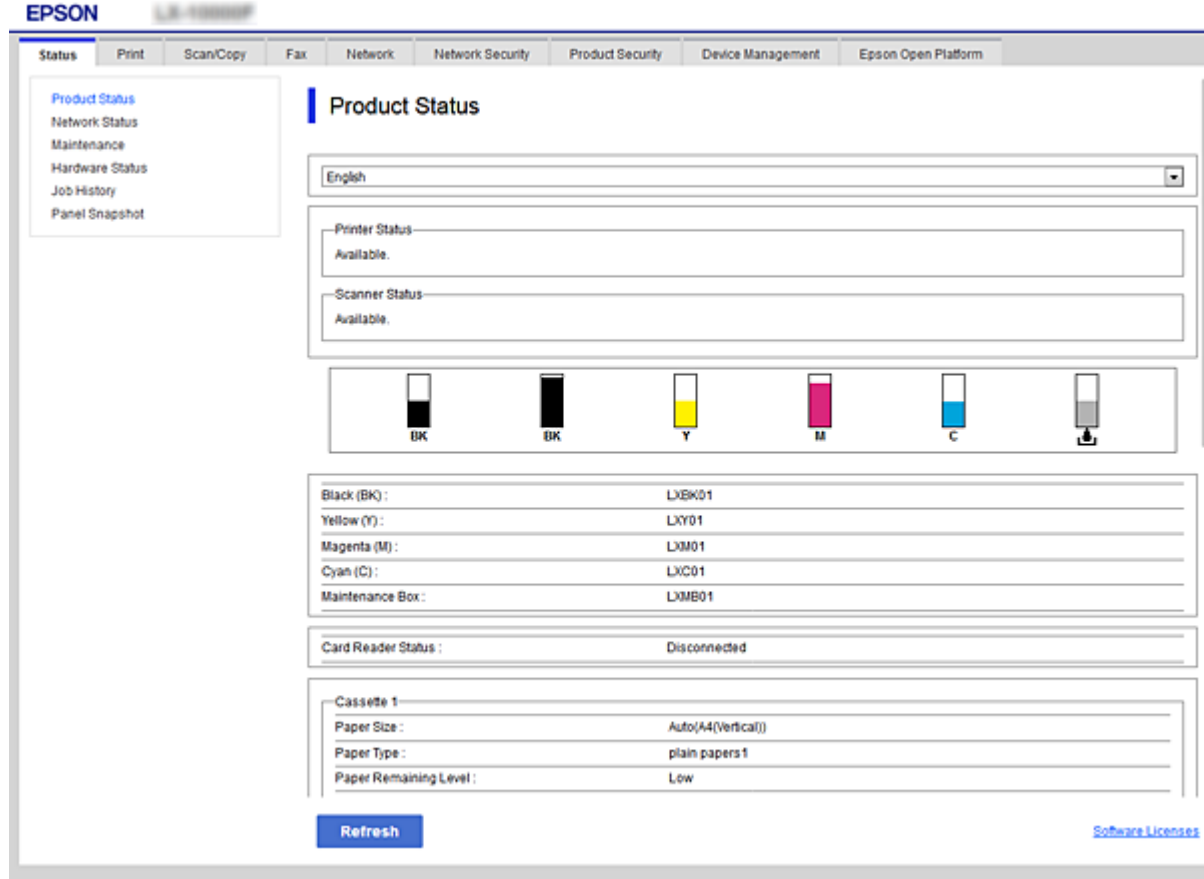

# **גישה אל Config Web**

<span id="page-38-0"></span>הזן את כתובת ה-IP של המדפסת בדפדפן אינטרנט. יש לאפשר JavaScript. בעת גישה אל Web Config דרך<br>HTTPS, הודעת אזהרה תופיע בדפדפן כיוון שנעשה שימוש באישור בחתימה עצמית המאוחסן במדפסת.

```
❏גישה דרך HTTPS
(<> ללא כתובת ה-IP של המדפסת>//:https :IPv4
 6IPv: https//:]כתובת ה -IP של המדפסת] (כולל [ ])
                                ❏גישה דרך HTTP
 (<> ללא IP>(ללא < \leq) של המדפסת>//:http:
  6IPv: http//:]כתובת ה -IP של המדפסת] (כולל [ ])
                                      לתשומת לבך:
                                        ❏ דוגמאות
                                          :IPv4
                            /192.0.2.111//:https
                             /192.0.2.111//:http
                                          :IPv6
                     /[1000:1::db8:2001]//:https
```

```
/[1000:1::db8:2001]//:http
```
❏ *אם שם המדפסת רשום בשרת ה-DNS, תוכל להשתמש בשם המדפסת במקום בכתובת ה-IP של המדפסת.*

#### **מידע קשור**

- $_{125}$ בעמוד בעמוד SSL/TLS עם המדפסת"  $\blacklozenge$ 
	- | "אודות אישורים [דיגיטליים" בעמוד](#page-124-0) 125

# **השימוש בפונקציות ההדפסה**

אפשר את השימוש בפונקציית ההדפסה של המדפסת.

# **דרישה להדפסה ברשת**

הפריטים הבאים דרושים על מנת להדפיס ברשת.

תוכל להגדיר את תצורתן של הגדרות אלה באמצעות מנהל התקן מדפסת ופונקציות הכלולות במערכת ההפעלה.

התקנת מנהל ההתקן של המדפסת. $\Box$ 

❏יצירת תור ההדפסה למחשב

❏הגדרת היציאה לרשת

# **הגדרת מנהל ההתקן של המדפסת באמצעות חיבור שרת/לקוח**

הגדר את המדפסת כדי לאפשר הדפסה ממחשב שבהוגדר בעבר כשרת הדפסה, ושתף את המדפסת. התקן אל מנהל ההתקן של המדפסת עבור השרת והלקוח כאחד בשרת ההדפסה.

<mark>אם משתמשים בתוכנת ההתקנה, הגדרת הרשת או המחשב של המדפסת, התקנת מנהל ההתקן,</mark> ויצירת תור<br>ההדפסה, מבוצעים כולם באופו אוטומטי.

# **הגדרת יציאות IP/TCP תקניות — Windows**

הגדר את יציאת ה-TCP/IP התקנית בשרת ההדפסה וצור את תור ההדפסה עבור הדפסת רשת.

- .1 פתח את מסך ההתקנים והמדפסות.
- Windows 10/Windows Server 2016❏

**ומדפסות**. לחץ לחיצה ימנית, או לחיצה שמאלית ממושכת, על לחצן 'התחל' ובחר **לוח הבקרה** <sup>&</sup>gt; **התקנים**

- Windows 8.1/Windows 8/Windows Server 2012 R2/Windows Server 2012❏ **שולחן העבודה** > **הגדרות** > **לוח הבקרה** > **חומרה וקול** או **חומרה** > **התקנים ומדפסות**.
	- Windows 7/Windows Server 2008 R2❏ לחץ "התחל" > **לוח הבקרה** > **חומרה וקול** או **חומרה** > **התקנים ומדפסות**.
		- Windows Vista/Windows Server 2008❏ לחץ "התחל" > **לוח בקרה** > **חומרה וקול** > **מדפסות**.
	- Windows XP/Windows Server 2003 R2/Windows Server 2003❏ לחץ "התחל" > **לוח בקרה** > **מדפסות וחומרה אחרת** > **מדפסות ופקסים**.
		- .2 הוסף מדפסת.
- Windows 10/Windows 8.1/Windows 8/Windows Server 2016/Windows Server❏ 2012 R2/Windows Server 2012 לחץ **הוסף מדפסת**, ואז בחר **המדפסת שאני צריך אינה ברשימה**.
	- Windows 7/Windows Server 2008 R2❏ לחץ **הוסף מדפסת**.
	- Windows Vista/Windows Server 2008❏ לחץ **התקן מדפסת**.
	- Windows XP/Windows Server 2003 R2/Windows Server 2003❏ לחץ **התקן מדפסת**, ואז לחץ על **הבא**.
		- .3 הוסף מדפסת מקומית.
- Windows 10/Windows 8.1/Windows 8/Windows Server 2016/Windows Server❏ 2012 R2/Windows Server 2012
	- בחר **הוסף מדפסת מקומית או מדפסת רשת עם הגדרות ידניות**, ואז לחץ **הבא**.

Windows 7/Windows Server 2008 R2/Windows Vista/Windows Server 2008❏ לחץ **הוסף מדפסת מקומית**.

> Windows XP/Windows Server 2003 R2/Windows Server 2003❏ בחר **מדפסת מקומית המחוברת למחשב זה**, ואז לחץ על **הבא**.

.4 בחר **צור יציאה חדשה**, בחר **יציאת IP/TCP תקנית** כסוג היציאה, ואז לחץ על **הבא**. **הוספת יציאת מדפסת IP/TCP תקנית**. עבור 2003 Server Windows2/R 2003 Server Windows/XP Windows, לחץ **הבא** במסך **אשף**

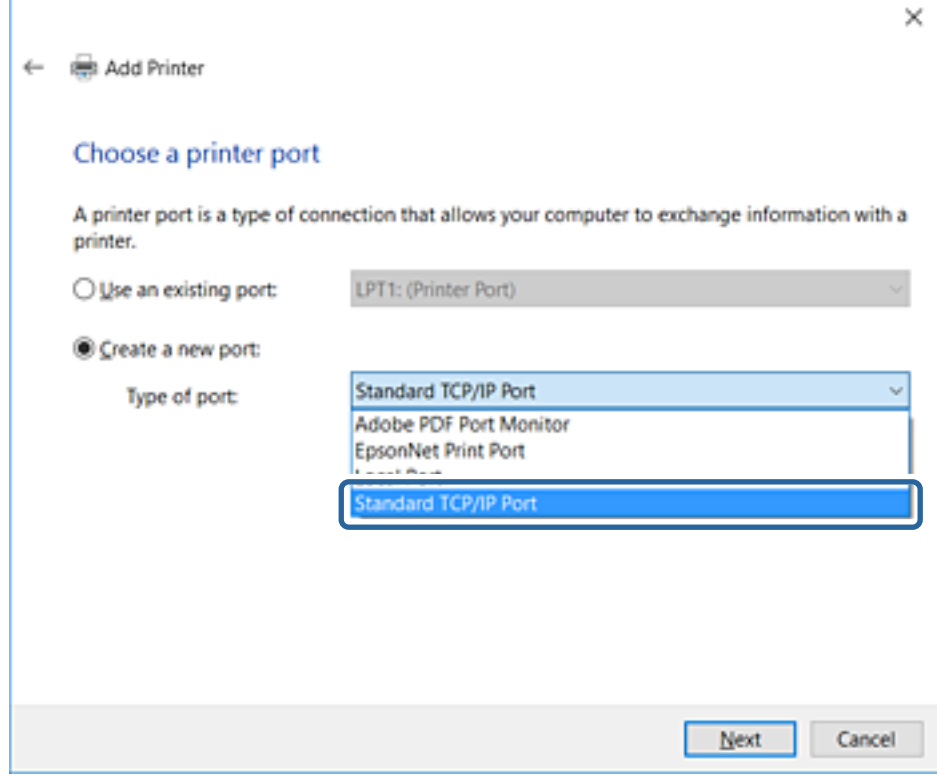

**IP**, ואז לחץ **הבא**. .5 הזן את כתובת ה -IP של המדפסת או את שם המדפסת <sup>ב</sup>**שם מארח או כתובת IP** או **שם מדפסת או כתובת**

אל תשנה את **שם היציאה**.

לחץ **המשך** כאשר יוצג מסך **בקרת חשבון משתמש**.

במסך **סיימתי** לחץ ,Windows XP/Windows Server 2003 R2/Windows Server 2003 עבור .**תקנית TCP/IP מדפסת יציאת**

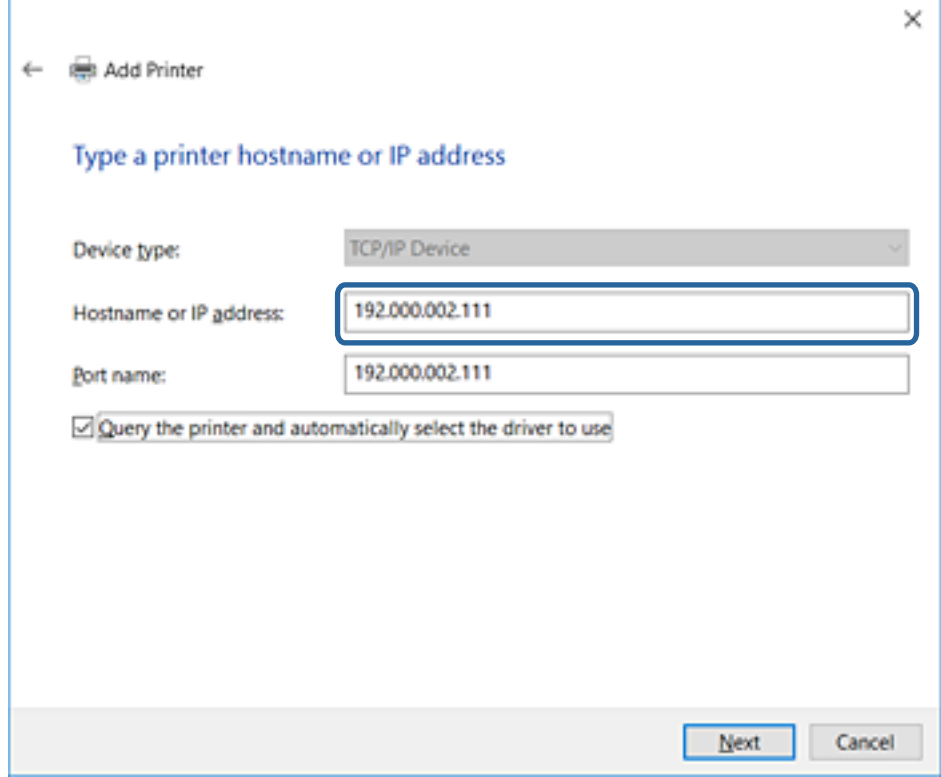

*לתשומת לבך:*

*אם תציין את שם המדפסת ברשת שבה הרזולוציה של השם זמינה, כתובת ה-IP תימצא גם אם ה-DHCP שינה את כתובת ה-IP של מדפסת.תוכל לאשר את שם המדפסת מתוך מסך מצב הרשת בלוח הבקרה של המדפסת או באמצעות הדפסת גיליון מצב רשת.*

.6 הגדרת מנהל ההתקן של המדפסת.

ם אם מנהל ההתקן של המדפסת כבר הותקן: $\Box$ 

בחר **יצרן** ו**מדפסות**.לחץ על **הבא**.

ם אם מנהל ההתקן של המדפסת לא הותקן: $\Box$ 

לחץ **ישלי דיסק** והכנס את דיסק התוכנה שסופק עם המדפסת.לחץ **עיין**, ובחר את התיקייה בדיסק שבה נמצא מנהל התקן המדפסת.ודא שבחרת את התיקייה הנכונה.מיקום התיקייה עשוי להשתנות בהתאם למערכת<br>ההפטלה שברשותר.

> WINX86 :Windows של bit 32 גרסת WINX64 :Windows של bit 64 גרסת

> > .7 פעל על פי ההוראות המוצגות.

ההגדרה ,Windows XP/Windows Server 2003 R2/Windows Server 2003 עבור תצורת היציאה. הושלמה.עבור 2008 Server Windows/Vista Windows ומערכות הפעלה חדשות יותר, בדוק את

כאשר משתמשים במדפסת במסגרת חיבור שרת/לקוח (שיתוף מדפסת באמצעות שרת Windows), יש לבצע את<br>הגדרות השיתוף שלהלן.

#### **מידע קשור**

| "שיתוף המדפסת (Windows בלבד)" בעמוד 43

#### *בדיקת תצורת היציאה — Windows*

בדוק אם הוגדרה היציאה הנכונה עבור תור ההדפסה.

- .1 פתח את מסך ההתקנים והמדפסות.
- <span id="page-42-0"></span>Windows 10/Windows Server 2016❏ **ומדפסות**. לחץ לחיצה ימנית, או לחיצה שמאלית ממושכת, על לחצן 'התחל' ובחר **לוח הבקרה** <sup>&</sup>gt; **התקנים**
- Windows 8.1/Windows 8/Windows Server 2012 R2/Windows Server 2012❏ **שולחן העבודה** > **הגדרות** > **לוח הבקרה** > **חומרה וקול** או **חומרה** > **התקנים ומדפסות**.
	- Windows 7/Windows Server 2008 R2❏ לחץ "התחל" > **לוח הבקרה** > **חומרה וקול** או **חומרה** > **התקנים ומדפסות**.
		- Windows Vista/Windows Server 2008❏ לחץ "התחל" > **לוח בקרה** > **חומרה וקול** > **מדפסות**.
			- .2 פתח את מסך תכונות המדפסת.
- Windows 10/Windows 8.1/Windows 8/Windows 7/Windows Server 2016/❏ Windows Server 2012 R2/Windows Server 2012/Windows Server 2008 R2 לחץ לחיצה ימנית על סמל המדפסת, ואז לחץ על **תכונות מדפסת**.
	- Windows Vista❏ לחץ לחיצה ימנית על סמל המדפסת, ואז בחר **הפעל כמנהל** > **תכונות**.
		- Windows Server 2008❏ לחץ לחיצה ימנית על סמל המדפסת, ואז לחץ על **תכונות**.
	- .3 לחץ על לשונית **יציאות**, בחר **יציאת IP/TCP תקנית**, ואז לחץ על **הגדרת תצורת יציאה**.
		- .4 בדוק את תצורת היציאה.
			- ❏עבור RAW

ודא שבחרת **Raw** ב**פרוטוקול**, ואז לחץ **אישור**.

❏עבור LPR

**ביתים LPR**, ואז לחץ **אישור**. ודא שבחרת **LPR** <sup>ב</sup>**פרוטוקול**.הזן "PASSTHRU "ב**שם התור** <sup>ב</sup>**הגדרות LPR**.בחר **אופשרה ספירת**

# **שיתוף המדפסת (Windows בלבד)**

כאשר משתמשים במדפסת במסגרת חיבור שרת/לקוח (שיתוף מדפסת באמצעות שרת Windows), הגדר את<br>שיתוף המדפסת מתוך שרת ההדפסה.

.1 בחר **לוח בקרה** > **צפה בהתקנים ומדפסות** בשרת ההדפסה.

- לשונית **שיתוף**. .2 לחץ לחיצה ימנית על סמל המדפסת (תור ההדפסה) עמה ברצונך ליצור שיתוף, ואז בחר **הגדרות מדפסת** <sup>&</sup>gt;
	- .3 בחר **שתף מדפסת זו**, ואז היכנס אל **שתף שם**. עבור 2012 Server Windows, לחץ על **שינוי הגדרות שיתוף** ולאחר מכן שנה את תצורת ההגדרות.

# **התקנת מנהלי התקן נוספים (Windows בלבד)**

אם גרסאות Windows עבור השרת והלקוחות שונות, מומלץ להתקין מנהלי התקן נוספים בשרת ההדפסה.

- .1 בחר **לוח בקרה** > **צפה בהתקנים ומדפסות** בשרת ההדפסה.
- **שיתוף**. .2 לחץ לחיצה ימנית על סמל המדפסת אותה תרצה לשתף עם הלקוחות, ואז לחץ **הגדרות מדפסת** <sup>&</sup>gt; לשונית
	- .3 לחץ על **מנהלי התקן נוספים**.

עבור 2012 Server Windows, לחץ Options Sharing Change ואז הגדר את תצורת ההגדרות.

- .4 בחר גרסאות של Windows עבור לקוחות, ואז לחץ על אישור.
- .5 בחר את קובץ המידע עבור מנהל ההתקן של המדפסת  $\mathrm{(inf.^*)}$  ואז התקן את מנהל ההתקן.

**מידע קשור**

| "שימוש במדפסת המשותפת — Windows "בעמוד 44

### **שימוש במדפסת המשותפת — Windows**

על מנהל המערכת ליידע את הלקוחות בנוגע לשם המחשב שהוקצה לשרת ההדפסה וכיצד להוסיף אותו למחשבים את המדפסת המשותפת. שלהם. אם מנהל/י התקן נוספ/ים עדייןלא הוגדרו, יידע את הלקוחות כיצד להשתמש <sup>ב</sup>**התקנים ומדפסות** כדילהוסיף

אם הוגדרו מנהל/י התקן נוספ/ים בשרת ההדפסה, פעל בהתאם להוראות הבאות:

- .1 בחר בשם שהוקצה לשרת ההדפסה ב**סייר Windows**.
	- .2 לחץ לחיצה כפולה על המדפסת בה תרצה להשתמש.

#### **מידע קשור**

- | "שיתוף המדפסת (Windows [בלבד\)" בעמוד](#page-42-0) 43
- | "התקנת מנהלי התקן נוספים (Windows בלבד)" בעמוד 44

# **הגדרות מנהל התקן מדפסת עבור חיבור עמית לעמית**

עבור חיבור עמית לעמית (הדפסה ישירה) חייבים להתקין את מנהל ההתקן של המדפסת בכל מחשב לקוח.

```
מידע קשור
| "הגדרת מנהל ההתקן של המדפסת — Windows "בעמוד 45
```
 $\,$  "הגדרת מנהל ההתקן של המדפסת  $\rm Mac\; OS$ " בעמוד  $\blacklozenge$ 

### **הגדרת מנהל ההתקן של המדפסת — Windows**

<span id="page-44-0"></span>בארגונים קטנים, אנו ממליצים להתקין את מנהל ההתקן של המדפסת בכל מחשב לקוח. יש להשתמש בתוכנת<br>ההתקנה שניתן להוריד מאתר האינטרנט של Epson או מדיסק התוכנה.

*לתשומת לבך:*

*כאשר המדפסת נמצאת בשימוש של מחשבי לקוח רבים, ניתן לצמצם באופן דרמטי את משך הזמן הדרוש להתקנה אם משתמשים ב -SetupManager EpsonNet ומספקים את מנהל ההתקן בצורה של חבילה.*

- .1 הפעל את תוכנת ההתקנה.
- ❏הפעלה מאתר אינטרנט

גש לאתר האינטרנט שלהלן, ואז הזן את שם המוצר. גש אל **התקנה**, הורד את התוכנה ואז הפעל אותה. [http://epson.sn](http://epson.sn/?q=2)

הפעלה מתוך דיסק התוכנה (רק עבור דגמים המגיעים עם דיסק תוכנה ומשתמשים שיש להם כונני $\Box$ <br>דיסקים).

הכנס את דיסק התוכנה למחשב.

.2 בחר את שיטת החיבור למדפסת ואז לחץ על **הבא**.

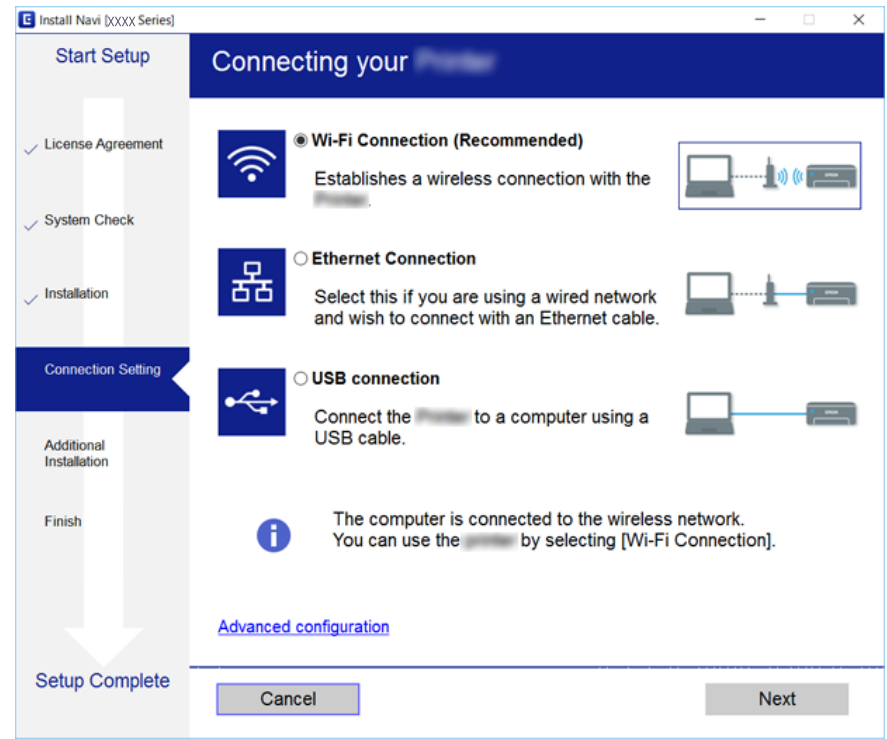

לתשומת לבך:<br>אם מוצג בחר התקנת תוכנה, בחר שינוי או הגדרה מחדש של שיטת החיבור, ולאחר מכן לחץ על הבא.

.3 פעל על פי ההוראות המוצגות.

#### **מידע קשור**

112 [בעמוד" EpsonNet SetupManager"](#page-111-0) |

### **הגדרת מנהל ההתקן של המדפסת — OS Mac**

<span id="page-45-0"></span>הורד את התוכנה מהאתר, ולאחר מכן צור הגדרת חיבור כדי להוסיף מחשב.התחל את ההגדרה בסביבה הזמינה<br>באינטרנט.

*מדריך למשתמש* של המדפסת. כאשר ברצונך להתקין מנהל התקן מדפסת PostScript Epson עבור מדפסת בעל תמיכת PostScript עיין ב-

- .1 גש לאתר האינטרנט שלהלן מהמחשב שבו אתה רוצה לבצע את ההגדרות, ולאחר מכן הזן את שם המוצר. [http://epson.sn](http://epson.sn/?q=2)
	- .2 גש אל **התקנה**, והורד את התוכנה.
	- .3 הפעל את התוכנה, ופעל בהתאם להוראות המוצגות על המסך.
		- .4 בחר **מחשב נוסף** במסך סוג החיבור.

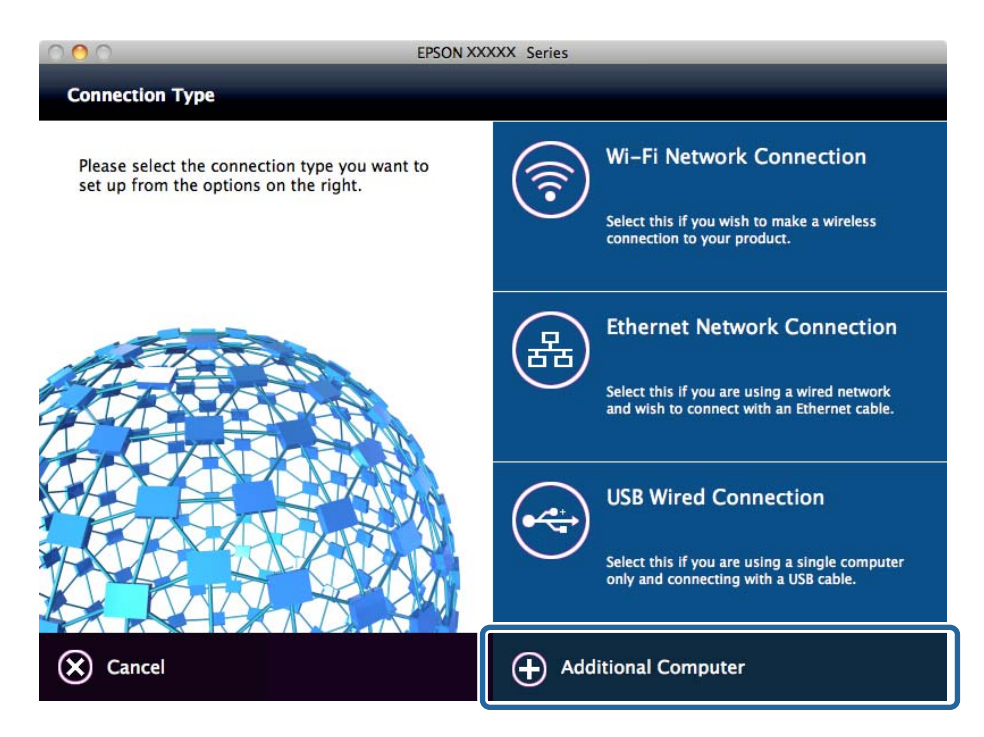

.5 פעל על פי ההוראות המוצגות.

# **השימוש בפונקציות סריקה**

תוכל להשתמש בפונקציות הסריקה מהמחשב או באמצעות שימוש בלוח הבקרה של המדפסת.

### **סריקה ממחשב**

התקן את התוכנה ובדוק ששירות סריקת הרשת אופשר לסריקה מהמחשב באמצעות רשת.

**מידע קשור**

- $\,$  "תוכנה שיש להתקין" בעמוד  $\,\blacktriangleright\,$
- $\,$  "כיצד לוודא שסריקת הרשת אופשרה" בעמוד  $\blacktriangleright$

### **תוכנה שיש להתקין**

Epson Scan 2❏

זהו מנהל התקן סורק.אם אתה משתמש בהתקן ממחשב, התקן את מנהל ההתקן בכל מחשב לקוח.אם הותקן<br>Document CaptureDocument Capture Pro/ תוכל לבצע את הפעולות שהוקצו ללחצני ההתקן. אם אתה משתמש ב-SetupManager EpsonNet מנהל ההתקן של המדפסת מופץ גם כחבילה.

#### ( (Windows)/Document Capture (Mac OSDocument Capture Pro❏

מותקן במחשב הלקוח.ניתן לקרוא ולהפעיל מלוח הבקרה של ההתקן את העבודות רשומות במחשב רשת שבו<br>הותקנו Document CaptureDocument Capture Pro/.

תוכל לסרוק ממחשב באמצעות הרשת2. Scan Epson דרושה לשם ביצוע סריקה.

**מידע קשור**

112 [בעמוד" EpsonNet SetupManager"](#page-111-0) |

### **כיצד לוודא שסריקת הרשת אופשרה**

תוכל להגדיר את שירות סריקת הרשת כאשר אתה סורק ממחשב לקוח דרך הרשת.הגדרת ברירת המחדל היא<br>מאופשרת.

- .1 גש אל Config Web ואז בחר את לשונית **Copy/Scan** < **Scan Network**.
	- .**EPSON Scan** של **Enable scanning** שנבחר ודא .2 אם הוא נבחר, המשימה הושלמה.סגור את Config Web. אם הוא לא נבחר, בחר אותו ועבור לשלב הבא.
		- .3 לחץ על **Next**.
			- .4 לחץ על **OK**.

הרשת מתחברת מחדש ואז מאופשרות ההגדרות.

**מידע קשור**

| "גישה אל [Config Web "בעמוד](#page-38-0) 39

# **סריקה באמצעות לוח הבקרה**

פונקציית 'סרוק לתיקיה' ופונקציית 'סרוק למייל' תוך שימוש בלוח הבקרה של המדפסת, ואף העברת תוצאות סריקה<br>למייל, לתיקיות וכו', מתבצעות באמצעות ביצוע עבודה מהמחשב.

#### **מידע קשור**

| "הגדרות של שרתים ותיקיות" בעמוד 48

### **הגדרות של שרתים ותיקיות**

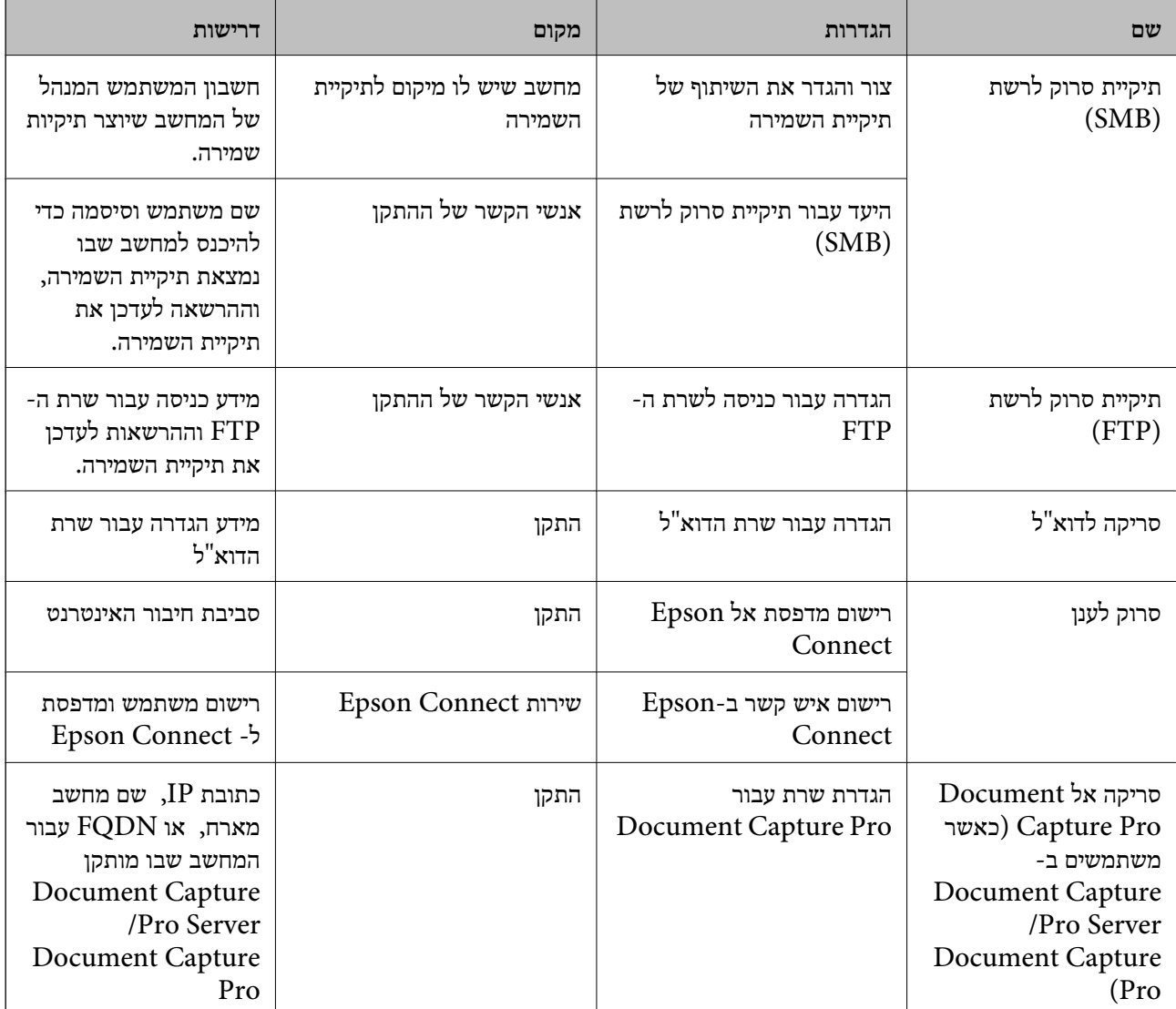

#### **מידע קשור**

| "הגדרת שרת [דואר" בעמוד](#page-32-0) 33

Document Capture49 " [בעמוד](#page-48-0) (Document Capture Pro Server) בעמוד ( (Pro

# <span id="page-48-0"></span>**ניהול הסריקה מלוח הבקרה (Server Pro Capture Document/ (Document Capture Pro**

באמצעות השימוש ב-Server Pro Capture ProDocument Capture Document/) מצב שרת), תוכל לנהל את שיטת המיון, פורמט השמירה ויעד ההעברה של תוצאת סריקה שבוצעה מתוך לוח הבקרה של<br>המדפסת.תוכל לקרוא ולבצע עבודה שנרשמה בשרת קודם לכן מלוח הבקרה של המדפסת.

התקן אותו במחשב השרת.

למידע נוסף על Server Pro Capture Document, צור קשר עם משרד Epson המקומי שלך.

**מידע קשור**

(שרת מצב (Document Capture Pro49 בעמוד" /Document Capture Pro Server הגדרת| "

### **/Document Capture ProDocument Capture Pro Server הגדרת (מצב שרת)**

כדי להשתמש ב-Server Pro Capture Document, הגדר את ההגדרות הבאות.

- .**Document Capture Pro** < **Scan/Copy** לשונית את ובחר Web Config אל גש .1
	- .**Mode** עבור **Server Mode** בחר .2
- .3 הזן את כתובת השרת שבו מותקן Server Pro Capture Document עבור **Address Server**.

הזן בין 2 לבין 255 תווים בפורמט IPv6 ,IPv4, שם מארח או פורמט FQDN.עבור פורמט FQDN, תוכל<br>להשתמש בתווים אלפאנומריים ב-ASCII (0x20–0x7E) וכן "- " למעט בתחילת ובסוף הכתובת.

.4 לחץ על **OK**.

הרשת מתחברת מחדש ואז מאופשרות ההגדרות.

**מידע קשור**

| "גישה אל [Config Web "בעמוד](#page-38-0) 39

# **השימוש בפונקציות פקס**

אפשר את השימוש בפונקציות הפקס של המדפסת.

# **Receive Mode הגדרת**

בהתאם למצב שלך, הגדר Mode Receive.

- .**Basic** < **Receive Settings** < **Fax** לשונית את ובחר Web Config אל גש .1
	- .2 בחר כיצד לקבל ב-**Mode Receive**.

שציינת. ❏**Auto**: מומלץ למשתמשי פקס כבדים.המדפסת מקבלת פקס באופן אוטומטי לאחר מספר הצלצולים

❏**Manual**: מומלץ למשתמשיםשאינםשולחים פקס לעתים קרובות אולמשתמשים הרוצים לקבל פקס לאחר מענה לשיחות בעזרת הטלפון המחובר.בשעת קבלת פקס יש להרים את השפופרת ולאחר מכן להפעיל את<br>המדפסת

# *חשוב:* c

*אם אינך מחבר טלפון למדפסת בחר במצב Auto.*

*לתשומת לבך:*

*אם תאפשר את פונקציית Receive Remote תוכל להתחיל לקבל פקס באמצעות שימוש בטלפון המחובר בלבד.*

.3 לחץ על **OK**.

**מידע קשור**

- | "גישה אל [Config Web "בעמוד](#page-38-0) 39
- ן "קביעת הגדרות פקס בסיסיות באמצעות ה-Fax Setting Wizard" בעמוד 31
	- 50 "קבלת פקסים באמצעות טלפון מחובר (Remote Receive)" בעמוד 50

### **הגדרות למשיבון**

עליך לבצע את ההגדרות הבאות כדי להשתמש במשיבון.

- .1 גש אל Config Web, ואז בחר את לשונית **Fax** < **Settings Receive** < **Basic**.
	- .**Receive Mode** עבור **Auto** בחר .2
- .3 קבע את הגדרת **Times Ring T/F** של המדפסת למספר גדול יותר מזה של המשיבון.

אם הגדרת **Times Ring T/F** של המדפסת הוגדרה למספר נמוך יותר מאשר מספר הצלצולים עבור המשיבון, לא יהיה ביכולתו של המשיבון לקבל שיחות קוליות על מנת להקליט הודעות קוליות.עיין במדריכים<br>שהגיעו יחד עם המשיבון כדי לברר את הגדרותיו.פריט זה מוצג רק במכשירים שתומכים במשיבון.

.4 לחץ על **OK**.

**מידע קשור** | "גישה אל [Config Web "בעמוד](#page-38-0) 39

# **קבלת פקסים באמצעות טלפון מחובר (Receive Remote(**

בלבד.הפונקציה **Receive Remote** זמינה רק עבור טלפונים התומכים בחיוג צלילים. באמצעות השימוש בתכונת **Receive Remote** אפשר להתחיל לקבל פקסים באמצעות הפעלת הטלפון

- .**Basic** < **Receive Settings** < **Fax** לשונית את ובחר Web Config אל גש .1
	- .**Remote Receive** עבור **On** בחר .2
- .3 הזן קוד בן שני תווים (אפשר להזין את הספרות 0 עד 9 או התווים \* ו#-) בשדה **Code Start**. **Code Start** הוא קוד שמוזן בטלפון מחובר על מנת להתחיל לקבל פקסים.

.4 לחץ על **OK**.

**מידע קשור** | "גישה אל [Config Web "בעמוד](#page-38-0) 39

# **הטיפול בפקסים שהתקבלו**

תוכל לטפל בפקסים שהתקבלו באופן הבא.

Print❏

Save to Inbox❏

Save to Computer❏

Save to Memory Device❏

Forward❏

*לתשומת לבך: אם תבחר את כל התכונות לעיל, יישמרו המסמכים שהתקבלו ויועברולכליעד ואתה תקבל הודעת דוא"ל כאשר התהליך הושלם. לא תוכל לבחור רק Print ו-Inbox to Save.*

**מידע קשור**

- | "הגדרת שרת הדואר אחרי קבלת פקס" בעמוד 51
- | "ביצוע הגדרות הדפסה עבור קבלת [פקסים" בעמוד](#page-51-0) 52
- | "הגדרות לשמירת הפקסים שהתקבלו בתיבת הדואר [הנכנס" בעמוד](#page-51-0) 52
	- | ["הגדרת](#page-51-0) קבלת [FAX-PC "בעמוד](#page-51-0) 52
	- | "שמירת הגדרות עבור זכרון [חיצוני" בעמוד](#page-52-0) 53
		- $\,$  הגדרות העברה עבור [פקסים" בעמוד](#page-53-0) 54 $\,$

### **הגדרת שרת הדואר אחרי קבלת פקס**

כאשר התהליך של קבלת פקס הסתיים, ניתן לשלוח הודעת דואל.

יש לרשום את כתובת ההודעה מראש ברשימת אנשי הקשר.

יש להגדיר את תצורת שרת הדואר כדי להשתמש בפונקציה זו.

- .**Fax Output** < **Receive Settings** < **Fax** לשונית את ובחר Web Config אל גש .1
- הסתיים. .2 בחר פריטים שהיית רוצה לקבל ביחס אליהם הודעת דואל כאשר הטיפול בפקס עבור**Notifications Email**
	- .**Recipient** עבור **Select from Contacts** לחץ .3
		- .4 בחר את כתובת ההודעה.
		- .5 לחץ **Select** כדי להגדיר את היעד.
			- .6 לחץ על **OK**.

**מידע קשור**

- | "גישה אל [Config Web "בעמוד](#page-38-0) 39
	- $_3$ הגדרת שרת [דואר" בעמוד](#page-32-0)  $\blacklozenge$

### **ביצוע הגדרות הדפסה עבור קבלת פקסים**

- <span id="page-51-0"></span>.**Fax Output** < **Receive Settings** < **Fax** לשונית את ובחר Web Config אל גש .1
	- .2 בחר **Printing**.
	- .3 בצע את ההגדרות עבור **Settings Print** בהתאם לצורך.
		- .4 לחץ על **OK**.

**מידע קשור** | "גישה אל [Config Web "בעמוד](#page-38-0) 39

### **הגדרות לשמירת הפקסים שהתקבלו בתיבת הדואר הנכנס**

- .**Fax Output** < **Receive Settings** < **Fax** לשונית את ובחר Web Config אל גש .1
	- .**Save to Inbox** בחר .2
		- .3 לחץ על **OK**.
	- .**Inbox** < **Receive Settings** באפשרות בחר .4

כאשר סיסמת התיבה הוגדרה, הזן את הסיסמה כדי לפתוח את מסך ההגדרות.

.5 בחר באפשרות שבה תרצה להשתמש אם תיבת הדואר הנכנס תהיה מלאה.

❏**faxes incoming Reject**: המדפסת לא תענה לשיחות נכנסות מפקסים.

הדואר הנכנס. ❏**faxes print and Receive**: המדפסת תדפיס את כל המסמכים שהתקבלו ואי אפשר לשמור בתיבת

- התיבה. .6 כאשר אתה מגן על ההגדרות באמצעות סיסמה, בחר **Password Change**, ואז הגדר את סיסמת
	- .7 לחץ על **OK**.

**מידע קשור**

| "גישה אל [Config Web "בעמוד](#page-38-0) 39

# **הגדרת קבלת FAX-PC**

כדי להשתמש בקבלת PC-FAX, התקן במחשב את מנהל ההתקן של המדפסת ואת ה- FAX Utility.כאשר את משתמש בתוכנת ההתקנה כדי להגדיר את המדפסת, הם יותקנו בעת ובעונה אחת.במקרה שיהיה עליך להתקין כל<br>אחד מהם בנפרד, תוכל להשתמש בדיסק התוכנה או להוריד אותם מאתר האינטרנט של Epson. <span id="page-52-0"></span>המר את הפקס שהתקבל לקובץ PDF, ושמור אותו במחשב המחובר.ניתן להדפיסו בו זמנית.

# *חשוב:* c

❏ *הגדר את מצב הקבלה של המדפסת לאפשרות Auto.*

❏ *לפני שמירת פקסים במחשב, הם נשמרים בזכרון של המדפסת.השאר את מחשב היעד דלוק משום שזכרון המדפסת מוגבל, ואפשר ששליחה וקבלה לא יהיו זמינים.כמות הנתונים הזמניים שנשמרו מוצגת בסמל מצב הפקס.*

- .1 הפעל את Utility FAX במחשב שמחובר למדפסת.
	- .2 פתח את מסך ההגדרות של Utility FAX .
		- Windows❏

בחר באפשרות **הגדרות פקס עבור המדפסת** > **הגדרות פלט פקסים נכנסים**.

Mac OS❏

לחץ על **מנטר קבלת הפקסים**, בחר את המדפסת שלך ולחץ על **הגדרות קבלה**.

- .3 לחץ על **שמור פקסים במחשב זה**, וציין את תיקיית היעד לשמירה.
	- .4 בצע הגדרות אחרות לפי הצורך ושלח את ההגדרות למדפסת.

*להסבר על הגדרת פריטיים ולעיון בנוהל מפורט, עיין בעזרה של Utility FAX. לתשומת לבך:*

- .5 הקש **Settings** בלוח הבקרה של המדפסת.
- .**Receive Settings** < **Fax Settings** < **General Settings** הקש .6
- .**Unconditional Save/Forward** < **Save/Forward Settings** הקש .7
- 8. מוצגות ההגדרות הנוכחיות.ודא שהגדרת שמירה למחשב (Save to Computer).
- **Computer to Save** <sup>&</sup>lt; **Print and Yes**. .9 כאשר אתה רוצה לשמור נתונים במחשב ולהדפיס באופן אוטומטי בעת ובעונה אחת, הקש *לתשומת לבך:*

*על מנת לשמור נתונים למחשב, בחר Noעבור Computer to Save בלוח הבקרהשל המדפסת.ב - Config Web לחץ ואז ,Save to Computer את מחק ,Fax Output < Receive Settings < Fax לשונית את בחר .OK*

#### **שמירת הגדרות עבור זכרון חיצוני**

- .**Fax Output** < **Receive Settings** < **Fax** לשונית את ובחר Web Config אל גש .1
	- .**Save to Memory Device** בחר .2
		- .3 לחץ על **OK**.

**מידע קשור** | "גישה אל [Config Web "בעמוד](#page-38-0) 39

#### **הגדרות העברה עבור פקסים**

חייבים לרשום את יעד ההעברה מראש באנשי הקשר.

- <span id="page-53-0"></span>.**Fax Output** < **Receive Settings** < **Fax** לשונית את ובחר Web Config אל גש .1
	- .2 בחר **Forward**.
	- .**Where to Forward**-ב **Select from Contacts** לחץ .3
		- .4 בחר את היעד להעברה. תוכל להגדיר עד לחמישה יעדים.
			- .5 לחץ על **Select**.
- .6 הגדר את שיטת הטיפול בעת כשל העברה עבור **Failed Forwarding When Options**.
- .7 הזן את נושא הודעות הדוא"ל אליהן מצורפים פקסים ב-**Forward to Subject Email**. הזן 50 תווים או פחות ב-ASCII (קידוד  $-\rm{ox}$ 0x20–0x7E).אם לא תציין זאת, השאר את המקום ריק.
	- .8 לחץ על **OK**.

```
מידע קשור
| "גישה אל Config Web "בעמוד 39
```
# **תיאורים של תפריט הגדרות פקס**

תוכל להגדיר את התצורה של הגדרות מפורטות עבור פונקציית הפקס בלשונית **Fax** באמצעות Config Web.

# **מידע קשור**

| "גישה אל [Config Web "בעמוד](#page-38-0) 39

# **Send Settings**

Basic

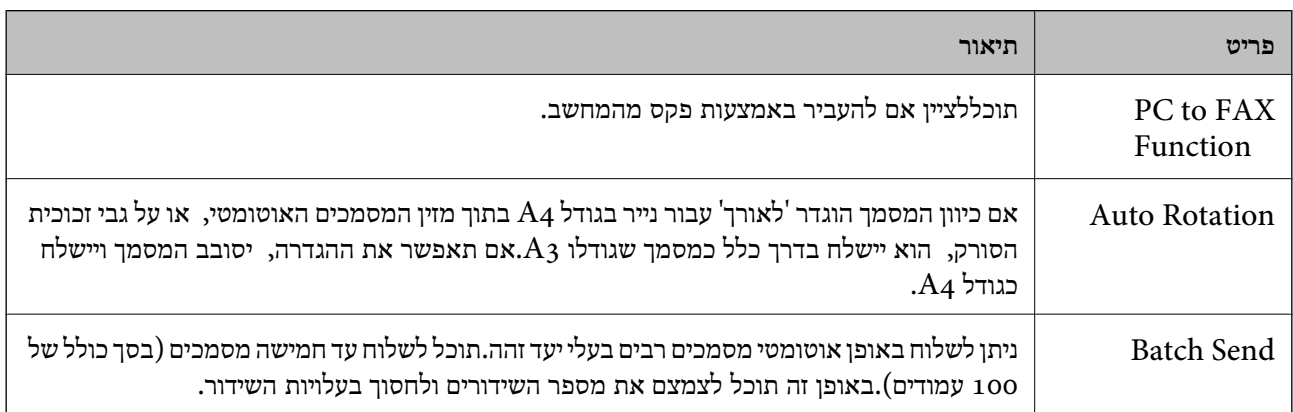

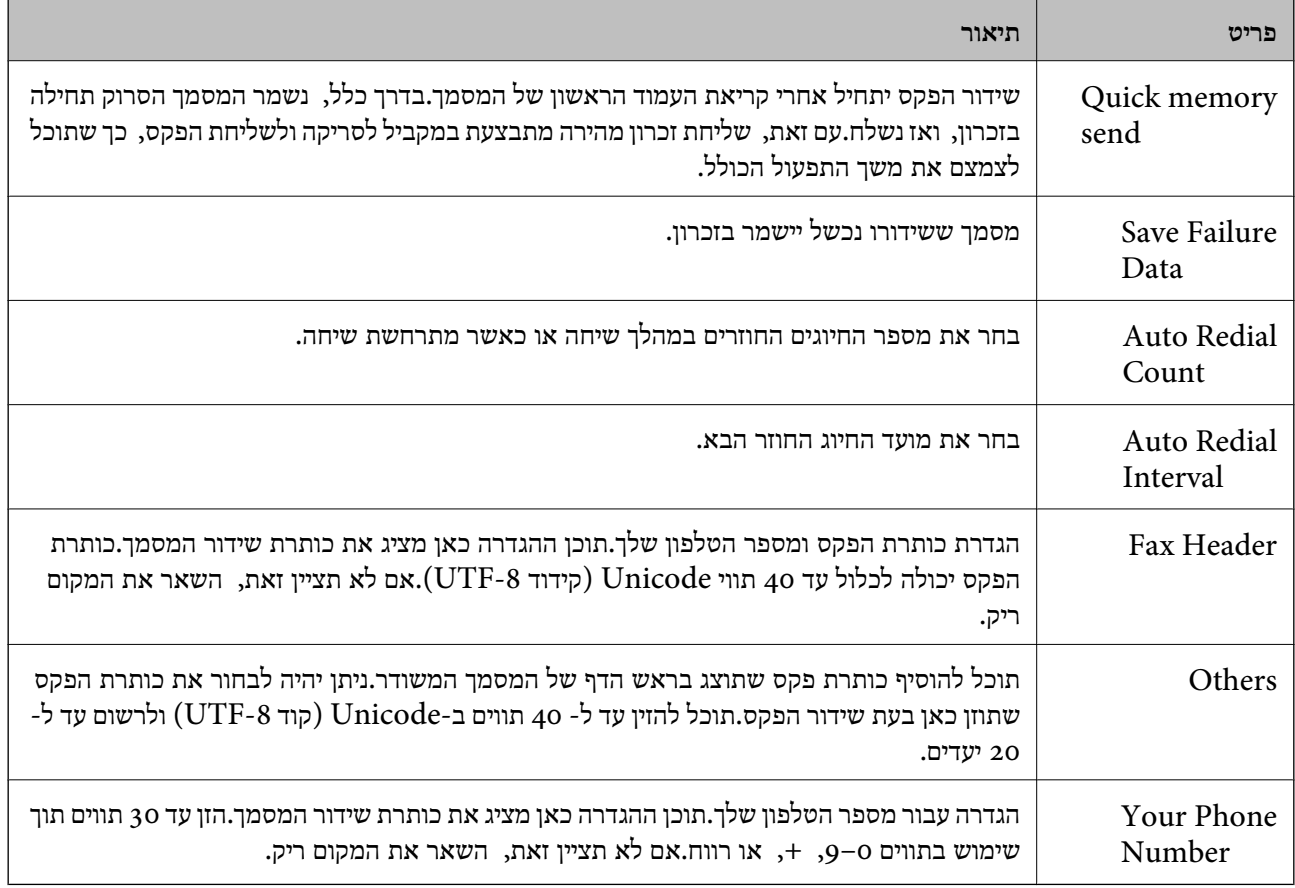

### Send Stored Document Box

בחר את התפריט כדי לעבור למסך העריכה של תיבת הדואר הנשלח.כאשר הוגדרה סיסמה עבור תיבת הדואר המערכת, עבור למסך המערכה תוך העריכה המערכת, עבור את הפיעות הסיסמה. כאשר הוגדרה סיסמה עבור הנשלח.<br>הנשלח, ולא הוגדרה סיסמה עבור מנהל המערכת, עבור אל מסך הזנת הסיסמה.כאשר הוגדרה סיסמה עבור מנהל<br>המערכת, עבור למסך העריכה תוך

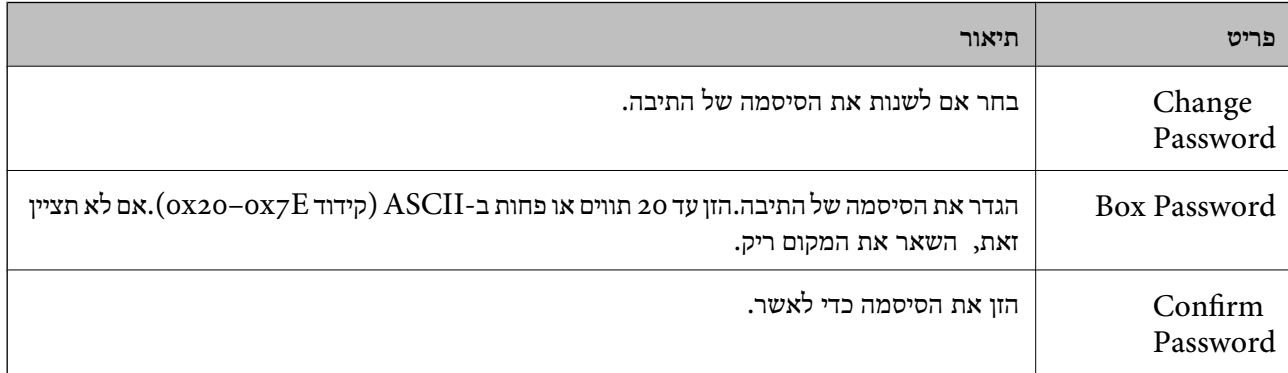

### Polling Send Box

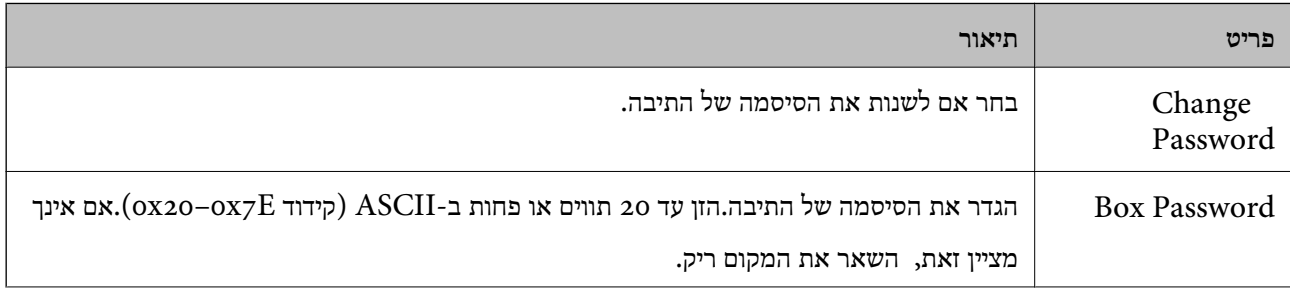

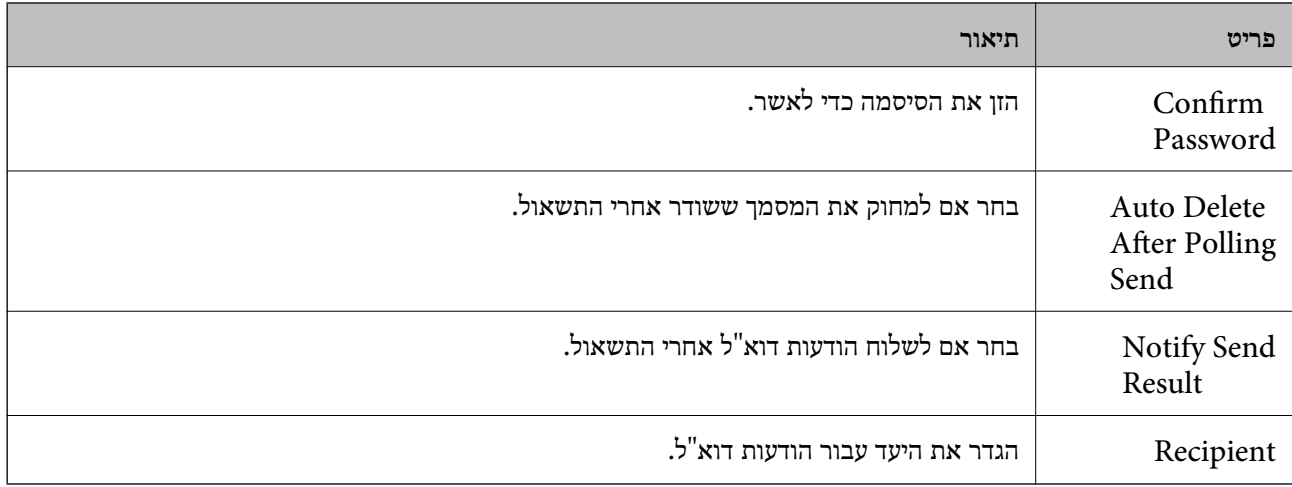

# $($ מסך עליון) Board Box

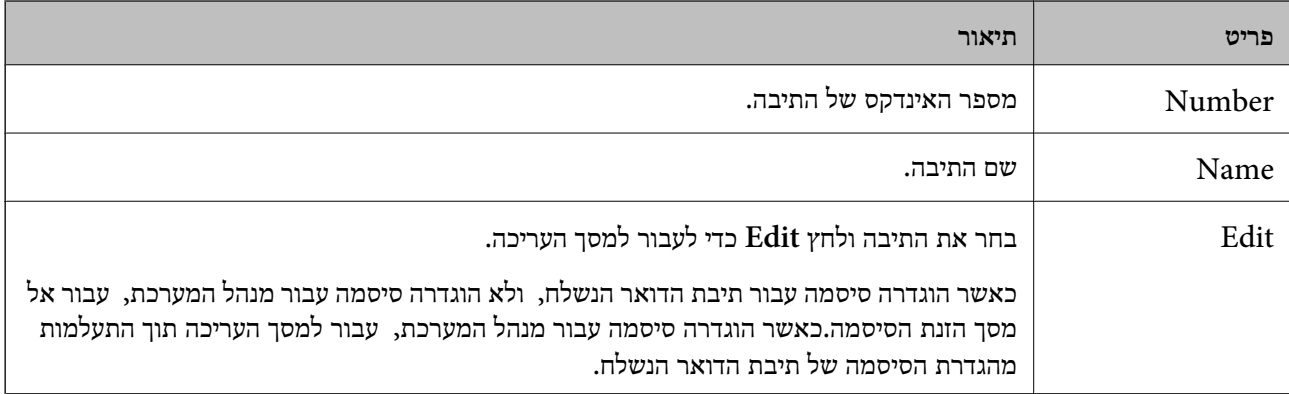

### Box Board) מסך עריכה)

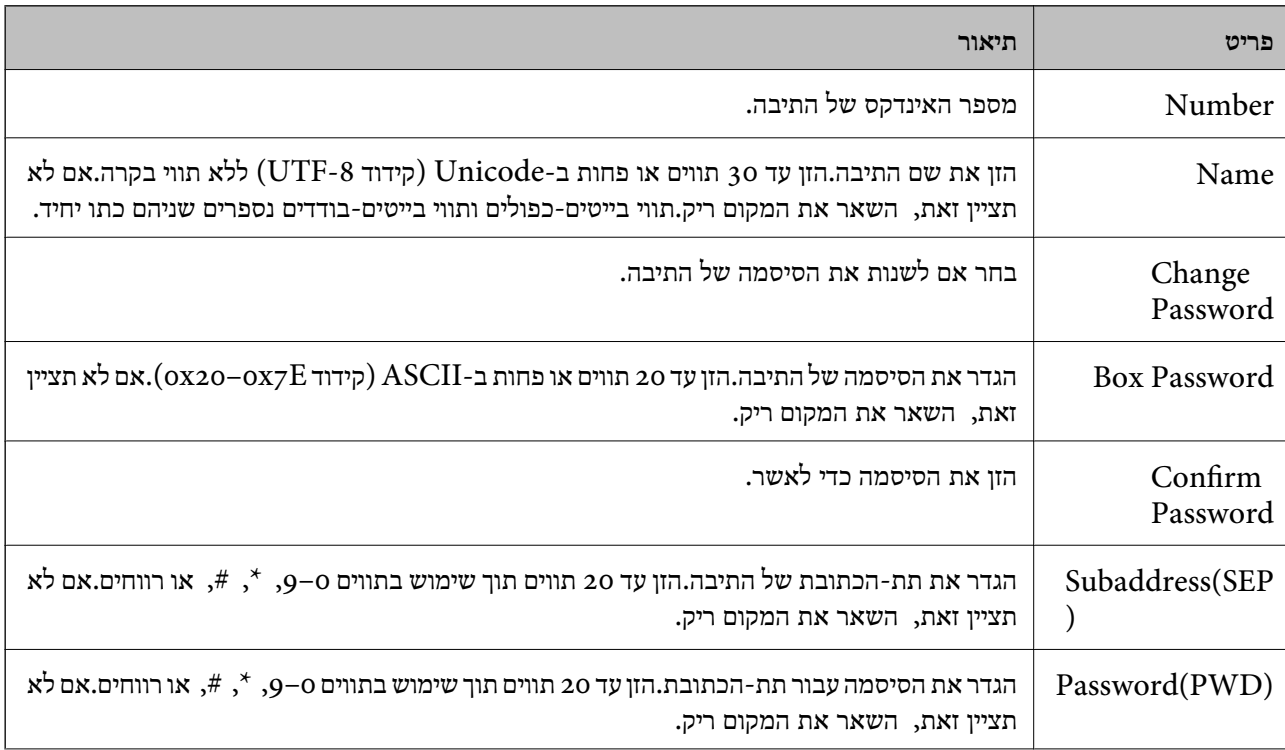

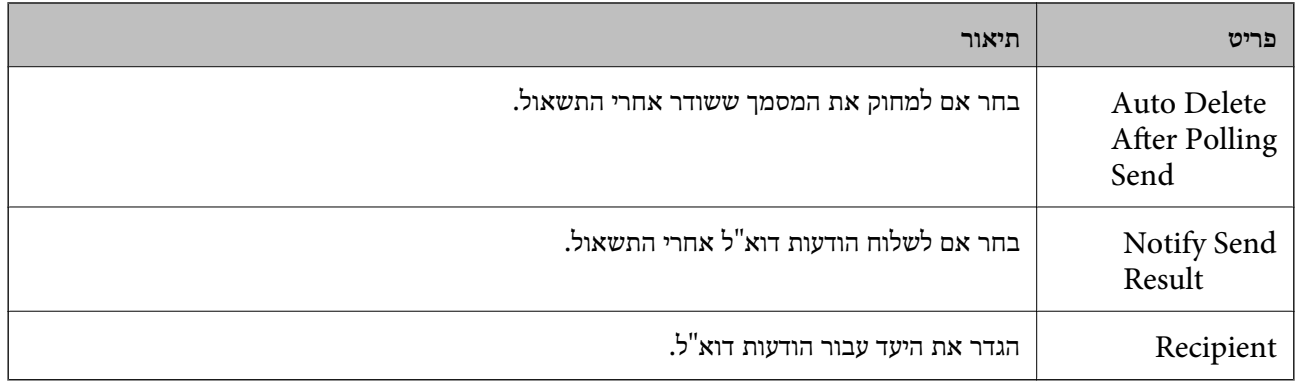

# **Receive Settings**

Basic

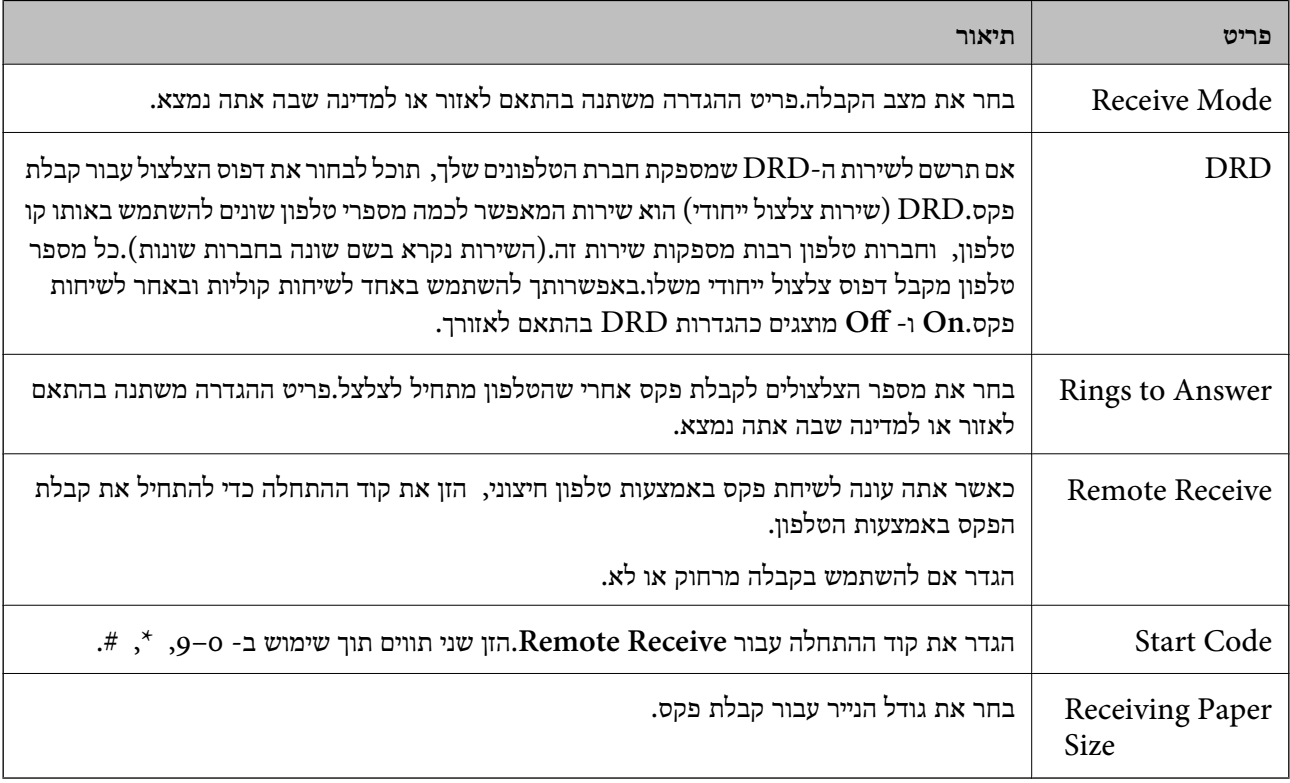

### Fax Output

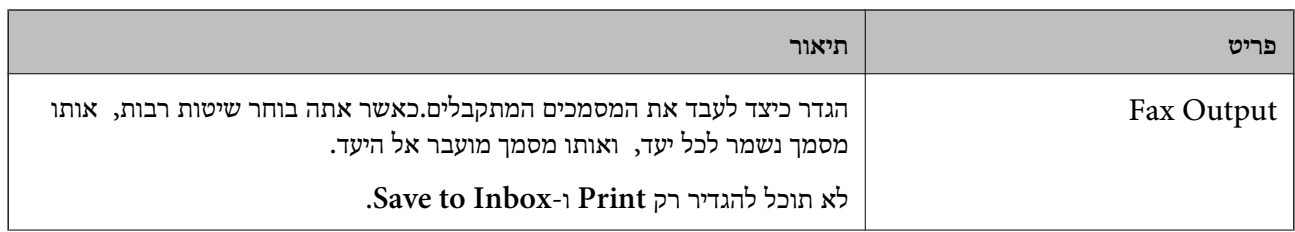

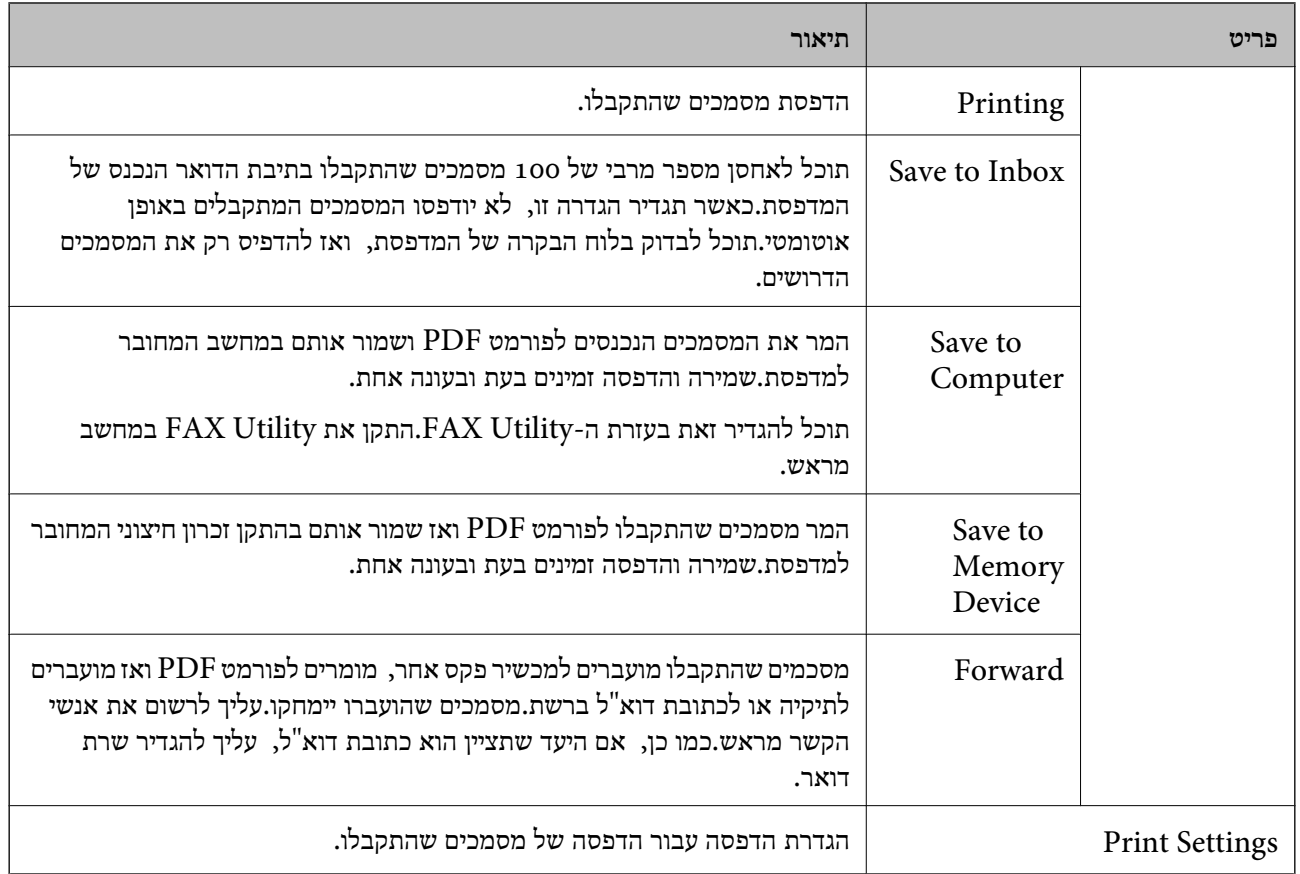

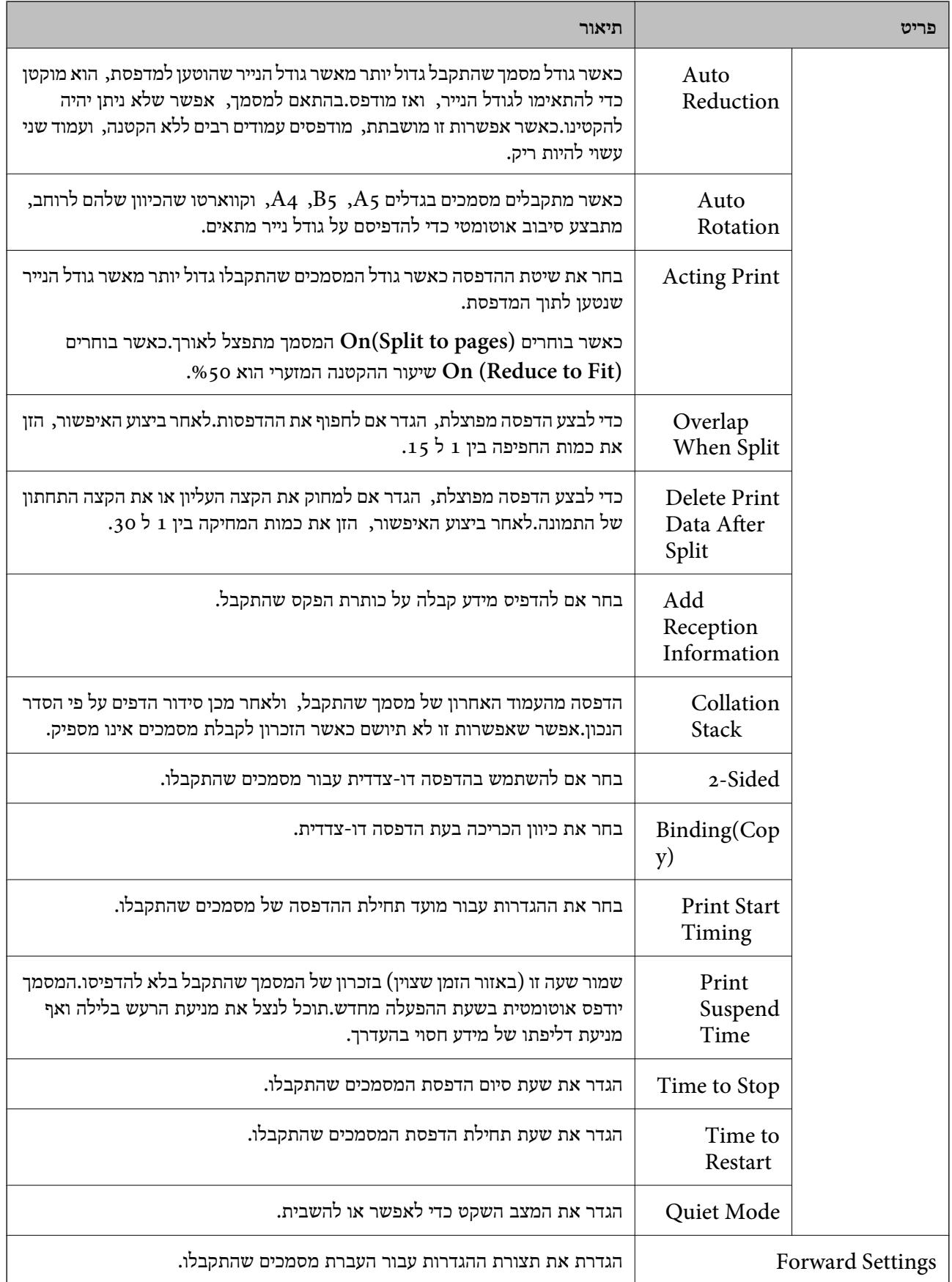

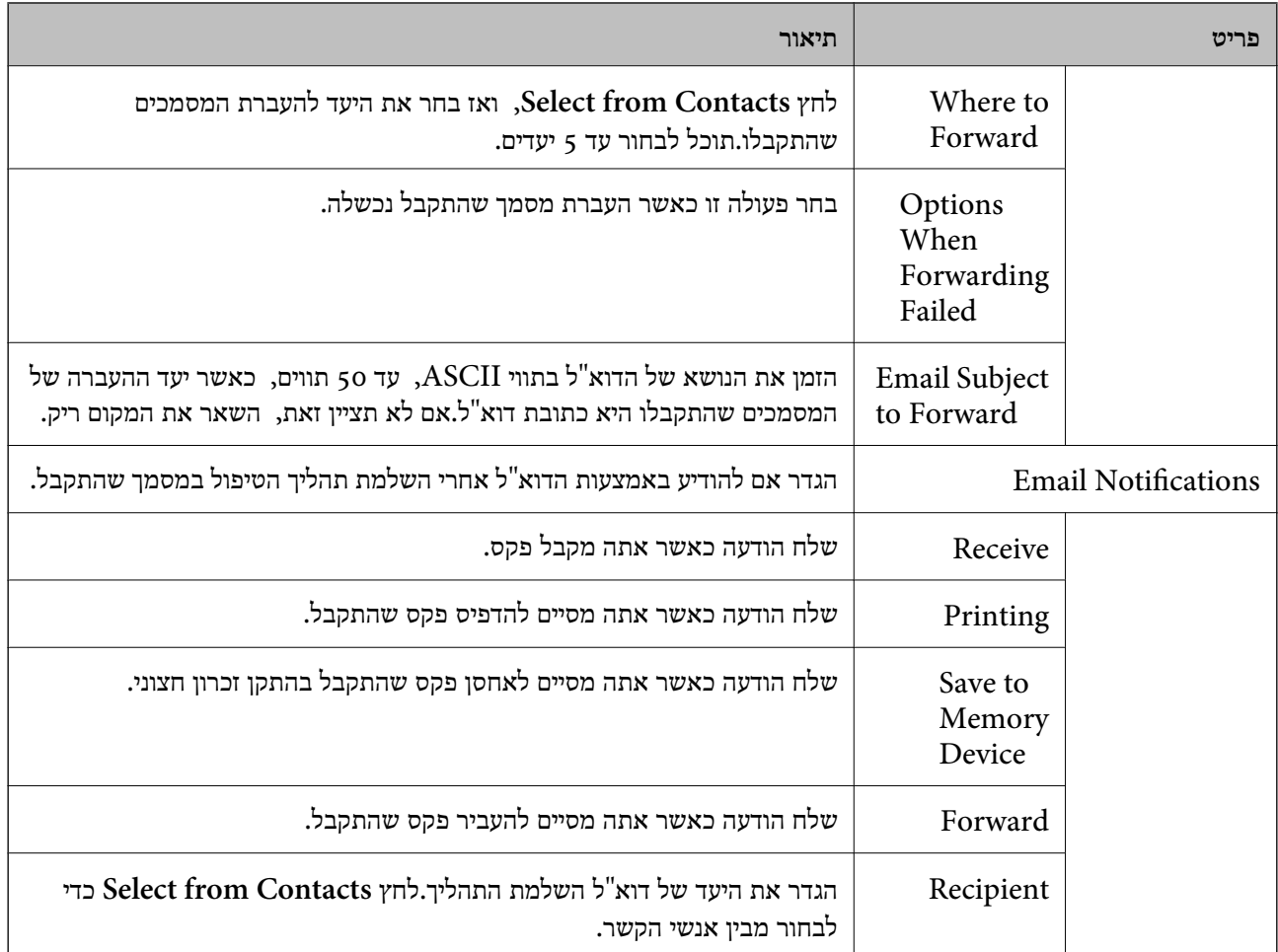

# (מסך עליון) Conditions Output Settings

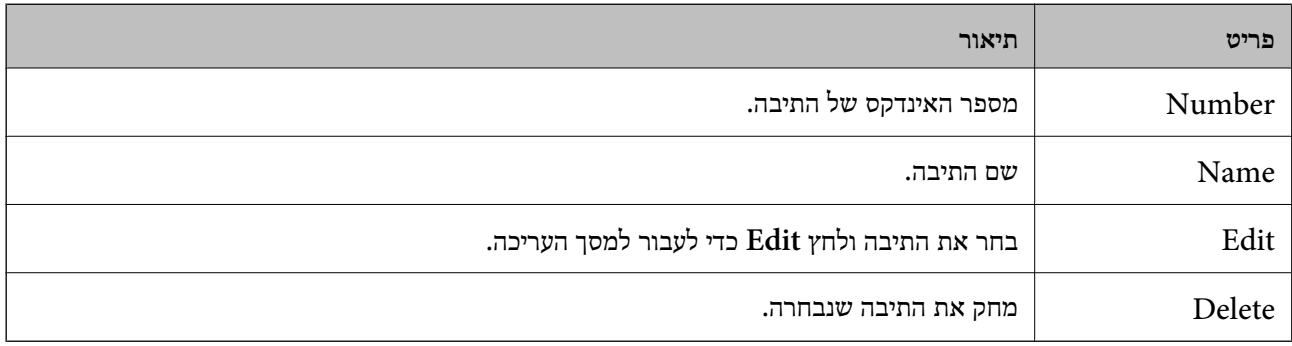

### (מסך עריכה) Conditions Output Settings

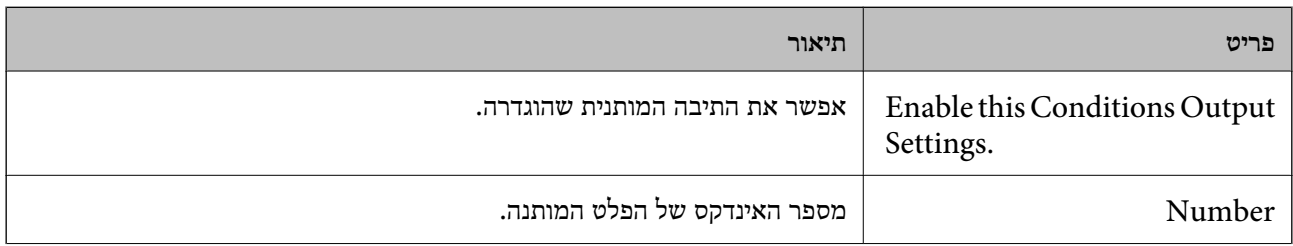

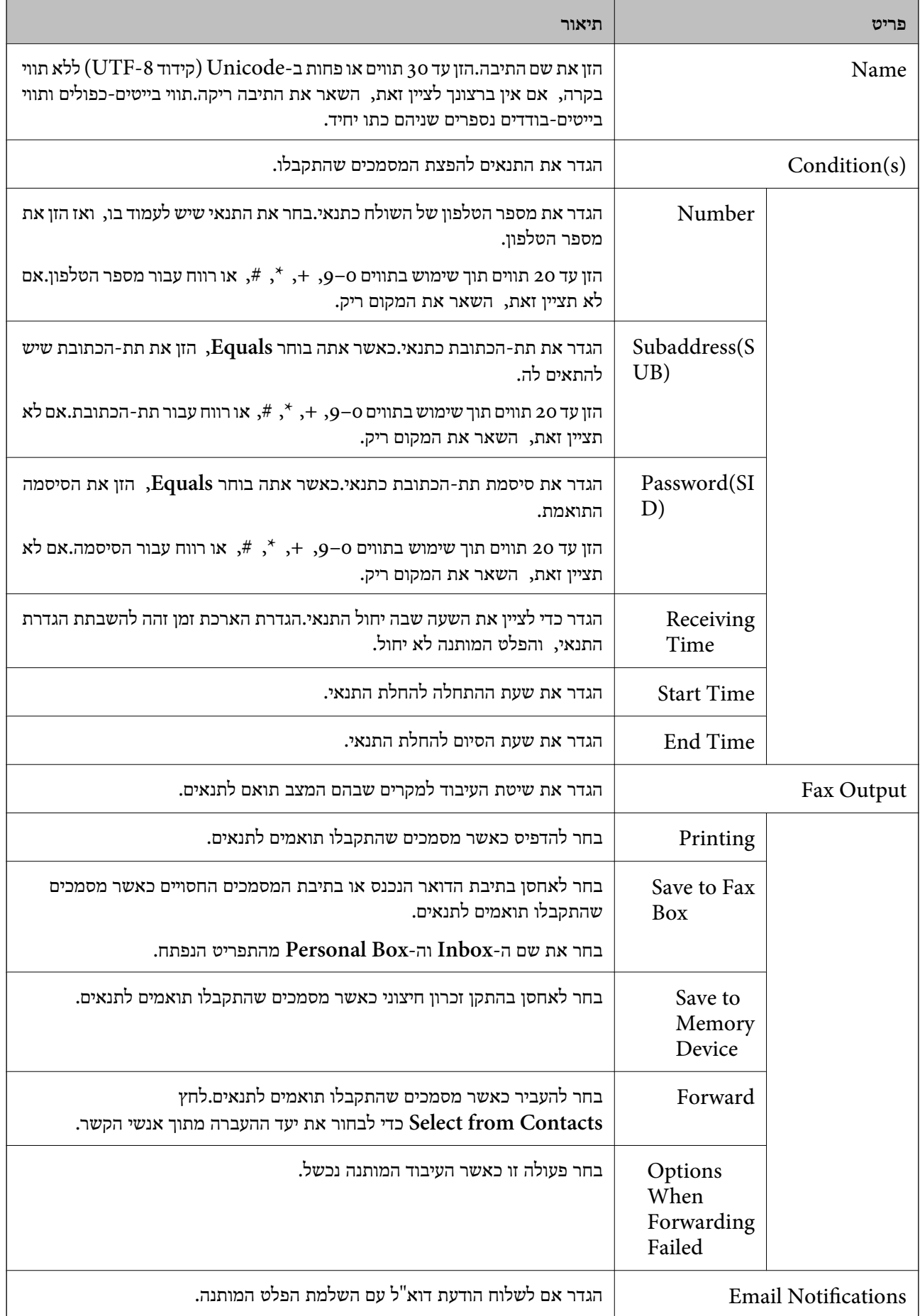

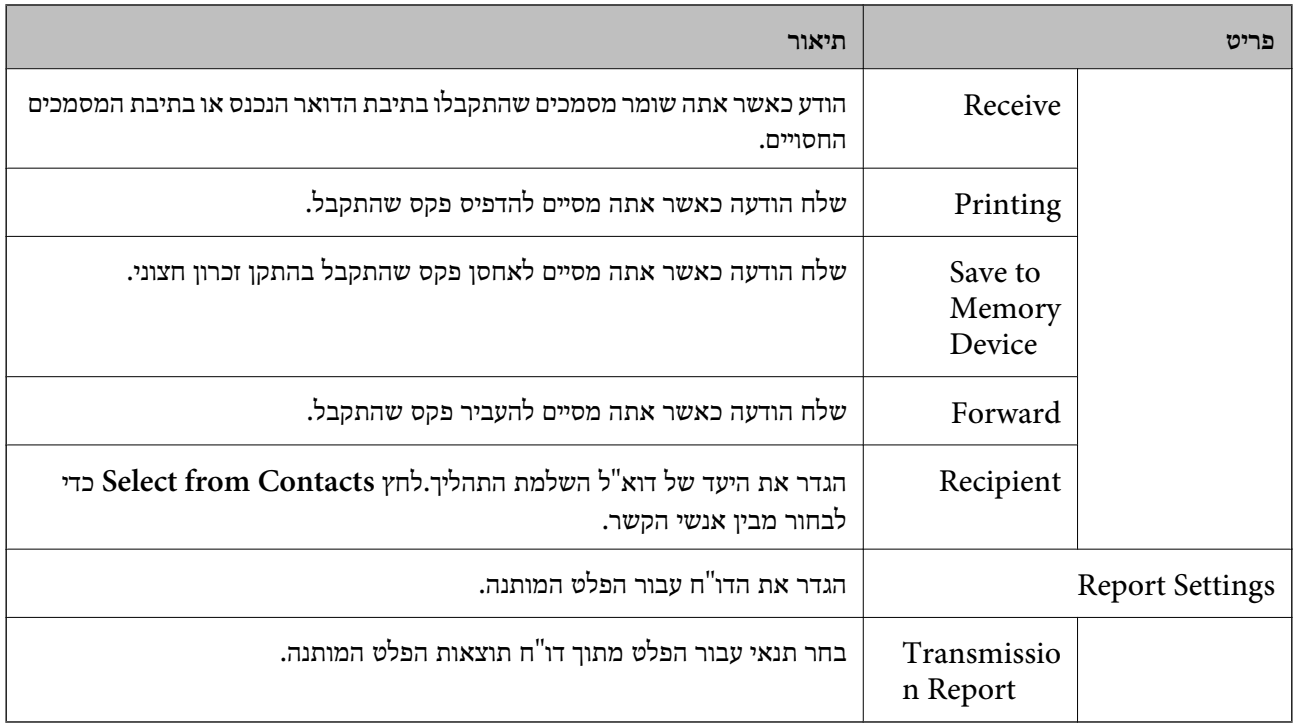

### Fax Block Settings

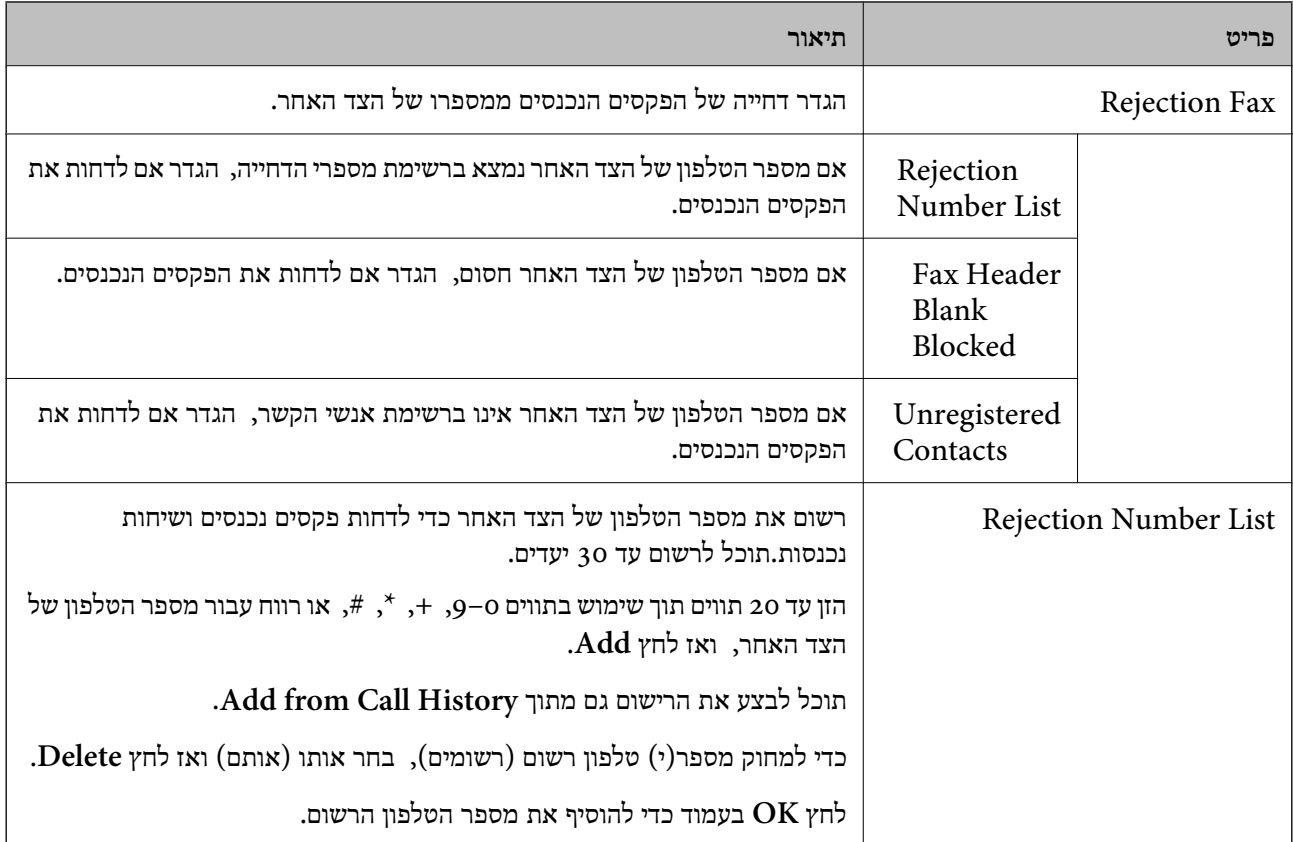

#### Inbox

בחר את התפריט כדי לעבור למסך העריכה של תיבת הדואר הנכנס.כאשר הוגדרה סיסמה עבור תיבת הדואר הנכנס, ולא הוגדרה סיסמה עבור מנהל המערכת, עבור אל מסך הזנת הסיסמה.כאשר הוגדרה סיסמה עבור מנהל<br>המערכת, עבור למסך העריכה תוך התעלמות מהגדרת הסיסמה של תיבת הדואר הנכנס.

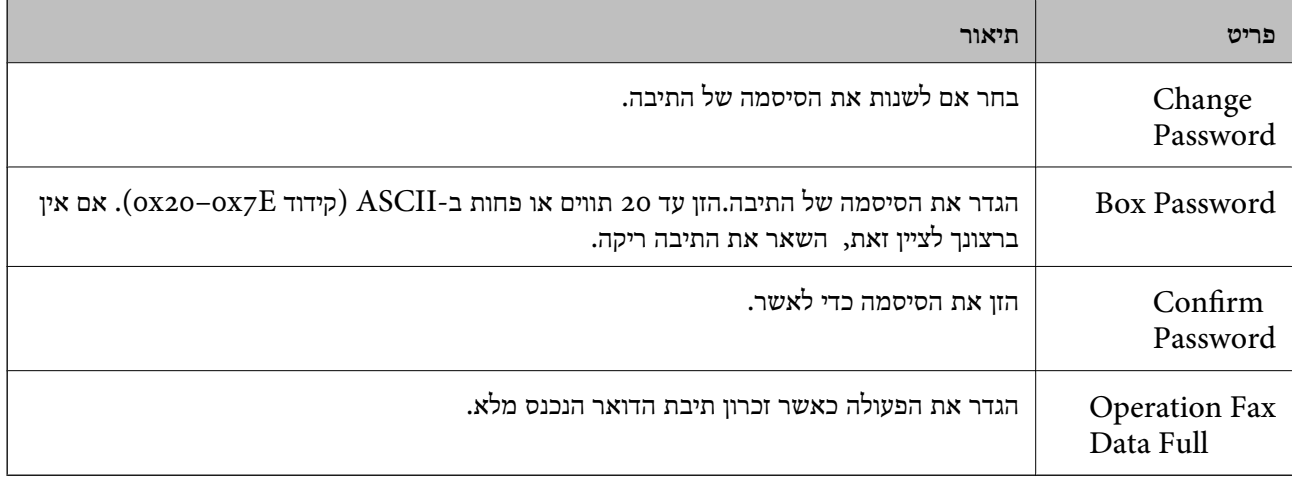

### Box Personal) מסך עריכה)

בחר את התפריט כדי לעבור למסך העריכה של תיבת הדואר הנכנס.כאשר הוגדרה סיסמה עבור תיבת הדואר הנכנס, ולא הוגדרה סיסמה עבור מנהל המערכת, עבור אל מסך הזנת הסיסמה כאשר הוגדרה סיסמה עבור מנהל<br>המערכת, עבור למסך העריכה תוך התעלמות מהגדרת הסיסמה של תיבת הדואר הנכנס.

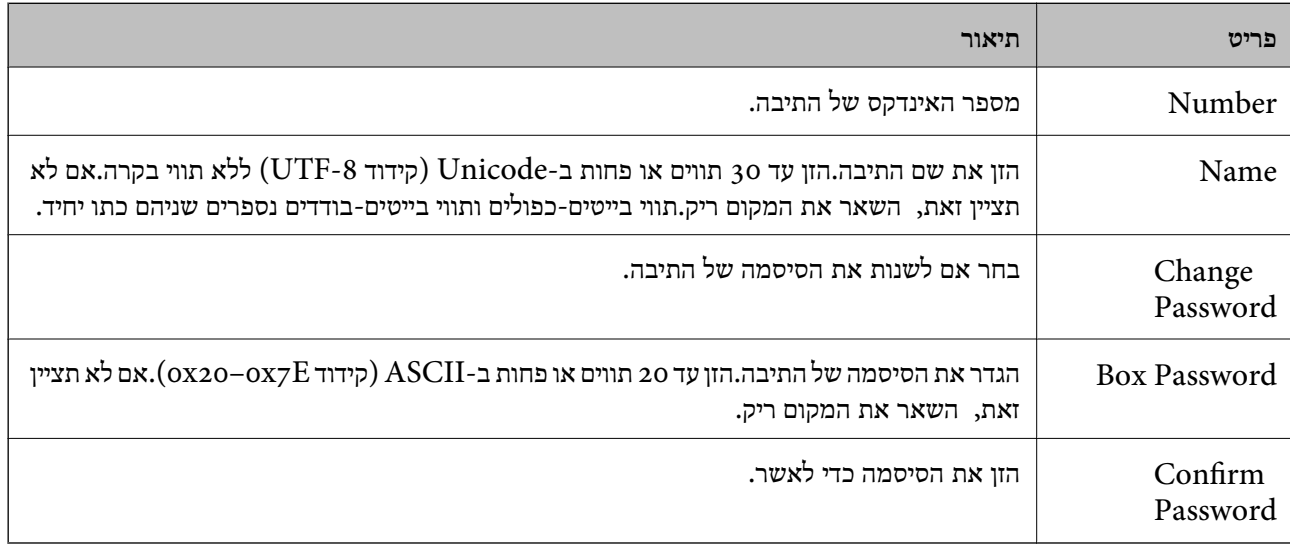

# **Report Settings**

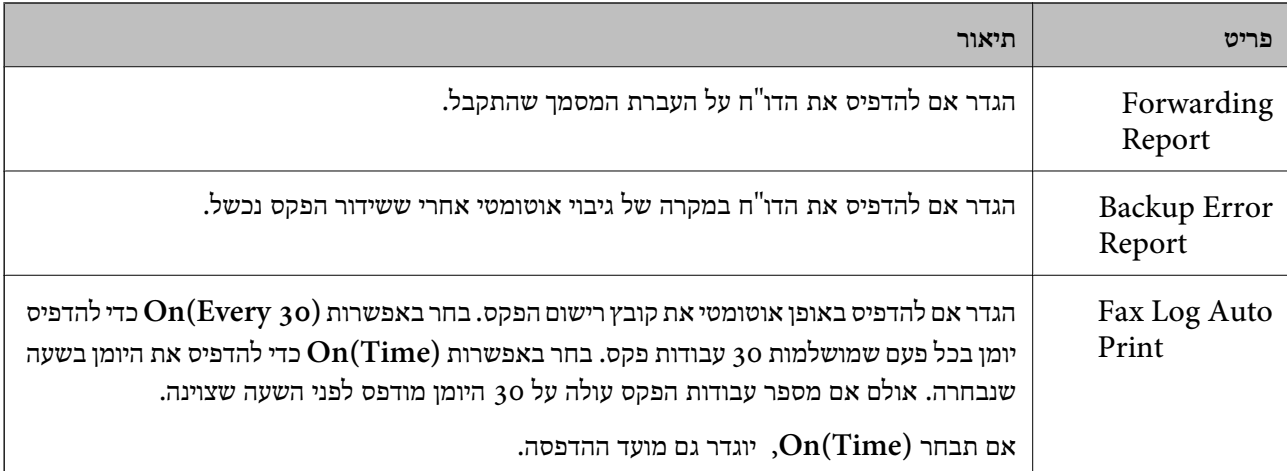

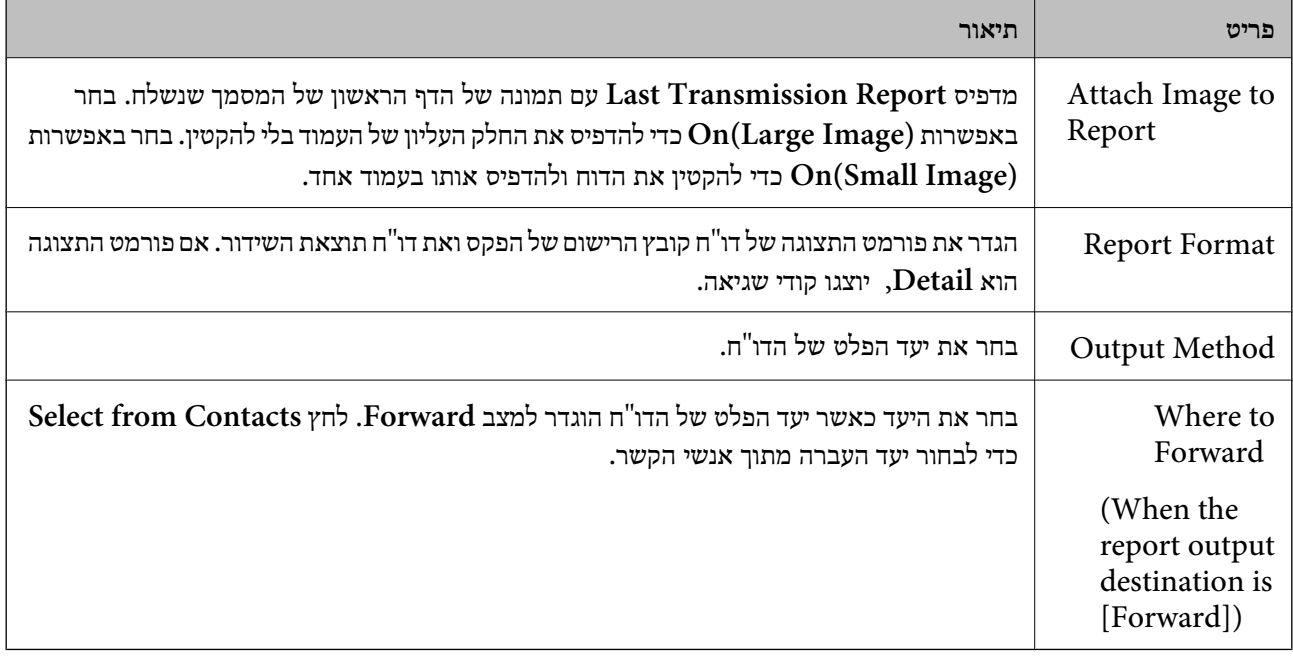

# **Line Settings**

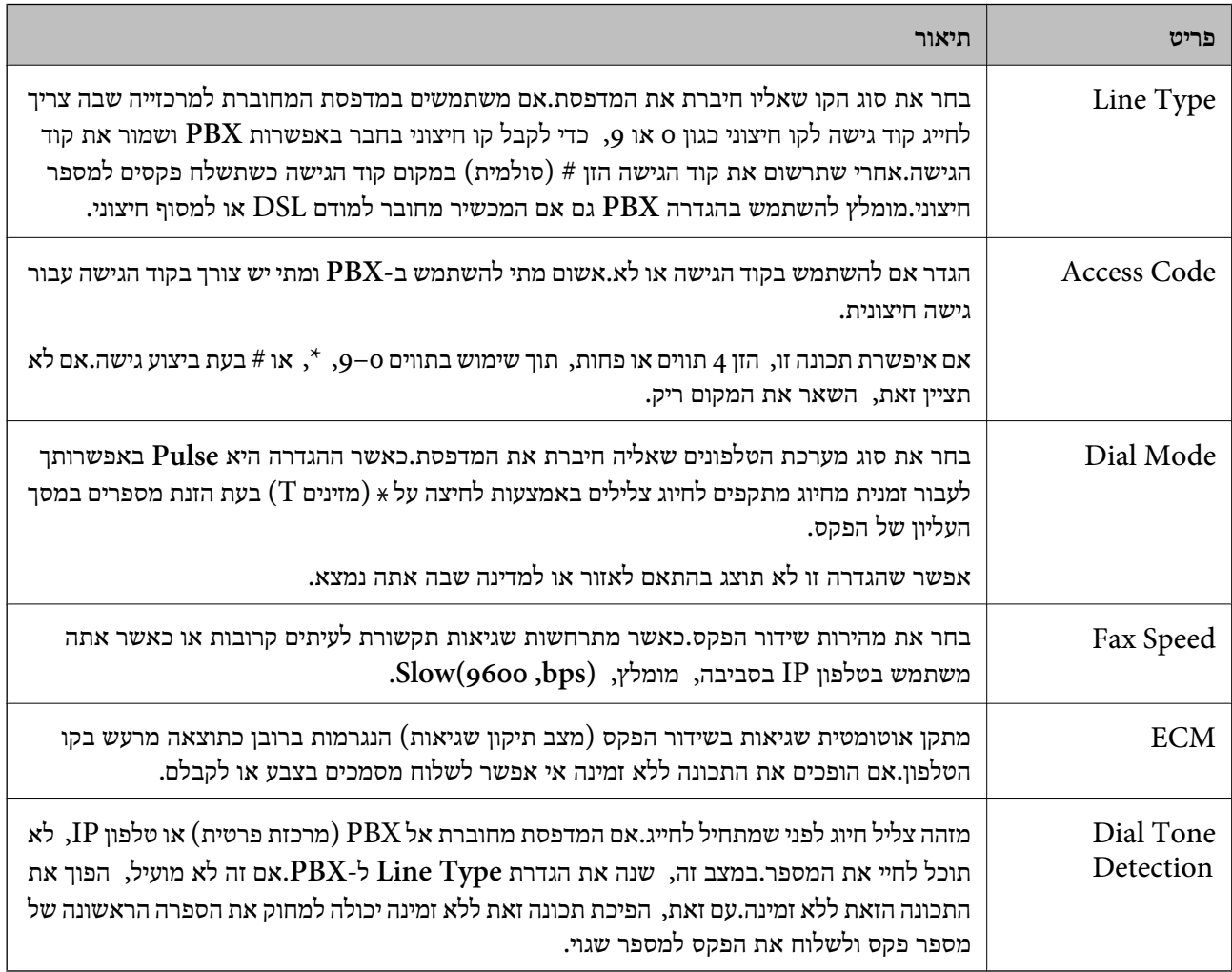

# **Security Settings**

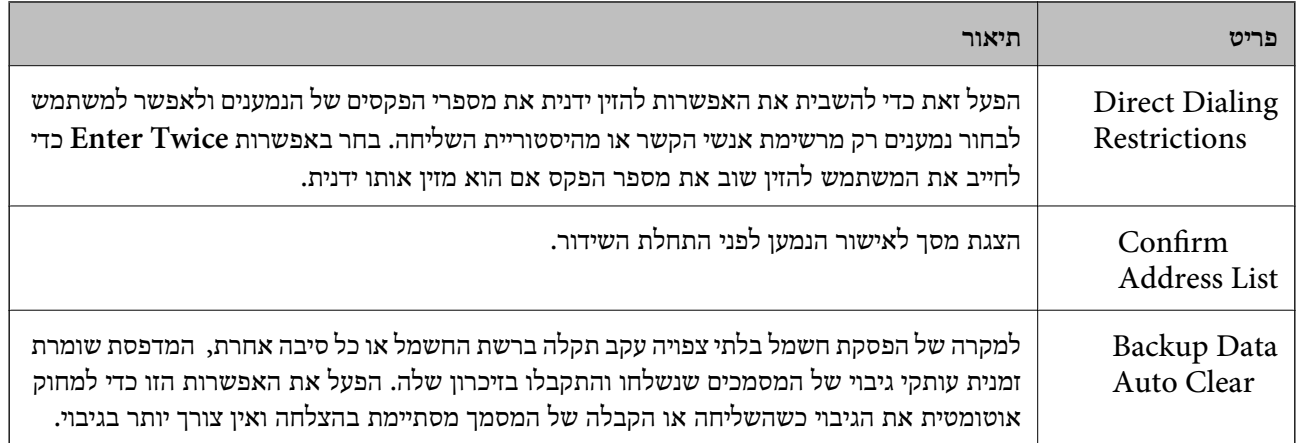

# **השימוש בפונקציית FAX-PC**

כאשר FAX Utility מותקן במחשב הלקוח המחובר באמצעות רשת או כבל USB, השליחה והקבלה של פקסים<br>מאופשרת.

הגדר את הבאים.

- .**Basic** < **Send Settings** < **Fax** לשונית את ובחר Web Config אל גש .1
	- .**PC to FAX Function** עבור **Use** בחר .2
		- .3 לחץ על **OK**.

**מידע קשור** | "גישה אל [Config Web "בעמוד](#page-38-0) 39

# **השימוש באנשי קשר**

### **תכונות הגדרות יעד**

תוכל להשתמש ברשימת אנשי הקשר של המדפסת או בשרת ה -LDAP כדי לבחור ביעד עבור תכונות הסריקה והפקס.

*לתשומת לבך:*

❏ *התכונות הזמינות עשויות להשתנות בין דגמים. לפרטים נוספים, עיין בתיעוד המדפסת.*

❏ *תוכל להחליף בין רשימת אנשי הקשר של המדפסת לבין LDAP מלוח הבקרה של המדפסת.*

❏ *כדי להשתמש בתכונות דואר אלקטרוני, יהיה עלי ךלהגדיר שרת דואר.*

#### **מידע קשור**

| "הגדרת אנשי [קשר" בעמוד](#page-65-0) 66

- <span id="page-65-0"></span>| "שיתוף פעולה עם שרת [ומשתמשי](#page-69-0) [LDAP "בעמוד](#page-69-0) 70
	- $_3$ הגדרת שרת [דואר" בעמוד](#page-32-0)  $\blacklozenge$

### **הגדרת אנשי קשר**

רשימת אנשי הקשר יכולה לכלול את סוגי היעדים הבאים:

❏**Fax**: יעד עבור פקס

❏**Email**: יעד עבור דואר אלקטרוני

❏**(SMB (Folder Network**/**FTP**: יעד לנתוני סריקה ולנתוני העברת פקס

#### **השוואת הגדרות אנשי קשר**

קיימים 3 כלים להגדרת אנשי הקשר של המדפסת: Config Web, Config EpsonNet ולוח הבקרה של Config, ותוכל אז לבצע את ההגדרות באמצעות Config Web. המדפסת.ההבדלים בין <sup>3</sup> הכלים מוצגים בטבלה הבאה.השימוש ב-Config EpsonNet יפתח את Web

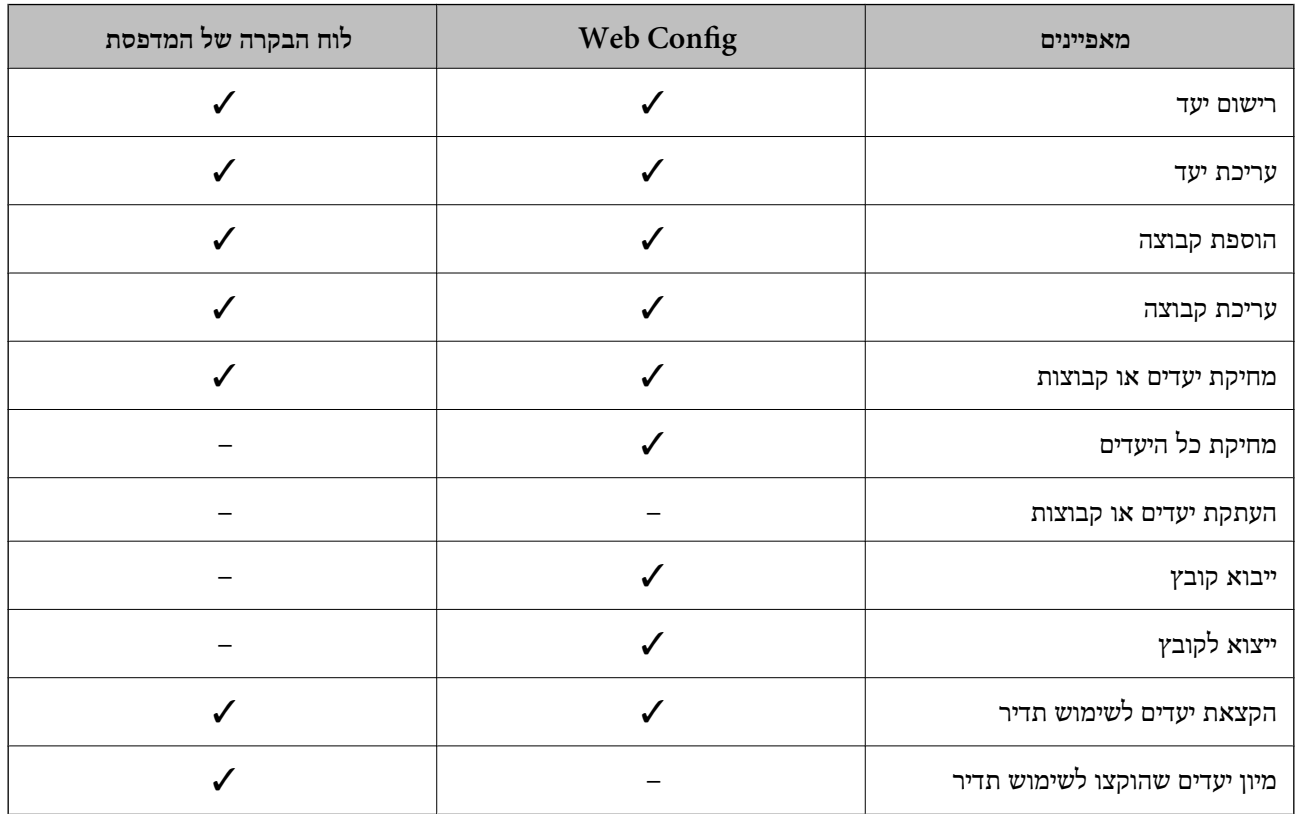

*תוכל להגדיר את יעד הפקס באמצעות Utility FAX. לתשומת לבך:*

### **רישום יעד לאנשי קשר**

.1 גש אל Config Web ובחר את לשונית **Copy/Scan** או **Fax** < **Contacts**.

- .2 בחר את המספר שברצונך לרשום, ואז לחץ על **Edit**.
	- .**Index Word**-ו **Name** הזן .3
	- .4 בחר את סוג היעד כאפשרות עבור **Type**.

*לתשומת לבך: לא תוכללשנות את האפשרות Type אחרי שהרישום יושלם.אם תרצה לשנות את הסוג, מחק את היעד ולאחר מכן הירשם שוב.*

.5 הזן ערך עבור כל פריט, ולאחר מכן לחץ על **Apply**.

#### **מידע קשור**

- | "גישה אל [Config Web "בעמוד](#page-38-0) 39
	- $6$ יפריטי הגדרות יעד" בעמוד  $\blacktriangleright$
- $|96\rangle$ גיבוי אנשי הקשר [וההגדרות" בעמוד](#page-95-0)  $\blacklozenge$

#### *פריטי הגדרות יעד*

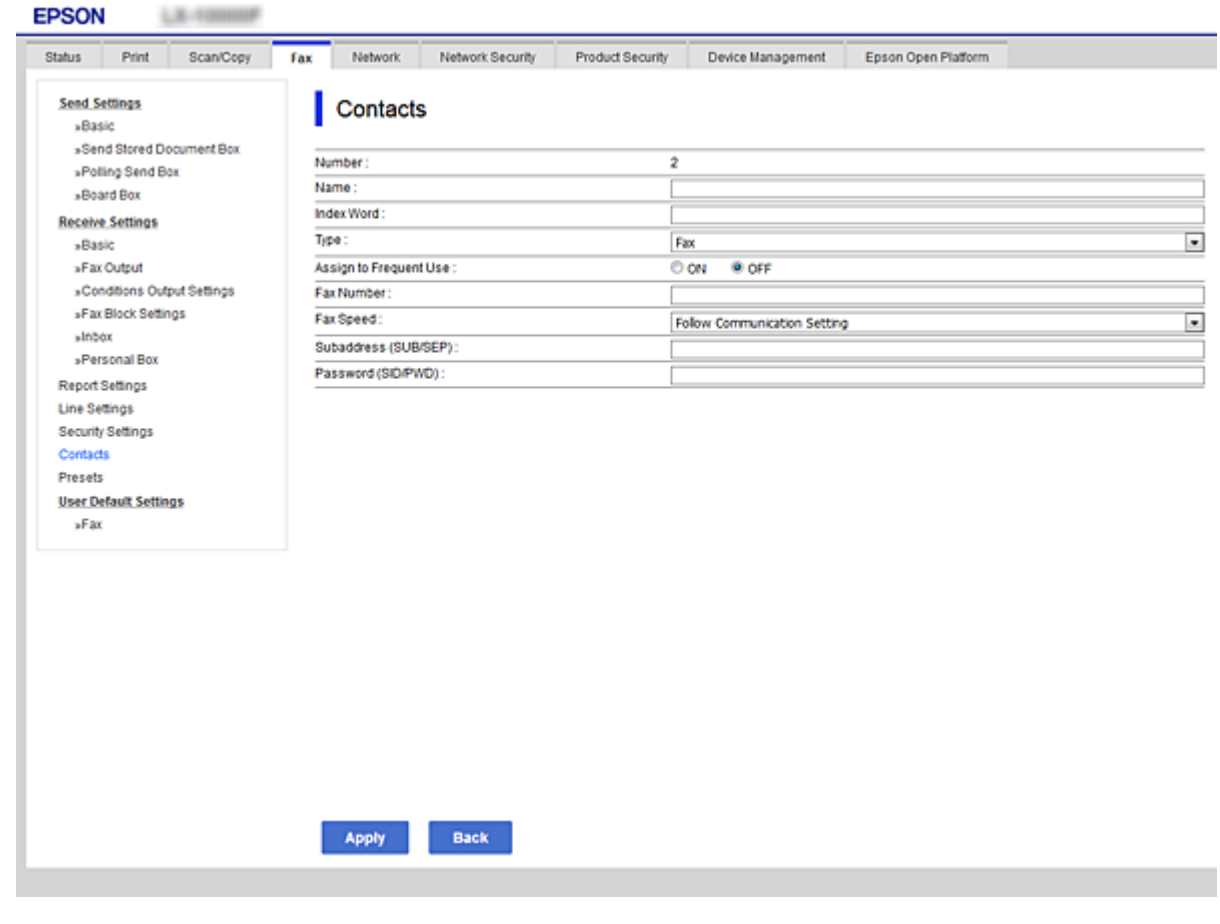

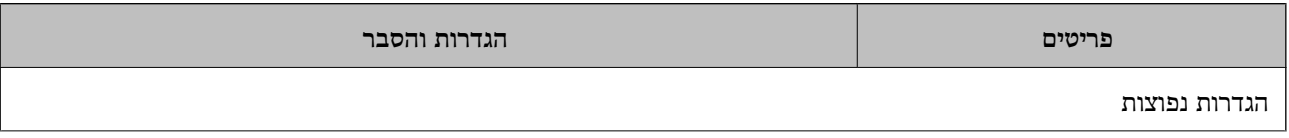

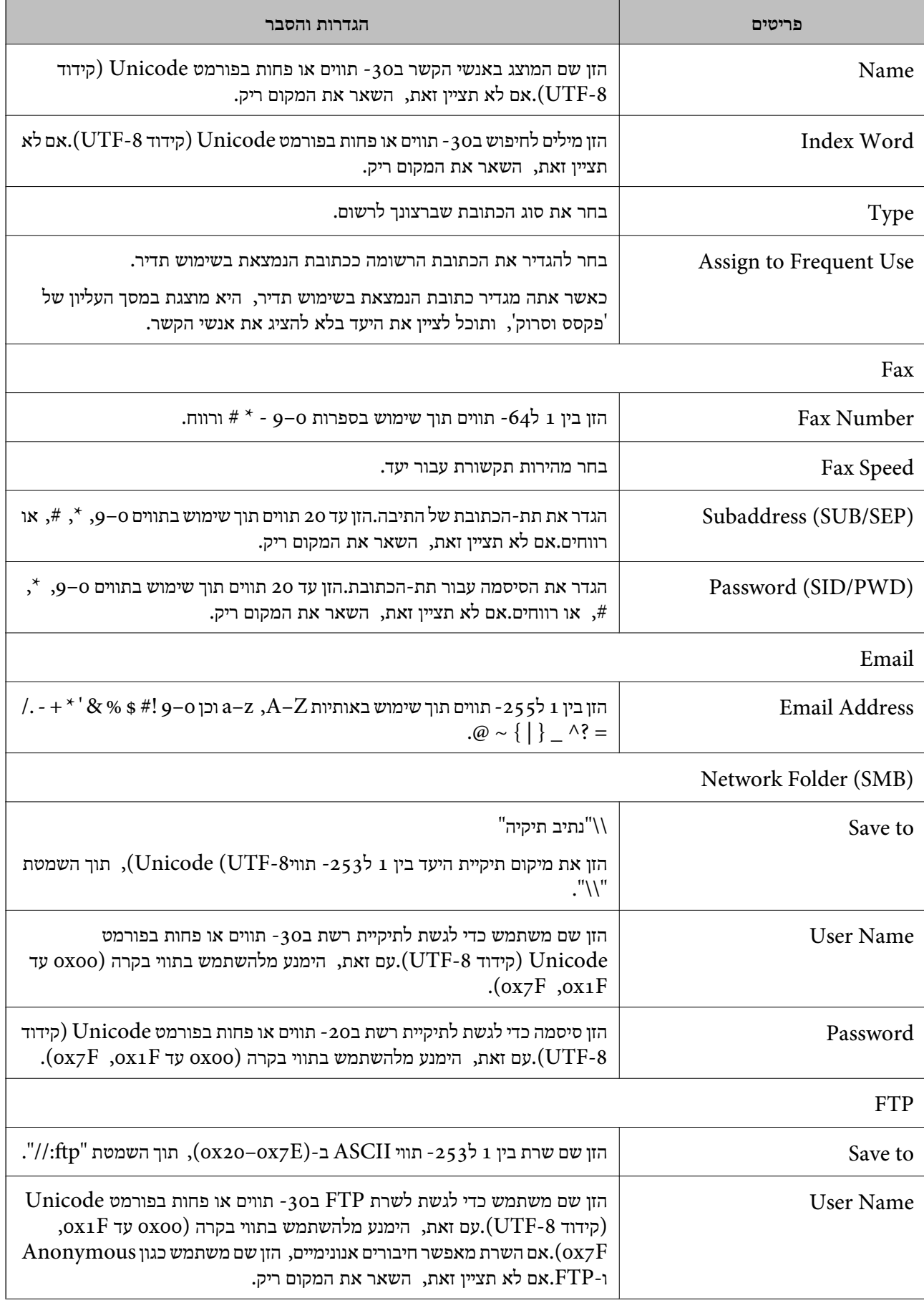

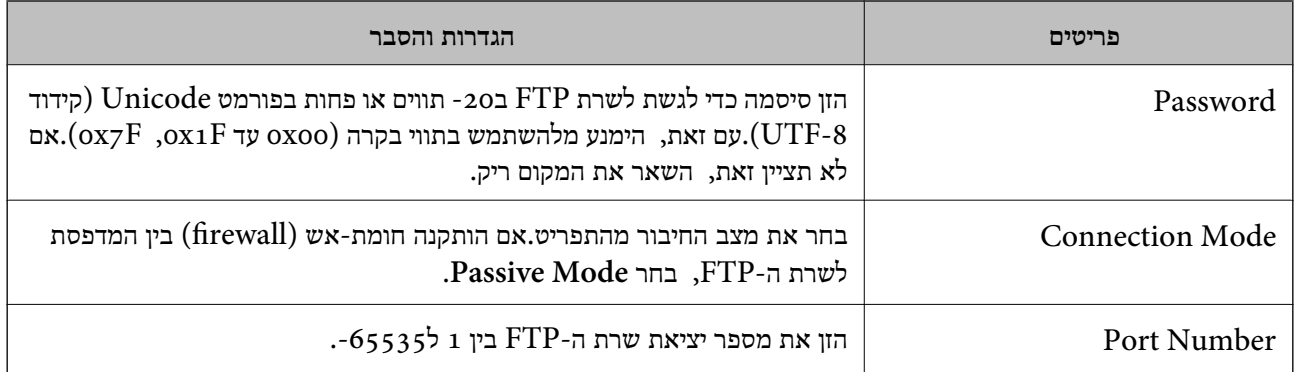

#### **מידע קשור**

| "רישום יעד לאנשי [קשר" בעמוד](#page-65-0) 66

### **הרשמת יעדים כקבוצה**

אם סוג היעד מוגדר כ-**Fax** או **Email**, תוכל לרשום את היעדים כקבוצה.

- .1 גש אל Config Web ובחר את לשונית **Copy/Scan** או **Fax** < **Contacts**.
	- .2 בחר את המספר שברצונך לרשום, ואז לחץ על **Edit**.
		- .3 בחר קבוצה מתוך **Type**.
		- .**Contact(s) for Group** עבור **Select** לחץ .4 היעדים הזמינים יוצגו.

.5 בחר את היעד שברצונך לרשום עבור הקבוצה, ואז לחץ על **Select**.

<span id="page-69-0"></span>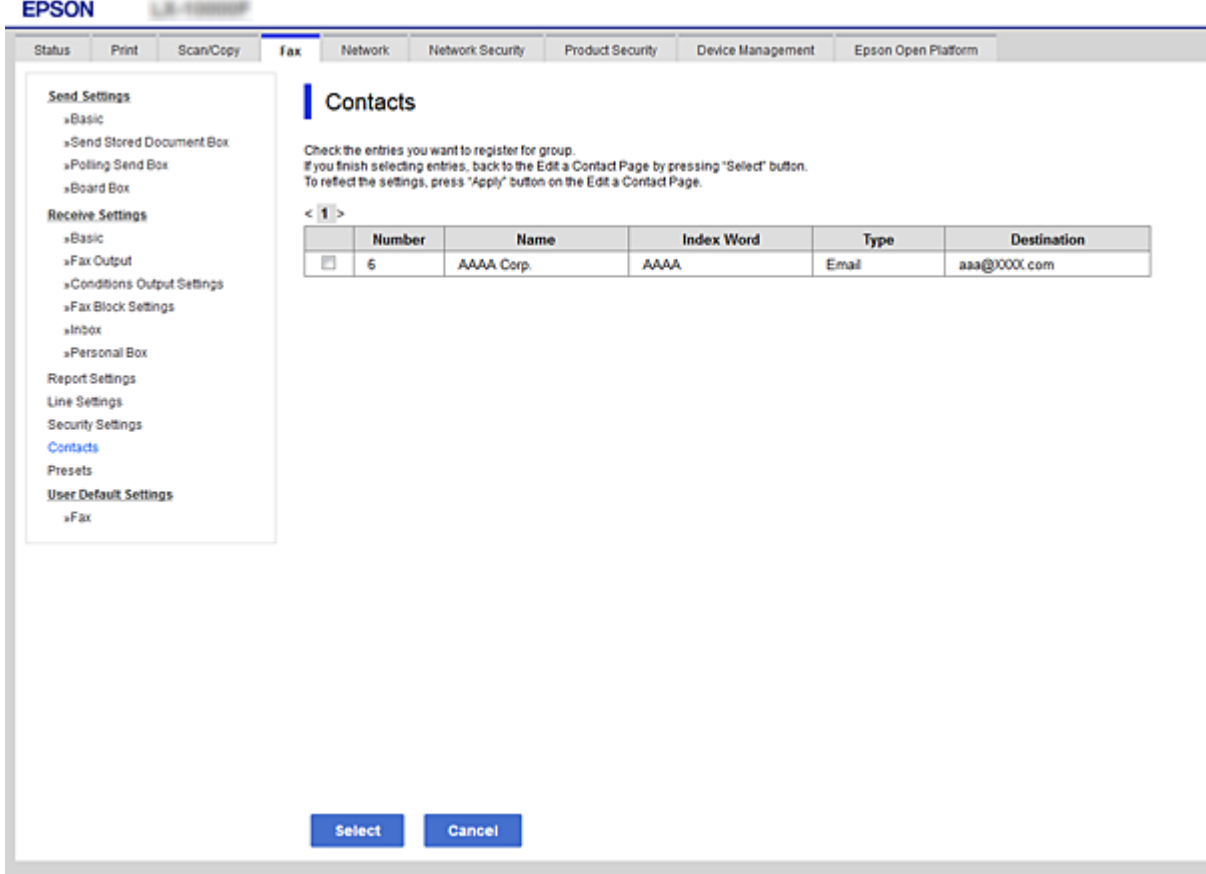

- .**Index Word**-ו **Name** הזן .6
- .7 בחר אם להקצות את הקבוצה הרשומה לקבוצה הנמצאת בשימוש תדיר. *יעדים יכולים להיות רשומים במספר קבוצות. לתשומת לבך:*
	- .8 לחץ על **Apply**.

#### **מידע קשור**

- | "גישה אל [Config Web "בעמוד](#page-38-0) 39
- $|96\rangle$ גיבוי אנשי הקשר [וההגדרות" בעמוד](#page-95-0)  $\blacklozenge$

# **שיתוף פעולה עם שרת ומשתמשי LDAP**

בעת שיתוף פעולה עם שרת LDAP, תוכל לחפש ולציין את היעד עבור דוא"ל או פקס מתוך רשימת אנשי הקשר<br>בשרת LDAP.

#### **מידע קשור**  $\gamma$ בעמוד "LDAP הגדרת שרת "

### **הגדרת שרת LDAP**

- <span id="page-70-0"></span>.**Basic** < **LDAP Server** < **Network** לשונית את ובחר Web Config אל גש .1
	- .2 הזן ערך עבור כל פריט.
		- .3 בחר **OK**.

ההגדרות הנבחרות תוצגנה.

#### **מידע קשור**

| "גישה אל [Config Web "בעמוד](#page-38-0) 39 | "פריטי הגדרות בשרת LDAP "בעמוד 71

### *פריטי הגדרות בשרת LDAP*

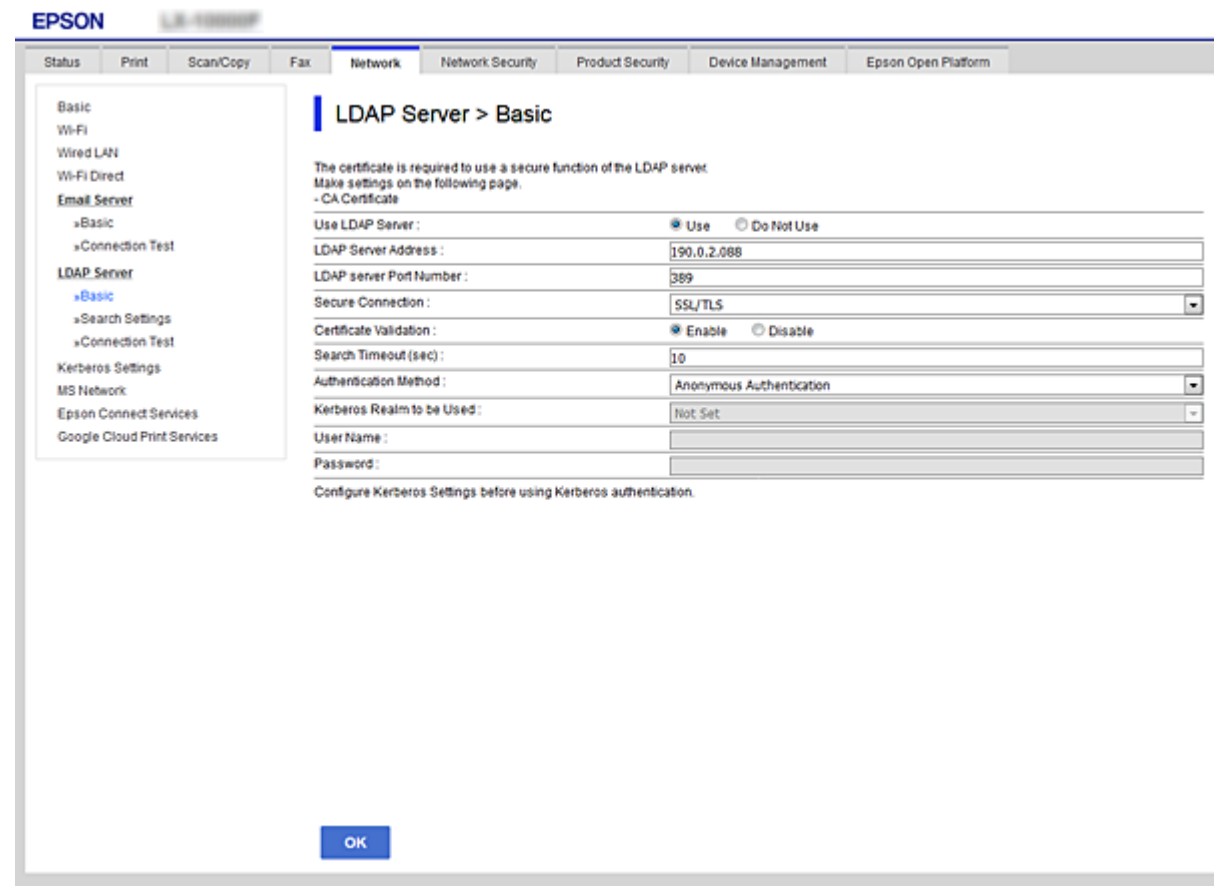

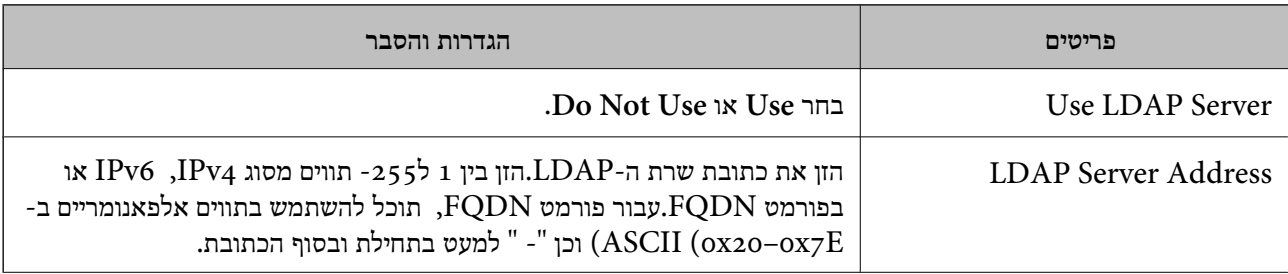

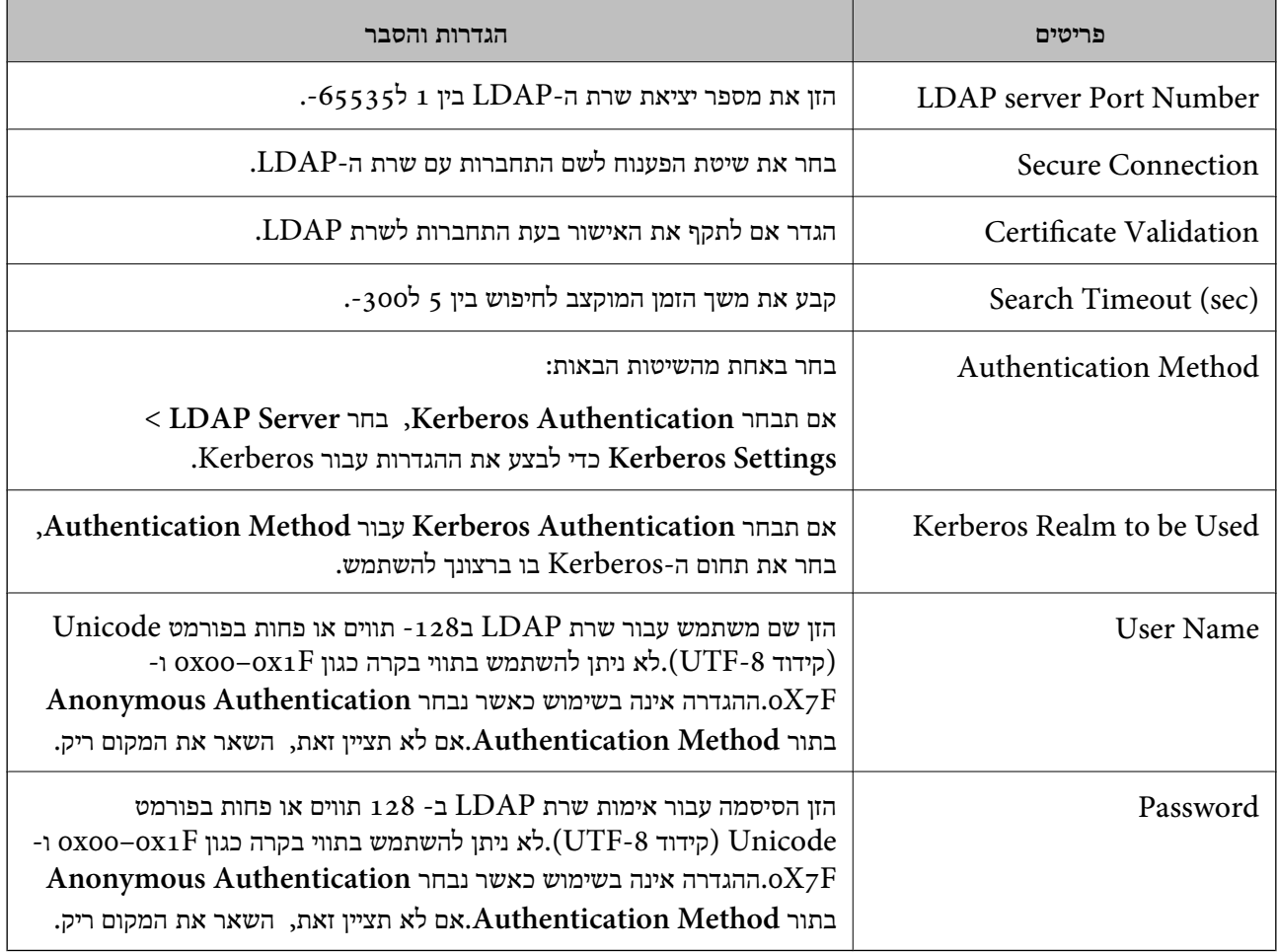

**מידע קשור**

להגדרת שרת "LDAP" בעמוד 71 "

| "הגדרות Kerberos "בעמוד 72

### *הגדרות Kerberos*

< **LDAP Server** של **Authentication Method** עבור **Kerberos Authentication** תבחר אם <sup>10</sup> הגדרות Kerberos. **Basic**, בצע את הגדרות Kerberosהבאות מתוךלשונית **Network** <sup>&</sup>lt;**Settings Kerberos**.תוכללהגדיר עד

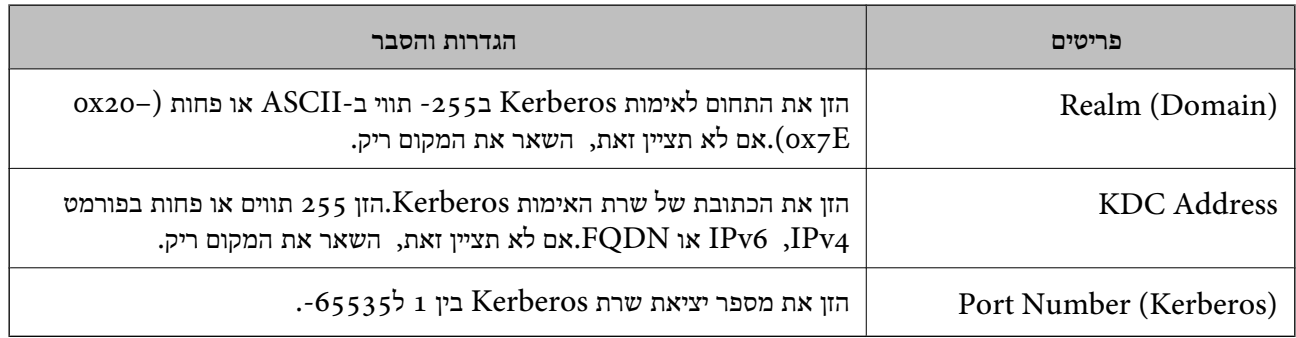
### **קביעת תצורת הגדרות חיפוש עבור שרת LDAP**

- <span id="page-72-0"></span>.**Search Settings** < **LDAP Server** < **Network** לשונית את ובחר Web Config אל גש .1
	- .2 הזן ערך עבור כל פריט.
	- .3 לחץ על **OK** כדי להציג את תוצאת ההגדרות. ההגדרות הנבחרות תוצגנה.

#### **מידע קשור**

- | "גישה אל [Config Web "בעמוד](#page-38-0) 39
- $73$ בעמוד "LDAP בריטי חיפוש מידע בשרת "

#### *פריטי חיפוש מידע בשרת LDAP*

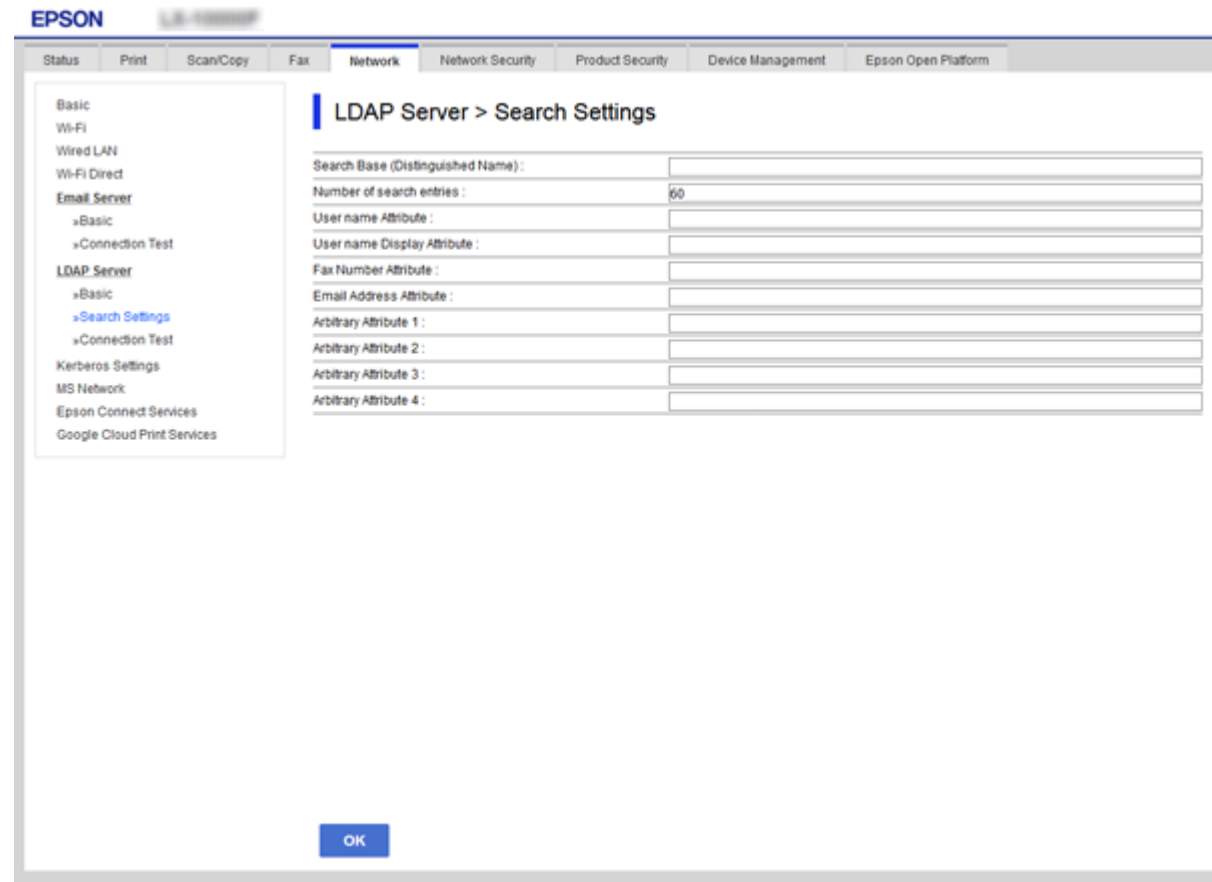

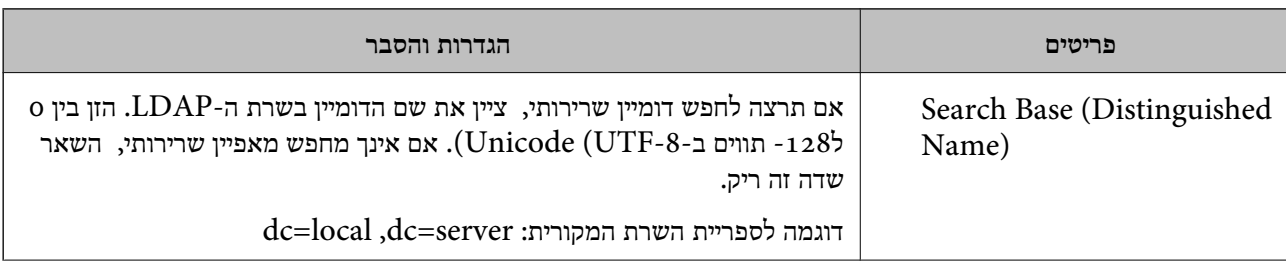

<span id="page-73-0"></span>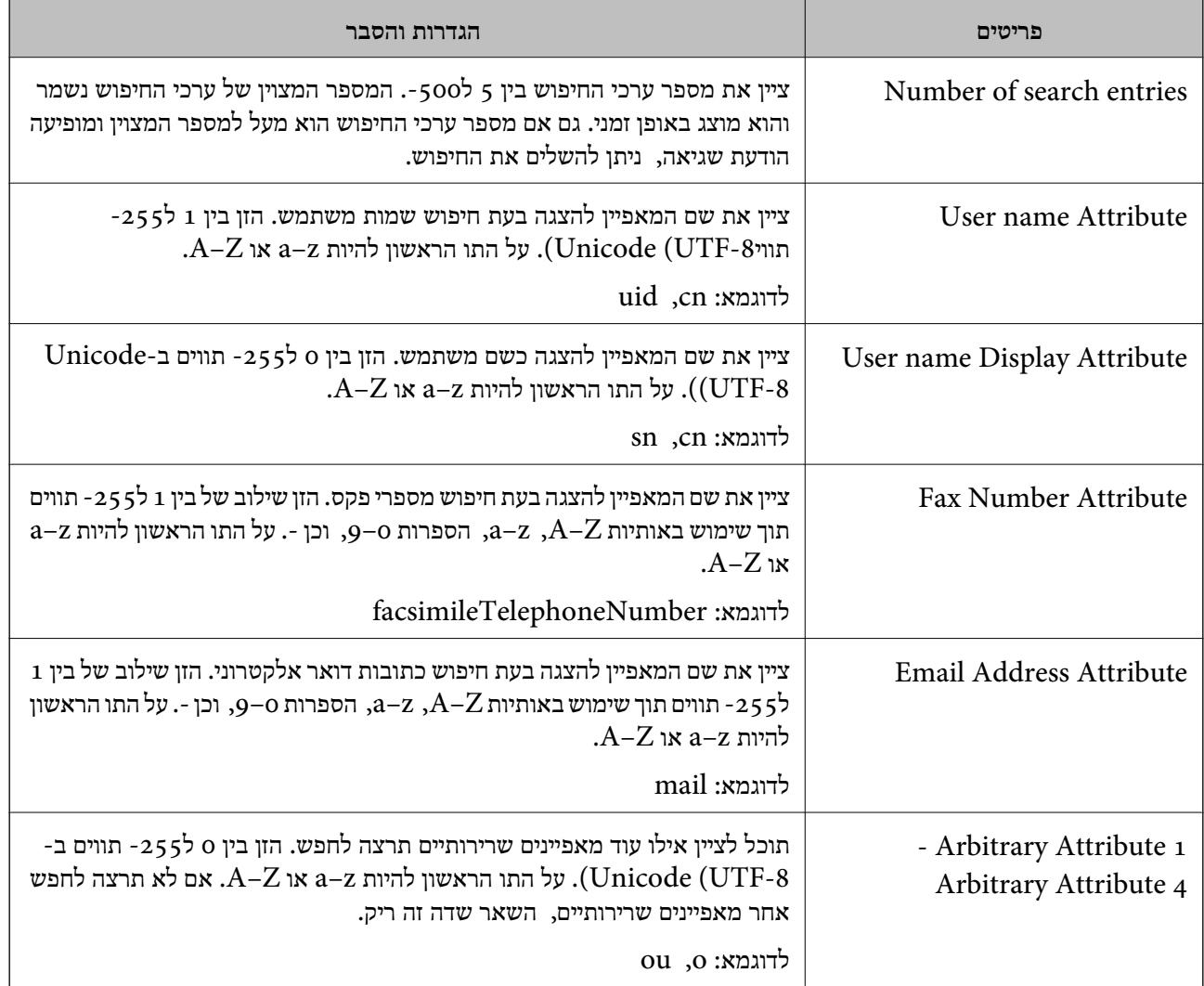

**מידע קשור**

| ["קביעת](#page-72-0) תצורת הגדרות חיפוש עבור שרת [LDAP "בעמוד](#page-72-0) 73

## **בדיקת החיבור עם שרת LDAP**

- .**Connection Test** < **LDAP Server** < **Network** לשונית את ובחר Web Config אל גש .1
	- .2 בחר **Start**.

בדיקת החיבור תתחיל.בסיום הבדיקה, יוצג דוח הבדיקה.

#### **מידע קשור**

- | "גישה אל [Config Web "בעמוד](#page-38-0) 39
- | ["מקורות](#page-74-0) בדיקת חיבור שרת [LDAP "בעמוד](#page-74-0) 75

### *מקורות בדיקת חיבור שרת LDAP*

<span id="page-74-0"></span>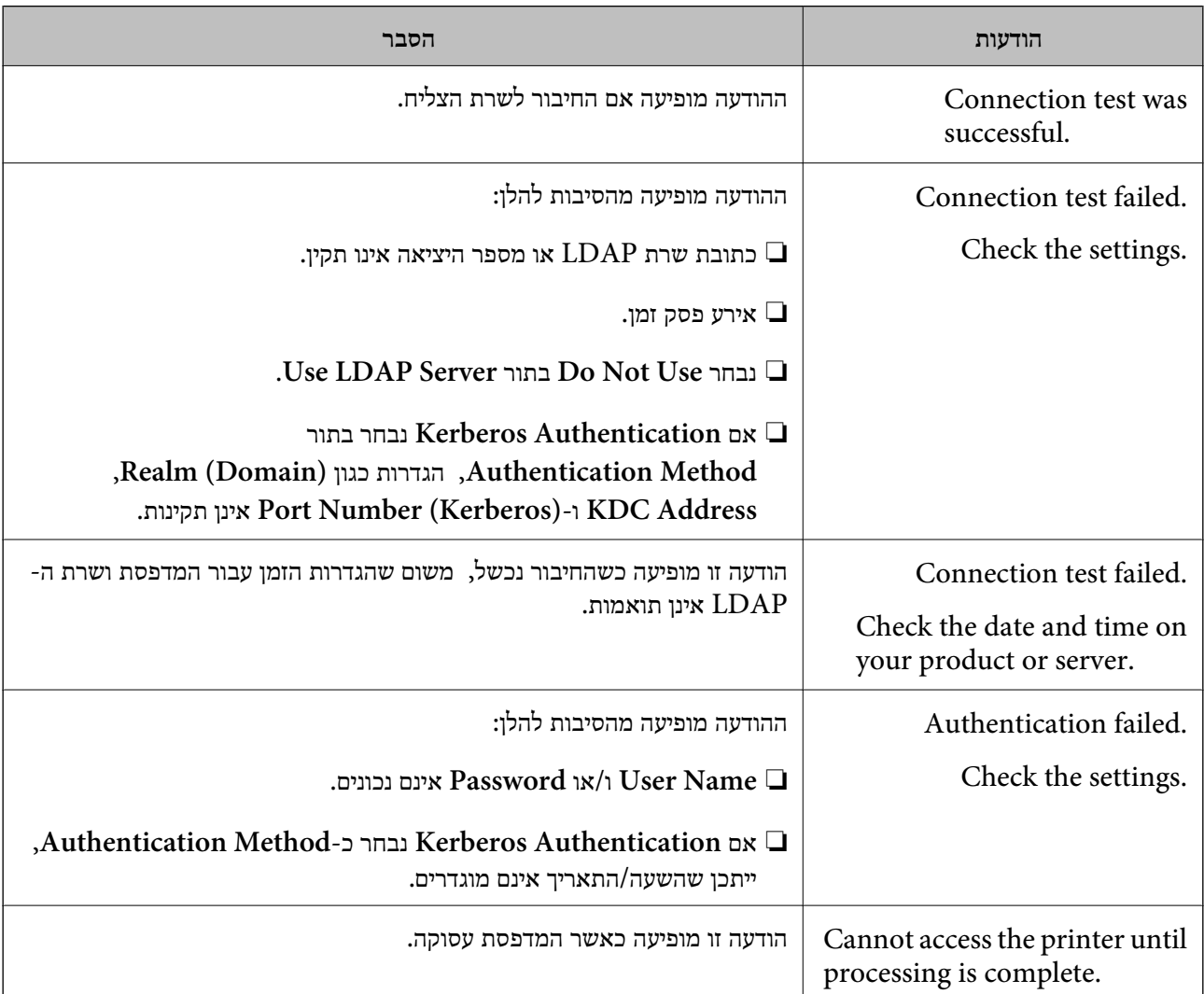

#### **מידע קשור**

 $\rm _7$ 4 בדיקת החיבור עם שרת "LDAP" בעמוד  $^\bullet$ 

## **ביצוע הגדרות מערכת**

## **הגדרת לוח הבקרה**

הגדרה עבור לוח הבקרה של המדפסת.תוכל לבצע את ההגדרות הבאות.

- .**Control Panel** < **Device Management** לשונית את ובחר Web Config אל גש .1
	- .2 הגדר את הפריטים הבאים בהתאם לצורך.

### Language❏

בחר את השפה המוצגת בלוח הבקרה.

#### Panel Lock❏

<mark>אם תבחר ON, יהיה עליך להזין את סיסמת המנהל כאשר תבצע פעולה המחייבת את סמכות המנהל.אם</mark><br>סיסמת המנהל לא הוגדרה, נעילת הלוח מושבתת.

#### Operation Timeout❏

ותועבר למסך ההתחלה אם לא תהיה פעילות במשך פרק זמן מסוים. אם תבחר**ON**, כאשר תיכנס למערכת כמשתמשבקרת הגישה או כמנהל, תוצא באופן אוטומטי מהמערכת

תוכל להגדיר בין 10 שניות עד 240 דקות במרווחים של שנייה.

.3 לחץ על **OK**.

**מידע קשור**

| "גישה אל [Config Web "בעמוד](#page-38-0) 39

## **הגדרות חסכון בחשבון בזמן חוסר פעילות**

בצע את הגדרת החסכון בחשבון עבור תקופות העדר הפעילות של המדפסת.הגדר את השעה בהתאם לסביבות<br>השימוש שלר.

*ביכולתך גם להגדיר את הגדרות החסכון בחשמל בלוח הבקרה של המדפסת. לתשומת לבך:*

- .**Power Saving** < **Device Management** לשונית את ובחר Web Config אל גש .1
- .2 הזן את השעה שבה ה -**Timer Sleep** יעבור למצב חסכון בחשמל בעת תקופות של העדר פעילות. תוכל להגדיר עד 240 דקות במרווחים של דקה.
- .3 בחר את זמן הכיבוי עבור ה -**Timer Off Power**.אם אתה משתמש בפונקציית הפקס, הגדר כ-**None**.
	- .4 לחץ על **OK**.

**מידע קשור** | "גישה אל [Config Web "בעמוד](#page-38-0) 39

## **הגדרת הקול**

בצע את ההגדרות הקוליות בעת תפעול לוח הבקרה, במהלך הדפסה, במהלך פעולות פקס, וכן הלאה.

- .1 גש אל Config Web ובחר את לשונית **Management Device** < **Sound**.
	- . הגדר את הפריטים הבאים בהתאם לצורך.  $\alpha$

Normal Mode❏

הגדר את הקול כאשר המדפסת מוגדרת למצב **Mode Normal**.

#### Quiet Mode❏

הגדר את הקול כאשר המדפסת מוגדרת למצב **Mode Quiet**. מצב זה מאופשר כאשר מאפשרים את אחד הפריטים הבאים.

#### ❏לוח הבקרה של המדפסת:

**Quiet Mode** < **Printer Settings** < **General Settings** < **Settings** < **Print Settings** <**Receive Settings** < **Fax Settings** < **General Settings** < **Settings Quiet Mode**

:Web Config❏

```
Quiet Mode < Fax Output < Receive Settings < לשונית Fax
```
.3 לחץ על **OK**.

**מידע קשור** | "גישה אל [Config Web "בעמוד](#page-38-0) 39

### **סנכרון התאריך והשעה עם שרת השעה**

אם אתה משתמש באישור CA, תוכל למנוע בעיות עם השעה.

- <sup>&</sup>lt; **Date and Time** <sup>&</sup>lt; **Device Management** לשונית את ובחר Web Config אל גש .1 .**Time Server**
	- .**Use Time Server** עבור **Use** בחר .2
- .3 הזן את כתובת שרת השעה עבור **Address Server Time**. המקום ריק. תוכל להשתמש בפורמט 4IPv, 6IPv או FQDN.הזן <sup>252</sup> תווים או פחות.אם לא תציין זאת, השאר את
	- .**Update Interval (min)** הזן .4 תוכל להגדיר עד ,10 800 דקות במרווחים של דקה.
	- .5 לחץ על **OK**. *לתשומת לבך: תוכל לאשר את סטטוס החיבור עם שרת השעה ב -Status Server Time.*

**מידע קשור** | "גישה אל [Config Web "בעמוד](#page-38-0) 39

### **הגדרת ערך ברירת המחדל עבור סריקה והעתקה (הגדרות ברירת המחדלשל המשתמש)**

תוכל להגדיר את ערך ברירת המחדל עבור הפונקציות. תוכל להגדיר את הפונקציות הבאות.

Scan to Network Folder/FTP❏

Scan to Email❏

Scan to Memory Device❏

Scan to Cloud❏

Copy❏

Fax❏

**Copy/Scan** <sup>&</sup>lt; **Settings Default User**. .1 גש אל Config Web ובחר את הפונקציות שעבורן ברצונך להגדיר ערך ברירת מחדל עבור לשונית

בחר את לשונית **Fax** < **Settings Default User** כדי להגדיר את ערך ברירת המחדל עבור פקס.

- .2 הגדר כל פריט.
- .3 לחץ על **OK**.

אם השילוב של הערך אינו תקף, יוצג ערך תקף ששונה באופן אוטומטי.אשר את הערך ששונה ולחץ **OK** שוב.

**מידע קשור**

| "גישה אל [Config Web "בעמוד](#page-38-0) 39

### **רישום הגדרות הנמצאות בשימוש תדיר כהגדרה קבועה מראש**

תוכל לשמור הגדרות כגון סריקה, העתקה, ופונקציית הפקס כהגדרות קבועות מראש.רשום את ההגדרה הקבועה<br>מראש אחרי סיום ביצוע ההגדרה עבור כל פונקציה.

תוכל להגדיר את הפונקציות הבאות.

Scan to Network Folder/FTP❏

Scan to Email❏

Scan to Memory Device❏

Scan to Cloud❏

Copy❏

Fax❏

- .**Presets** < לשונית **Fax** או **Scan/Copy** ובחר Web Config אל גש .1
	- .2 בחר את המספר הרשום ולחץ **Edit**.
	- .3 בחר **Type** עבור ההגדרה הקבועה מראש שברצונך להגדיר.

*לתשומת לבך: אחרי הרישום, לא ניתן לשנות את Type.אם ברצונך לשנות את Type אחרי הרישום, מחק את ההגדרה הקבועה מראש ולאחר מכן הירשם שוב.*

.4 לחץ על **Next**.

.5 הגדר כל פריט.

הזן **Name** בין 1 ל - 30 תווים ב-Unicode) קידוד -8UTF(.

.6 לחץ על **OK**.

אם השילוב של הערך אינו תקף, יוצג ערך תקף ששונה באופן אוטומטי.אשר את הערך ששונה ולחץ **OK** שוב.

> **מידע קשור** | "גישה אל [Config Web "בעמוד](#page-38-0) 39

## **השימוש ברשת MS**

תוכל לציין אם לאפשר שיתוף ברשת MS או לא.

כאשר תכונה זו מאופשרת, תוכל לשלוח את התוצאה הסרוקה ולקבל פקס אל התיקיה המשותפת לקבוצת העבודה.

- .1 גש אל Config Web ובחר את לשונית **Network** < **Network MS**.
	- .**Use Microsoft network sharing** בחר .2
- פחות ב-ASCII. .3 הזן את שם קבוצת העבודה אליה שייכת המדפסת בתוך **Name Workgroup** תוך שימוש ב-15 תווים או
	- .4 לחץ על **Next**.
	- .5 אשר את ההגדרות ואז לחץ **OK**.

**מידע קשור**

| "גישה אל [Config Web "בעמוד](#page-38-0) 39

## **Print Settings**

#### **Basic**

הגדר את הפעולה הבסיסית של המדפסת. בחר אם להשבית את **Priority Speed** ובחר את יעד הפלט של הנייר עבור העתקה, קבלת פקסים, וכו'.

#### **Paper Source Settings**

הגדר את הגודל ואת הסוג של הנייר שיש לטעון בכל מקור נייר.

#### **Interface Settings**

בחר את שפת ההדפסה עבור עבודות הדפסה שנשלחו ישירות באמצעות התקן USB או רשת.

#### **Error Settings**

הגדר אלו הודעות שגיאת התקן להציג.

#### Paper Size Notice❏

הגדר אם להציג הודעת שגיאה בלוח הבקרה כאשר גודל הנייר של מקור הנייר שצוין שונה מגודל הנייר של נתוני<br>ההדפסה.

#### Paper Type Notice❏

הגדר אם להציג הודעת שגיאה בלוח הבקרה כאשר סוג הנייר של מקור הנייר שצוין שונה מסוג הנייר של נתוני<br>ההדפסה.

#### Auto Error Solver❏

הגדר אם לבטל באופן אוטומטי את השגיאה אם אין פעולה בלוח הבקרה במשך 5 שניות אחרי הצגת<br>השגיאה.

### **Universal Print Settings**

בצע הגדרות כדי להדפיס מהתקנים חיצוניים באמצעות מנהל התקן המדפסת.

# **השימוש בשירות Connect Epson**

באמצעות שירות Epson Connect העומד לרשותך באינטרנט באפשרותך להדפיס מהטלפון החכם שלך,<br>ממחשב הלוח שלך או מהמחשב הנייד בכל מקום ובכל שעה.

#### התכונות הזמינות באינטרנט הן כלהלן.

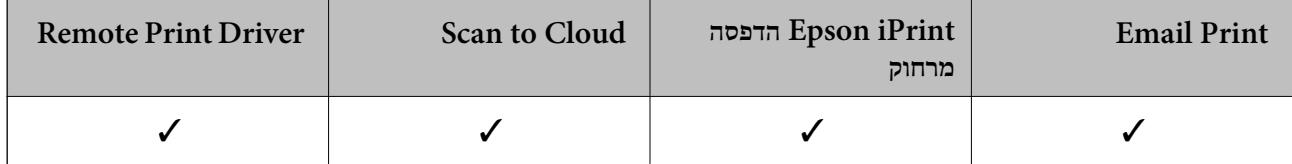

לפרטים ראה את אתר הפורטל Connect Epson.

<https://www.epsonconnect.com/>

(בלבד אירופה ([http://www.epsonconnect.eu](http://www.epsonconnect.eu/)

# **הגדרות אבטחת מוצר**

פרק זה מסביר את הגדרות האבטחה של ההתקן.

# **מבוא למאפייני אבטחת מוצר**

סעיף זה מציג את פונציית האבטחה של התקני Epson.

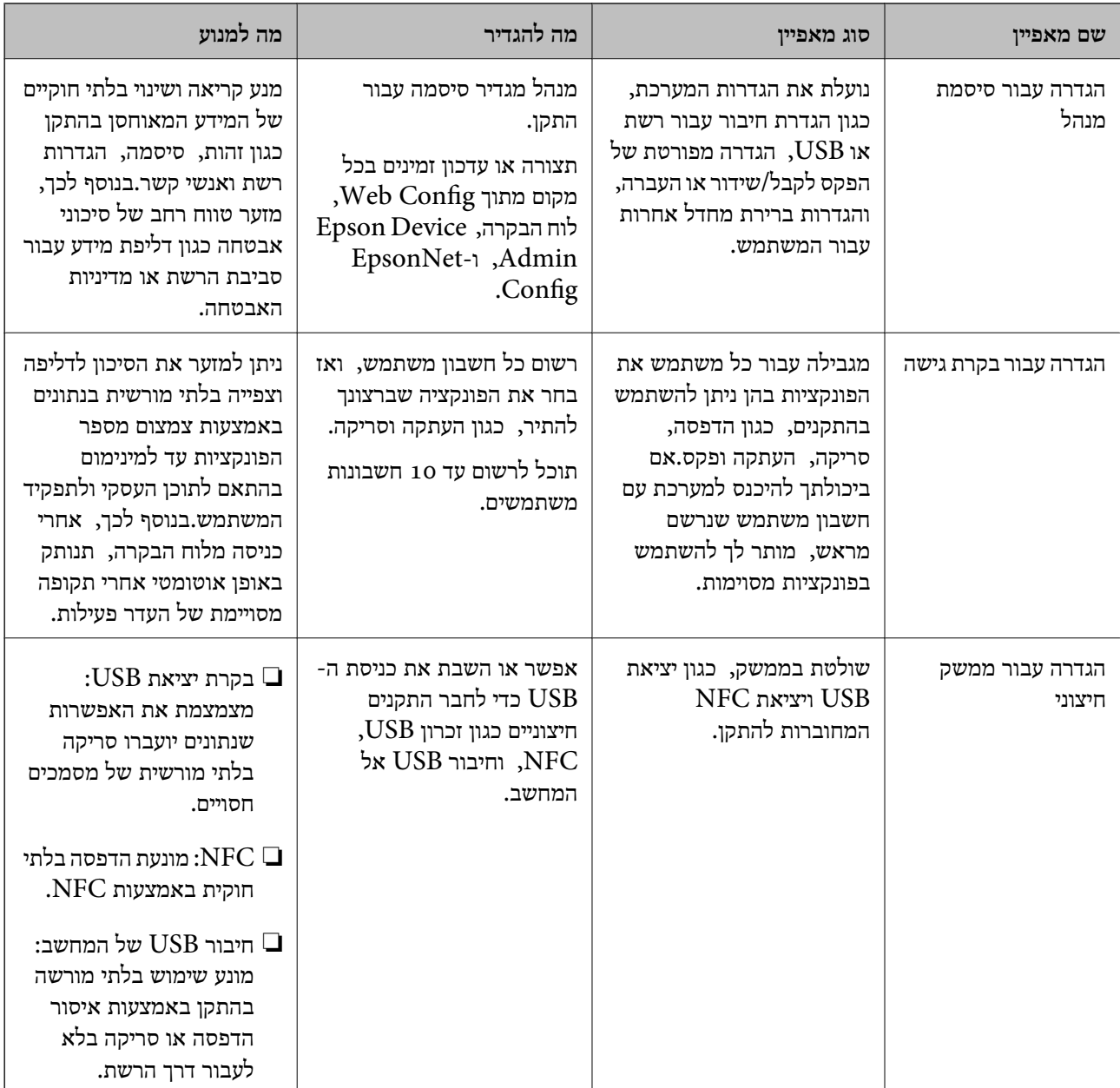

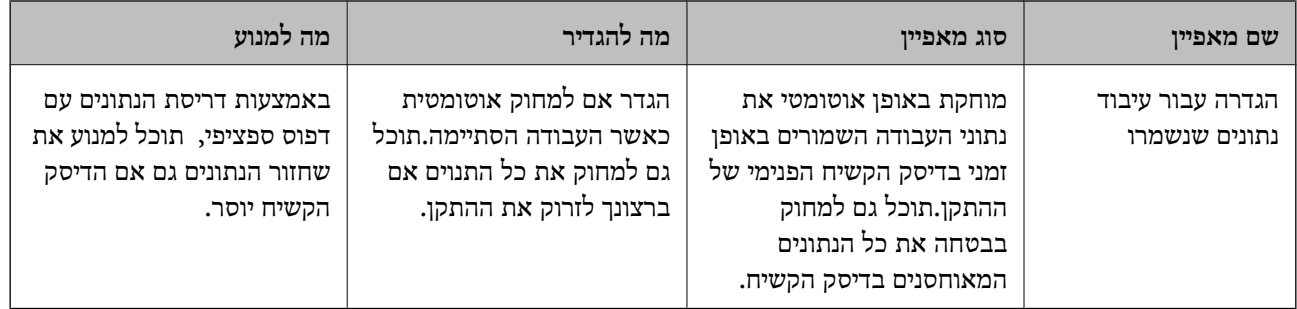

**מידע קשור**

- $_3$ 8 "על [אודות](#page-37-0) "Web Config" בעמוד  $\blacklozenge$ 
	- 111 [בעמוד" EpsonNet Config"](#page-110-0) |
- 111 [בעמוד" Epson Device Admin"](#page-110-0) |
- $82$  הגדרת סיסמת מנהל מערכת" בעמוד  $\blacktriangleright$ 
	- | "הגבלת תכונות [זמינות" בעמוד](#page-85-0) 86
- | "הגדרת ההגבלה עבור הממשק [החיצוני" בעמוד](#page-87-0) 88
- | "יצירת הגדרות לעיבוד של נתונים [שנשמרו" בעמוד](#page-88-0) 89

## **הגדרת סיסמת מנהל מערכת**

כאשר אתה מגדיר את סיסמת המנהל, משתמשים אחרים מאשר המנהלים לא יהיו מסוגלים לשנות את ההגדרות עבור ניהול המערכת. תוכללהגדיר ולשנות את סיסמת המנהל באמצעות Config Web, לוח הבקרה של המדפסת כל תוכנה. או תוכנה (Admin Device Epsonאו Config EpsonNet(. כאשר אתה משתמשבתוכנה, עיין בתיעוד עבור

**מידע קשור**

- | "הגדרת התצורה של סיסמת המנהל מתוך לוח הבקרה" בעמוד 82
- $_3$ הגדרת תצורת סיסמת המנהל באמצעות "Web Config "
	- 111 [בעמוד" EpsonNet Config"](#page-110-0) |
	- 111 בעמוד "Epson Device Admin"

## **הגדרת התצורה של סיסמת המנהל מתוך לוח הבקרה**

תוכל להגדיר את סיסמת המנהל מלוח הבקרה של המדפסת.

- .1 הקש **Settings** בלוח הבקרה של המדפסת.
- .**Security Settings** < **System Administration** < **General Settings** הקש .2
	- .**Admin Settings** הקש .3
	- .**Register** < **Admin Password** הקש .4
	- .5 בדוק את הסיסמה החדשה, ואז הקש **OK**.
	- .6 הזק שוב את הסיסמה החדשה, ואז הקש **OK**.

.7 הקש **OK** במסך האישור.

מוצג מסך הגדרות המנהל.

.8 הקש **Setting Lock**, ואז הקש **OK** במסך האישור.

*לתשומת לבך:*

<span id="page-82-0"></span>*תוכללשנות אולמחוק את סיסמת המנהל כאשר תבחר ChangeאוResetבמסך Password Adminוהזן את סיסמת המנהל.*

## **הגדרת תצורת סיסמת המנהל באמצעות Config Web**

תוכל להגדיר את סיסמת המנהל באמצעות Config Web.

- <sup>&</sup>lt; **Product Security** לשונית את ובחר Web Config אל גש .1 .**Change Administrator Password**
- המשתמש. .2 הזן סיסמה בשדה **Password New** ו-**Password New Confirm**.במידת הצורך, הזן את שם

אם תרצה לשנות את הסיסמה לסיסמה חדשה, הזן את הסיסמה הנוכחית.

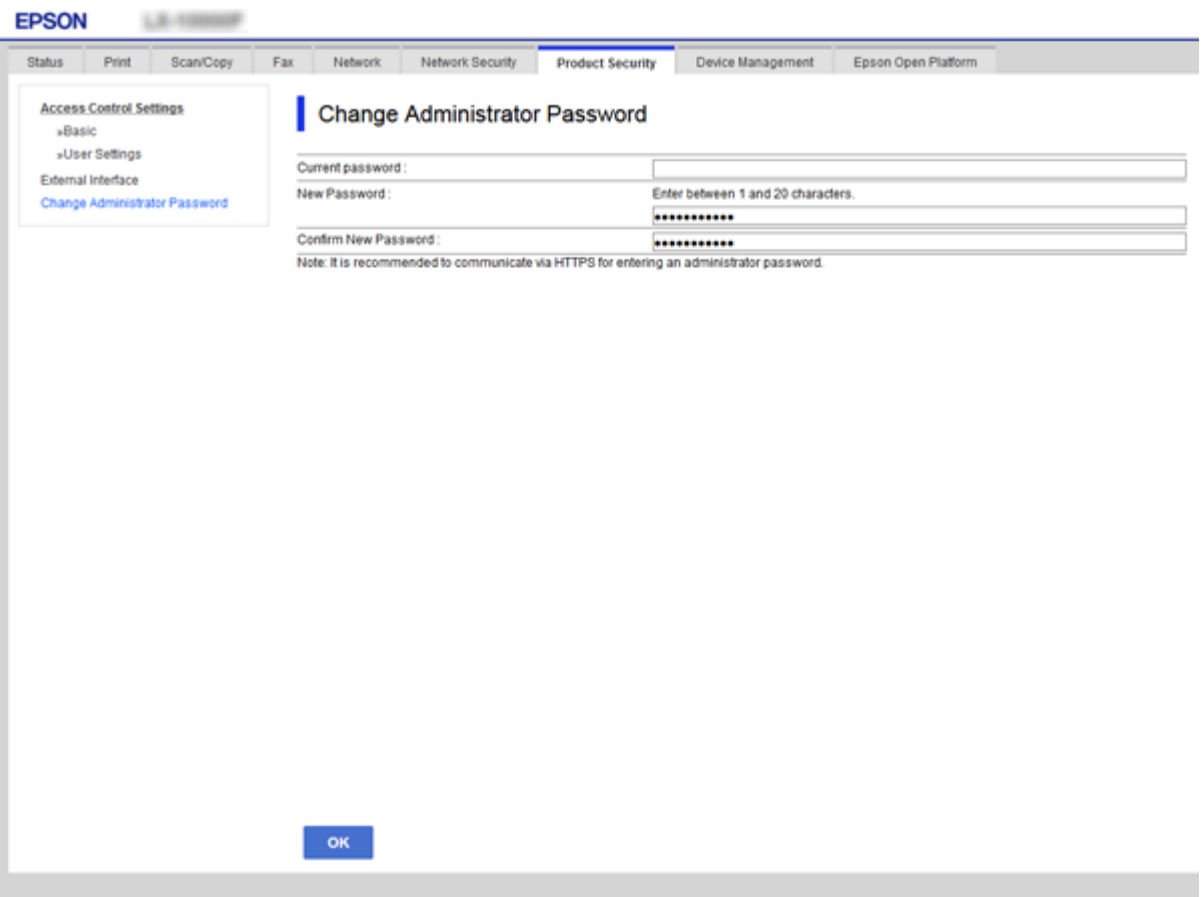

#### .3 בחר **OK**.

*לתשומת לבך:*

❏ *כדי להגדיר או לשנות את פריטי התפריט הנעולים, לחץ Login Administrator, ואז הזן את סיסמת המנהל.*

❏ *על מנת למחוק את סיסמת המנהל, לחץ Settings Administrator< Information Authentication Administrator Delete, ואז הזן את סיסמת המנהל.*

**מידע קשור**

| "גישה אל [Config Web "בעמוד](#page-38-0) 39

# **פריטים המיועדים לנעילה באמצעות סיסמת המנהל**

למנהלים יש זכויות הגדרה ושינוי לעבור כל המאפיינים בהתקנים.

בנוסף לכך, אם מוגדרת סיסמת מנהל עבור התקן, הוא ננעל ואינו מאפשר לשנות את פריט הגדרת הרשת ומגביל את<br>זמינותם למשתמש של מאפיינים הקשורים לניהול ההתקן.

להלן הפריטים בהם יכול המנהל לשלוט.

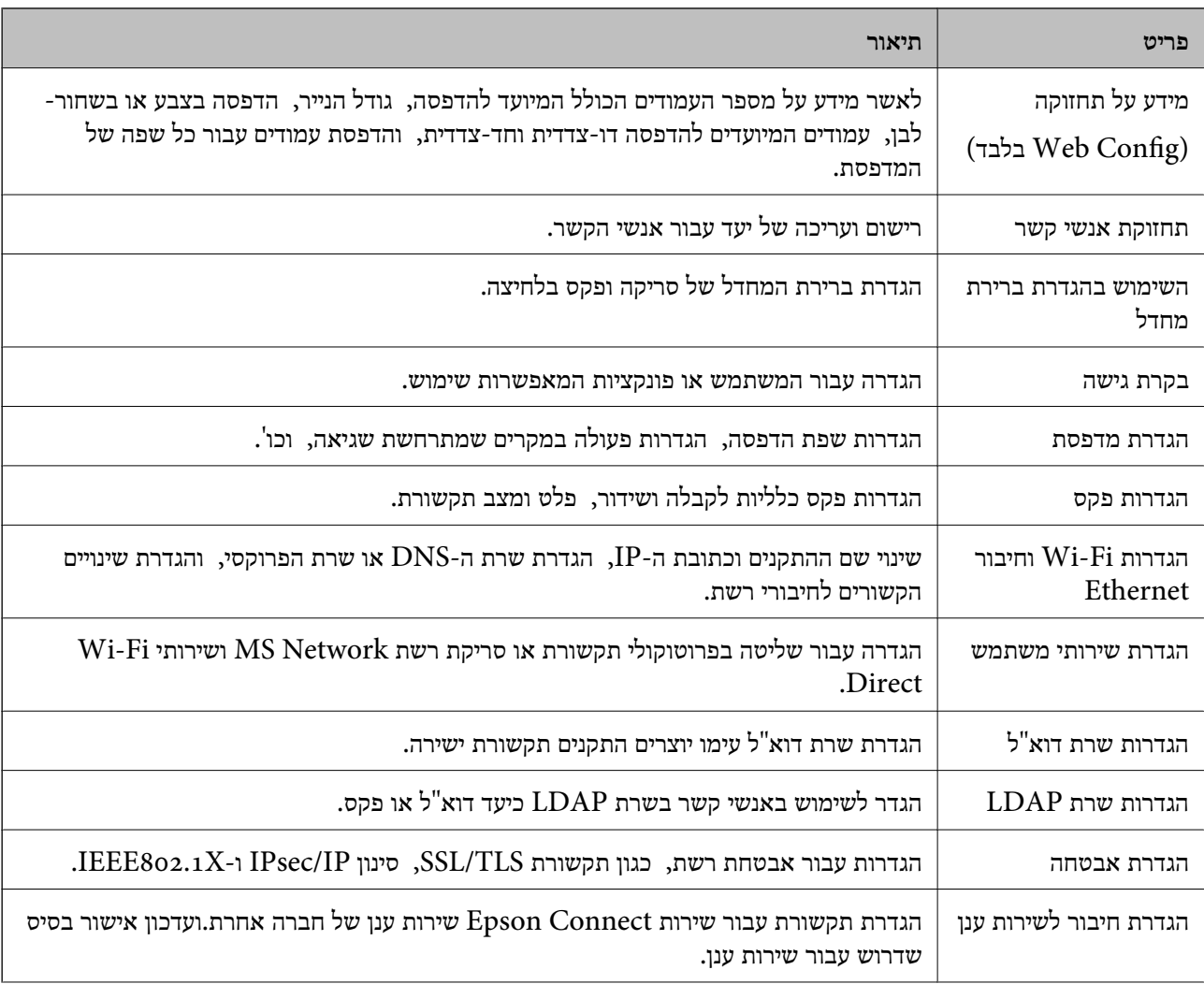

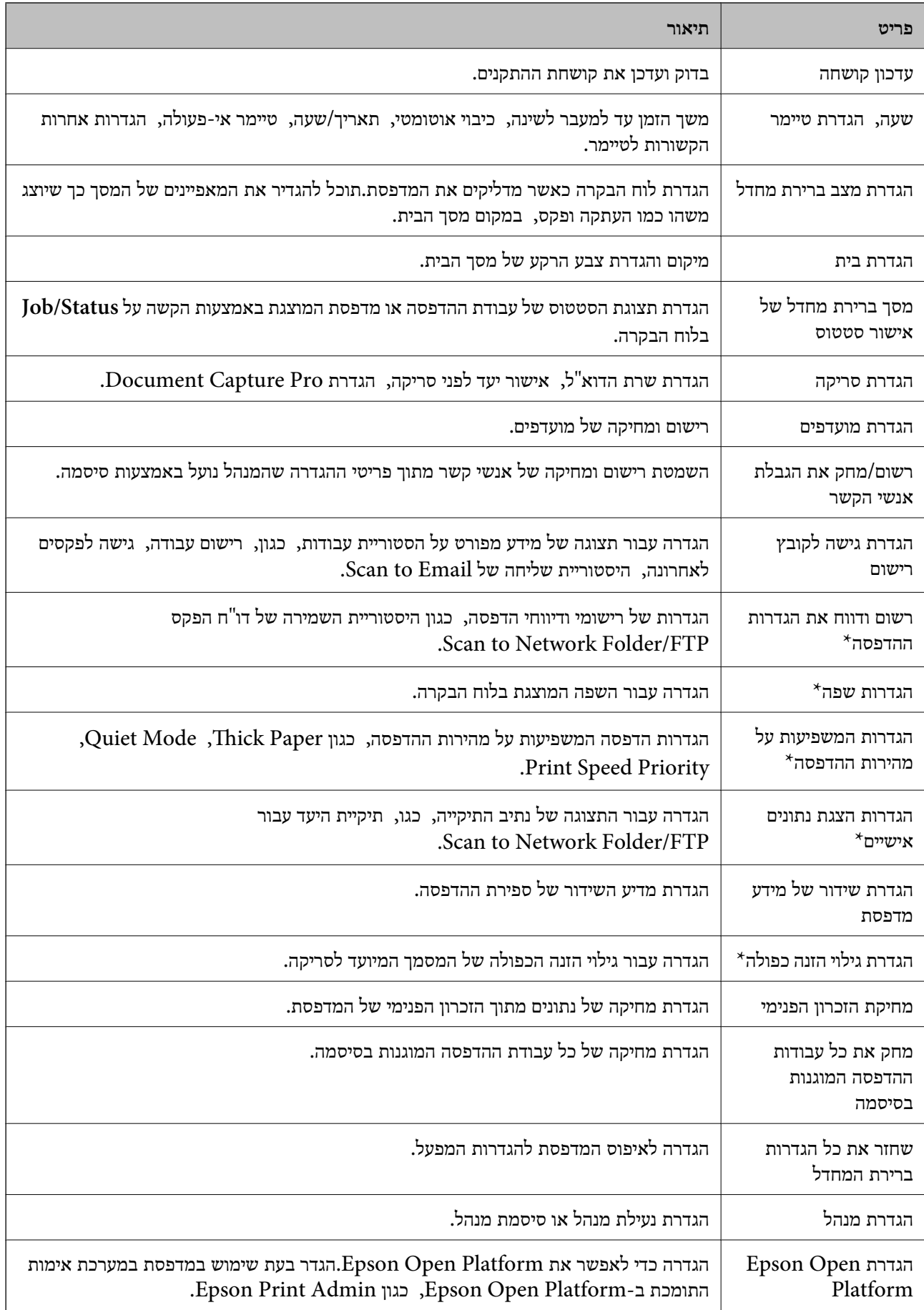

<span id="page-85-0"></span>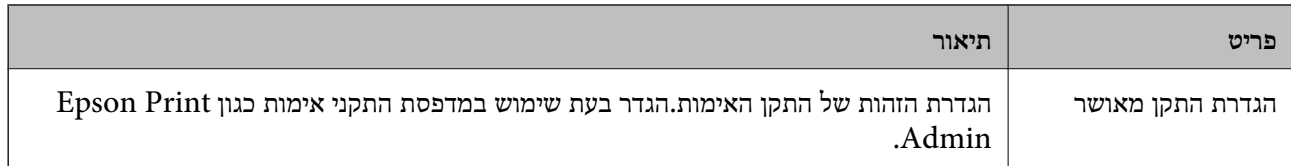

\* תוכל להשמיט פריט זה מהפריטים הנעולים.

#### **מידע קשור**

| "שינוי הגדרות עבור פריטים שננעלו באמצעות סיסמת מנהל" בעמוד 86

## **שינוי הגדרות עבור פריטים שננעלו באמצעות סיסמת מנהל**

עבור כמה פונקציות, תוכל למתג בין הכללה להשמטה של הפריטים שננעלו על ידי סיסמת המנהל.

- .1 הקש **Settings** בלוח הבקרה של המדפסת.
- .**Security Settings** < **System Administration** < **General Settings** הקש .2
	- .3 הקש **Restrictions**.
- .4 הקש על הפריט עבור הפונקציה שאת הגדרת ברצונך לשנות, ואז שנה את ההגדרה למצב **On** או **Off**.

## **הגבלת תכונות זמינות**

תוכל ליצור עד 10 משתמשים ייחודיים ולהגביל את תכונות המדפסת שתהיינה זמינות עבור כל משתמש.על משתמשים להתחבר עם שם משתמש וסיסמה כדי להשתמש בלוח הבקרה של המדפסת.המשתמשים יכולים<br>להתנתק באופן ידני או שהמדפסת תנתק אותם באופן אוטומטי לאחר פרק זמן.

אם תרצה להגביל הדפסה ממנהל התקן המדפסת ומנהל התקן הסורק, השתמש במנהל ההתקן הייעודי עבור<br>המדפסת.

אם אתה משתמש במדפסת ממחשב Windows, תוכל להקצות מראש את שם המשתמש והסיסמה למנהל התקן<br>המדפסת ולמנהל התקן הסורק.המדפסת תאמת את המשתמש באופן אוטומטי בעת שימוש במחשב ותמנע את הצורך להזין את הסיסמה בכל פעם.למידע נוסף אודות הגדרת מנהל ההתקן, עיין בעזרה של מנהל ההתקן.

לא ניתן להשתמש בתכונה זו ב-OS Mac.

### **הגדרת התצורה של בקרת גישה**

<sup>&</sup>lt; **Access Control Settings** <sup>&</sup>lt; **Product Security** לשונית את ובחר Web Config אל גש .1 .**Basic**

.2 בחר את תיבת **Control Access Enables** ולחץ על **OK**.

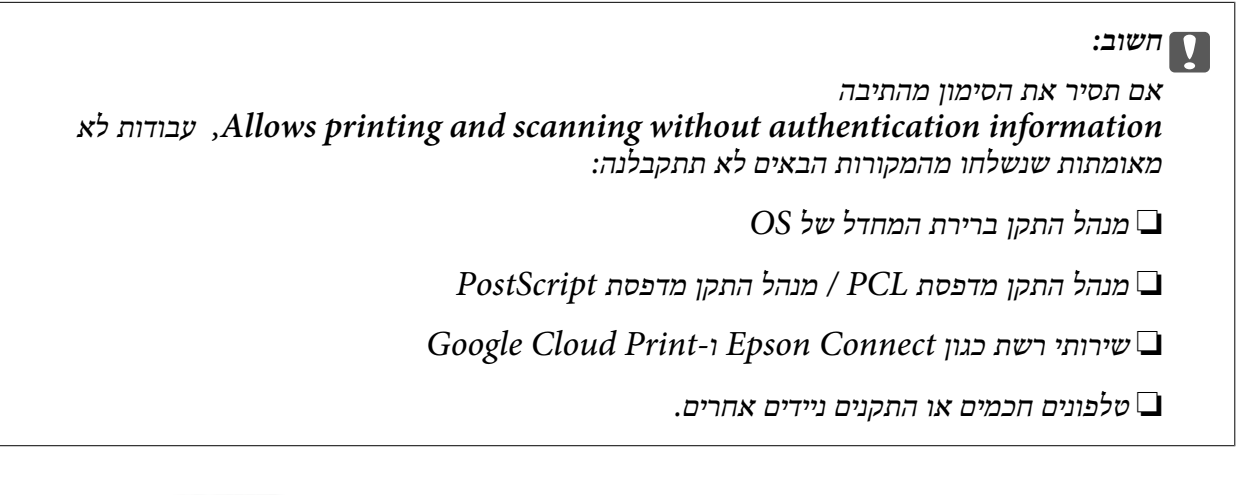

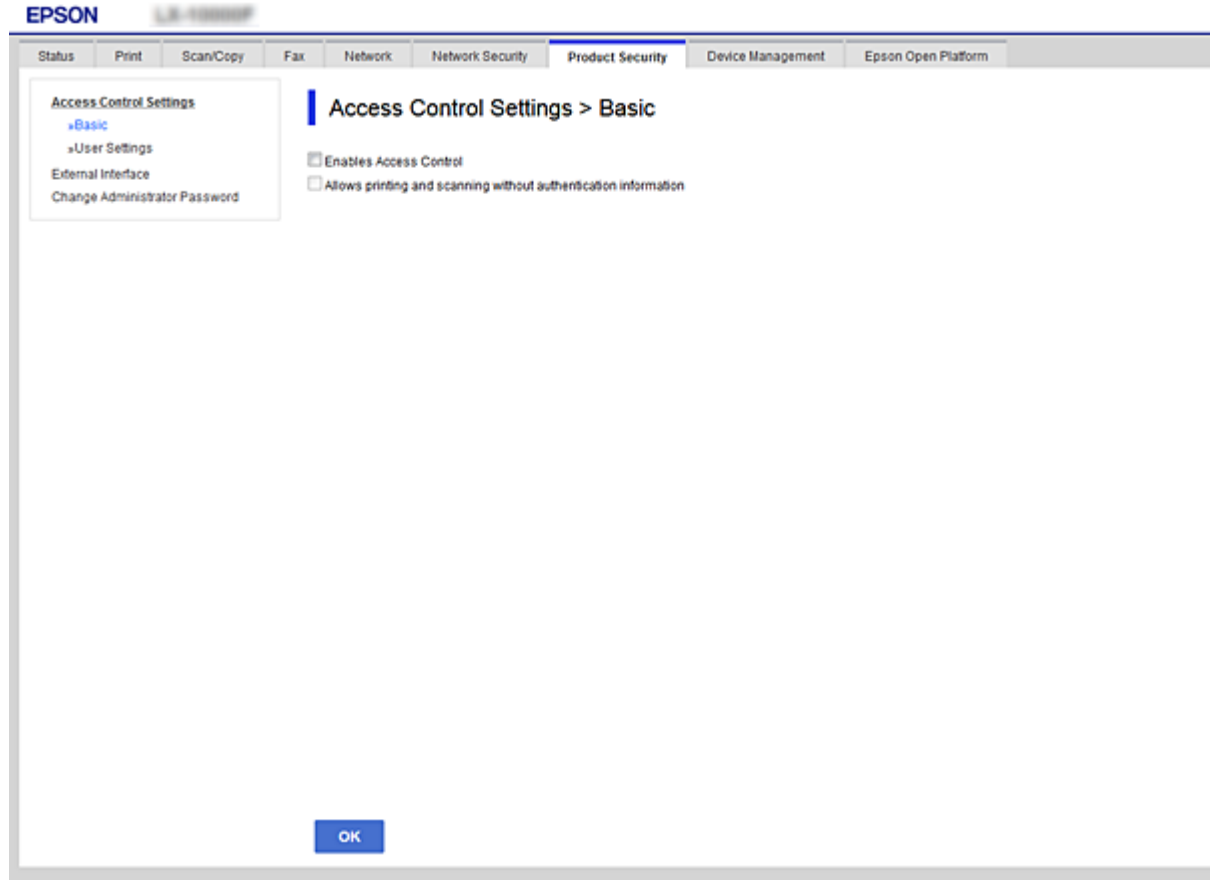

- .**User Settings** < **Access Control Settings** < **Product Security** הלשונית את בחר .3
	- .4 לחץ על **Add**, ואז הזן ערך עבור כל פריט.
	- .5 לחץ על **Apply**. *כשאתה עורך משתמש רשום, יופיע הביטוי Delete.לחץ עליו כדי למחוק משתמש. לתשומת לבך:*

#### **מידע קשור**

| "גישה אל [Config Web "בעמוד](#page-38-0) 39

| "פריטי הגדרות תכונות משתמש" בעמוד 88

#### **פריטי הגדרות תכונות משתמש**

<span id="page-87-0"></span>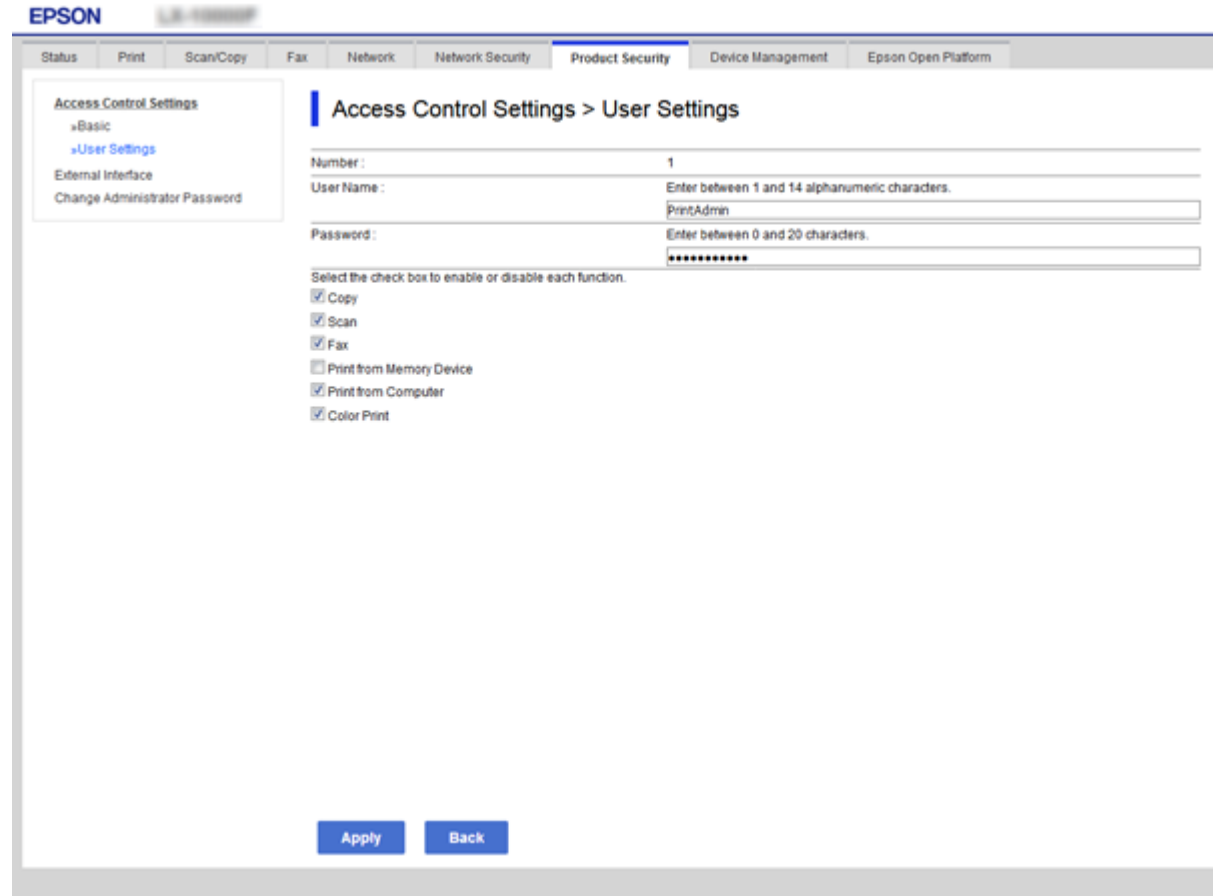

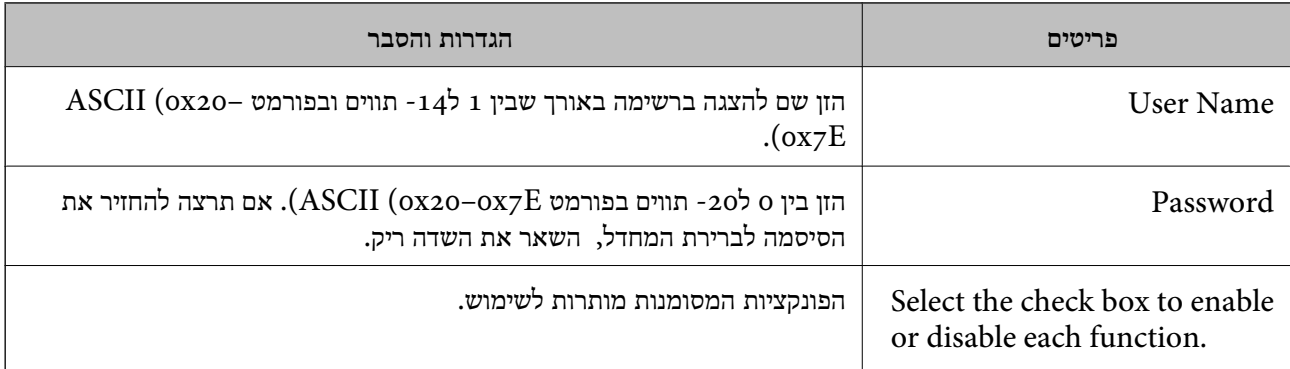

# **הגדרת ההגבלה עבור הממשק החיצוני**

תוכל להגביל את השימוש בחיבור USB מהמחשב.בצע את הגדרות ההגבלה כדי להגביל הדפסה וסריקה מכל מקור<br>אחר פרט לרשת.

*ביכולתך להגדיר את הגדרות ההגבלה גם בלוח הבקרה של המדפסת. לתשומת לבך:*

- <span id="page-88-0"></span>.**External Interface** < **Product Security** לשונית את ובחר Web Config אל גש .1
	- .2 בחר **Enable** או **Disable**. אם ברצונך להגבילו, בחר **Disable**.
		- .3 לחץ על **OK**.

**מידע קשור** | "גישה אל [Config Web "בעמוד](#page-38-0) 39

# **יצירת הגדרות לעיבוד של נתונים שנשמרו**

תוכל לקבוע הגדרות לעיבוד נתונים המאוחסנים בדיסק הקשיח הפנימי.

עבודות הדפסה, העתקה וסריקה נשמרות זמנית בדיסק הקשיח על מנת לטפל בנתונים עבור הדפסה מאומתת<br>והכמות הגדולה של העתקה, סריקה, הדפסה וכו', בצע הגדרות למחיקה בטוחה של נתונים אלה.

### **Sequential Deletion from Hard Disk**

כאשר תכונה זו מאופשרת נתוני המטרה נמחקים באופן רציף כאשר אין בהם צורך, למשל, כאשר ההדפסה או<br>הסריקה הושלמו.המטרה המיועדת למחיקה היא נתונים שנכתבו בזמו שפונקציה זו אופשרה.

מאחר ויש צורך בגישה לדיסק הקשיח, יהיה עיכוב בכניסת המערכת למצב חסכון בחשמל.

#### **Erase All Memory**

אפשרות זו מוחקת את כל הנתונים הנמצאים בדיסק הקשיח. לא תוכל לבצע פעולות אחרות או לכבות את ההתקן<br>בזמו הפירמוט.

❏Speed High: מוחקת את כל הנתונים על פי פקודת מחיקה ייעודית.

למחוק את כל הנתונים. ❏Overwrite: מוחקת את כל הנתונים באמצעות פקודת מחיקה ייעודית, ודורסת נתונים אחרים בכל האזורים כדי

**מידע קשור**

| "ביצוע הגדרות עבור מחיקה רציפה" בעמוד 89

| "פירמוט הדיסק הקשיח [הפנימי" בעמוד](#page-89-0) 90

### **ביצוע הגדרות עבור מחיקה רציפה**

*תוכל גם לבצע הגדרות מתוך לוח הבקרה של ההתקן. לתשומת לבך:*

- .**Stored Data** < **Device Management** את ובחר Web Config אל גש .1
	- .**Sequential Deletion from Hard Disk** עבור **ON** בחר .2
		- .3 לחץ על **OK**.

### **פירמוט הדיסק הקשיח הפנימי**

- .1 הקש **Settings** במסך הבית של לוח הבקרה של ההתקן.
- <span id="page-89-0"></span>.**HDD Erase Settings** < **System Administration** < **General Settings** הקש .2
	- .**Erase All Memory** הקש .3
	- .4 הקש **Speed High** או **Overwrite** בהתאם למטרה.
		- .5 הקש **Yes** במסך האישור.
		- .6 הקש **OK** במסך ההשלמה.

# **הגדרות תפעול וניהול**

פרק זה מביר את הפריטים הקשורים לתפעול וניהול יומיומי של ההתקן.

# **כניסה אל המדפסת כמנהל**

אם הוגדרה סיסמת מנהל עבור המדפסת, יהיה עליך להיכנס כמנהל כדי להפעיל את פריטי התפריט הנעולים.

## **כניסה למדפסת תוך שימוש בלוח הבקרה**

- $\mathbb{F}_{\mathbb{F}_q}$ .1 הקש.
- .2 הקש **Administrator**.
	- .3 הזן את סיסמת המנהל.
		- .4 הקש **OK**.

מוצגת בעת ביצוע האימות, ואז תוכל להפעיל את פריטי התפריט הנעול.

הקש כדי לצאת מהמערכת.

*לתשומת לבך:*

 *,Operation Time Out < Basic Settings < General Settings < Settings עבור On בוחר אתה כאשר אתה יוצא באופן אוטומטי מהמערכת אחרי משך זמן ספציפי, במידה ואין פעילות בלוח הבקרה.*

## **כניסה אל המדפסת תוך שימוש ב-Config Web**

- .1 הזן את כתובת ה -IP של המדפסת לתוך דפדפן כדי להפעיל את Config Web.
	- .2 לחץ על **Login Administrator**.
- .3 הזן את שם המשתמש ואת סיסמת המנהל בתוך **Name User** ו-**password Current**.
	- .4 לחץ על **OK**.

הפריטים הנעולים ו-**Logout Administrator** מוצגים בעת האימות.

לחץ **Logout Administrator** כדי לצאת מהמערכת.

*כאשר אתה בוחר ON עבור לשונית Management Device <sup>&</sup>lt; Panel Control <sup>&</sup>lt; Timeout Operation, לתשומת לבך: you log off automatically after a specific length of time if there is no activity on the control .panel*

# **אשר מידע על התקן**

תוכל לבדוק את המידע הבא ביחס להתקן הפועל מתוך **Status** באמצעות Config Web.

### Product Status❏

בדוק את השפה, הסטטוס, שירות הענן, מספר המוצר, כתובת המ-MAC וכו'.

### Network Status❏

בדוק את המידע על מצב חיבור הרשת, כתובת ה -IP, שרת ה -DNS, וכו'.

#### Maintenance❏

בדוק את היום הראשון של ההדפסות, ספירת החלפת דיו, עמודים מודפסים, ספירת הדפסה עבור כל שפה,<br>ספירת סריקה. וכו'.

#### Hardware Status❏

בדוק את הסטטוס של כת תוכנה של הסורק ושל הפקס.

### Job History❏

בדוק את קובץ רישום העבודה עבור עבודת הדפסה, עבודת קבלה ועבודת שידור.

#### Panel Snapshot❏

הצג צילום מסך שיוצג בלוח הבקרה של ההתקן.

#### **מידע קשור**

| "גישה אל [Config Web "בעמוד](#page-38-0) 39

# **(Epson Device Admin) התקנים ניהול**

תוכל לנהל ולהפעיל התקנים רבים באמצעות Epson Device AdminEpson Device Admin . מאפשר לך<br>לנהל התקנים הממוקמים ברשת אחרת. המידע שלהלו מתווה את תכונות הניהול המרכזיות.

למידע נוסף על הפונקציות והשימוש בתוכנה עיין בתיעוד או בעזרה של Admin Device Epson.

#### ❏גילוי התקנים

ביכולתך לגלות התקנים ברשת, ואז לרשום אותם ברשימה. אם התקני Epson כגון מדפסות וסורקים מחוברים<br>לאותו מקטע רשת כמו מחשבו של המנהל. תוכל למצוא אותם גם אם לא הוקצתה להם כתובת IP.

Agent USB Device. תוכל גם לגלות התקנים המחוברים למחשבים ברשת באמצעות כבלי USB. עליך להתקין במחשב את Epson

#### ❏הגדרת התקנים

תוכל להכין תבנית המכילה פריטי הגדרות כמו ממשק הרשת ומקור הנייר, ולהחיל אותה על התקנים אחרים IP. כהגדרות משותפות. כאשר הוא מחובר לרשת, תוכל להקצות כתובת IP גם להתקן שלא הוקצתה לו כתובת

#### ❏ניטור התקנים

תוכל להשיג ברשת באופן סדיר את הסטטוס של התקנים ומידע מפורט על אודותם. תוכל גם לנטר התקנים<br>המחוברים למשחבים ברשת באמצעות כבלי USB והתקנים של חברות אחרות שנרשמו ברשימת ההתקנים. על מנת לנטר התקנים המחוברים באמצעות כבלי USB, עליך להתקין את Agent USB Device Epson. המחוברים למשחבים ברשת באמצעות כבלי USB והתקנים של חברות אחרות שנרשמו ברשימת ההתקנים. על

❏ניהול התראות

תוכל לנטר התראות על אודות הסטטוס של התקנים וחומרים מתכלים. המערכת שולחת באופן אוטומטי הודעות<br>דוא"ל אל המנהל בהתאם לתנאים שהוגדרו.

❏ניהול דווחים

תוכל ליצור דווחים סדרים ככל שהמערכת צוברת נתונים על שימוש בהתקנים ובחומרים מתכלים. תוכל אז לשמור<br>דווחים אלה שנוצרו ולשלוח אותם באמצעות הדוא"ל.

**מידע קשור** 111 [בעמוד" Epson Device Admin"](#page-110-0) |

# **קבלת התראות בדואר אלקטרוני כאשר מתרחשים אירועים**

## **אודות התראות דואר אלקטרוני**

תוכל להשתמש בתכונה זו כדי לקבל התראות בדואר אלקטרוני כאשר מתרחשים אירועים כגון: נגמר הנייר במדפסת.<br>תוכל לרשום עד 5 כתובות דואר אלקטרוני ולבחור עבור אילו אירועים תרצה לקבל התראה.

יש להגדיר את תצורת שרת הדואר כדי להשתמש בפונקציה זו.

**מידע קשור**

 $_3$ הגדרת שרת [דואר" בעמוד](#page-32-0)  $\blacklozenge$ 

### **הגדרת התראות דואר אלקטרוני**

כדי להשתמש בתכונה זו, יהיה עליך להגדיר שרת דואר.

- .**Email Notification** < **Device Management** לשונית את ובחר Web Config אל גש .1
	- .2 הזן כתובת דואר אלקטרוני שאליה תרצה לשלוח התראות דואר אלקטרוני.
		- .3 בחר בשפה להתראות הדואר האלקטרוני.

#### .4 סמן את התיבות עבור התראות שתרצה לקבל.

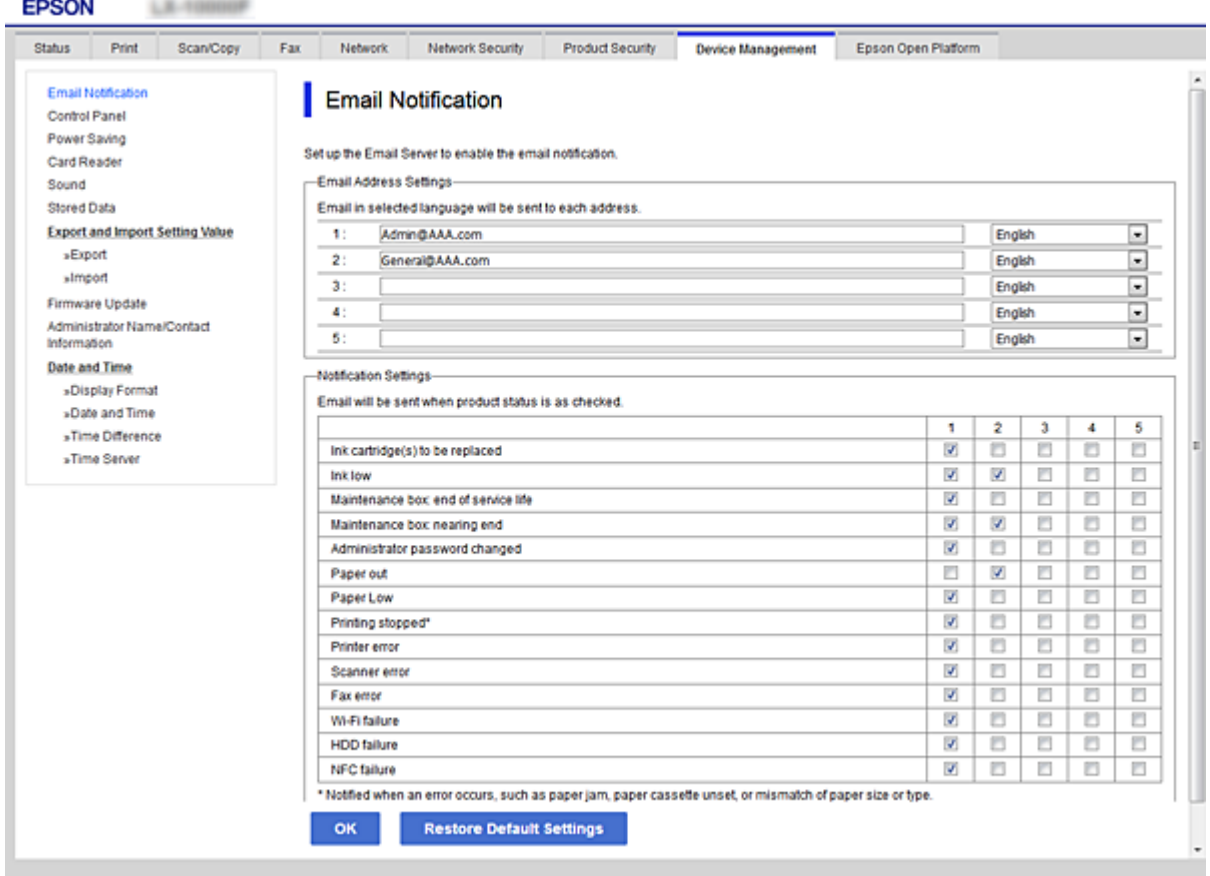

.5 לחץ על **OK**.

**מידע קשור**

- | "גישה אל [Config Web "בעמוד](#page-38-0) 39
	- $_3$ הגדרת שרת [דואר" בעמוד](#page-32-0)  $\blacklozenge$

## **עדכון קושחה**

## **עדכון קושחת המדפסת באמצעות לוח הבקרה**

<mark>אם המדפסת מחוברת לאינטרנט, תוכל לעדכן את</mark> קושחת המדפסת באמצעות לוח הבקרה.אפשר גם להגדיר<br>למדפסת לבדוק באופו סדיר אם קיימים עדכוני קושח ולהודיע לך במידה ויש עדכונים זמינים מסוג זה.

- .1 הקש **Settings** במסך הבית.
- .**Firmware Update** < **System Administration** < **General Settings** הקש .2 *הקש Notification <sup>&</sup>lt; On כדי להגדיר למדפסת לבדוק באופן סדיר אם קיימים עדכוני קושחה זמינים. לתשומת לבך:*

#### .**Start Checking** הקש .3

המדפסת מתחילה לחפש עדכונים זמינים.

4. אם מוצגת הודעה על גבי מסך הגביש הנוזלי, המודיעה לך שקיים עדכון קושחה זמין, פעל בהתאם להוראות שעל<br>גבי המסך כדי להתחיל את העדכון.

## *חשוב:* c

- ❏ *אל תכבה את המדפסת ואל תנתק אותו לפני השלמת העדכון; אחרת, עלולה להתרחש במדפסת תקלה.*
- ❏ *אם עדכון הקושחה לא הושלם אולא הצליח, המדפסת אינה נדלקת באופן רגיל, ומסך הגביש הנוזלי יציג את ההודעה "Mode Recovery "בפעם הבאה שמדליקים את המדפסת.במצב זה, עליךלעדכן שוב את הקושחה באמצעות מחשב.חבר את המדפסת למחשב באמצעות כבל USB.לא תוכללעדכן את הקושחה באמצעות חיבור רשת כל זמן שההודעה "Mode Recovery "מוצגת במדפסת.במחשב, גש לאתר Epson המקומי שלך, והורד משם את הקושחה העדכנית ביותר עבור המדפסת.לשלבים הבאים, עיין בהוראות המוצגות באתר האינטרנט.*

## **עדכון קושחה באמצעות Config Web**

מעדכן את הקושחה באמצעות Web Config.יש לחבר התקן זה לאינטרנט.

- .**Firmware Update** < **Device Management** לשונית את ובחר Web Config אל גש .1
	- .2 לחץ על **Start**.

אישור הקושחה מתחיל, ומידע הקושחה מוצג במידה וקיימת קושחה מעודכנת.

.3 לחץ **Start**, ופעל על-פי ההוראות שעל המסך.

#### *לתשומת לבך:*

*באפשרותךגם לעדכן את הקושחה באמצעות Admin Device Epson.תוכללאשר חזותית את מידע הקושחה ברשימת ההתקנים.יש בכך תועלת כאשר אתה רוצה לעדכן את הקושחה של מספר התקנים.עיין במדריך Admin Device Epson לעזרה ופרטים נוספים.*

**מידע קשור**

| "גישה אל [Config Web "בעמוד](#page-38-0) 39

111 [בעמוד" Epson Device Admin"](#page-110-0) |

## **עדכון קושחה באמצעות Updater Firmware Epson**

תוכל להוריד את הקושחה של ההתקן מאתר האינטרנט של Epson במחשב, ואז לחבר את ההתקן ואת המחשב<br>באמצעות כבל USB על מנת לעדכן את הקושחה. אם לא תוכל לעדכן באמצעות הרשת, נסה שיטה זו.

- .1 גש לאתר האינטרנט של Epson והורד את הקושחה.
- .2 חבר את המחשב המכיל את הקושחה שהורדת אל ההתקן באמצעות כבל USB.
	- .3 לחץ לחיצה כפולה על קובץ ה .-exe שהורדת.

.לפעול יתחיל Epson Firmware Updater

.4 פעל על פי ההוראות המוצגות.

## **גיבוי אנשי הקשר וההגדרות**

באמצעות ייצוא הפריטים שהוגדרו ב-Config Web, תוכל להעתיק את הפריטים למדפסות אחרות.

### **יצא את ההגדרות**

יצא כל אחת מההגדרות בשביל המדפסת.

- <sup>&</sup>lt; **Device Management** לשונית את בחר ואז ,Web Config אל גש .1 .**Export** <sup>&</sup>lt; **Export and Import Setting Value**
	- . בחר את ההגדרות שברצונך לייצא.  $\cdot$

בחר את ההגדרות שברצונך לייצא.אם בחרת בקטגוריית אב, גם קטגוריות משנה ייבחרו.עם זאת, אי אפשר לבחור קטגוריות משנה הגורמות לשגיאות עקב יצירת כפילות בתוך אותה הרשת (למשל כתובת IP וכן הלאה).

.3 הזן סיסמה כדי להצפין את הקובץ המיוצא.

דרושה לך סיסמה כדי לייבא את הקובץ.אם אינך מעוניין להצפין את הקובץ, השאר את השדה הזה ריק.

.4 לחץ על **Export**.

## *חשוב:* c

*אם ברצונך לייצא את הגדרות הרשת של המדפסת, למשל שם ההתקן וכתובת ה6-IPv שלה, בחר בערכים ורק אך השתמש.פריטים עוד ובחר Enable to select the individual settings of device שנבחרו בשביל המדפסת המחליפה.*

**מידע קשור**

| "גישה אל [Config Web "בעמוד](#page-38-0) 39

### **יבא את ההגדרות**

יבא אל המדפסת את קובץ ה Config Web שכבר יוצא.

## *חשוב:* c

*כאשר מייבאים ערכים הכוללים מידע אינדיבידואלי, למשל שם מדפסת או כתובת IP שלה, ודא שכתובת ה-IP אינה קיימת באותה הרשת.אם כתובת ה-IP חופפת, המדפסת אינה משקפת את הערך.*

- <sup>&</sup>lt; **Device Management** לשונית את בחר ואז ,Web Config אל גש .1 .**Import** <sup>&</sup>lt; **Export and Import Setting Value**
	- .2 בחר את הקובץ המיוצא, ולאחר מכן הזן את הסיסמה המוצפנת.
		- .3 לחץ על **Next**.

.4 בחר את ההגדרות שברצונך לייבא, ולאחר מכן לחץ על **Next**.

.5 לחץ על **OK**.

ההגדרות יחולו על המדפסת.

# **פתרון בעיות**

## **טיפים לפתרון בעיות**

תוכל למצוא מידע נוסף במדריכים הבאים.

❏מדריך למשתמש מספק הוראות לשימוש במדפסת, להחלפת יחידת אספקת דיו, לתחזוקה ולפתרון בעיות.

Epson Connect אתר❏

<https://www.epsonconnect.com/>

מספק מידע אודות תכונות Connect Epson ופתרון בעיות.

## **בדיקת קובץ הרישום עבור שרת והתקן רשת**

אם התרחשה תקלה בחיבור הרשת, אפשר שיהיה ביכולתך לזהות את הסיבה באמצעות בדיקת קובץ הרישום עבור שרת הדואר או שרת ה-LDAP או הסטטוס, באמצעות השימוש בקובץ רישום המערכת עבור התקן הרשת, כגון<br>נתב, או פקודות.

## **אתחול הגדרות הרשת**

## **Web Configמתוך Wi-Fi השבתת**

כדי להשתמש ב-Config Web, יש להקצות כתובת IP לכל המדפסות וההתקנים ולחבר אותם לאותה רשת.

. $\rm 12$  בדוק את כתובת ה- $\rm IP$  של המדפסת.

תוכל לבדוק זאת במסך מצב הרשת בלוח הבקרה של המדפסת, בדו"ח חיבור או בעמודת [כתובת IP] של גליון<br>מצב רשת.

.2 הזן את כתובת ה -IP של המדפסת לתוך דפדפן כדי להפעיל את Config Web.

 $\left\{ \begin{array}{c} \leftarrow \rightarrow \mathbf{C} \end{array} \right. \left\{ \begin{array}{c} \begin{array}{c} \begin{array}{c} \Box \end{array} \text{http://XXX.XXX,XXX,XXX,} \end{array} \right. \end{array} \right.$ 

- .3 בחר את לשונית **Network** < **Fi-Wi**, ואז בחר את **Fi-Wi Disable**.
	- .4 בדוק את ההודעה ואז בחר **אישור**.

## **Web Config מתוך) פשוט AP חיבור (Wi-Fi Direct ניתוק**

כדי להשתמש ב-Config Web, יש להקצות כתובת IP לכל המדפסות וההתקנים ולחבר אותם לאותה רשת.

. $_{\rm 1}$ בדוק את כתובת ה-IP של המדפסת.  $_{\rm 1}$ 

תוכל לבדוק זאת במסך מצב הרשת בלוח הבקרה של המדפסת, בדו"ח חיבור או בעמודת [כתובת IP] של גליון<br>מצב רשת.

.2 הזן את כתובת ה -IP של המדפסת לתוך דפדפן כדי להפעיל את Config Web.

 $\left\vert \begin{array}{l} \leftarrow \rightarrow \mathbf{C} \end{array} \right\vert$  http://XXX.XXX.XXX.XXX

- .**Wi-Fi Direct** < **Network** בלשונית בחר .3
	- .**Wi-Fi Direct** עבור **Disable** בחר .4
		- .5 לחץ על **Next**
		- .6 בדוק את ההודעה, ואז בחר **OK**.

## **השבתת Fi-Wi מלוח הבקרה של המדפסת**

כשה-Fi-Wi הופך ללא זמין, חיבור ה -Fi-Wi מתנתק.

- . $\mathbb{R}$   $\mathbb{R}$  במסך הבית.
	- .2 הקש **Router**. מוצג מצב הרשת.
	- .**Start Setup** הקש .3
	- .**Wi-Fi Setup** הקש .4
- .**Disable Wi-Fi** < **Others** הקש .5
- .6 בדוק את ההודעה, ואז הקש **Setup Start**.
- .7 כאשר מוצגת הודעה על השלמת התהליך, הקש **Close**. המסך נסגר אוטומטית אחרי פרק זמן מסויים אם לא הקשת **Close**.

## **ניתוק חיבור Direct Fi-Wi) חיבור AP פשוט) מלוח הבקרה**

*לתשומת לבך:*

*כאשר חיבור Direct Fi-Wi) חיבור APפשוט) מושבת, כל המחשבים וההתקנים החכמים המחוברים למדפסת בחיבור Direct Fi-Wi) חיבור AP פשוט) מנותקים.אם ברצונךלנתק התקן מסוים, נתק באמצעות ממשק הבקרה של המכשיר עצמו ולא מלוח הבקרה של המדפסת.*

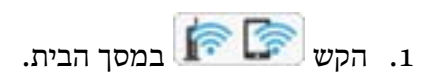

.**Wi-Fi Direct** הקש .2

מוצג המידע עבור Direct Fi-Wi.

- .**Start Setup** הקש .3
- .**Disable Wi-Fi Direct** הקש .4
- .5 בדוק את ההודעה, ואז הקש **settings the Disable**.
- .6 כאשר מוצגת הודעה על השלמת התהליך, הקש **Close**. המסך נסגר אוטומטית אחרי פרק זמן מסויים אם לא הקשת **Close**.

## **שחזור הגדרות הרשת מלוח הבקרה**

תוכל להחזיר את כל הגדרות הרשת לברירות המחדל שלהם.

- .1 הקש **Settings** במסך הבית.
- <sup>&</sup>lt; **Restore Default Settings** <sup>&</sup>lt; **System Administration** <sup>&</sup>lt; **General Settings** הקש .2 .**Network Settings**
	- .3 בדוק את ההודעה, ואז הקש **Yes**.
	- .4 כאשר מוצגת הודעה על השלמת התהליך, הקש על **Close**. אם לא תקיש **Close**, המסך ייסגר אוטומטית לאחר זמן מה.

# **בדיקת התקשורת בין התקנים למחשבים**

## **בדיקת החיבור שלך באמצעות פקודת Windows — Ping**

תוכל להשתמש בפקודה Ping כדי לוודא שהמחשב מחובר למדפסת.פעל על פי הצעדים להלן כדי לבדוק את החיבור<br>על ידי שימוש בפקודה Ping.

.1 בדוק את כתובת ה -IP של המדפסת שלך עבור החיבור שברצונך לבדוק.

גיליון מצב רשת. תוכל לבדוק זאת במסך מצב הרשת בלוח הבקרה של המדפסת, בדו"ח חיבור או בעמודה **Address IP** של

- .2 הצג את מסך שורת הפקודה של המחשב.
- Windows 10/Windows Server 2016❏

לחץ באמצעות לחצן העכבר הימני על הכפתור "התחל", או לחץ עליו לחיצה ממושכת באמצעות לחצן העכבר<br>השמאלי, ולאחר מכן בחר **שורת הפקודה.** 

- Windows 8.1/Windows 8/Windows Server 2012 R2/Windows Server 2012❏ הצג את מסך האפליקציה ואז בחר **שורת הפקודה**.
- או Windows 7/Windows Server 2008 R2/Windows Vista/Windows Server 2008❏ .יותר ישנה

לחץ על כפותר ה 'התחל', בחר **כל התוכניות** או **תוכניות** > **אביזרים** > **שורת הפקודה**.

- . הזן "ping xxx.xxx.xxx.xxx", ולאחר מכן לחץ על מקש אנטר. הזן את כתובת ה -IP של המדפסת עבור xxx.xxx.xxx.xxx.
	- .4 בדוק את מצב התקשורת.

אם נוצרה תקשורת בין המדפסת לבין המחשב, תוצג ההודעה הבאה.

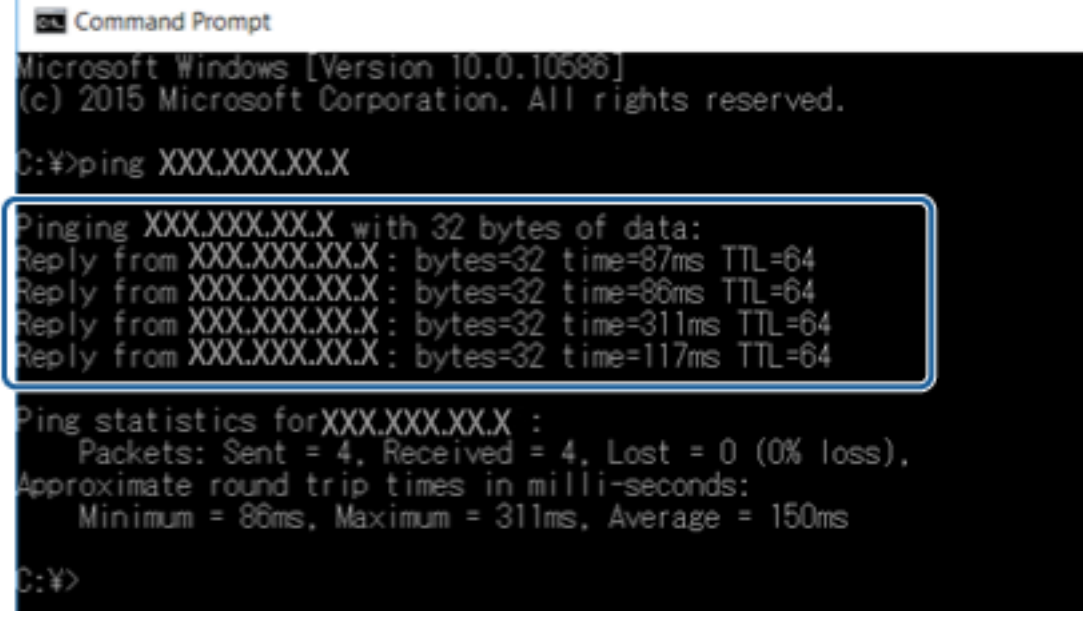

אם לא נוצרה תקשורת בין המדפסת לבין המחשב, תוצג ההודעה הבאה.

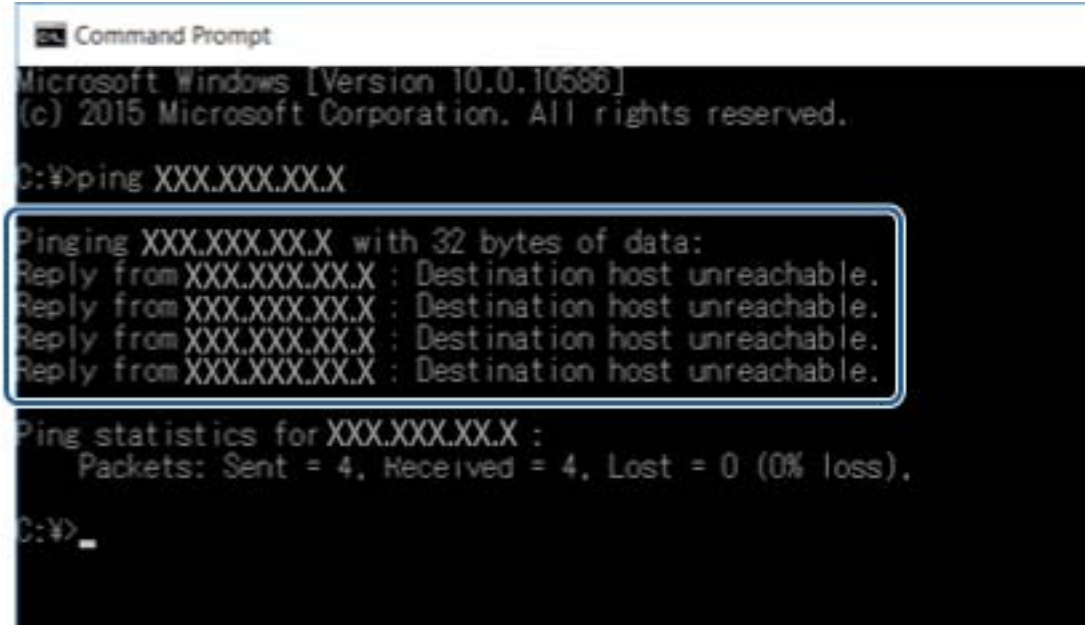

## **בדיקת החיבור שלך באמצעות פקודת OS Mac — Ping**

תוכל להשתמש בפקודה Ping כדי לוודא שהמחשב מחובר למדפסת. פעל על פי הצעדים להלן כדי לבדוק את החיבור<br>על ידי שימוש בפקודה Ping.

- . בדוק את כתובת ה-IP של המדפסת שלך עבור החיבור שברצונך לבדוק. גיליון מצב רשת. תוכל לבדוק זאת במסך מצב הרשת בלוח הבקרה של המדפסת, בדו"ח חיבור או בעמודה **Address IP** של
	- .2 הפעל את תוכנת העזר עבור הרשת.

הזן "תוכנת העזור עבור הרשת" ב-**Spotlight**.

.3 לחץ על הלשונית **Ping**, הזן את כתובת ה -IP שבדקת בשלב ,1 ואז לחץ על **Ping**.

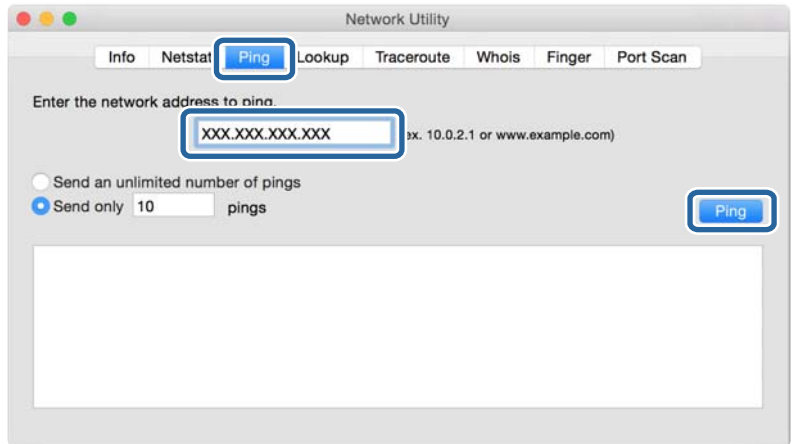

.4 בדוק את מצב התקשורת.

אם נוצרה תקשורת בין המדפסת לבין המחשב, תוצג ההודעה הבאה.

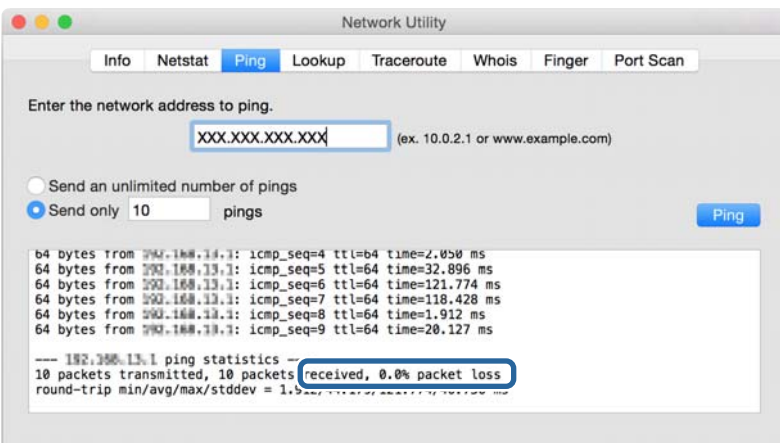

אם לא נוצרה תקשורת בין המדפסת לבין המחשב, תוצג ההודעה הבאה.

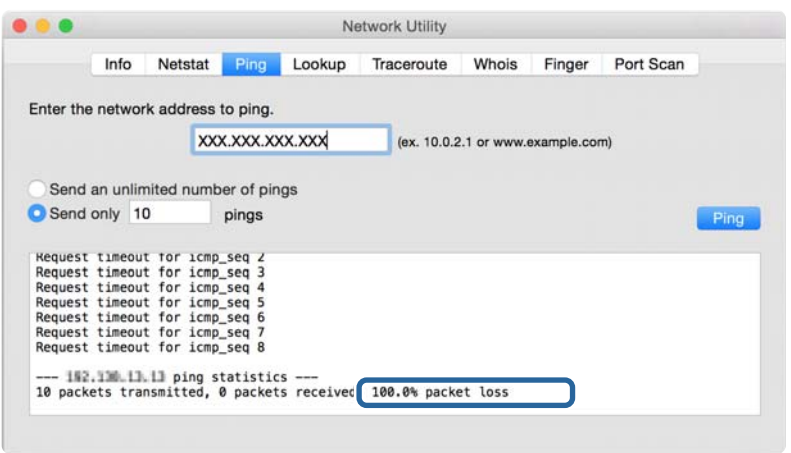

## **הדפסת דוח חיבור רשת**

תוכל להדפיס דו"ח חיבור רשת כדי לבדוק את המצב בין המדפסת לבין נקודת הגישה.

- .1 טען ניירות.
- .2 הקש **Settings** במסך הבית.
- .**Connection Check** < **Network Settings** < **General Settings** הקש .3 בדיקת החיבור מתחילה.
	- .**Print Check Report** הקש .4
- .5 הקש **Printing Start** כדי להדפיס את דו"ח חיבור הרשת. אם מתרחשת שגיאה, בדוק את דוח חיבור הרשת, ולאחר מכן בצע את הפתרונות המודפסים.
	- .6 הקש **Close**.

המסך נסגר אוטומטית אחרי פרק זמן מסויים אם לא הקשת **Close**.

**מידע קשור**

| "הודעות ופתרונות בדוח חיבור [הרשת" בעמוד](#page-103-0) 104

### **הודעות ופתרונות בדוח חיבור הרשת**

<span id="page-103-0"></span>בדוק את ההודעות ואת קודי השגיאות בדוח חיבור הרשת, ולאחר מכן בצע את הפתרונות.

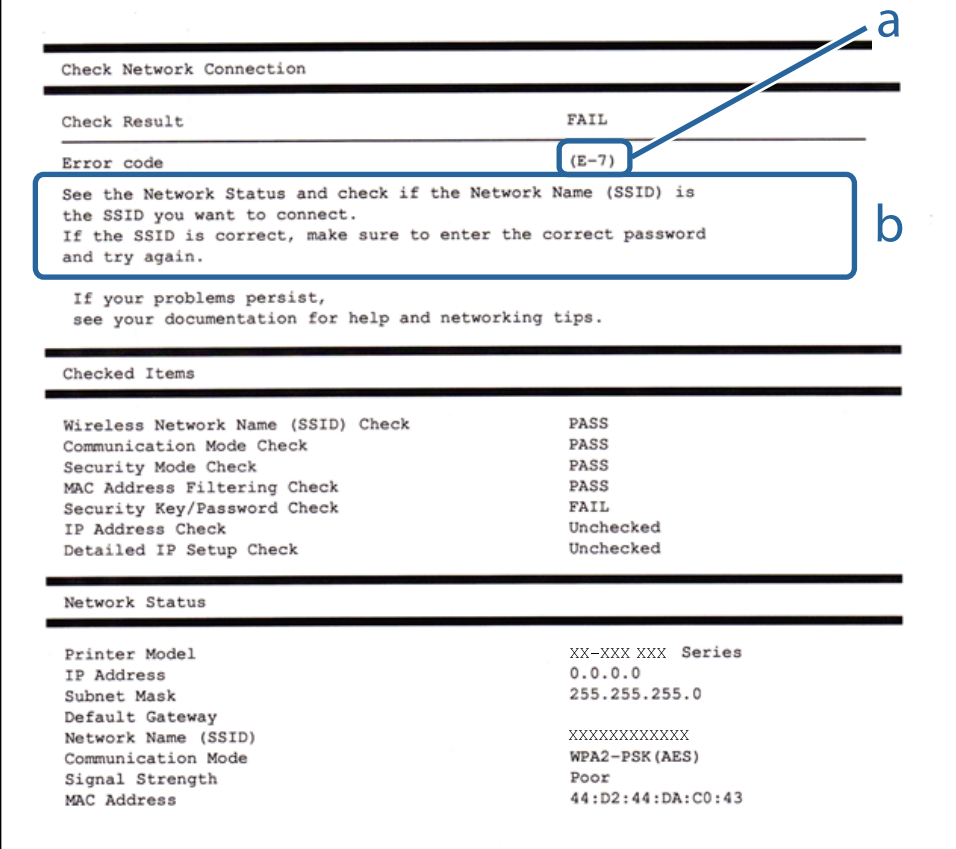

#### א . קוד שגיאה

ב. הודעות בסביבת הרשת

#### **א. קוד שגיאה**

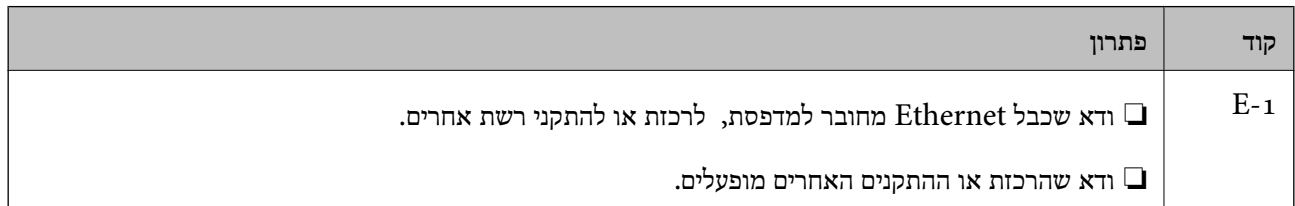

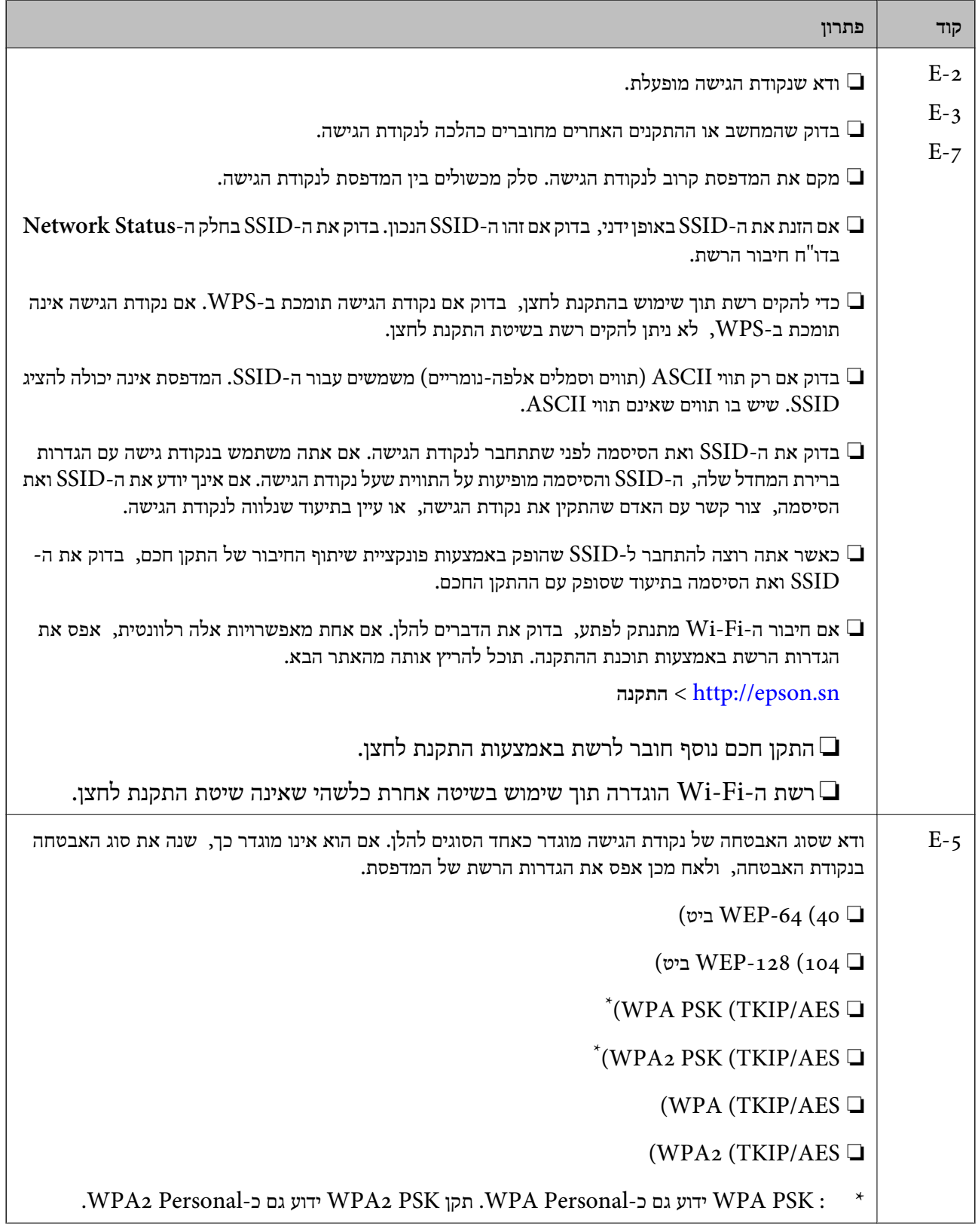

r

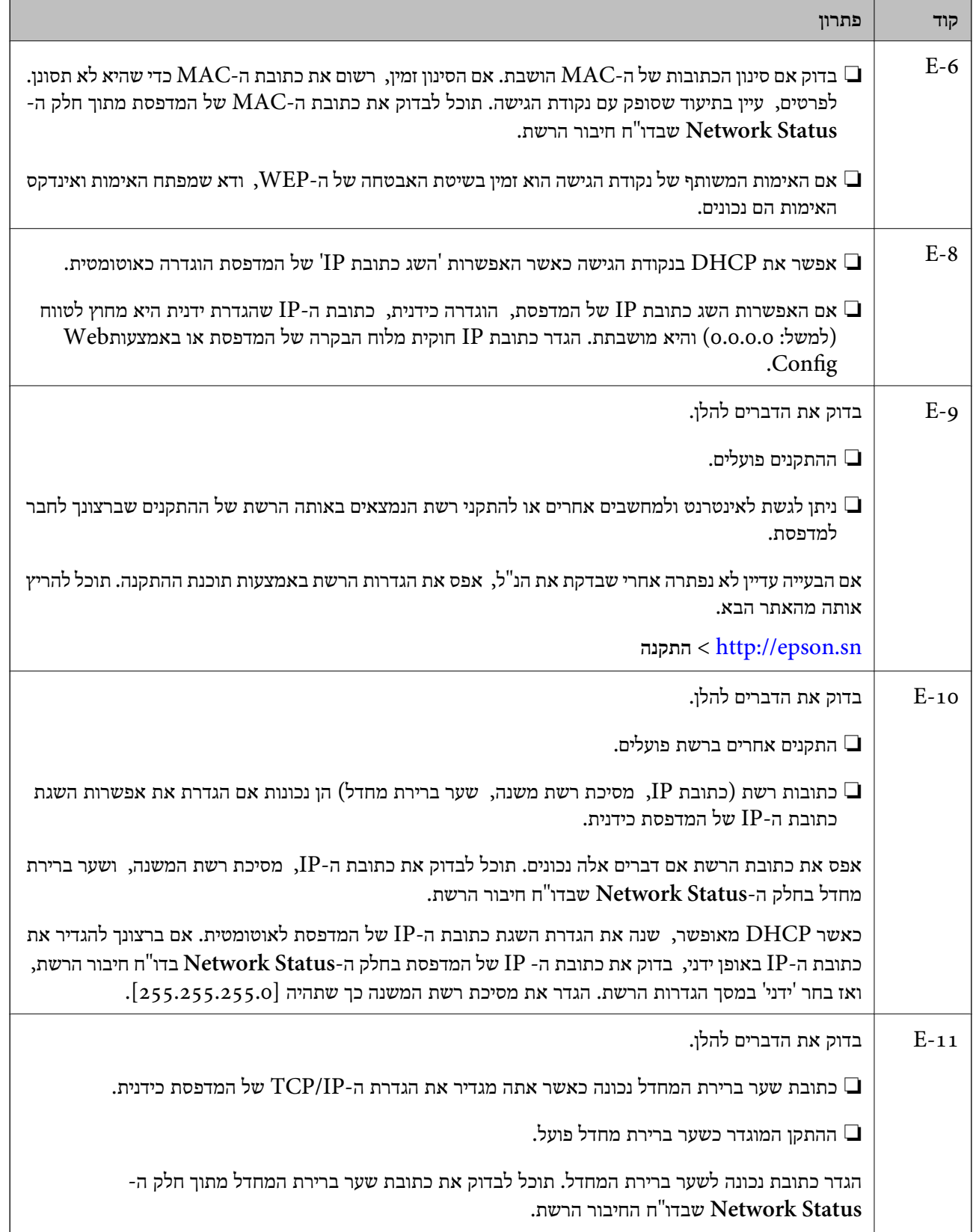

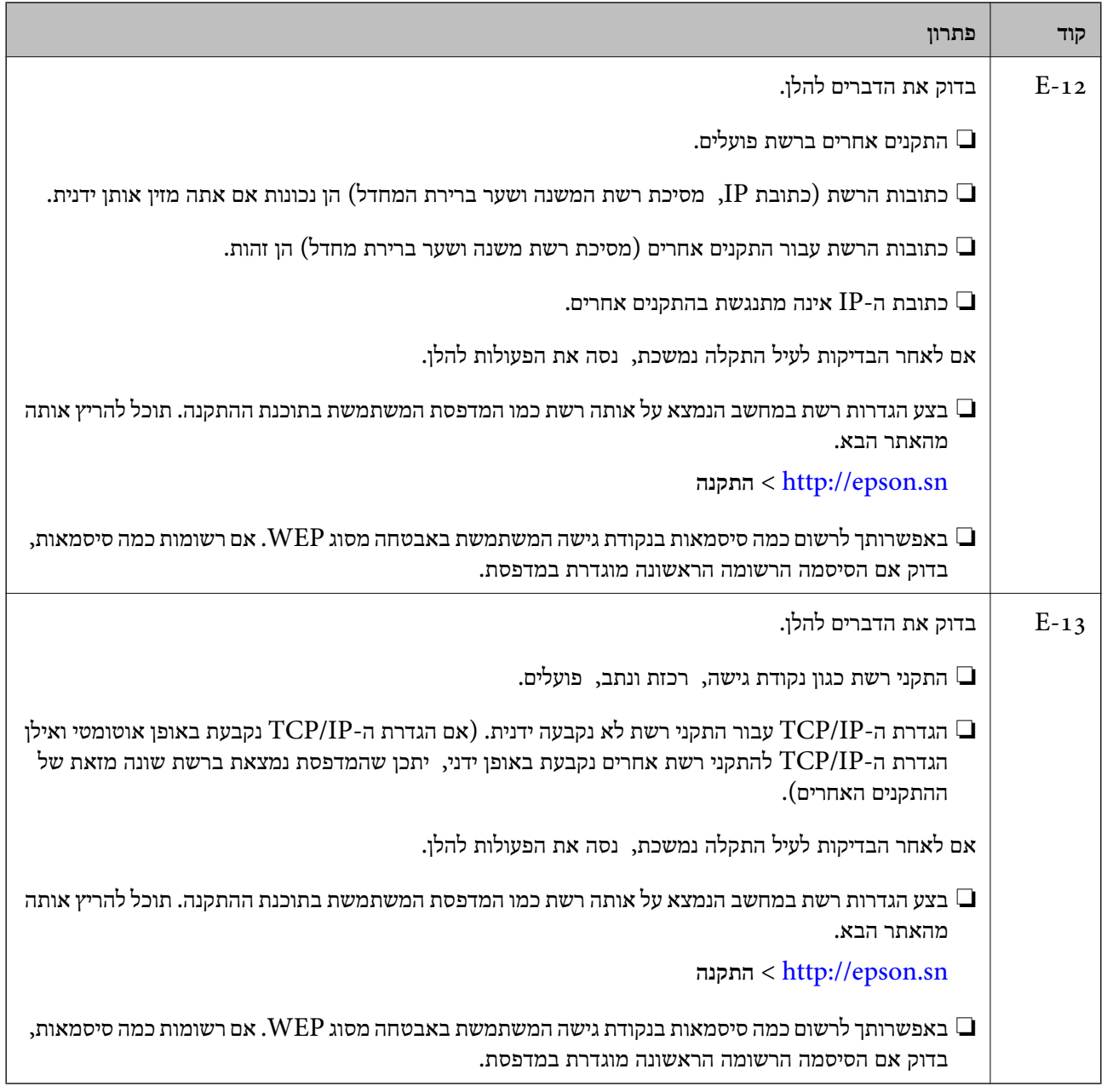

#### **ב . הודעות בסביבת הרשת**

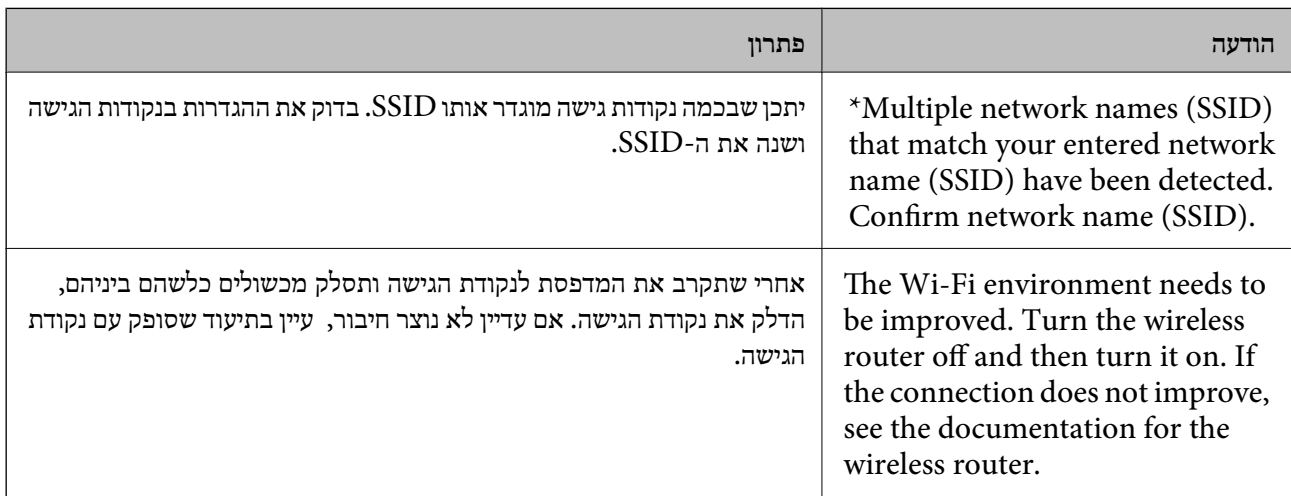

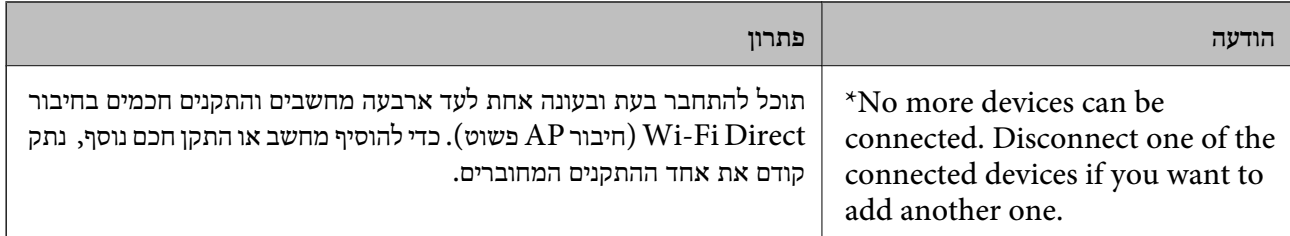

## **הדפסת גליון מצב רשת**

תוכל לבדוק את מידע הרשת המפורט באמצעות הדפסתו.

- .1 טען ניירות.
- .2 הקש **Settings** במסך הבית.
- .**Network Status** < **Network Settings** < **General Settings** הקש .3
	- .**Print Status Sheet** הקש .4
	- .5 בדוק את ההודעה, ואז הקש **Printing Start**. גליון מצב הרשת יודפס.
		- .6 הקש **Close**.

המסך נסגר אוטומטית אחרי פרק זמן מסויים אם לא הקשת **Close**.

## **בעיות בשימוש בתוכנת רשת**

## **אין גישה אל Config Web**

**האם כתובת ה -IP של המדפסת הוגדרה כהלכה?**

הגדר את כתובת ה-IP באמצעות EpsonNet Config או לוח הבקרה של המדפסת.תוכל לאשר את נתוני ההגדרה<br>הנוכחיים באמצעות דף מצב רשת או מלוח הבקרה של המדפסת.

**האם הדפדפן שלך תומך בהצפנות בצובר בשביל Strength Encryption של TLS/SSL?**

ההצפנות בצובר בשביל Encryption Strength של SSL/TLS הן כלהלן.אפשר לגשת אל Web Config רק<br>בדפדפן התומך בהצפנות צובר המפורטות להלן.בדוק את תמיכת ההצפנה בדפדפן שלך.

AES256/AES128/3DES :80bit❏

AES256/AES128/3DES :112bit❏

AES256/AES128 :128bit❏

AES256 :192bit❏

AES256 :256bit❏
**מופיעה הודעת "פג תוקף" בעת גישה ל -Config Web באמצעות תקשורת SSL) https(.**

אם האישור פג תוקף, השג את האישור שוב.אם ההודעה מופיעה לפני תאריך התפוגה שלו, ודא כי הגדרות התאריך<br>במדפסת תקינות.

**מופיעה ההודעה "שם אישור האבטחה אינו תואם···" בעת גישה ל -Config Web באמצעות תקשורת SSL .(https)**

תואמת את הכתובת שהוכנסה לדפדפן.השג וייבא את האישור שוב או שנה את שם המדפסת. כתובת ה -IP של המדפסת הוכנסה עבור **Name Common** ליצירת אישור בחתימה עצמית או CSR אינה

**הגישה למדפסת הינה דרך שרת proxy.**

אם אתה משתמש בשרת proxy עם המדפסת שלך, עליך לשנות את תצורת הגדרות ה -proxy של הדפדפן.

:Windows❏

שלא להשתמש בשרת proxy עבור כתובות מקומיות. בחר **לוח הבקרה** <sup>&</sup>gt;**רשת ואינטרנט** <sup>&</sup>gt; **אפשרויות אינטרנט** <sup>&</sup>gt;**חיבורים** <sup>&</sup>gt;**הגדרות** > **LANשרת Proxy**, ואז הגדר

:Mac OS❏

**Proxy עבור יציאות ותחומים אלה**. בחר **העדפות מערכת** <sup>&</sup>gt; **רשת** <sup>&</sup>gt; **מתקדם** <sup>&</sup>gt; **שרתי Proxy**, ואז רשום את הכתובת המקומית עבור **עקוף הגדרות**

לדוגמה:

```
.192.168.1*: כתובת מקומית .192.168.1XXX, מסיכת רשת משנה 255.255.255.0
.192.168*.*: כתובת מקומית .192.168XXX.XXX, מסיכת רשת משנה 255.255.0.0
```
**מידע קשור**

- | "גישה אל [Config Web "בעמוד](#page-38-0) 39
	- $_18$ בעמוד "IP-הקצאת כתובת ה-
- | ["הקצאת](#page-111-0) כתובת [IP](#page-111-0) [באמצעות](#page-111-0) " בעמוד 112Config EpsonNet

# **שם דגם ו/או כתובת UP אינם מוצגים ב-Config EpsonNet**

**האם בחרת באפשרות חסום, בטל, או כבה כאשר הוצג מסך אבטחה או מסך חומת-אש של Windows?**

Setup EpsonNet. אם בחרת באפשרות **חסום**, **בטל**, או **כבה**, כתובת ה -IP ושם הדגם לא יופיעו ב-Config EpsonNet או

על מנת לתקן זאת, רשום את EpsonNet Config כיוצא דופן באמצעות חומת-האש של Windows ותוכנות<br>אבטחה מסחריות. אם אתה משתמש באנטי-וירוס או בתוכנת אבטחה, סגור אותה ואז נסה להשתמש ב-<br>EpsonNet Config.

**האם הזמן שהוקצב לשגיאת התקשורת קצר מדי?**

הפעל את Config EpsonNet ובחר **Tools** < **Options** < **Timeout**, ולאחר מכן הארך את משך הזמן עבור הגדרת **Error Communication**. שים לב שפעולה זו יכולה לגרום ל -Config EpsonNet לעבוד לאט יותר.

> **מידע קשור** Windows112 [בעמוד — " EpsonNet Config](#page-111-0) הפעלת| "

Mac OS112 [בעמוד — " EpsonNet Config](#page-111-0) הפעלת| "

# **מבוא לתוכנת רשת**

להלן מתוארת התוכנה המגדירה ומנהלת את ההתקנים.

# **Epson Device Admin**

<span id="page-110-0"></span>Epson Device Admin הנו יישום המאפשר התקנה של התקנים ברשת ולאחר מכן להגדיר ולנהל את ההתקנים<br>הללו. תוכל לרכוש מידע מפורט עבור התקנים כמו הסטטוס והחומרים המתכלים, שליחת הודעות על התראות, ויצירת דווחים על שימוש בהתקן. תוכל גם להכין תבנית המכילה פריטי הגדרות ולהחיל אותה על התקנים אחרים כהגדרות משותפות. תוכל להוריד את Epson Device Admin מאתר התמיכה של Epson. למידע נוסף, עיין<br>בתיעוד או בעזרה של Epson Device Admin.

## **(בלבד) WindowsEpson Device Admin הפעלת**

.**Epson Device Admin** < **Epson Device Admin** < **EPSON** < **התוכניות כל** בחר

*אם מופיעה התראת חומת-אש, אפשר גישה ל-Admin Device Epson. לתשומת לבך:*

# **EpsonNet Config**

Config EpsonNet מאפשר למנהל המערכת לקבוע את תצורת הגדרות הרשת של המדפסת, כגון הקצאת של Config EpsonNet. כתובת IP ושינוי מצב החיבור. תכונת הגדרת האצווה נתמכת ב-Windows. למידע נוסף, עיין בתיעוד או בעזרה

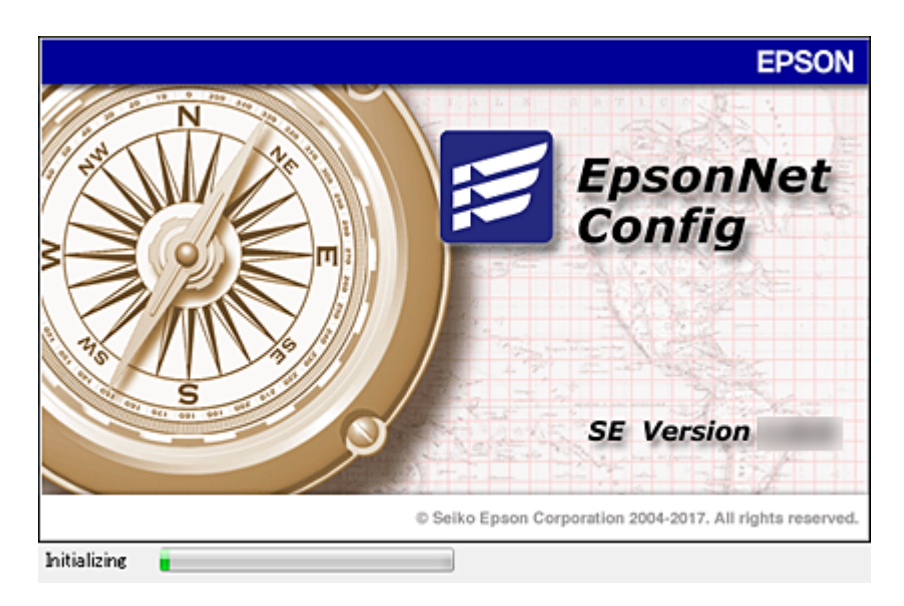

## **— WindowsEpsonNet Config הפעלת**

<span id="page-111-0"></span>.**EpsonNet Config** < **EpsonNet Config SE** < **EpsonNet** < **התוכניות כל** בחר

*אם מופיעה התראת חומת-אש, אפשר גישה ל-Config EpsonNet. לתשומת לבך:*

## **— Mac OSEpsonNet Config הפעלת**

<sup>&</sup>lt; **EpsonNet Config SE** <sup>&</sup>lt; **EpsonNet** <sup>&</sup>lt; **Epson Software** <sup>&</sup>lt; **יישומים** <sup>&</sup>gt; **אל עבור** באפשרות בחר .**EpsonNet Config**

# **(בלבד) WindowsEpsonNet Print**

רד בהמשך. EpsonNet Print היא תוכנה להדפסה דרך רשת TCP/IP. ישנן תכונות ומגבלות המפורטות בהמשך.

ם מצב המדפסת מוצג במסך מנגנון ההדפסה ברקע.  $\Box$ 

ם אם שרת ה-DHCP משנה את כתובת ה-IP של המדפסת, המדפסת עדייו תזוהה.  $\Box$ 

❏תוכל להשתמש במדפסת הנמצאת במקטע רשת אחר.

הוכל להדפיס באמצעות אחד מהפרוטוקולים השונים. $\Box$ 

 $\Box$ כתובת IPv6 אינה נתמכת.

# **EpsonNet SetupManager**

SetupManager EpsonNet היא תוכנה ליצירת חבילה עבור התקנת מדפסת פשוטה, כגון התקנת מנהל מדפסת, התקנת EPSON Status Monitor ויצירת יציאת מדפסת. התוכנה מאפשרת למנהל המערכת ליצור<br>חבילות תוכנה ייחודיות ולהפיץ אותו בקרב קבוצות.

לפרטים נוספים, בקר באתר Epson באזורך.

# **הקצאת כתובת IP באמצעות Config EpsonNet**

תוכל להקצות כתובת IP למדפסת באמצעות Config ConfigEpsonNet EpsonNet . מאפשר לך להקצות Fi-Wi, התחבר פעם אחת אל Ethernet, ואז החלף את החיבור אל Fi-Wi. כתובת IP למדפסת שלא הוקצתה לה כתובת כזאת אחרי ביצוע חיבור באמצעות כבל Ethernet. בעת חיבור אל

## **הקצאת כתובת IP באמצעות הגדרות אצווה**

#### **יצירת הקובץ עבור הגדרות אצווה**

באמצעות כתובת ה-MAC ושם הדגם כמפתחות, תוכל ליצור קובץ SYLK חדש על מנת להגדיר את כתובת ה-<br>IP.

כאשר תחבר את המדפסת אל Fi-Wi, הקצה לה כתובת IP באמצעות ביצוע הנהלים, ואז שנה את החיבור ל - .Wi-Fi

- .1 פתח יישום גליון אלקטרוני (כגון Excel Microsoft (או עורך טקסט.
- כשמות פריט ההגדרה. .2 הזן"MACAddress\_Info"," ModelName\_Info", ו- "IPAddress\_TCPIP "בשורה הראשונה

הזן את פריטי ההגדרה עבור מחרוזות הטקסט שלהלן. יש להבחין בין אותיות גדולות/אותיות קטנות באנגלית ובין<br>תווי בית-כפול/בית-יחיד. די בתו אחד שונה כדי שהפריט לא יזוהה.

הזן את שם פריט ההגדרה כמתואר להלן; אחרת Config EpsonNet לא תוכל לזהות את פריטי ההגדרה.

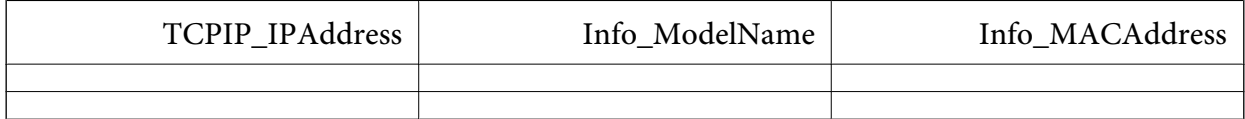

.3 הזן את כתובת ה -address MAC, את שם הדגם, ואת כתובת ה -IP עבור כל אחד מממשקי הרשת.

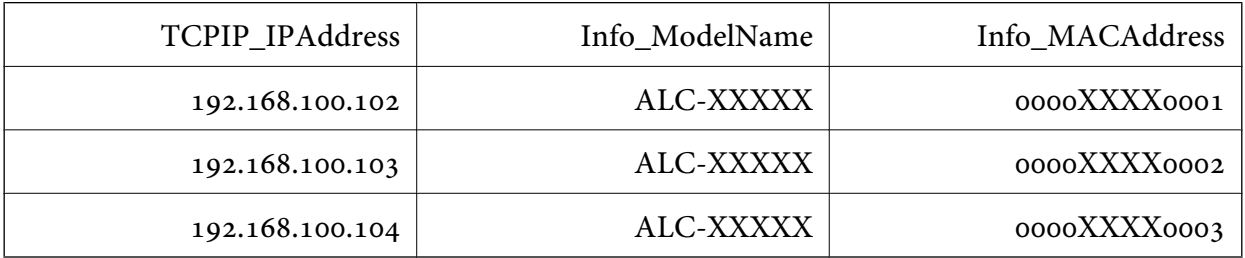

.4 הזן שם ושמור כקובץ SYLK עם סיומת מתאימה (\*.slk(.

#### **ביצוע הגדרות אצווה באמצעות קובץ הגדרת תצורה**

ההקצאה. הקצה בבת אחת כתובות IP בקובץ הגדרת התצורה (קובץ SYLK(. עליך ליצור את קובץ הגדרת התצורה לפני

כאשר תחבר את המדפסת אל Fi-Wi, הקצה לה כתובת IP באמצעות ביצוע הנהלים, ואז שנה את החיבור ל - .Wi-Fi

- .1 חבר את כל ההתקנים לרשת באמצעות כבל Ethernet.
	- .2 הדלק את המדפסת.
- .3 התחל את Config EpsonNet. תוצג רשימה של מדפסות המחוברות לרשת. אפשר שיעבור זמן מה לפני שהם יוצגו.
	- .**Batch Settings** < **Tools** על לחץ .4
		- .5 לחץ על **Open**.
- .6 במסך בחירת הקובץ, בחר את קובץ ה slk. (\*SYLK (המכיל את ההגדרות, ואז לחץ על **Open**.

ו-**Status Process** מוגדר כ-**Successful Assign**. .7 בחר את ההתקניםשעבורם ברצונךלבצע הגדרות אצווה, כאשר עמודת ה -**Status** מוגדרת כ-**Unassigned**,

No Title) - Batch Settings  $\Box$  $\times$ File(E) Display(V) Tools(I) Help(H)  $\triangle$ , Open Overwrite and Save Transmit Display Devices Display Setting Information Refresh **Transmission Result** IP Address Info\_ModelName Info\_MACAddress **Status** Process Status Acquire Current ... Assign Successful 192, 168, 14.2 **IIP-IIPIN Series** 44D244EE6198 Acquire Current ... Invalid Check Resu. 102 168 14.6 **SIEL Series** 64FRAC7872F3  $0.180$ **ARTIOLASE E SOFTA O** Acquire Cu  $X-XXX$  $\epsilon$ Press the [F5] key to refresh. 1 selected All 5 items Ready

בעת ביצוע בחירות מרובות, לחץ Ctrl או Shift ולחץ או גרור את העכבר שלך.

- .8 לחץ על **Transmit**.
- .9 כאשר מוצג מסך הזנת הסיסמה, הזן את הסיסמה ואז לחץ על **OK**.

שדר את ההגדרות.

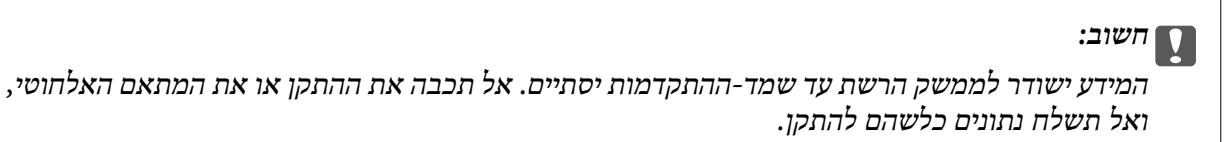

.**OK** לחץ **Transmitting Settings** במסך.10

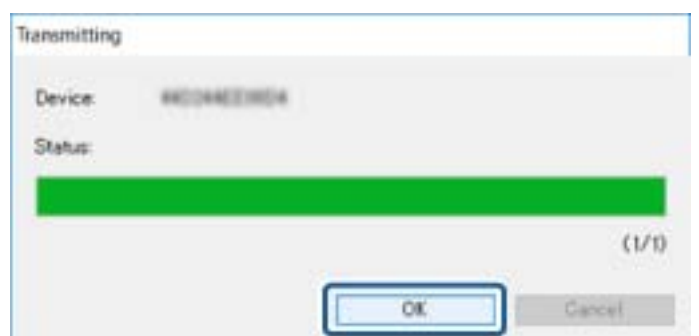

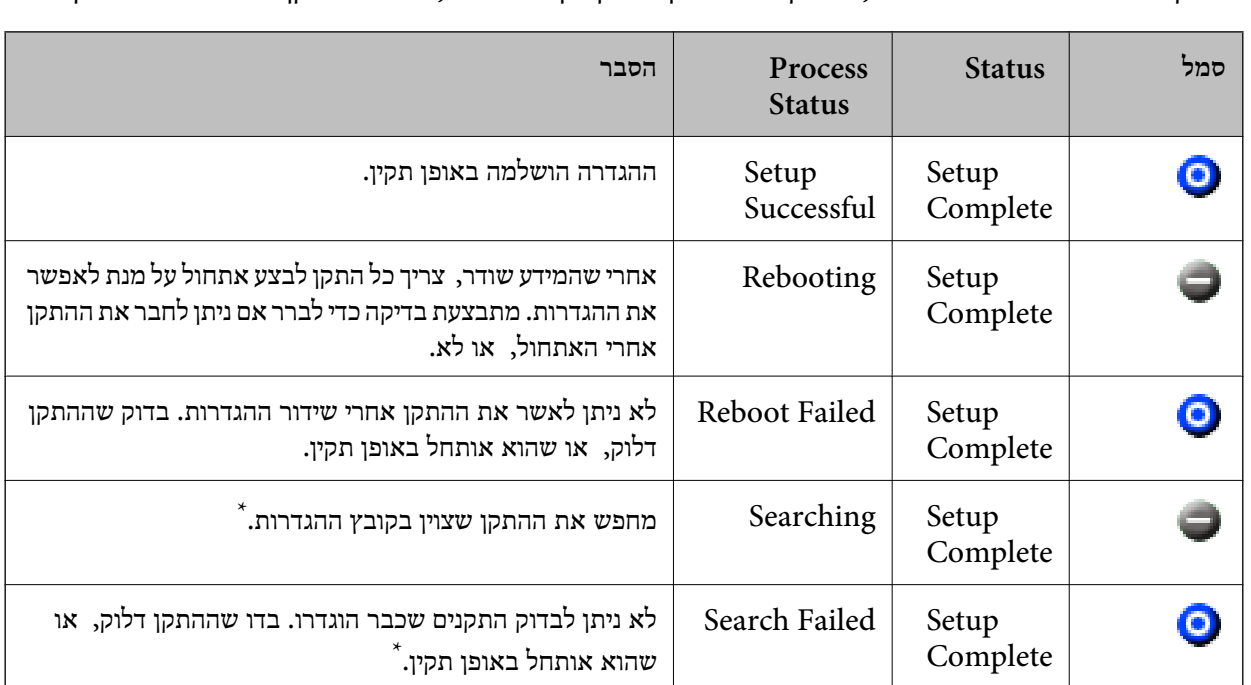

. בדוק את הסטטוס של ההתקן שהגדרת.

בהתקנים שמציגים  $\blacktriangleright$  או  $\Box$  , בדוק את התוכו של קובץ ההגדרות, או שההתקו אותחל בצורה תקינה.

\* רק כאשר מוצג מידע על הגדרות.

**מידע קשור**

- Windows112 [בעמוד " EpsonNet Config](#page-111-0) הפעלת| "
	- Mac OS112 [בעמוד " EpsonNet Config](#page-111-0) הפעלת| "

## **הקצאת כתובת IP לכל התקן**

הקצה כתובת IP למדפסת באמצעות Config EpsonNet.

- .1 הדלק את המדפסת.
- .2 חבר את המדפסת לרשת באמצעות כבל Ethernet.
- .3 התחל את Config EpsonNet.

תוצג רשימה של מדפסות המחוברות לרשת. אפשר שיעבור זמן מה לפני שהם יוצגו.

- .4 לחץ לחיצה כפולה על המדפסת שאליה תרצה להקצות. *אם חיברת כמה מדפסות מאותו דגם, תוכל לזהות את המדפסת באמצעות כתובת ה-MAC. לתשומת לבך:*
	- .**Basic** < **TCP/IP** < **Network** בחר .5

- **Device Properties**  $-2$ **III** Network Method for Specifiving IP Address - Information Automatic **O** Manual - Racin Set using BOOTP Administration Info Set using Automatic Private IP Addressing (APIFA) TCP/IP Basic IP Address Setting DNS P Address w in a  $\overline{1}$ **Bonicur**  $\overline{1}$ WSD **Silver Made** 255 555 ä 266 LLTD 10 ï 179 ī Default Gateway MS Network **Basic**  $\epsilon$  in Cancel Transmit | | Help
- .**Default Gateway** -ו ,**Subnet Mask** ,**IP Address** עבור הכתובות את הזן .6

*הזן כתובת סטטית כאשר אתה מחבר את המדפסת על מנת לאבטח רשת. לתשומת לבך:*

.7 לחץ על **Transmit**.

מוצג המסך המאשר את שידור המידע.

.8 לחץ על **OK**.

מוצג מסך השלמת השידור.

*לתשומת לבך: המידע משודר אל ההתקן, ואז מוצגת ההודעה "הגדרת התצורה הושלמה בהצלחה". אל תכבה את ההתקן, ואל תשלח נתונים כלשהם לשירות.*

.9 לחץ על **OK**.

#### **מידע קשור**

- Windows112 [בעמוד " EpsonNet Config](#page-111-0) הפעלת| "
	- Mac OS112 [בעמוד " EpsonNet Config](#page-111-0) הפעלת| "

# **ביצוע הגדרות Fi-Wi מתוך לוח הבקרה (WPS(**

תוכל להתחבר אל Fi-Wi מלוח הבקרה של המדפסת באמצעות פונקציית ה -WPS.

**מידע קשור**

- $_{117}$ ביצוע [הגדרות](#page-116-0) Wi-Fi [באמצעות](#page-116-0) התקנת לחצן לחצן ל
- | "ביצוע [הגדרות](#page-117-0) [Fi-Wi](#page-117-0) [באמצעות](#page-117-0) התקנת קוד [\(WPS \(PIN "בעמוד](#page-117-0) 118

## **ביצוע הגדרות Fi-Wi באמצעות התקנת לחצן (WPS(**

<span id="page-116-0"></span>תוכל להתקין רשת Wi-Fi באופן אוטומטי בלחיצת כפתור בנקודת הגישה.אם יתמלאו התנאים הבאים, תוכל<br>להתקין את ה-Wi-Fi באמצעות שיטה זו.

❏נקודת הגישה תואמת ל -WPS) התקנת Fi-Wi מוגנת).

❏חיבור ה -Fi-Wi הנוכחי בוצע באמצעות לחיצת כפתור בנקודת הגישה.

*לתשומת לבך:*

*אם אינך מצליח למצוא את הכפתור או שאתה מבצע את ההתקנה באמצעות תוכנה, עיין בתיעוד שסופק עם נקודת הגישה.*

. $\mathbb{R} \mathbb{R}$  במסך הבית.

- .2 הקש **Router**.
- .**Start Setup** הקש .3
- .**Wi-Fi Setup** הקש .4

אם ביצעת הגדרות Ethernet בדוק את ההודעה ואז הקש **Yes**.

- .**Push Button Setup(WPS)** הקש .5
- .6 החזק את כפתור ה- ${\rm [WPS]}$  במצב לחוץ בנקודת הגישה עד שנורית האבטחה תהבהב.

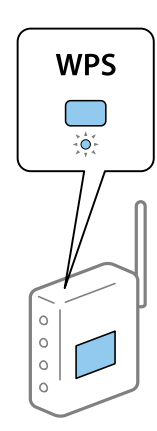

אם אינך יודע היכן נמצא כפתור [WPS], או שאין כפתורים בנקודת הגישה, עיין בתיעוד שנלווה אל נקודת<br>הגישה שלך לפרטים נוספים.

- .**Start Setup** הקש .7
	- .8 הקש **Close**.

המסך נסגר אוטומטית אחרי פרק זמן מסויים אם לא הקשת **Close**.

*לתשומת לבך:*

*אם החיבור נכשל, הפעל את נקודת הגישה מחדש, קרב אותה למדפסת ונסה שוב.אם החיבור עדייןלא פועל, הדפס דוח חיבור רשת ובדוק את הפיתרון.*

.9 הקש **Close** במסך הגדרות חיבורי הרשת.

## **ביצוע הגדרות Fi-Wi באמצעות התקנת קוד (WPS (PIN**

<span id="page-117-0"></span>תוכל להתחבר באופן אוטומטי לנקודת גישה באמצעות קוד PIN.תוכל להשתמש בשיטה זו כדי לבצע את ההתקנה הגישה. אם נקודת הגישה תומכת ב-WPS) הגדרה מוגנת Fi-Wi(.יש להשתמש במחשב כדילהזין קוד PIN לתוךנקודת

- . $\mathbb{R} \times \mathbb{R}$  במסך הבית.
	- .2 הקש **Router**.
	- .**Start Setup** הקש .3
	- .**Wi-Fi Setup** הקש .4

אם ביצעת הגדרות Ethernet בדוק את ההודעה ואז הקש **Yes**.

- **PIN Code Setup(WPS)** < **Others** הקש .5
- 6. השתמש במחשב שלך כדי להזין את קוד ה-PIN (מספר בן שמונה ספרות) המוצג בלוח הבקרה של המדפסת<br>לתוך נקודת הגישה בתוך שתי דקות.

*עיין בתיעוד הנלווה לנקודת הגישה שלך לפרטים על הזנת קוד PIN. לתשומת לבך:*

- .**Start Setup** הקש .7
	- .8 הקש **Close**.

המסך נסגר אוטומטית אחרי פרק זמן מסויים אם לא הקשת **Close**.

*לתשומת לבך:*

*אם החיבור נכשל, הפעל את נקודת הגישה מחדש, קרב אותה למדפסת ונסה שוב.אם החיבור עדייןלא עובד, הדפס דוח חיבורים ובדוק את הפיתרון.*

.9 הקש **Close** במסך הגדרות חיבורי הרשת.

## **שינוי שיטת החיבור**

שנה את שיטת החיבור. בצע הגדרה בתנאי המאפשר את הרשת.

החדשה. אם הגדרת הקצאת כתובת ה -IP היא ידנית, ודא עם מנהל הרשת שניתן להשתמש באותה כתובת IP ברשת *כאשר מאופשר חיבור Fi-Wi, חיבור ה-Ethernet מושבת. לתשומת לבך:*

**מידע קשור**

- | ["החלפה](#page-118-0) מחיבור [Ethernet](#page-118-0) [לחיבור](#page-118-0) [Fi-Wi "בעמוד](#page-118-0) 119
- | ["החלפה](#page-118-0) מחיבור [Fi-Wi](#page-118-0) [לחיבור](#page-118-0) [Ethernet "בעמוד](#page-118-0) 119

## **החלפה מחיבור Ethernet לחיבור Fi-Wi**

## **החלפה לחיבור Fi-Wi מלוח הבקרה**

<span id="page-118-0"></span>החלף מחיבור Ethernet לחיבור Wi-Fi מלוח הבקרה של המדפסת. שיטת שינוי החיבור זהה במהותה להגדרות<br>חיבור ה-Wi-Fi. עיין במדריך זה בנושא העוסק בהגדרות חיבור Wi-Fi מלוח הבקרה של המדפסת.

**מידע קשור**

 $_2$ 4 "ביצוע ידני של [הגדרות](#page-23-0) רשת ה-Wi-Fi מתוך לוח [הבקרה" בעמוד](#page-23-0)  $\blacklozenge$ 

## **Web Config באמצעות Wi-Fi לחיבור החלפה**

החלף את חיבור ה -Ethernet לחיבור Fi-Wi באמצעות Config Web.

- .1 גש אל Config Web ובחר את לשונית **Network** < **Fi-Wi**. כאשר סיסמת המנהל הוגדרה, כנס כמנהל באמצעות שם המשתמש והסיסמה.
	- .2 לחץ על **Setup**.
- .3 בחר את ה-SSID עבור נקודת הגישה והזן את הסיסמה. אם ה -SSID שאתה רוצה להתחבר אליו אינו מופיע, בחר ב-**SSID Enter**, והזן את ה -SSID.
	- .4 לחץ על **Next**.
	- .5 אשר את ההודעה המוצגת ולחץ **OK**.
	- .6 נתק את כבל ה -Ethernet מהמדפסת.

*לתשומת לבך: תוכלגם לשנות את שיטת החיבור באמצעות Config EpsonNet או Admin Device Epson .לפרטים, עיין במדריך או בעזרה של כל תוכנה.*

> **מידע קשור** | "גישה אל [Config Web "בעמוד](#page-38-0) 39

- 111 [בעמוד" EpsonNet Config"](#page-110-0) |
- 111 [בעמוד" Epson Device Admin"](#page-110-0) |

## **החלפה מחיבור Fi-Wi לחיבור Ethernet**

#### **שינוי חיבור הרשת לחיבור Ethernet מתוך לוח הבקרה של המדפסת**

הבקרה. פעל בהתאם לשלבים שלהלן כדי לשנות את חיבור הרשת מחיבור Fi-Wi לחיבור Ethernet באמצעות לוח

.1 הקש **Settings** במסך הבית.

- .**Wired LAN Setup** < **Network Settings** < **General Settings** הקש .2
	- .3 בדוק את ההודעה, ואז הקש **Setup Start**.
	- .4 בדוק את ההודעה, ואז הקש **OK**. אם לא תקיש **OK**, המסך ייסגר אוטומטית לאחר זמן מה.
		- .5 חבר את המדפסת לנתב באמצעות כבל Ethernet.

**מידע קשור**

 $_2$ 3 התחברות ל-Ethernet" בעמוד 23

## **החלפה לחיבור Ethernet באמצעות Config Web**

החלף את חיבור ה -Fi-Wi לחיבור Ethernet באמצעות Config Web.

- .1 גש אל Config Web ובחר את לשונית **Network** < **Fi-Wi**. כאשר סיסמת המנהל הוגדרה, כנס כמנהל באמצעות שם המשתמש והסיסמה.
	- .**Disable Wi-Fi** על לחץ .2
	- .3 בדוק את ההודעה ואז בחר **אישור**.
	- .4 חבר את המדפסת ואת הרכזת (מתג 2L (באמצעות כבל Ethernet.

*לתשומת לבך:*

*תוכלגם לשנות את שיטת החיבור באמצעות Config EpsonNet או Admin Device Epson.לפרטים, עיין במדריך או בעזרה של כל תוכנה.*

**מידע קשור**

- | "גישה אל [Config Web "בעמוד](#page-38-0) 39
- 111 [בעמוד" EpsonNet Config"](#page-110-0) |
- 111 [בעמוד" Epson Device Admin"](#page-110-0) |

## **השימוש ביציאה עבור המדפסת**

המדפסת משתמש ביציאה הבאה.מנהל הרשת צריך לאפשר את זמינותן של יציאות אלה בהתאם לצורך.

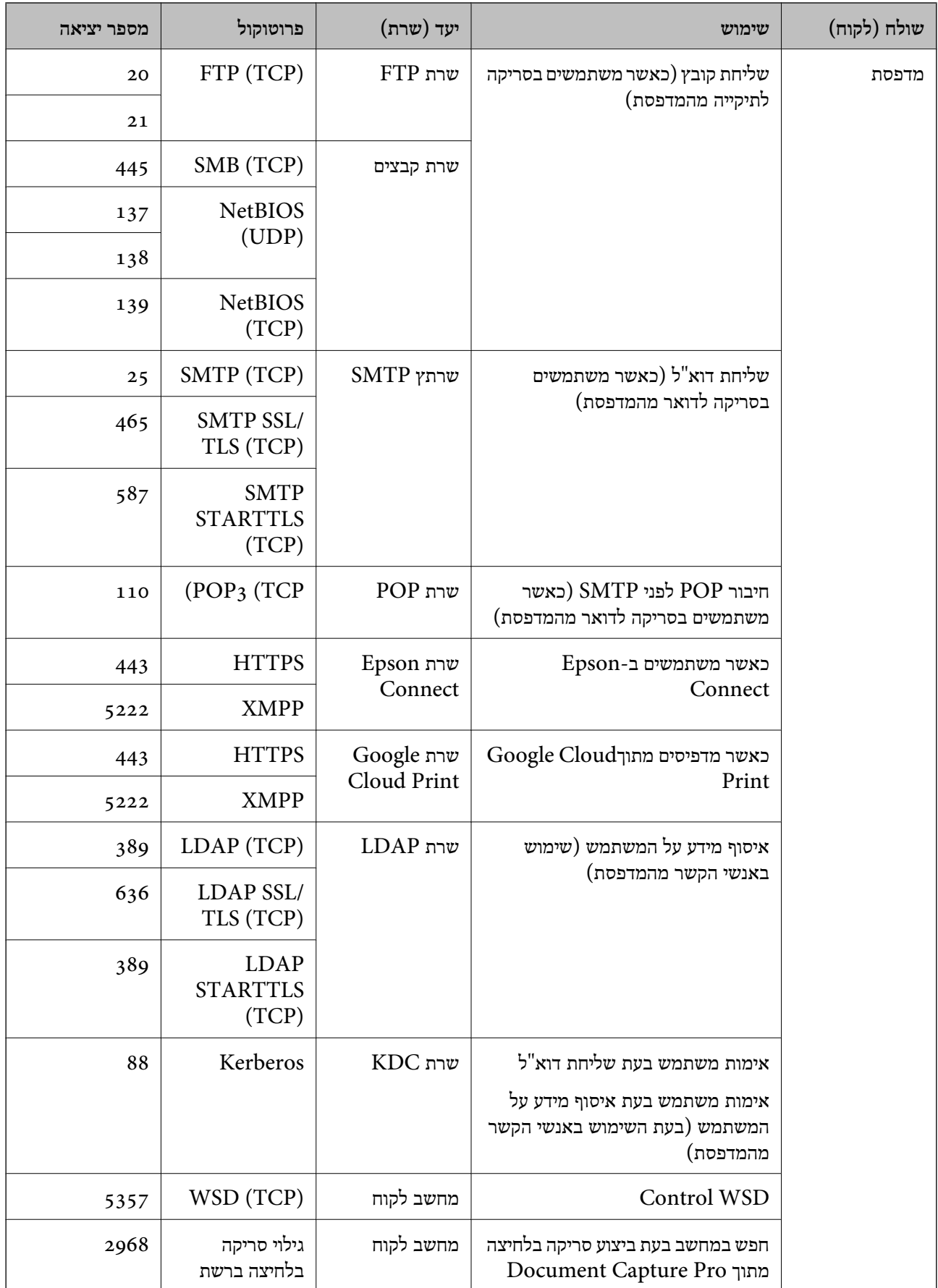

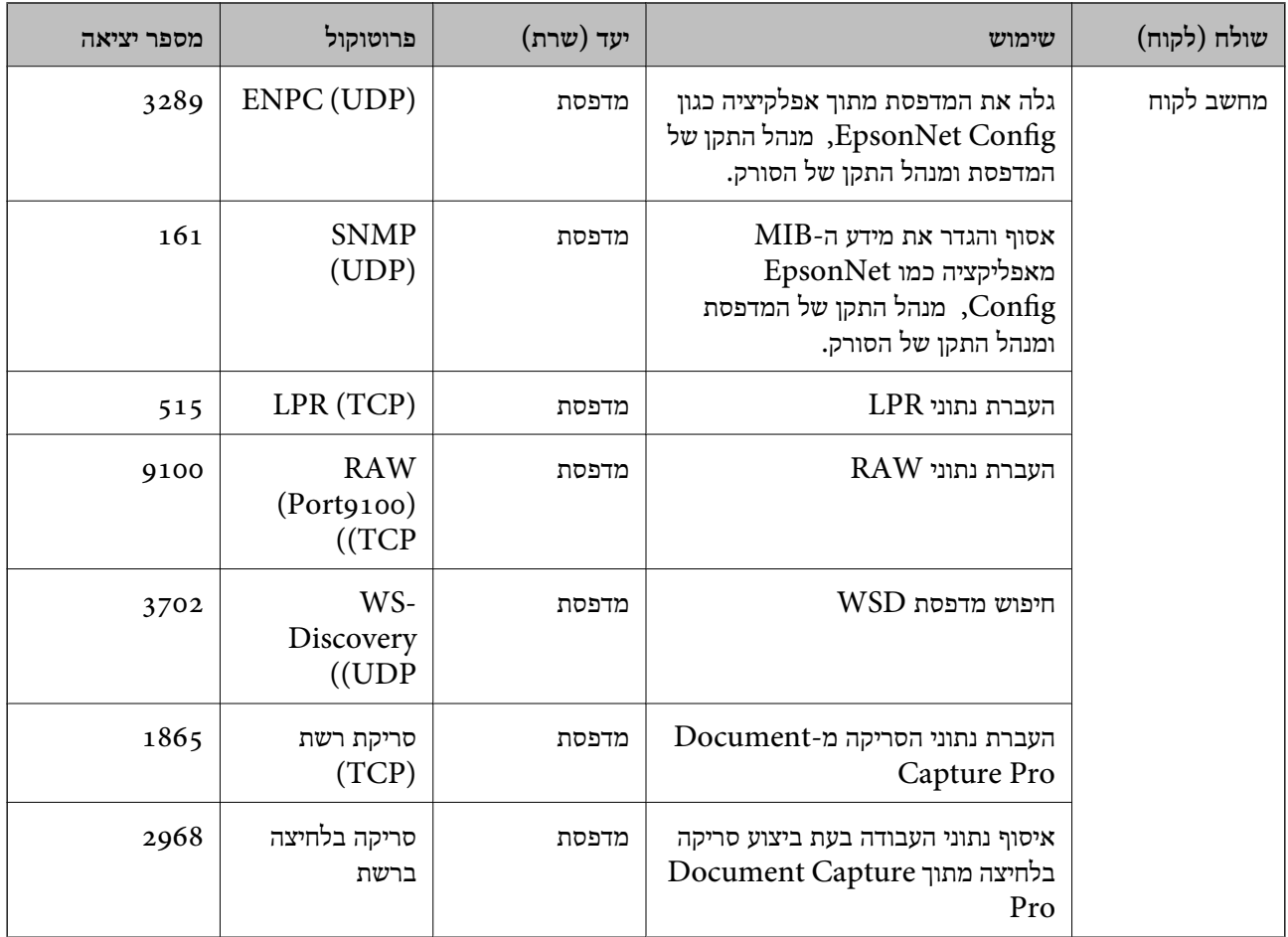

# בפרק זה אנו מתארים תכונות אבטחה מתקדמות. **הגדרות אבטחה מתקדמות עבור ארגון**

## **הגדרות אבטחה ומניעת סכנה**

כאשר התקן מחובר לרשת, ניתן לגשת אליו מאתר מרוחק.בנוסף לכך, אנשים רבים יכולים להתחלק בהתקן, והדבר<br>מועיל לשיפור היעילות והנוחות התפעולית.עם זאת, גוברים הסיכונים כגון גישה בלתי חוקית, שימוש בלתי חוקי,<br>ופגיעה בנתונים.אם אתה

עבור התקנים שאין להם הגנת מפני גישה מבחוץ, יהיה ניתן לקרוא מהאינטרנט את רשימת אנשי הקשר ולהדפיס את<br>רישומי עבודות ההדפסה השמורים במדפסת.

על מנת למנוע סיכון זה, מדפסות Epson מצוידות במגוון של טכנולוגיות אבטחה.

הגדר את ההתקן כנדרש בהתאם לתנאים הדרושים לסביבה שבנית.

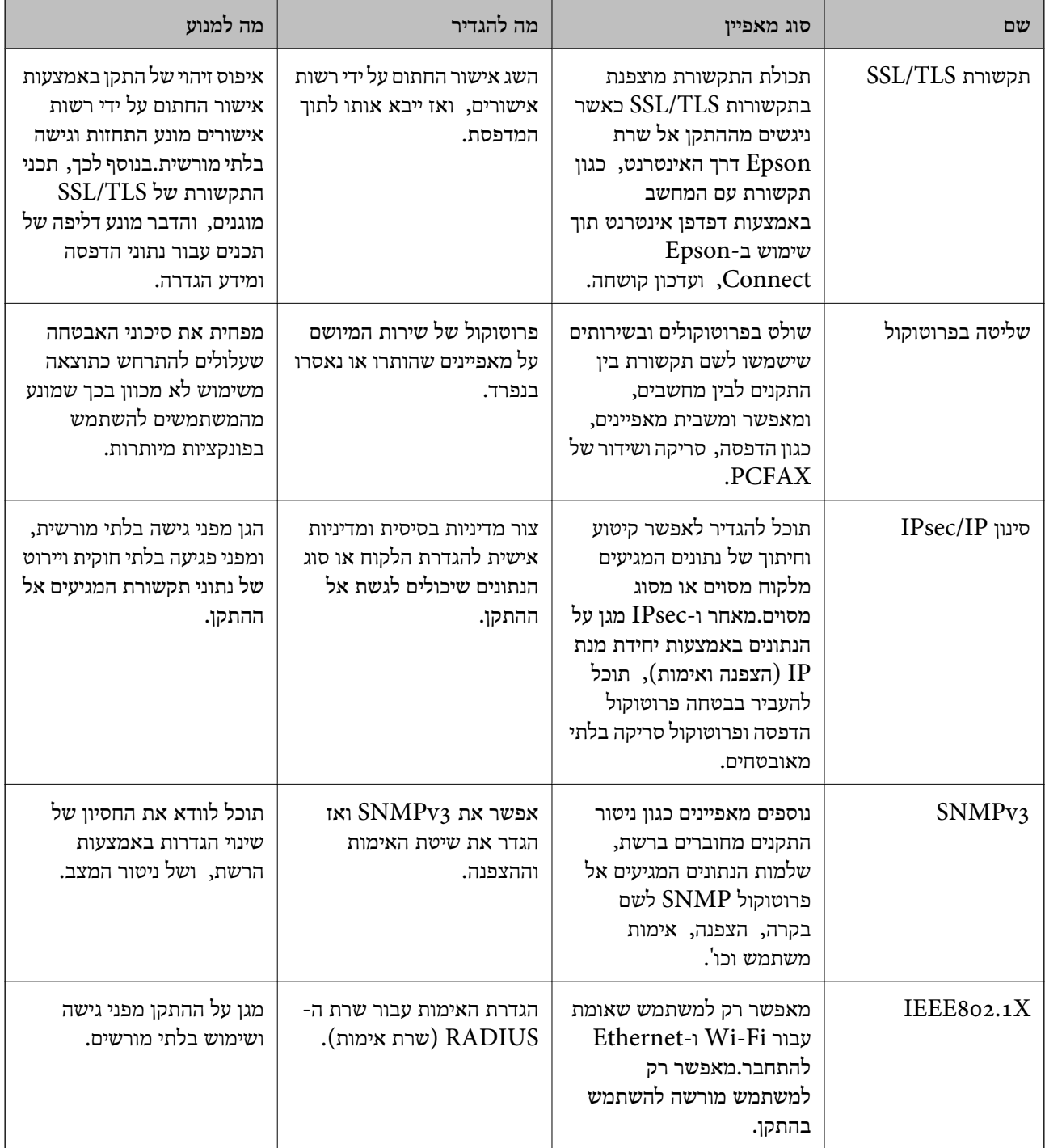

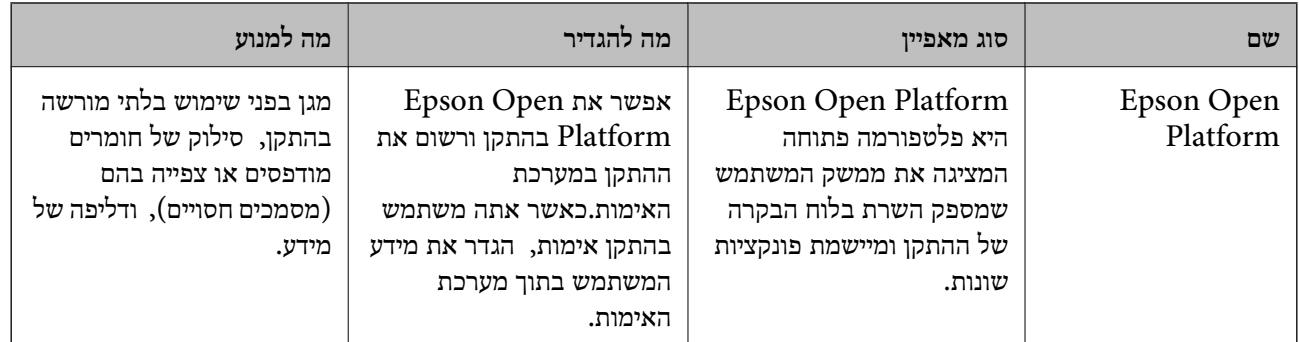

- $_{125}$ בעמוד בעמוד SSL/TLS עם המדפסת"  $\blacklozenge$ 
	- | "בקרת פרוטוקולי [שימוש" בעמוד](#page-132-0) 133
- $_{138}$ בעמוד  $^{\prime\prime}$ F) הקשורת מוצפנת [באמצעות](#page-137-0)  $\blacktriangleright$ 
	- | "שימוש [בפרוטוקול](#page-152-0) [3SNMPv "בעמוד](#page-152-0) 153
	- $\texttt{155}$ בעמוד בעמוד  $\texttt{IEEE802.1X}$  בעמוד לרשת "
	- | "שימוש ביישום [Platform Open Epson "בעמוד](#page-158-0) 159

#### **הגדרות תכונת האבטחה**

כאשר מגדירים סינון IPsec/IP או IEEE802.1X, מומלץ לגשת אל Web Config באמצעות SSL/TLS על<br>מנת להעביר מידע על ההגדרות כדי לצמצם סיכוני אבטחה כמו טיפול בלתי חוקי או יירוט.

תוכל גם להשתמש ב-Web Config באמצעות חיבור המדפסת ישירות אל המחשב עם כבל Ethernet, ואז הזמן<br>כתובת ה-IP לתוך דפדפן אינטרנט. ניתן לחבר את המדפסת בסביבה בטוחה אחרי שהושלמו הגדרות האבטחה.

# **תקשורת TLS/SSL עם המדפסת**

כאשר אישור השרת מוגדר באמצעות תקשורת SSL/TLS (שכבת שקעים מאובטחים/בטחון שכבת העברה) אל<br>המדפסת. תוכל להצפיו את נתיב התקשורת ביו מחשבים. עשה זאת אם ברצונר למנוע גישה בלתי מורשית.

## **אודות אישורים דיגיטליים**

❏אישור חתום בידי רשות אישורים

את האישור החתום בידי רשות האישורים חובה לקבל מרשות האישורים. תוכל לאפשר תקשורת מאובטחת באמצעות שימוש באישור חתום בידי רשות אישורים. תוכל להשתמש באישור החתום בידי רשות אישורים עבור<br>כל תכונת אבטחה.

#### ❏אישור של רשות אישורים

אישור של רשות אישורים מעיד על כך שגורם צד שלישי אישר את זהות השרת. זהו מרכיב מרכזי בביטחון מסוג רשת-של-אמון (web-of-trust). עליך להשיג אישור של רשות אישורים לאימות שרת מרשות האישורים<br>המנפיקה אותו.

❏אישור בחתימה עצמית

<span id="page-125-0"></span>אישור בחתימה עצמית הוא אישור שהמדפסת מנפיקה וחותמת עליה בעצמה. אישור זה אינו מהימן ואינו יכול למנוע זיופים. אם אתה משתמש באישור זהה לאישור SSL/TLS, ייתכן שתוצג התראת אבטחה בדפדפן. תוכל<br>להשתמש באישור זה אר ורק לתקשורת SSL/TLS.

**מידע קשור**

- $_{126}$ וייבוא של אישור החתום על-ידי ר"מ" בעמוד  $\blacklozenge$
- $_{130}$ מחיקת אישור החתום בידי רשות אישור מחיקת ל
	- $_{130}$ עדכון שישור בחתימה עצמית" ל

## **השגה וייבוא של אישור החתום על-ידי ר "מ**

#### **השגת אישור החתום בידי רשות אישורים**

כדי להשיג אישור החתום בידי רשות אישורים יש ליצור CSR (בקשת חתימה על אישור) ולשלוח אותה אל רשות<br>האישורים.תוכל ליצור CSR באמצעות Web Config ומחשב.

CSR תוך שימוש ב-Config Web, האישור הוא תבנית DER/PEM. פעל על פי ההוראות ליצירת CSR והשגת אישור חתום בידי רשות אישורים באמצעות Config Web.בעת יצירת

- .1 גש אל Config Web, ואז בחר את לשונית **Security Network**.בשלב הבא, בחר **TLS/SSL**< <sup>&</sup>lt; **IEEE802.1X** או **Client Certificate** <sup>&</sup>lt; **IPsec/IP Filtering** או ,**Certificate** .**Client Certificate**
	- .2 לחץ על **Generate** של **CSR**.

דף יצירת CSR ייפתח.

.3 הזן ערך עבור כל פריט.

*לתשומת לבך: אורך המפתח הזמין והקיצורים ישתנה בהתאם לרשות האישורים.צור בקשה בהתאם לכללים של כל רשות אישורים.*

.4 לחץ על **OK**.

מוצגת הודעת סיום.

- או ,**Certificate** <sup>&</sup>lt; **SSL/TLS** בחר ,הבא בשלב.**Network Security** בלשונית בחר .5 .**Client Certificate** <sup>&</sup>lt; **IEEE802.1X** או **Client Certificate** <sup>&</sup>lt; **IPsec/IP Filtering**
- CSR למחשב. .6 לחץ על אחד מלחצני ההורדה של **CSR** בהתאם לתבנית המצוינת בידי כל אחת מרשות האישורים להורדת

## *חשוב:* c

*אל תייצר CSR שוב.אם תעשה זאת, ייתכן שלא תוכל לייבא אישור מונפק מסוג .CA-signed Certificate*

> .7 שלח את ה -CSR לרשות אישורים וקבל Certificate signed-CA. פעל על פי הכללים של כל רשות אישורים בנוגע לשיטת שליחה וטופס.

<span id="page-126-0"></span>. שמור את האישור המונפק מסוג CA-signed Certificate במחשב שמחובר למדפסת. השגת אישור מסוג CA-signed Certificate תושלם לאחר שתשמור את האישור ביעדו.

#### *פריטי הגדרת CSR*

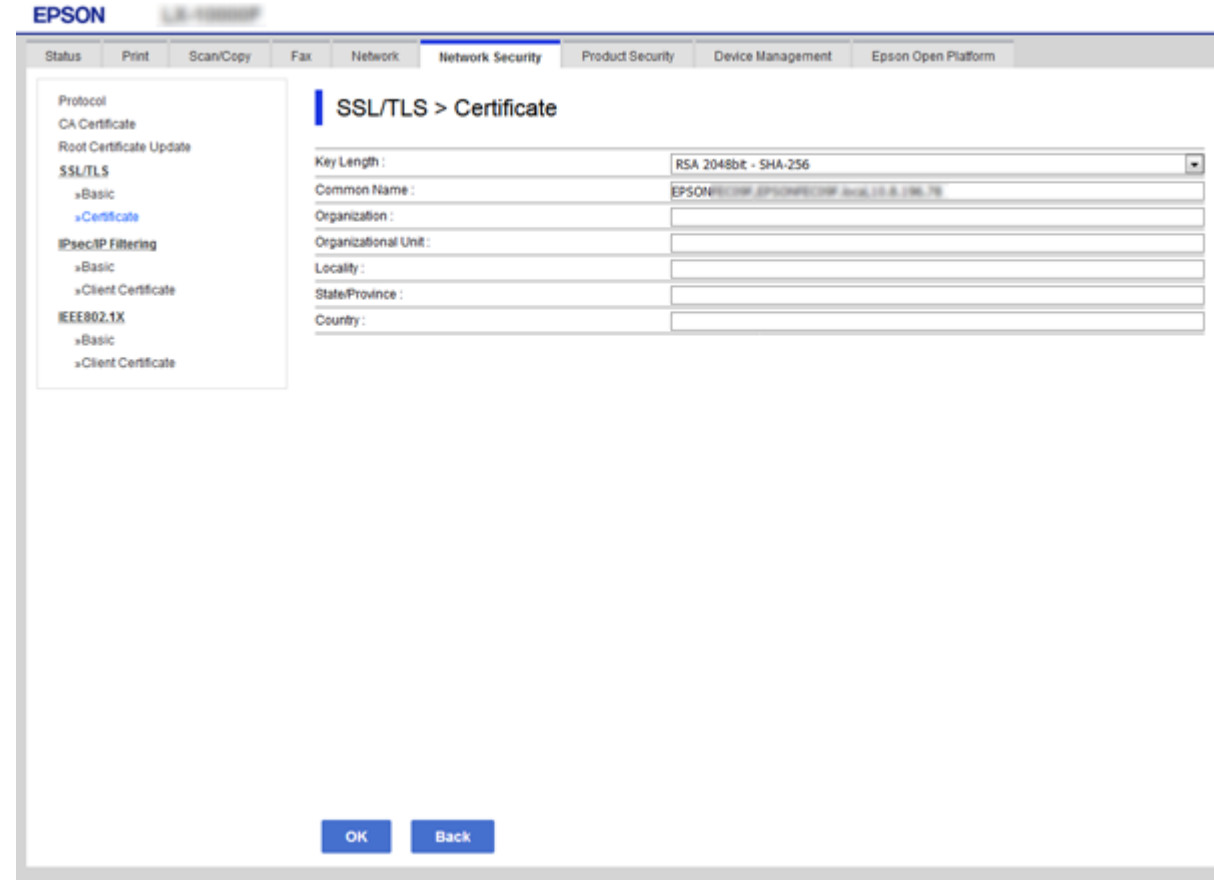

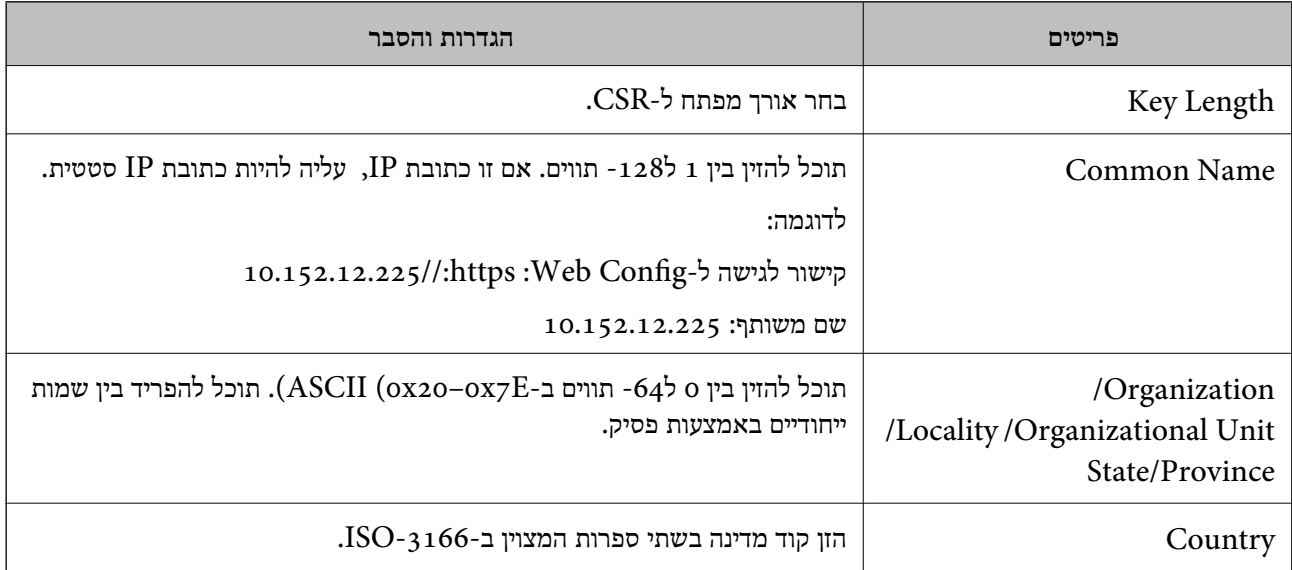

 $_{126}$ השגת החתום בידי רשות אישור החתום לישור החתום השגת אישור

#### **ייבוא אישור החתום בידי רשות אישורים**

*חשוב:* c

❏ *ודא שהתאריך והשעה במדפסת מוגדרים כהלכה.*

<span id="page-127-0"></span>❏ *אם אתה מקבל אישור באמצעות CSR הנוצר מ -Config Web, תוכל לייבא את האישור פעם אחת.*

- .1 גש אל Config Web, ואז בחר את לשונית **Security Network**.בשלב הבא, בחר **TLS/SSL**< <sup>&</sup>lt; **IEEE802.1X** או **Client Certificate** <sup>&</sup>lt; **IPsec/IP Filtering** או ,**Certificate** .**Client Certificate**
	- .2 לחץ על **Import**

יוצג לך דף ייבוא אישור.

.3 הזן ערך עבור כל פריט.

ההגדרות הנדרשות משתנות לפי המקום שבו יצרת את ה-CSR ותבנית הקובץ של האישור.הזן ערכים לפריטים<br>הנדרשים בהתאם למידע להלו.

❏אישור של תבנית DER/PEM שהתקבל מ-Config Web

❏**Key Private**: אל תגדיר משום שהמדפסת מכילה מפתח פרטי.

❏**Password**: אל תגדיר.

אופציונלי :**CA Certificate 2**/**CA Certificate 1**❏

❏אישור בתבנית DER/PEM שהתקבל ממחשב

❏**Key Private**: עליך להגדיר.

❏**Password**: אל תגדיר.

אופציונלי :**CA Certificate 2**/**CA Certificate 1**❏

שהתקבל ממחשב  $\mathrm{PKCS}$ שה שהתקבל ממחשב

❏**Key Private**: אל תגדיר.

❏**Password**: אופציונלי

.תגדיר אל :**CA Certificate 2**/**CA Certificate 1**❏

.4 לחץ על **OK**.

מוצגת הודעת סיום.

*לחץ על Confirm כדי לאמת את נתוני האישור. לתשומת לבך:*

- | "גישה אל [Config Web "בעמוד](#page-38-0) 39
- $_{129}$ ייבוא פריטי הגדרות באישור החתום בידי רשות אישורים" בעמוד  $\blacklozenge$

#### *ייבוא פריטי הגדרות באישור החתום בידי רשות אישורים*

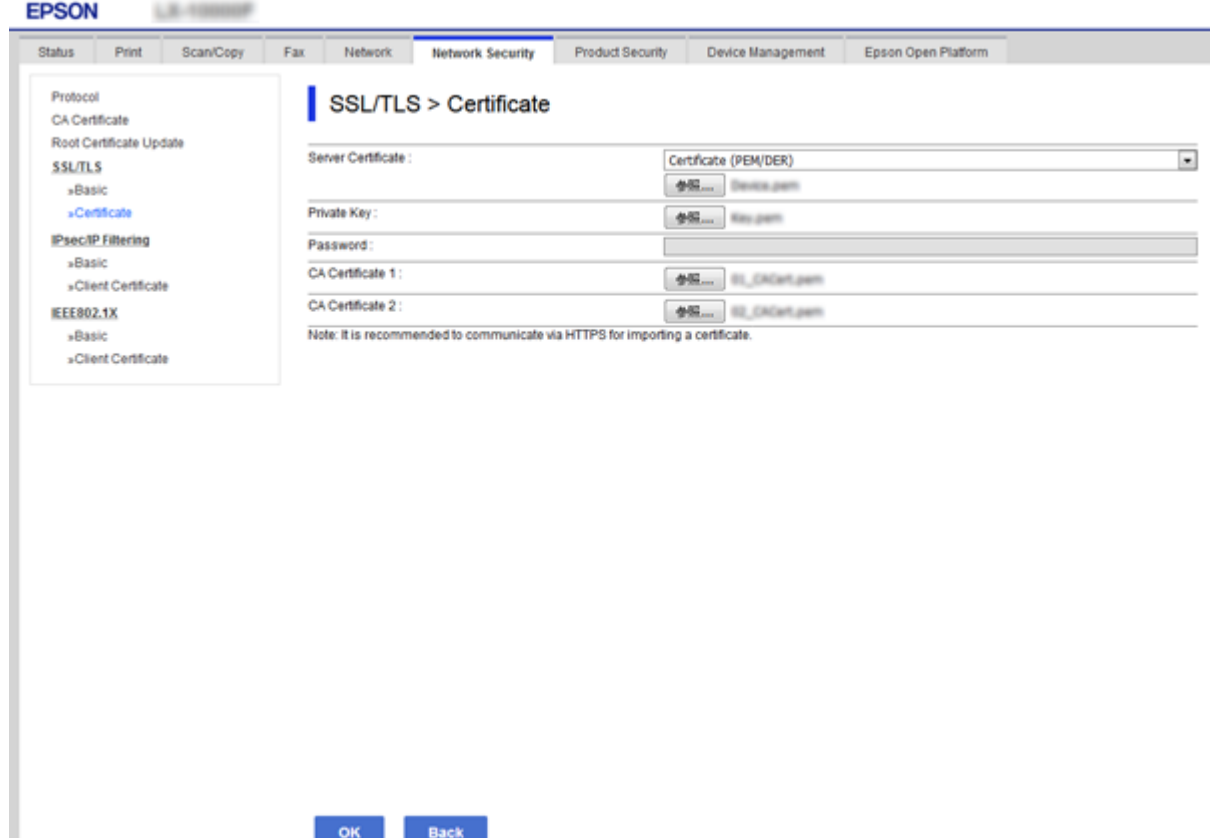

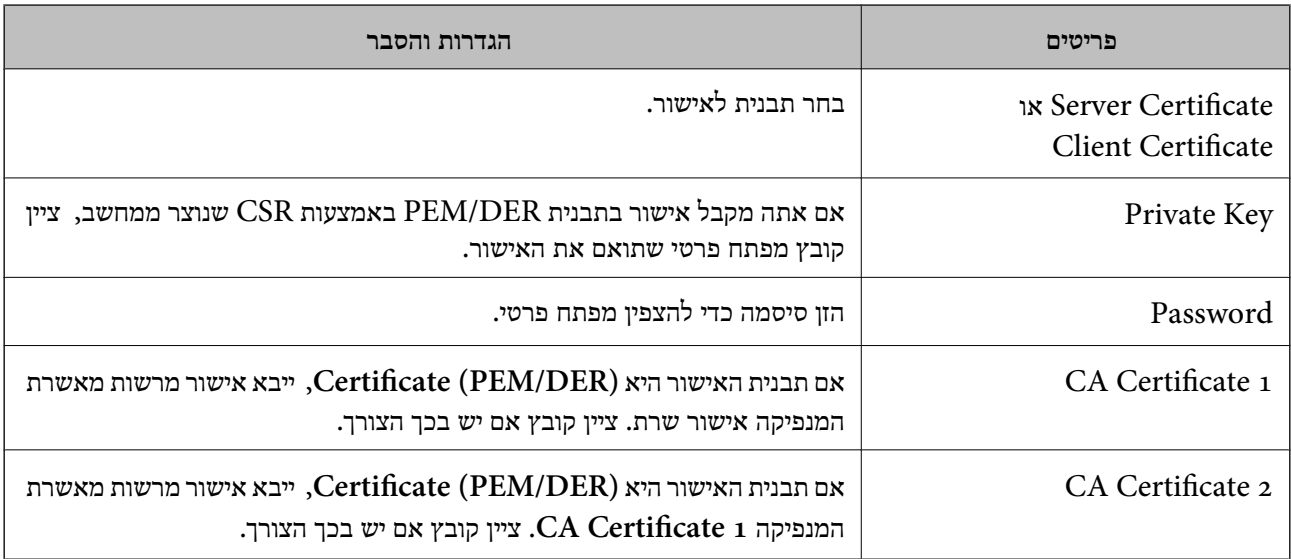

 $128$ ייבוא אישור החתום בידי רשות אישור לייבוא ל

#### **מחיקת אישור החתום בידי רשות אישורים**

תוכל למחוק אישור מיובא לאחר שתוקף האישור יפוג או אם כבר אין צורך בחיבור מוצפן.

*חשוב:* c

<span id="page-129-0"></span>*אם אתה מקבל אישור באמצעות CSR הנוצר מ -Config Web, אינך צריך לייבא את האישור שוב.במקרה כזה, צור CSR וקבל את האישור שוב.*

- .1 גש אל Config Web, ואז בחר את לשונית **Security Network**.בשלב הבא, בחר **TLS/SSL**< <sup>&</sup>lt; **IEEE802.1X** או **Client Certificate** <sup>&</sup>lt; **IPsec/IP Filtering** או ,**Certificate** .**Client Certificate**
	- .2 לחץ על **Delete**.
	- .3 אשר שברצונך למחוק את האישור בהודעה המוצגת לפניך.

#### **עדכון אישור בחתימה עצמית**

באמצעות אישור בחתימה עצמית, תופיע הודעת אזהרה. אם המדפסת תומכת בתכונת שרת HTTPS, תוכל לעדכן אישור בחתימה עצמית.בגישה ל -Config Web

השתמש באישור בחתימה עצמית באופן זמני עד שתשיג ותייבא אישור חתום בידי רשות אישורים.

- .**Certificate** < **SSL/TLS** < **Network Security** לשונית את ובחר Web Config אל גש .1
	- .2 לחץ על **Update**.
	- .**Common Name** הזן .3

הזן כתובת IP או מזהה אחר כגון שם FQDN עבור המדפסת.תוכל להזין בין 1 ל128- תווים. *תוכל להפריד בין שמות ייחודיים (CN (עם פסיקים. לתשומת לבך:*

#### .4 ציין תוקף עבור האישור.

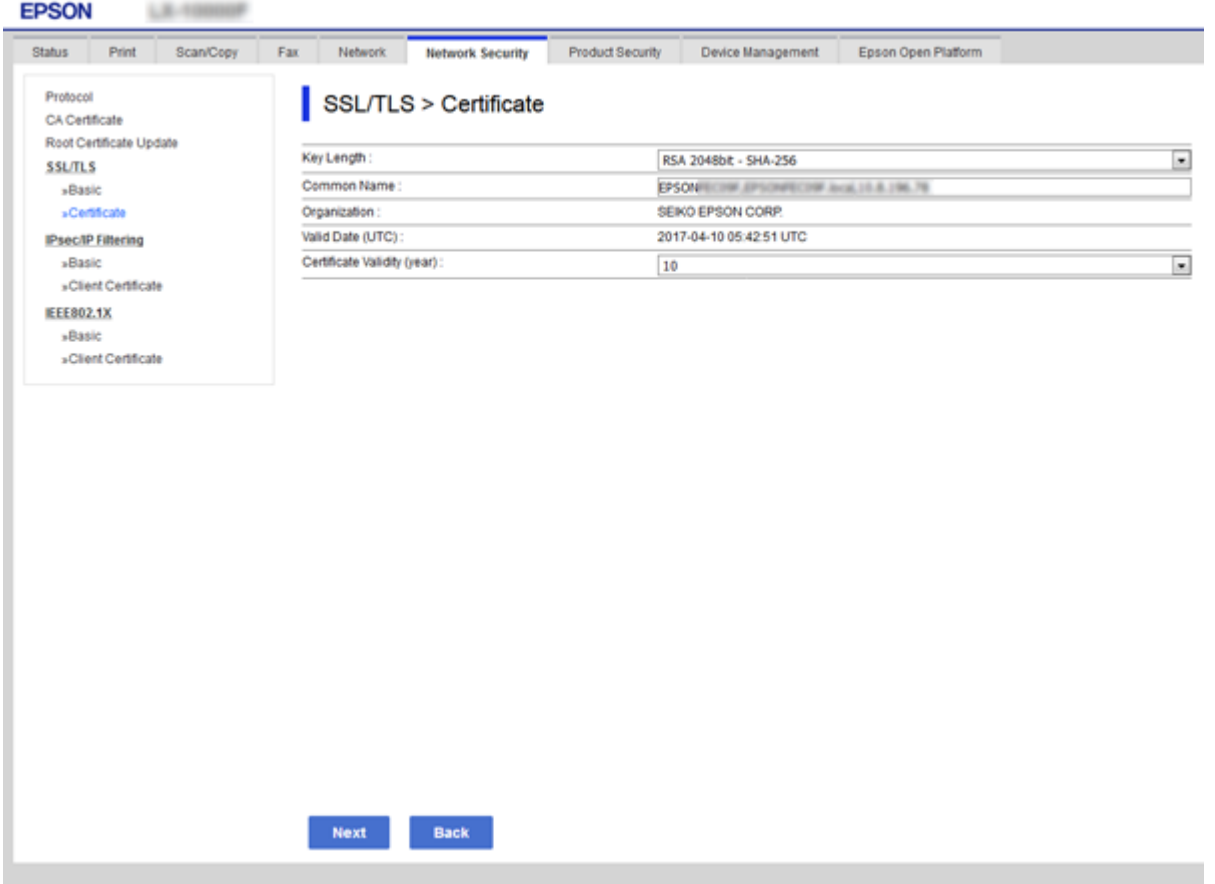

- .5 לחץ על **Next**. כעת תוצג הודעת אישור.
	- .6 לחץ על **OK**.

המדפסת מעודכנת.

*לחץ על Confirm כדי לאמת את נתוני האישור. לתשומת לבך:*

**מידע קשור** | "גישה אל [Config Web "בעמוד](#page-38-0) 39

# **CA Certificate הגדר**

באפשרותך לייבא, להציג ולמחוק Certificate CA.

**מידע קשור**

- | "גישה אל [Config Web "בעמוד](#page-38-0) 39
	- $\,$ פריטי [הגדרת](#page-126-0) "CSR בעמוד  $\,$
- $128$ ייבוא אישור החתום בידי רשות אישור לייבוא ל

## **ייבוא אישור של CA**

- .1 גש אל Config Web ואז בחר את לשונית **Security Network** < **Certificate CA**.
	- .2 לחץ על **Import**.
	- .3 ציין מהו ה- CA Certificate שברצונך לייבא.

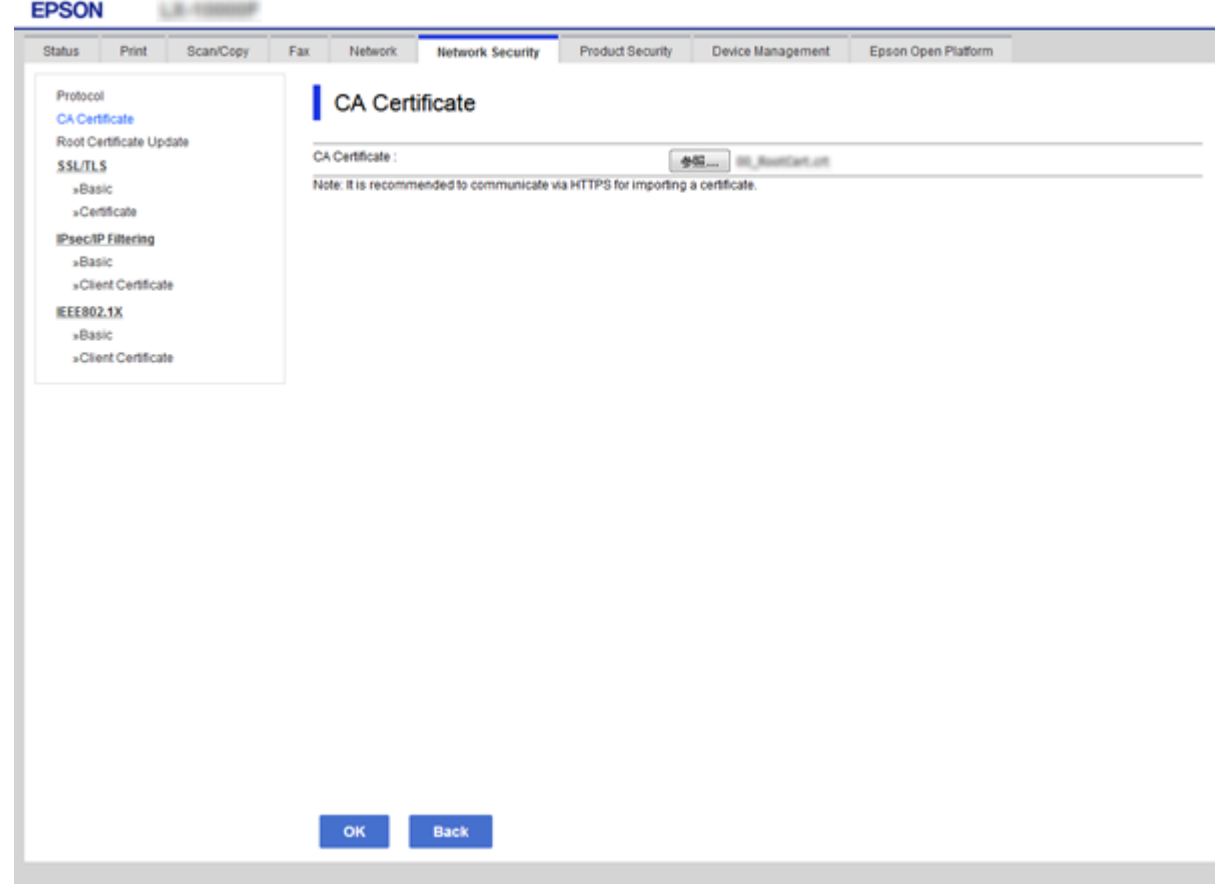

.4 לחץ על **OK**.

בגמר הייבוא, המערכת מחזירה אותך אל מסך **Certificate CA**, ואישור ה - Certificate CA שייבאת מוצג בתצוגה.

## **מחיקת אישור של CA**

באפשרותך למחוק את ה- CA Certificate המיובא.

.1 גש אל Config Web ואז בחר את לשונית **Security Network** < **Certificate CA**.

.2. לחץ על Delete לצד ה- CA Certificate שברצונך למחוק.

<span id="page-132-0"></span>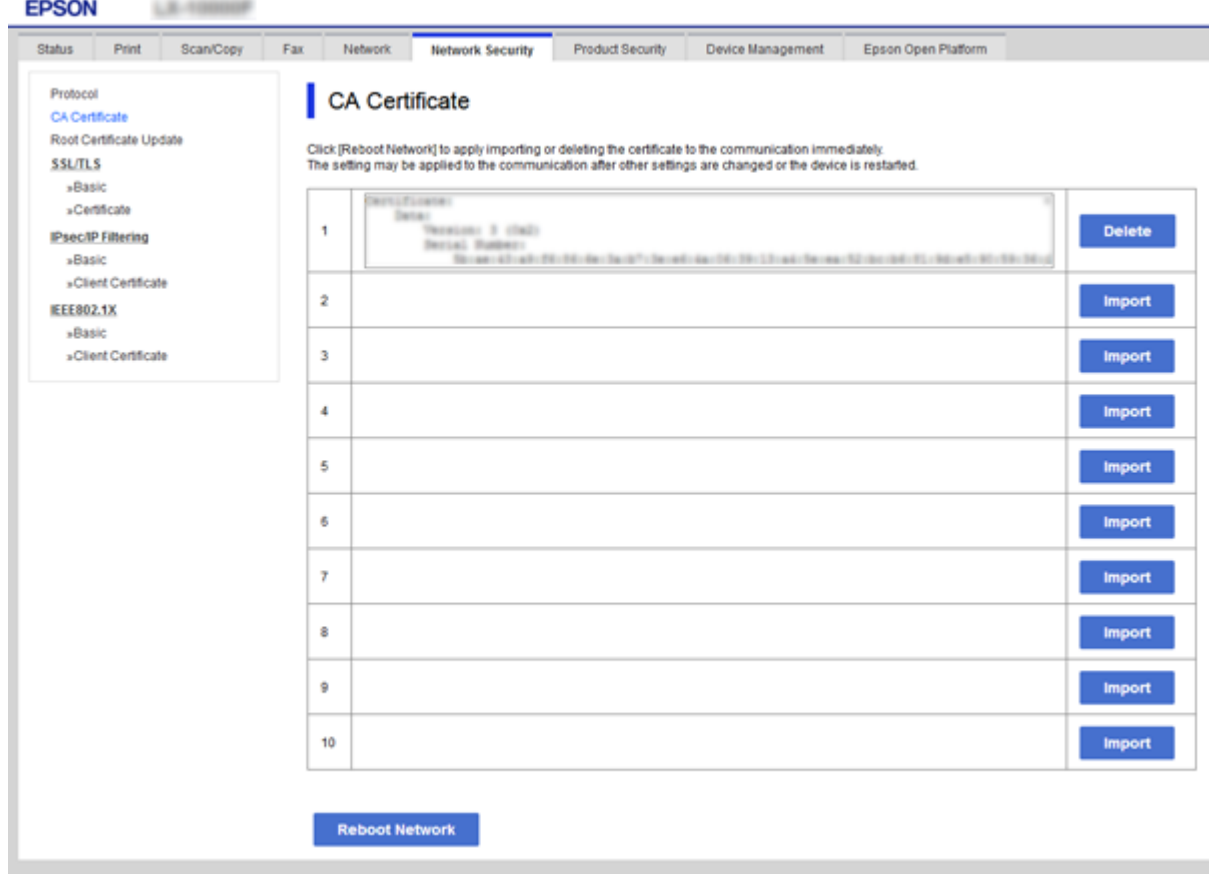

.3 אשר שברצונך למחוק את האישור בהודעה המוצגת לפניך.

**מידע קשור**

| "גישה אל [Config Web "בעמוד](#page-38-0) 39

# **בקרת פרוטוקולי שימוש**

תוכל להדפיס באמצעות מגוון נתיבים ופרוטוקולים.אם אתה משתמש במדפסת רב-תכליתית, תוכל לבצע סריקת האגבטחה הFC-FAX ממספר בלתי מוגדר של מחשבים ברשת.תוכל לצמצם את סיכוני האבטחה הלא מכוונים על ידי<br>הגבלת ההדפסה מנתיבים מסוימים או על ידי בקרה על הפונקציות הזמינות.

## **בקרת פרוטוקולים**

קבע את תצורת הגדרות הפרוטוקולים.

- .1 גש אל Config Web ואז בחר את לשונית **Security Network** < **Protocol**.
	- .2 הגדר כל פריט.
	- .3 לחץ על **Next**.

## .4 לחץ על **OK**.

ההגדרות יחולו על המדפסת.

# **פרוטוקולים שניתן לאפשר או להשבית**

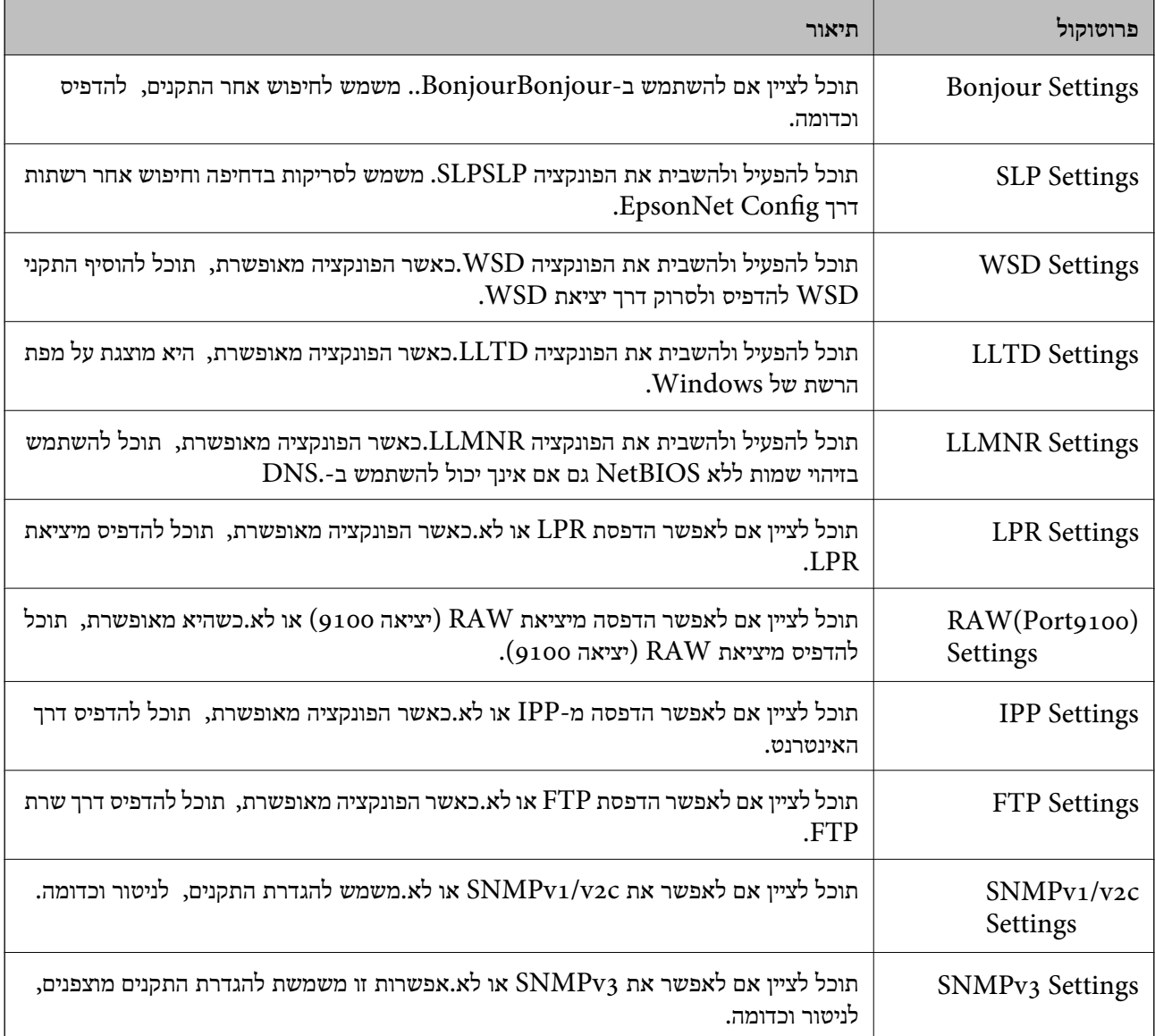

# **פריטי הגדרת פרוטוקולים**

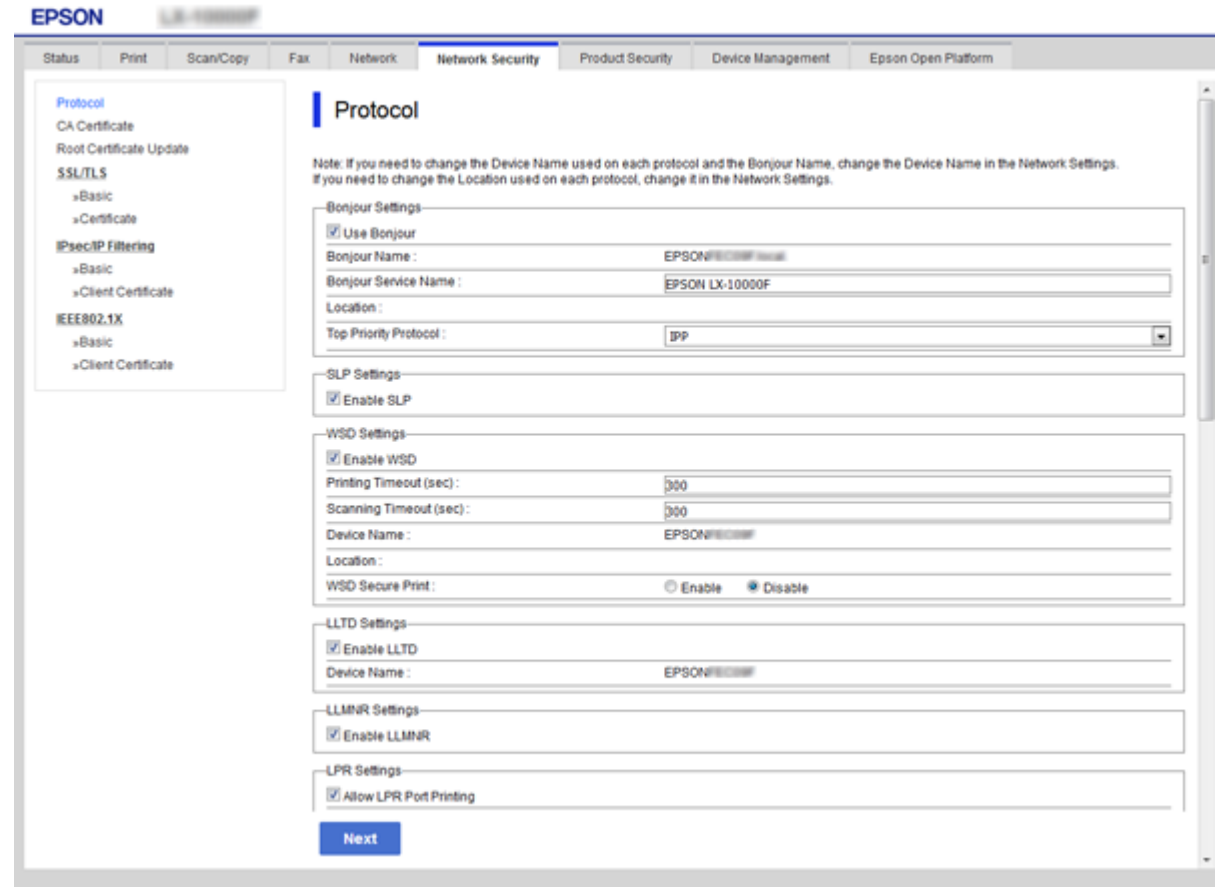

![](_page_134_Picture_183.jpeg)

![](_page_135_Picture_437.jpeg)

![](_page_136_Picture_477.jpeg)

<span id="page-137-0"></span>![](_page_137_Picture_521.jpeg)

# **תקשורת מוצפנת באמצעות IPsec/סינון IP**

# **IPsec/IP Filtering אודות**

אם המדפסת תומכת בסינון IP/IPsec, תוכללסנן תעבורת נתונים בהתבסס על כתובות IP, שירותים ויציאה. תוכל לשלב את הסינונים ולהגדיר את המדפסת לאפשר או לחסום לקוחות ספציפיים או מידע ספציפי. תוכל גם לשפר את<br>רמת האבטחה באמצעות שימוש ב-IPsec.

כדילסנן תעבורה, שנה את הגדרות מדיניות ברירת המחדל. מדיניות ברירת המחדל חלה על כל משתמש או קבוצה המתחברים אל המדפסת. לבקרה פרטנית יותר על משתמשים או קבוצות של משתמשים, שנה את הגדרות מדיניות הקבוצות. מדיניות קבוצות היא כלל אחד או יותר החל על משתמש או קבוצת משתמשים. המדפסת שולטת במנות מחדל. IP התואמות למדיניות מוגדרות. מנות IP מאומתות בסדר מדיניות קבוצה <sup>1</sup> עד <sup>10</sup> ואז על פי מדיניות ברירת

*לתשומת לבך:*

*מחשבים עם מערכת ההפעלה Vista Windows או מערכת הפעלה מתקדמת יותר, או 2008 Server Windows או מערכת הפעלה מתקדמת יותר, תומכים ב -IPsec.*

## **הגדרת תצורת מדיניות ברירת המחדל**

- .**Basic** < **IPsec/IP Filtering** < **Network Security** לשונית את בחר ואז ,Web Config אל גש .1
	- .2 הזן ערך עבור כל פריט.

- .3 לחץ על **Next**. כעת תוצג הודעת אישור.
	- .4 לחץ על **OK**.

המדפסת מעודכנת.

**מידע קשור**

- | "גישה אל [Config Web "בעמוד](#page-38-0) 39
- | "פריטי הגדרת Policy Default "בעמוד 139

## **פריטי הגדרת Policy Default**

![](_page_138_Picture_126.jpeg)

![](_page_138_Picture_127.jpeg)

![](_page_139_Picture_276.jpeg)

![](_page_140_Picture_305.jpeg)

![](_page_141_Picture_519.jpeg)

![](_page_142_Picture_427.jpeg)

\* עבור Settings Algorithm, מומלץ לבחור **Any** עבור כל ההגדרות או בחר פריט אחר מ-**Any** עבור יהיה ביכולתו של ההתקן לתקשר בהתאם להתקן האחר שברצונך לאמת. הגדרה.אם תבחר **Any** עבור חלק מההגדרות ותבחר פריט אחר מאשר **Any** עבור ההגדרות האחרות, אפשר שלא

#### **מידע קשור**

 $_{138}$ הגדרת תצורת מדיניות ברירת [המחדל" בעמוד](#page-137-0)  $^{\prime\prime}$ 

#### **הגדרת תצורת מדיניות קבוצתית**

- .**Basic** < **IPsec/IP Filtering** < **Network Security** לשונית את בחר ואז ,Web Config אל גש .1
	- .2 לחץ על כרטיסייה ממוספרת שאותה תרצה להגדיר.
		- .3 הזן ערך עבור כל פריט.
		- .4 לחץ על **Next**. כעת תוצג הודעת אישור.
			- .5 לחץ על **OK**. המדפסת מעודכנת.

| "גישה אל [Config Web "בעמוד](#page-38-0) 39

| "פריטי הגדרת Policy Group "בעמוד 144

# **פריטי הגדרת Policy Group**

![](_page_143_Picture_178.jpeg)

![](_page_143_Picture_179.jpeg)
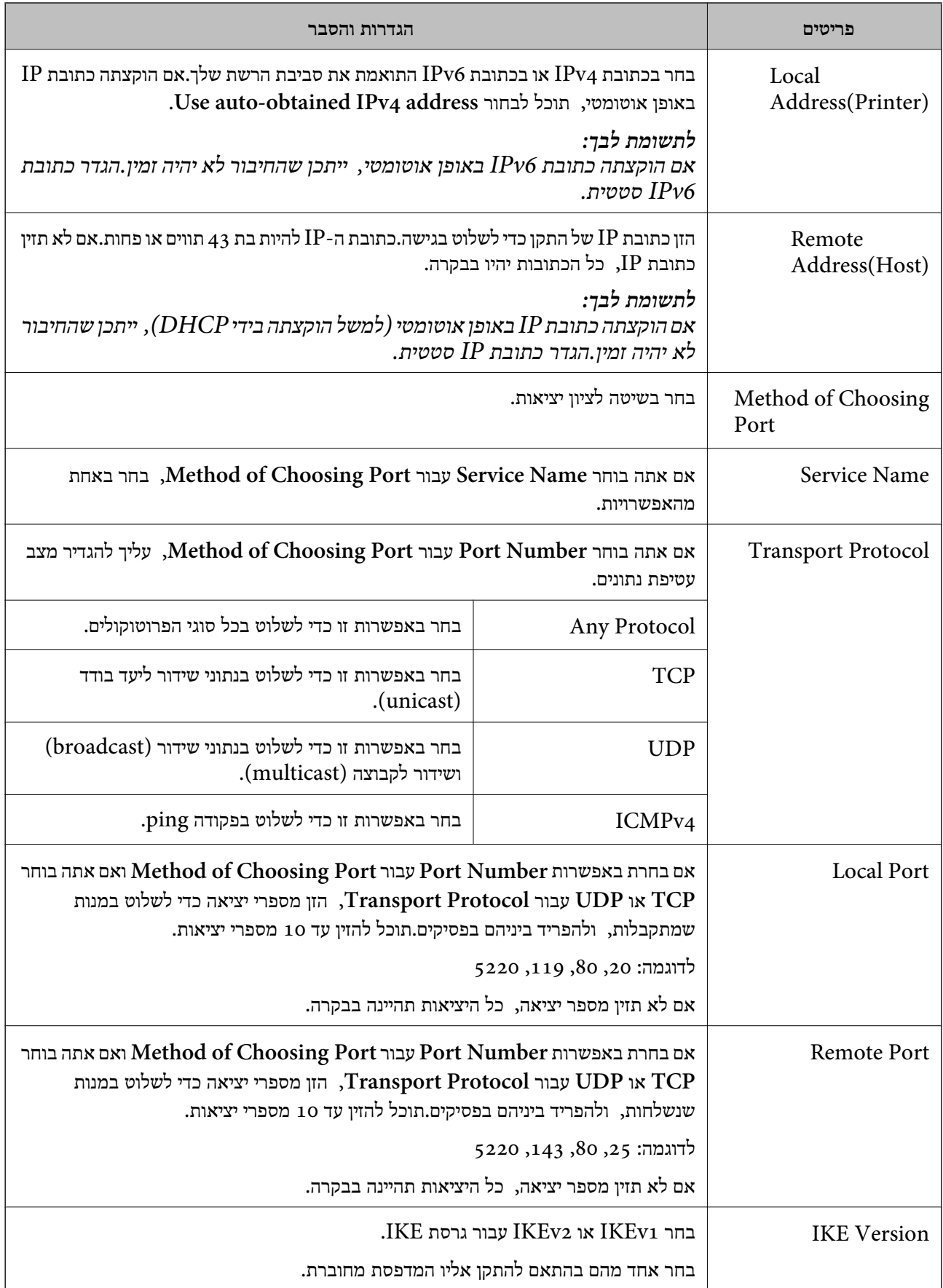

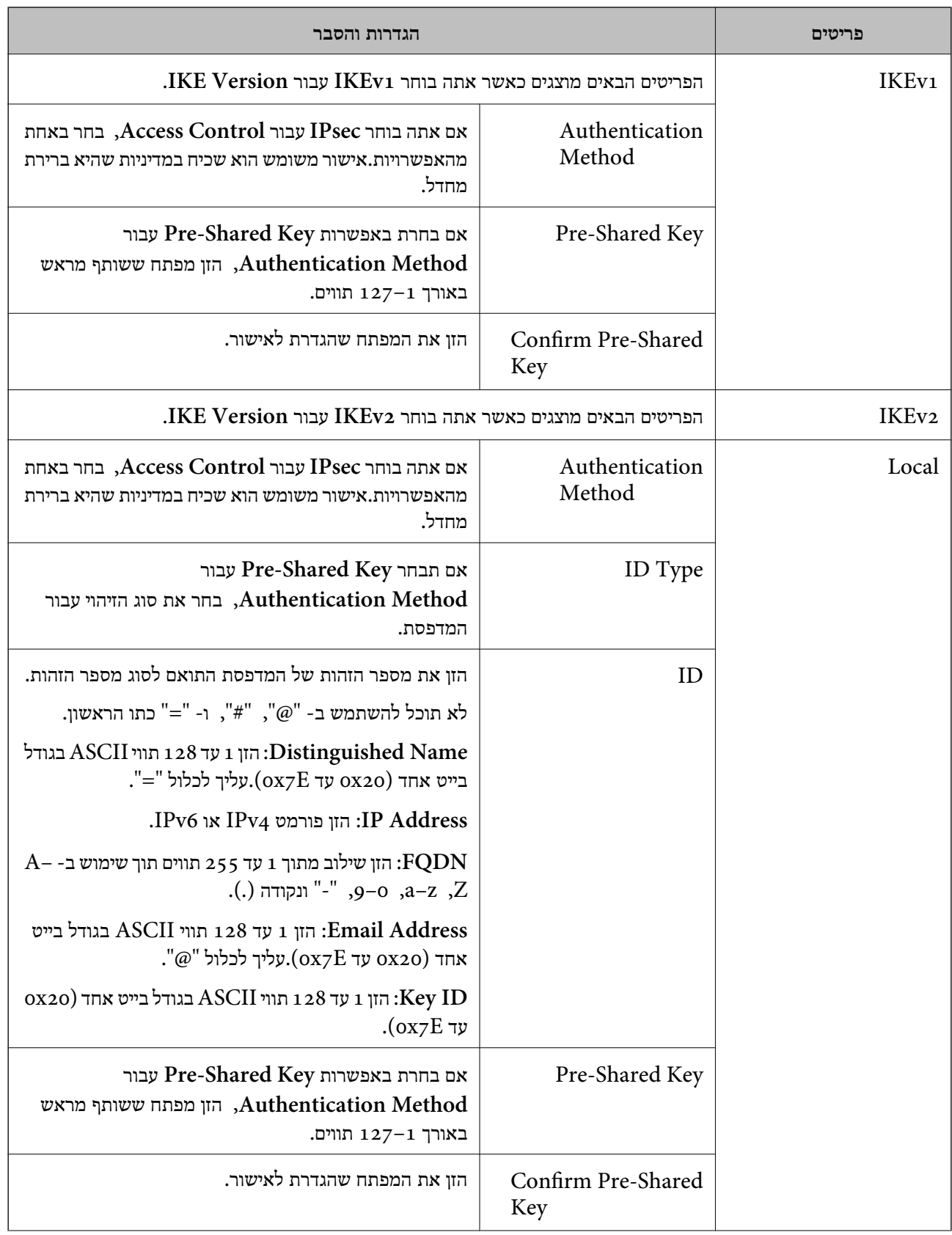

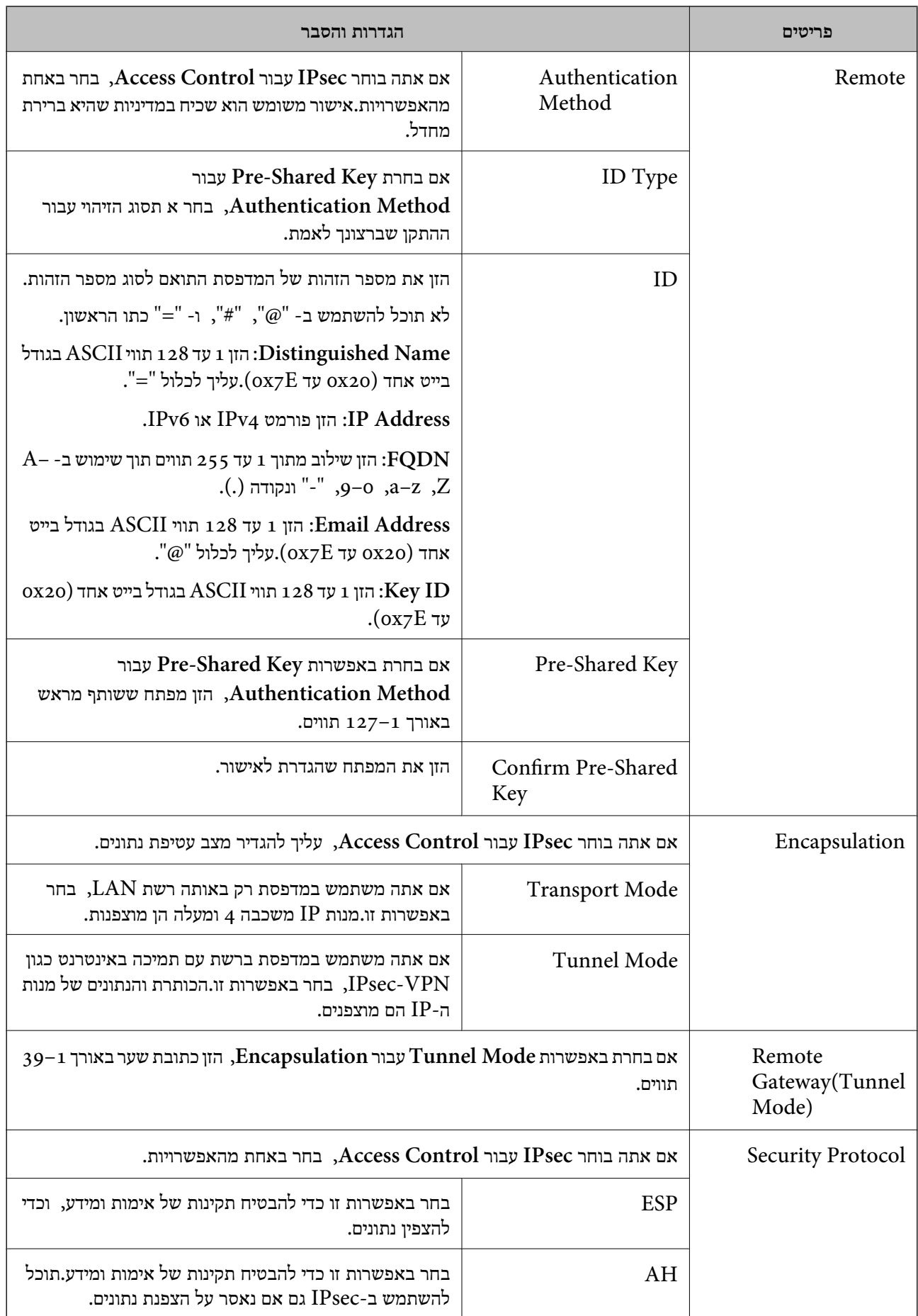

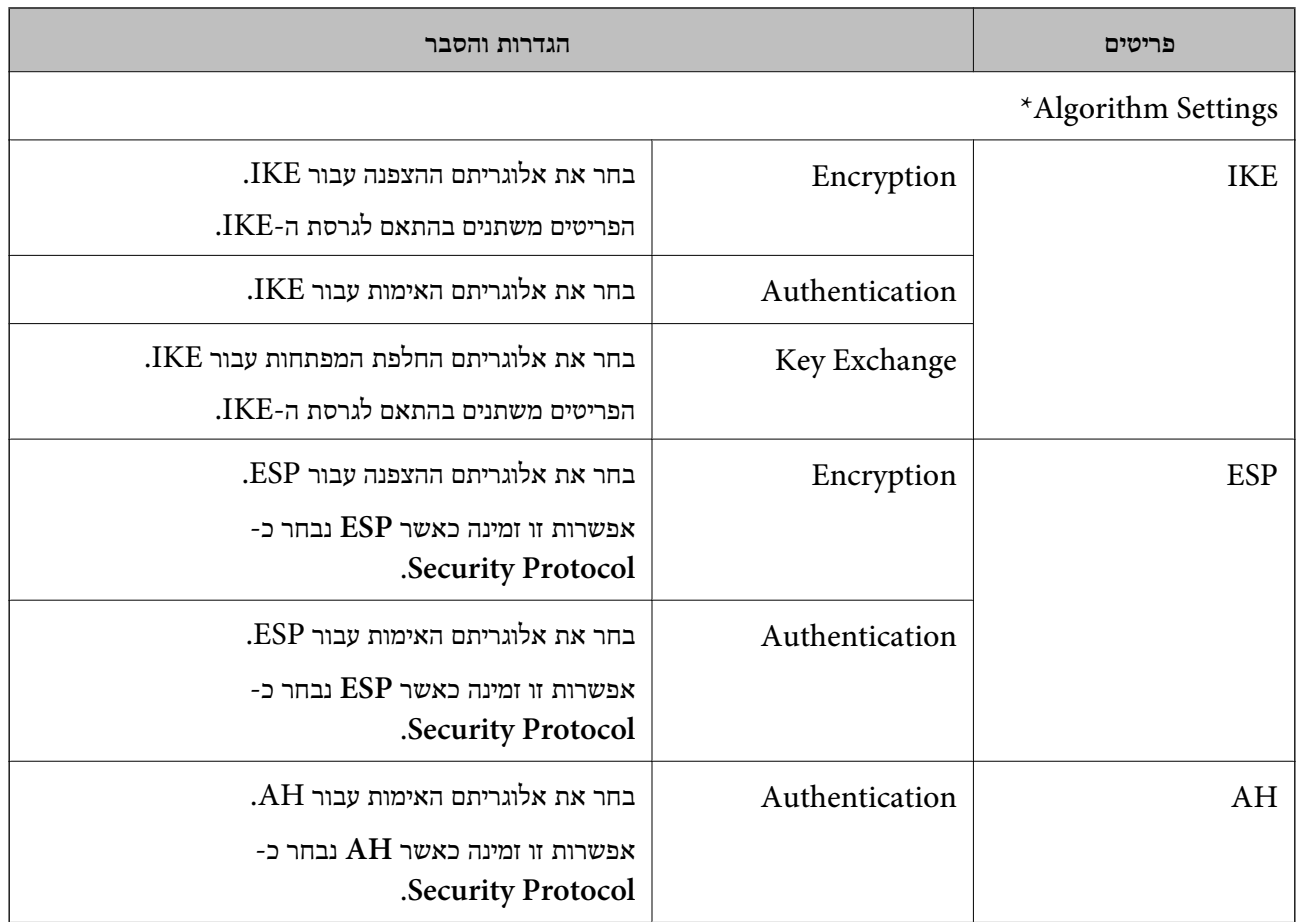

\* עבור Settings Algorithm, מומלץ לבחור **Any** עבור כל ההגדרות או בחר פריט אחר מ-**Any** עבור יהיה ביכולתו של ההתקן לתקשר בהתאם להתקן האחר שברצונך לאמת. הגדרה.אם תבחר **Any** עבור חלק מההגדרות ותבחר פריט אחר מאשר **Any** עבור ההגדרות האחרות, אפשר שלא

### **מידע קשור**

- | "הגדרת תצורת מדיניות [קבוצתית" בעמוד](#page-142-0) 143
- 148 בעמוד" Group Policy-ב Remote Address(Host)-ו Local Address(Printer) שילוב| "
	- הפניות לשמות שירות במדיניות [קבוצה" בעמוד](#page-148-0) 149 $\,$

## **- ב Remote Address(Host)-ו Local Address(Printer) שילוב Group Policy**

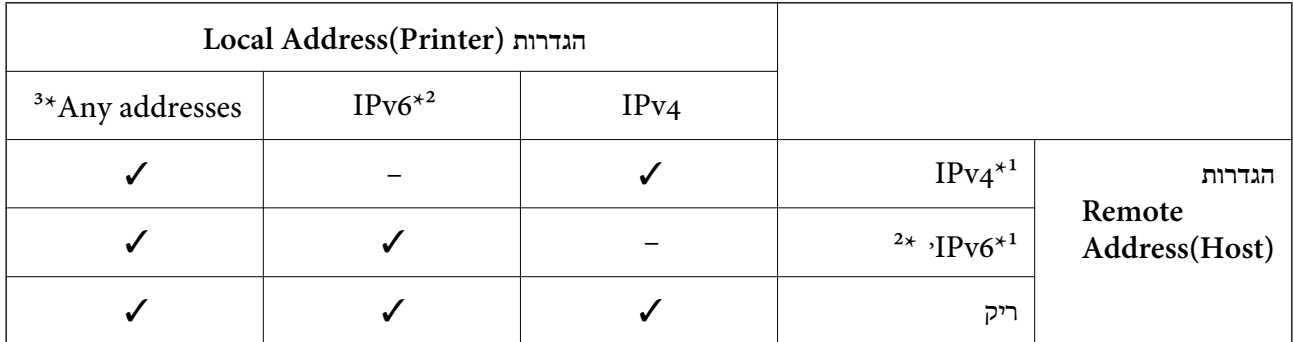

\*1 אם **IPsec** נבחר עבור **Control Access**, לא תוכל לפרט באורך קידומת.

<span id="page-148-0"></span>\*2 אם **IPsec** נבחר עבור **Control Access**, תוכל לבחור כתובת קישור מקומי (80fe:: (אך מדיניות הקבוצה תהיה מושבתת.

 $\rm{APv6}$  למעט כתובות קישור מקומי מסוג  $\rm{3^{\star}}$ 

## **הפניות לשמות שירות במדיניות קבוצה**

*שירותים שאינם זמינים מופיעים בתצוגה אך אי אפשר לבחור אותם. לתשומת לבך:*

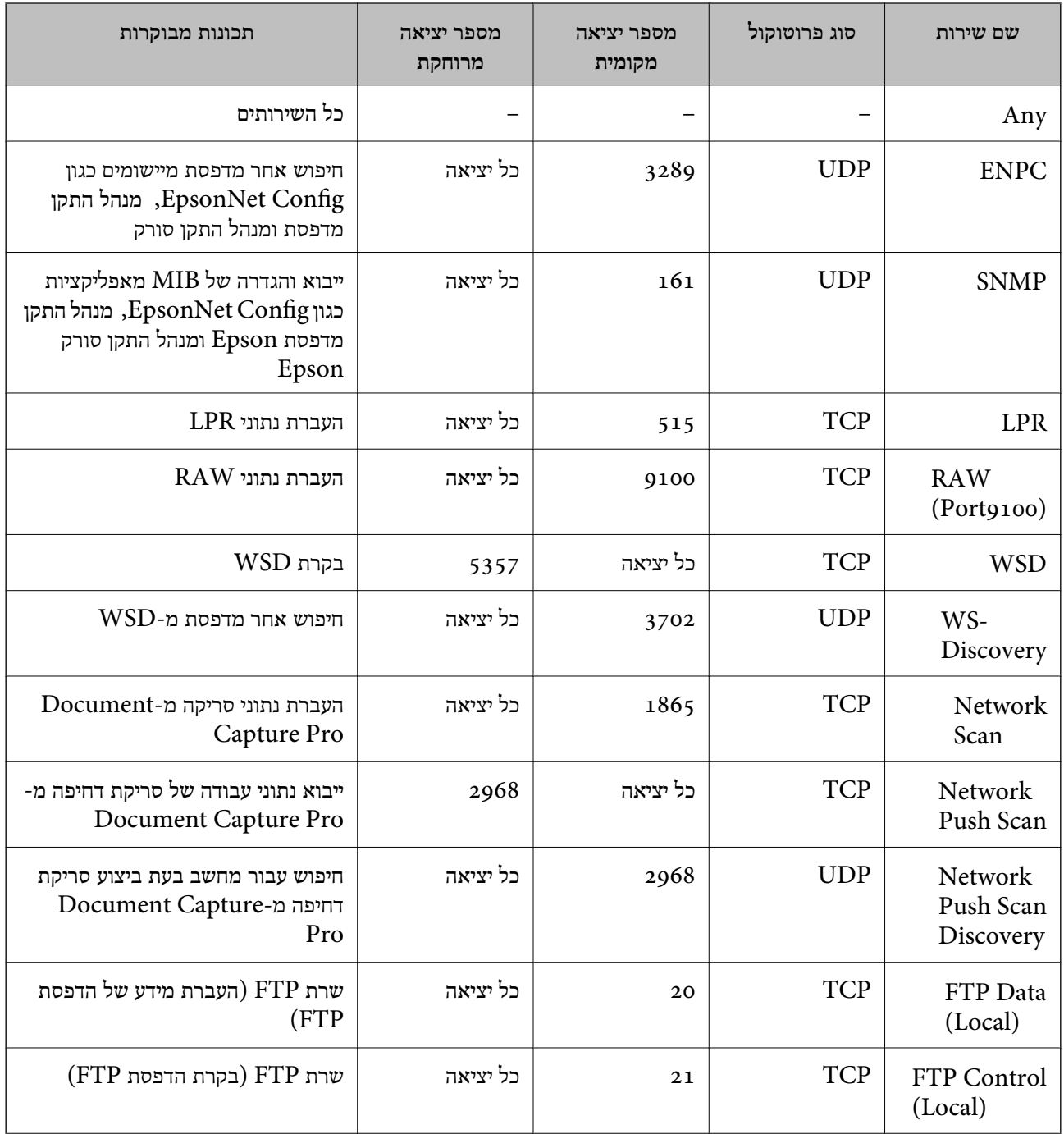

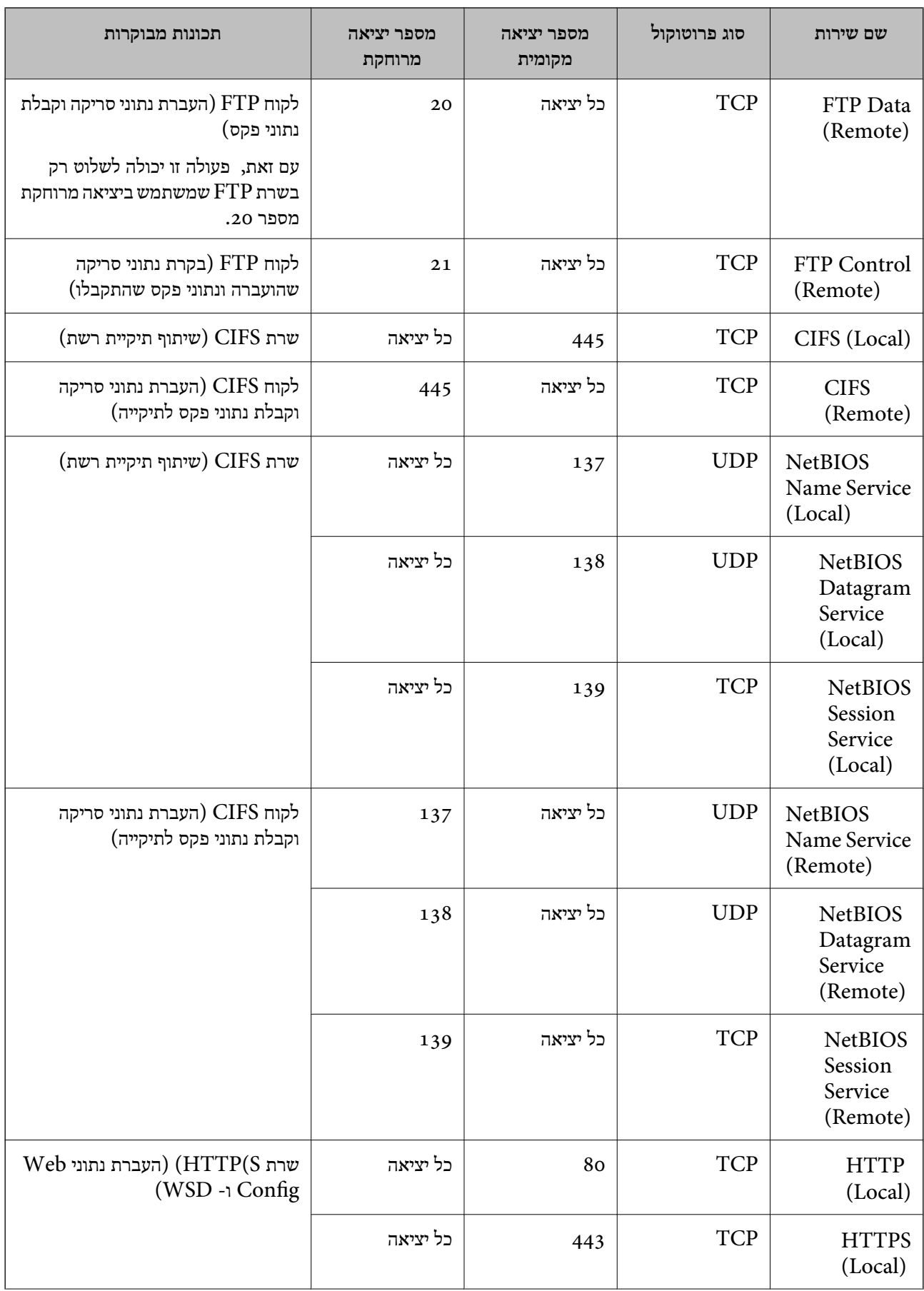

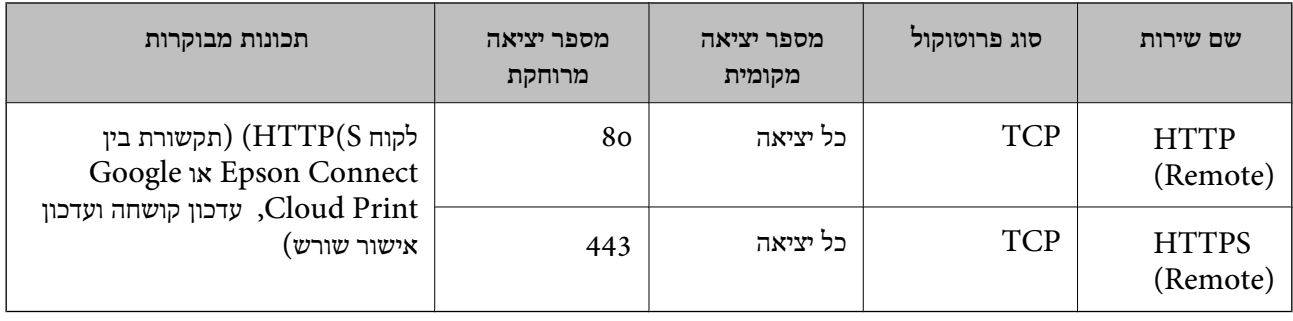

## **IPsec/IP Filtering לתצורת דוגמאות**

**קבלת מנות IPsec בלבד** דוגמה זו מיועדת לקביעת צורת מדיניות ברירת מחדל בלבד. :**Default Policy Enable** :**IPsec/IP Filtering**❏ **IPsec** :**Access Control**❏ **Pre-Shared Key** :**Authentication Method**❏ ❏**Key Shared-Pre**: הזן עד 127 תווים. :**Group Policy** אל תגדיר תצורה. **קבלת נתוני הדפסה והגדרות מדפסת** דוגמה זו מאפשרת העברה של תצורת הדפסת נתונים והגדרת מערכת משירותים מסוימים. :**Default Policy Enable** :**IPsec/IP Filtering**❏ **Refuse Access** :**Access Control**❏ :**Group Policy** .זו תיבה סמן :**Enable this Group Policy**❏ **Permit Access** :**Access Control**❏ לקוח של IP כתובת :**Remote Address(Host)**❏ **Service Name** :**Method of Choosing Port**❏ וכן **HTTPS (Local)** ,**HTTP (Local)** ,**SNMP** ,**ENPC** של התיבות את סמן :**Service Name**❏ .**RAW (Port9100) קבלת גישה אך ורק מכתובת IP שצוינה** דוגמה זו מאפשרת לכתובת IP שצוינה לגשת אל המדפסת.

:**Default Policy**

**Enable** :**IPsec/IP Filtering**❏

**Refuse Access**:**Access Control**❏

:**Group Policy**

.זו תיבה סמן :**Enable this Group Policy**❏

**Permit Access** :**Access Control**❏

❏**(Host(Address Remote**: כתובת IP של לקוח של מנהל מערכת

*הלקוח יוכל לגשת ולשנות את הגדרות המדפסת ללא תלות בהגדרת המדיניות. לתשומת לבך:*

## **הגדרת תצורת אישור עבור סינון IP/IPsec.**

**Certificate CA**. קבע את תצורת אישור הלקוח לשם סינון IP/IPsec.אם ברצונךלקבוע את התצורה של הרשות המאשרת, עבור אל

<sup>&</sup>lt; **IPsec/IP Filtering** <sup>&</sup>lt; **Network Security** לשונית את בחר ואז ,Web Config אל גש .1 .**Client Certificate**

.2 יבא את האישור ב- **Certificate Client**.

אם כבר ייבאת אישור שפורסם בידי רשות מאשרת ב-IEEE802.1X או ב-SSL/TLS, תוכל להעתיק את לחץ על **Copy**. האישור ולהשתמשבו בסינוןIP/IPsec.כדילהעתיק, בחר את האישור באפשרות**From Copy**, ולאחר מכן

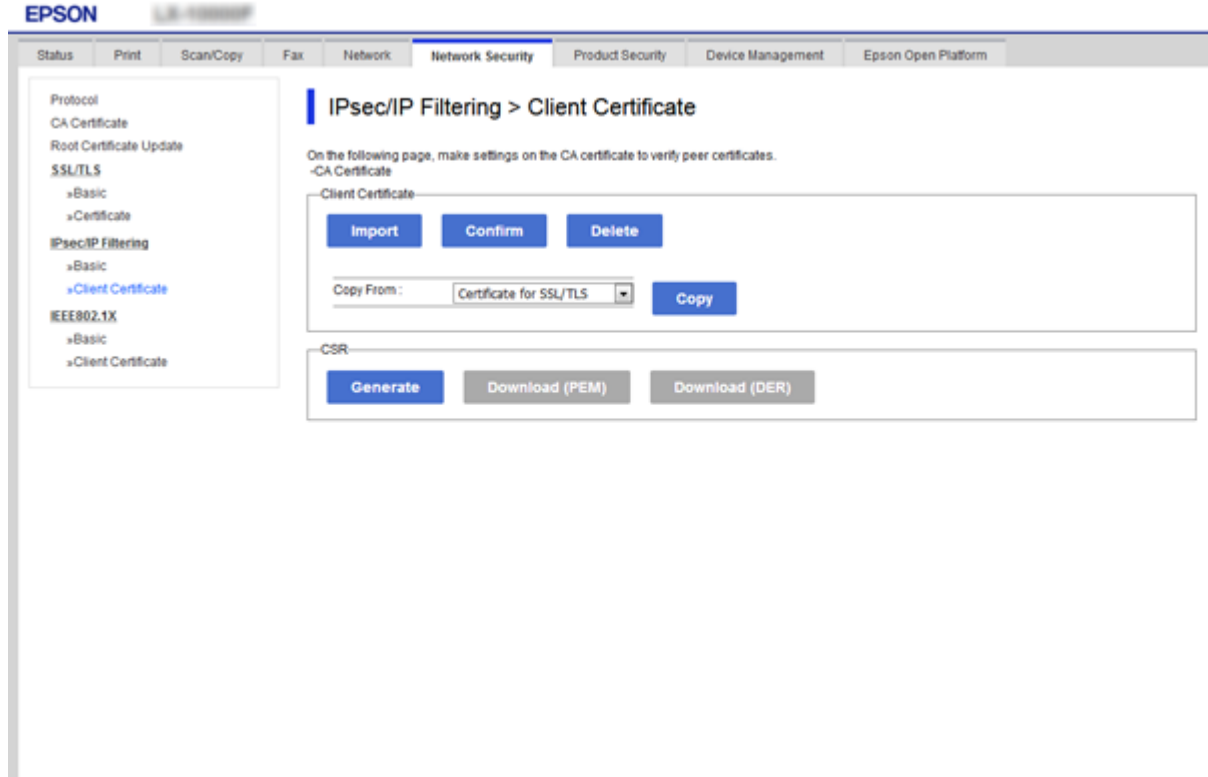

**מידע קשור**

- | "גישה אל [Config Web "בעמוד](#page-38-0) 39
- $126$ השגת החתום בידי רשות אישור החתום לישור החתום ל

## **שימוש בפרוטוקול 3SNMPv**

## **על אודות 3SNMPv**

הוא גירסת תכונת אבטחת הניהול ששופרה. SNMP הוא פרוטוקול שמבצע ניטור ובקרה כדילאסוף את המידע עבור ההתקנים המחוברים לרשת. 3SNMPv

כאשר אתה משתמש ב-SNMPv3, ניתן לאמת ולהצפין את ניטור המצב ואת שינויי ההגדרות בתקשורת SNP) מנה) על מנת להגן על תקשורת ה -SNMP) מנה) מסיכוני רשת, כגון, ציתות, התחזות וטיפול שלא כדין.

## **הגדרת 3SNMPv**

<span id="page-153-0"></span>אם המדפסת תומכת בפרוטוקול 3SNMPv, תוכל לבקר ולפקח על גישה למדפסת.

- .1 גש אל Config Web ואז בחר את לשונית **Security Network** < **Protocol**.
	- .2 הזן ערך עבור כל פריט **Settings 3SNMPv**.
		- .3 לחץ על **Next**. כעת תוצג הודעת אישור.
			- .4 לחץ על **OK**. המדפסת מעודכנת.

### **מידע קשור**

- | "גישה אל [Config Web "בעמוד](#page-38-0) 39
- ן בריטי הגדרת 3SNMPv3 "פריטי הבדרת בעמוד 154

## **פריטי הגדרת 3SNMPv**

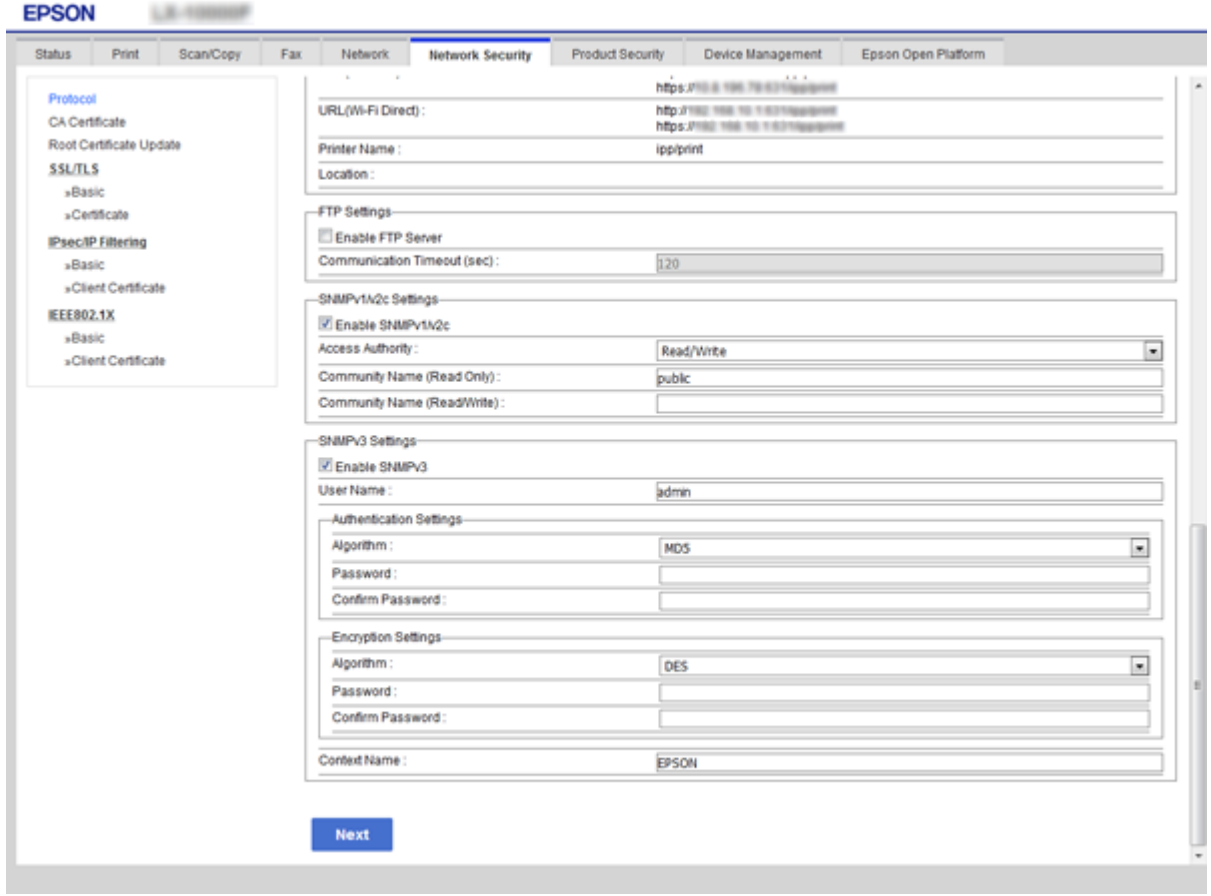

<span id="page-154-0"></span>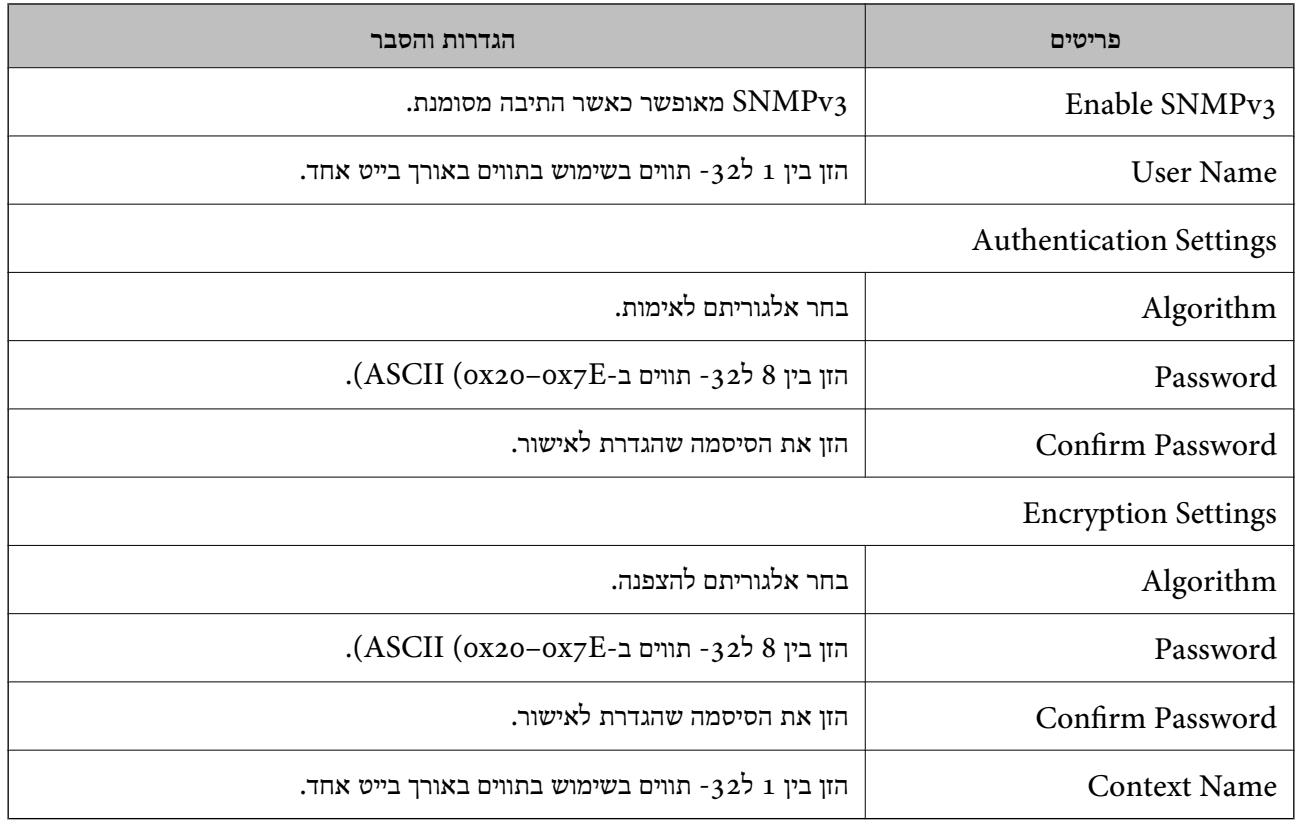

**מידע קשור**

 $_1$ בעמוד 3<code>"</code> <br/>" בעמוד $\blacktriangleright$ 

## **חיבור המדפסת לרשת X802.1IEEE**

## **הגדרת תצורה לרשת X802.1IEEE**

ולרכזת כגורם מאמת. אם המדפסת תומכת ב-X802.1IEEE, תוכללהשתמש במדפסת ברשת מאומתת המחוברת לשרת RADIUS

.**Basic** < **IEEE802.1X** < **Network Security** לשונית את בחר ואז ,Web Config אל גש .1

.2 הזן ערך עבור כל פריט. אם תרצה להשתמש במדפסת ברשת Fi-Wi, לחץ על **Setup Fi-Wi** ובחר או הזן SSID. *תוכל לשתף את ההגדרות הללו בין Ethernet ל-Fi-Wi. לתשומת לבך:*

- .3 לחץ על **Next**. כעת תוצג הודעת אישור.
	- .4 לחץ על **OK**.

המדפסת מעודכנת.

**מידע קשור**

- | "גישה אל [Config Web "בעמוד](#page-38-0) 39
- $\texttt{156}$ בעמוד "IEEE802.1X" בעמוד  $^\bullet$
- $164$ "אין גישה [למדפסת](#page-163-0) או לסורק לאחר הגדרות תצורה "K" אין גישה

## **פריטי הגדרת רשת X802.1IEEE**

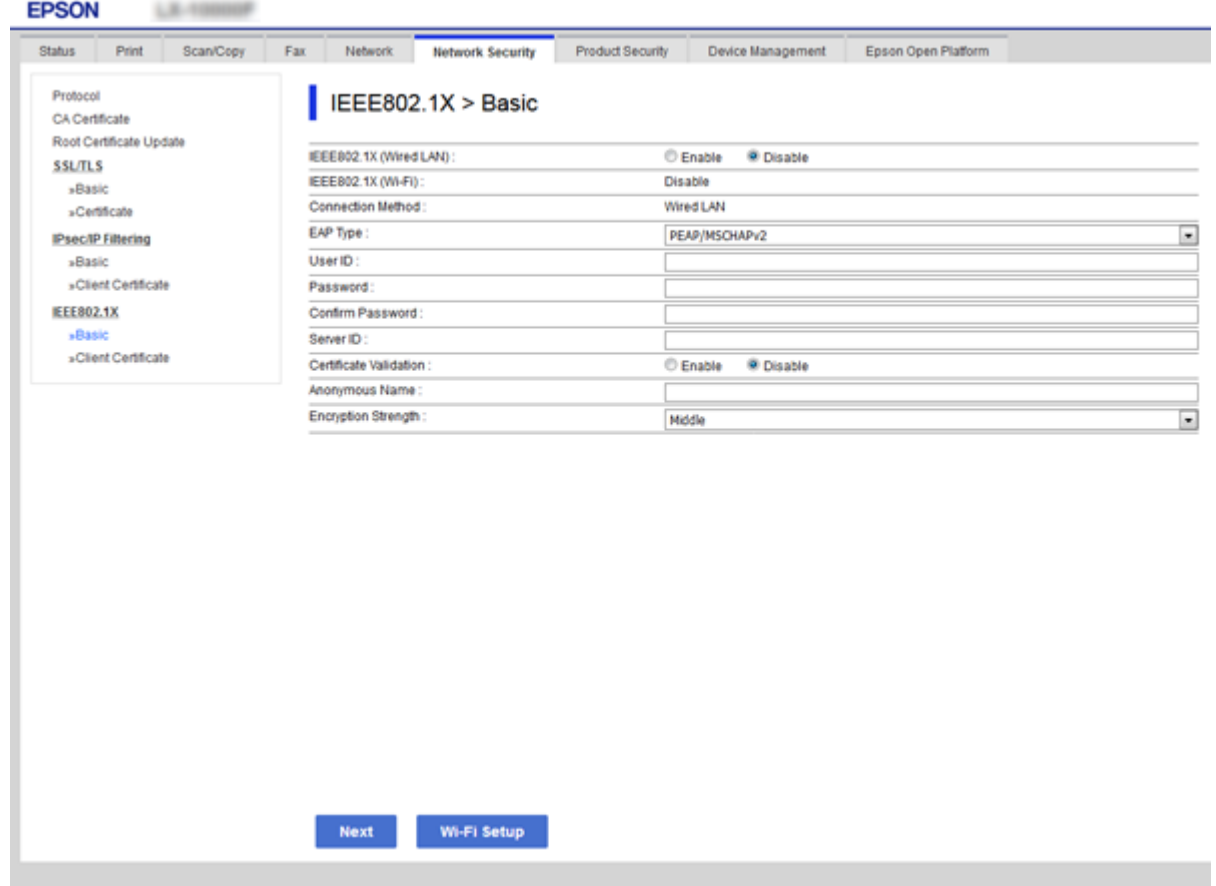

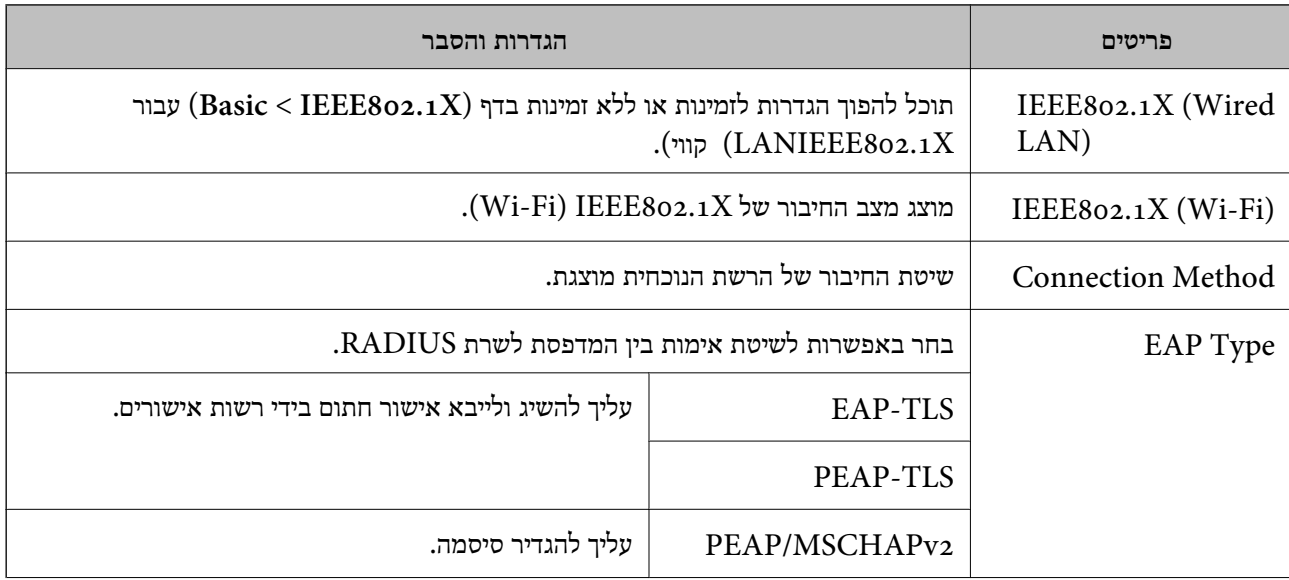

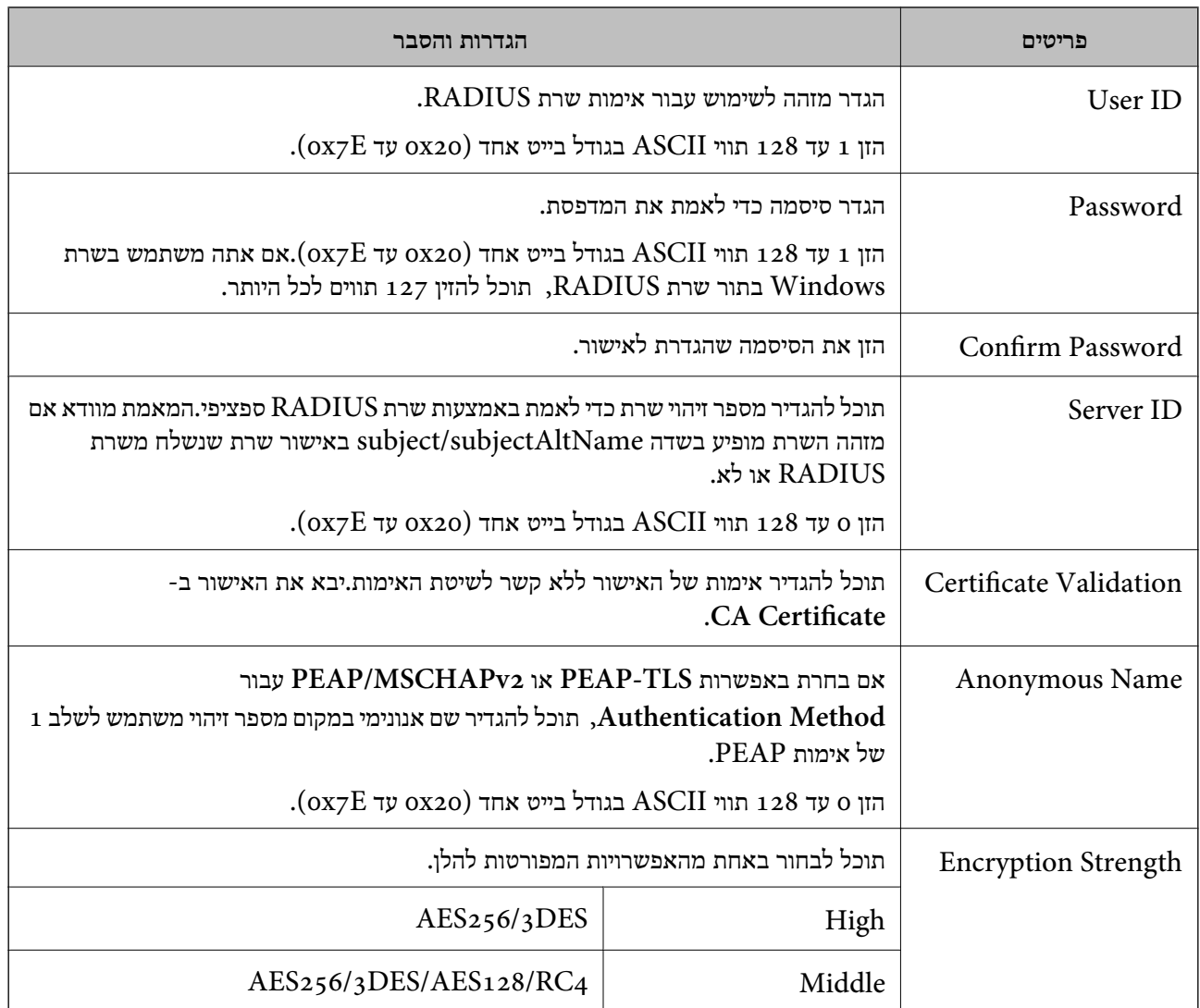

**מידע קשור**

 $_1$ 55 ["הגדרת](#page-154-0) תצורה לרשת  $\text{TEEE}8$ 02.1X" הגדרת ה

## **הגדרת אישור עבור X802.1IEEE**

**Certificate CA**. הגדר את אישור הלקוח עבור X802.1IEEE.אם ברצונך להגדיר את אישור הרשות המאשרת, עבור אל

<sup>&</sup>lt; **IEEE802.1X** <sup>&</sup>lt; **Network Security** לשונית את בחר ואז ,Web Config אל גש .1 .**Client Certificate**

.2 הזן אישור ב- **Certificate Client**.

**From Copy**, ולאחר מכן לחץ על **Copy**. אם האישור פורסם בידי רשות מאשרת תוכל להעתיק אותו.כדי להעתיק, בחר את האישור באפשרות

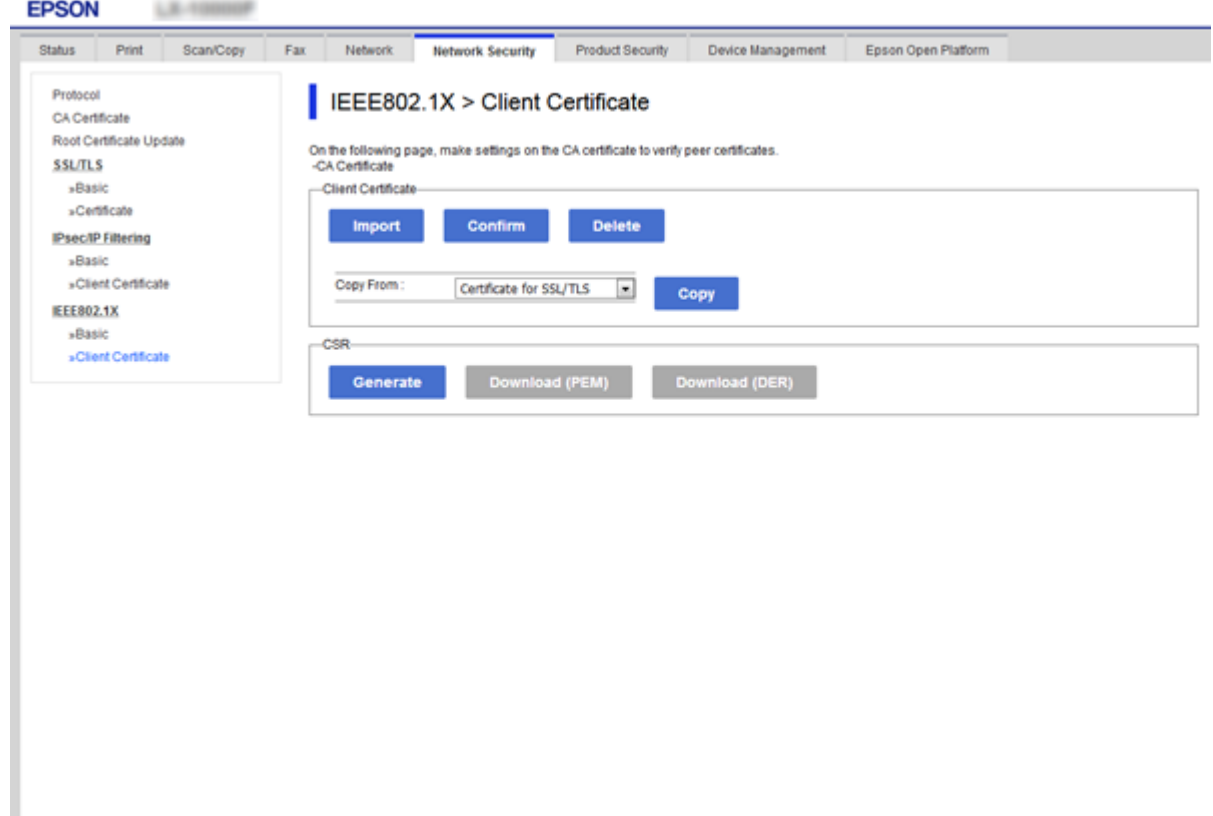

**מידע קשור**

- | "גישה אל [Config Web "בעמוד](#page-38-0) 39
- $_{126}$ וייבוא של אישור החתום על-ידי ר"מ" בעמוד  $\blacklozenge$

## **בדיקת מצב רשת X802.1IEEE**

תוכל לבדוק את מצב IEEE802.1X ע"י הדפסת גיליון מצב רשת. למידע נוסף על הדפסת גיליון מצב רשת, ראה<br>תיעוד המדפסת.

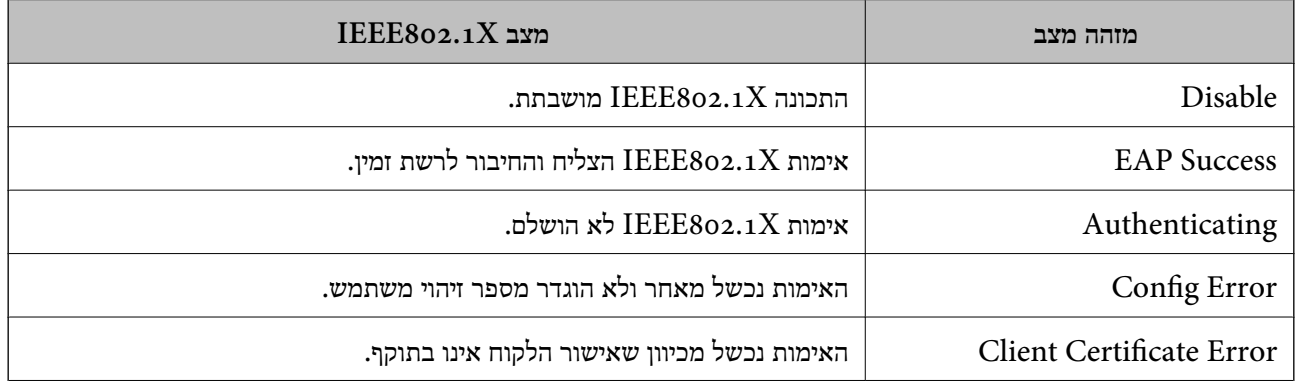

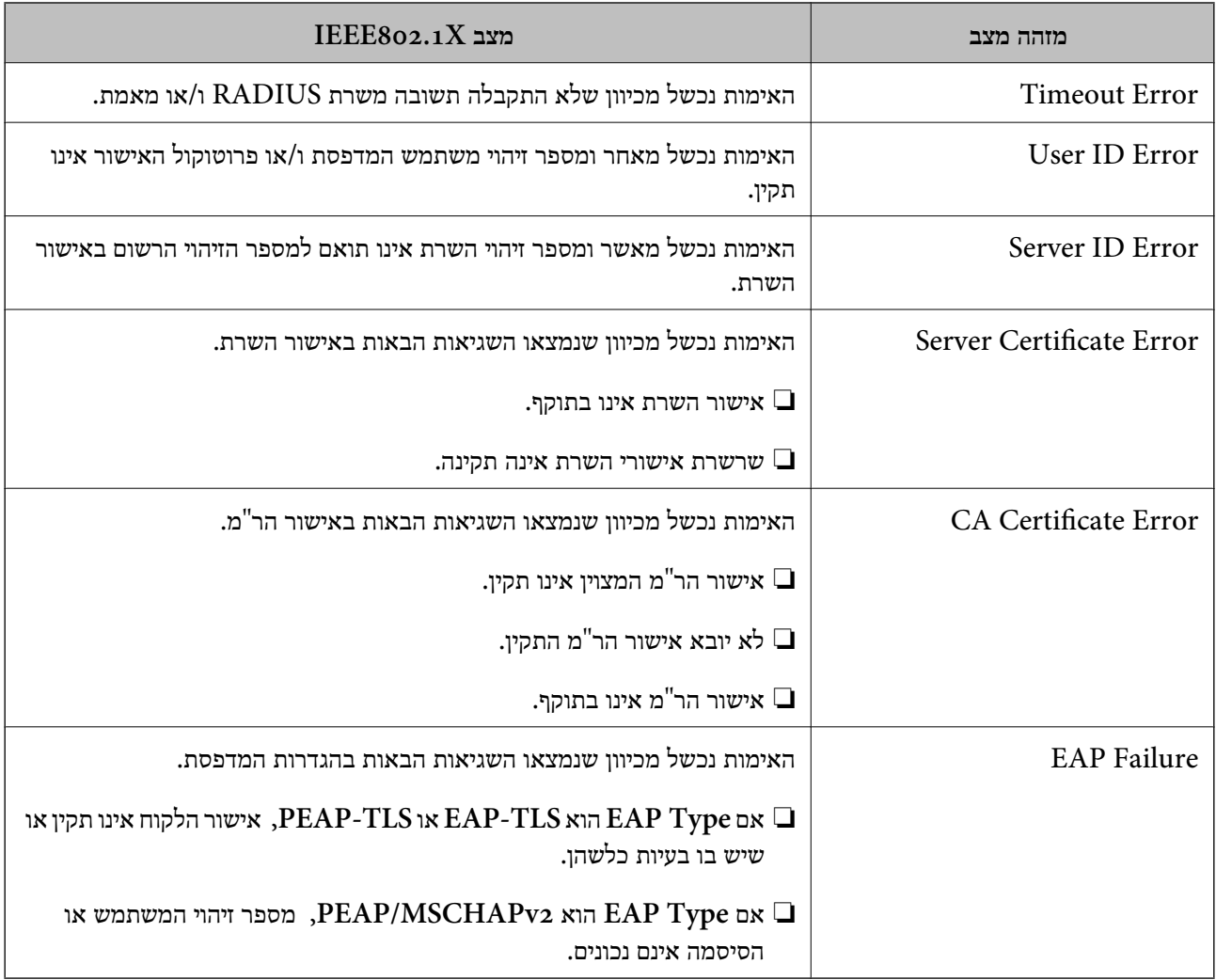

## **Epson Open Platform ביישום שימוש**

## **סקירה כללית של Platform Open Epson**

Epson Open Platform היא פלטפורמת התקן Epson שמסוגלת לנצל את ממשק המשתמש שמספק שרת<br>מערכת האימות.

תוכל לרכוש את יומני הרישום של כל התקן ומשתמש בשיתוף פעולה עם השרת, ולהגדיר הגבלות על ההתקן והפונקציות בהן ניתן להשתמש עבור כל משתמש וקבוצה.ניתן להשתמש בפונקציה זו עם Epson Print<br>Admin (מערכת האימות של Epson) או מערכת אימות מצד שלישי.

אם תחבר התקן אימות, תוכל לבצע אימות משתמש גם באמצעות כרטיס הזיהוי.

## **Epson Open Platform הגדרת**

אפשר את Platform Open Epson כך שתוכל להשתמש בהתקן מתוך מערכת האימות.

.**Product key** < **Epson Open Platform** לשונית את בחר ואז Web Config אל גש .1

- .2 הזן ערך עבור כל פריט.
- Serial Number❏

יוצג המספר הסידורי של ההתקן.

### Epson Open Platform Version❏

בחר את הגירסה של Platform Open Epson.הגירסה התואמת משתנה בהתאם למערכת האימות.

### Enter product key❏

הזן את מפתח המוצר שקיבלת מאתר האינטרנט הייעודי.עיין במדריך Epson Open Platform כדי לקרוא.<br>פרטים כמו הדרר להשיג את מפתח המוצר.

.3 לחץ על **Next**.

כעת תוצג הודעת אישור.

.4 לחץ על **OK**.

המדפסת מעודכנת.

## **בדיקה והגדרת של מערכת האימות**

# **Platform Open Epson** <sup>&</sup>lt; **System Authentication**. תוכל לבדוק ולהגדיר את מערכת האימות המשתמשת ב- Platform Open Epson מתוך לשונית

בהתאם למערכת האימות, אפשר שהיא תוגדר באופן אוטומטי מתוך מערכת האימות או שתוכל להזין את הערך בעת<br>ביצוע ההתחברות ורישום התקן.למידע נוסף, עיין במדריך המסופק עם מערכת האימות.

### Basic❏

תוכל לבדוק את ההגדרות של השרת של מערכת האימות שאותו יש לחבר אל Epson Open Platform, וגם<br>את הערך שכותבת מערכת האימות.

### Connection Test❏

ולהציג את התוצאה. תוכל לבדוק את החיבור על מערכת האימות עם הערך שהוגדר בתוך **Basic**.לחץ **Start** כדי לבדוק את החיבור

### **הגדרת התקן האימות**

**Reader Card**. תוכל להגדיר את התקן האימות המשמש במערכת האימות מתוך לשונית **Management Device**<sup>&</sup>lt;

בצע הגדרה זו כאשר אתה מגביל את התקן האימות לשימוש או כאשר אתה מוודא שהתקן האימות מבצע<br>קריאה.למידע נוסף. עייו במדריר של מערכת האימות.

## **פתירת בעיות עבור אבטחה מתקדמת**

### **שחזור הגדרות האבטחה**

כאשר אתה יוצר סביבה בעלת רמת אבטחה גבוהה כגון סינון IPsec/IP או IEEE802.1X. אפשר שלא יהיה ביכולתך ליצור תקשורת עם התקנים כתוצאה מהגדרות שגויות או בעיות עם ההתקן או השרת. במקרה כזה, שחזר<br>את הגדרות האבטחה כדי לבצע שוב את ההגדרות עבור ההתקן או כדי לאפשר לעצמך שימוש זמני.

### **השבתת פונקציית האבטחה באמצעות לוח הבקרה**

תוכל להשבית את סינון IPsec/IP או את XBEE802.1X באמצעות לוח הבקרה של המדפסת.

- .**Network Settings** < **General Settings** < **Settings** הקש .1
	- .2 הקש **Advanced**.
	- .3 בחר מבין הפריטים הבאים שברצונך להשבית.

**Disable IPsec/IP Filtering**❏ **Disable IEEE802.1X**❏

- .4 הקש **Proceed** במסך האישור.
- .5 כאשר מוצגת הודעה על השלמת התהליך, הקש **Close**. המסך נסגר אוטומטית אחרי פרק זמן מסויים אם לא הקשת **Close**.

## **שחזור פונקציית האבטחה תוך שימוש ב -Config Web**

עבור IEEE802.1X, אפשר שהתקנים לא יזוהו ברשת. במקרה זה, השבת את הפונקציה באמצעות לוח הבקרה של<br>המדפסת.

עבור סינון IP/IPsec תוכל להשבית את הפונקציה אם תוכל לגשת להתקן מהמחשב.

### *Web Config באמצעות IPsec/IP סינון השבתת*

- .**Basic** < **IPsec/IP Filtering** < **Network Security** לשונית את בחר ואז ,Web Config אל גש .1
	- .**Default Policy** בתוך **IPsec/IP Filtering** עבור **Disable** בחר .2
	- .3 לחץ **Next**, ואז נקה את **Policy Group this Enable** עבור כל המדיניויות הקבוצתיות.

.4 לחץ על **OK**.

### **מידע קשור** | "גישה אל [Config Web "בעמוד](#page-38-0) 39

### **בעיות בשימוש בתכונות אבטחת רשת**

### **שכחתי מפתח ששותף מראש**

**הגדר שנית את המפתח באמצעות Config Web.**

<sup>&</sup>lt; **Network Security** לשונית את ובחר Web Config אל גש ,המפתח את לשנות כדי .**Group Policy** או **Default Policy** <sup>&</sup>lt; **Basic** <sup>&</sup>lt; **IPsec/IP Filtering**

כאשר אתה משנה את המפתח ששותף-מראש, עליך להגדיר את תצורת המפתח המשותף-מראש עבור<br>מחשבים.

**מידע קשור**

| "גישה אל [Config Web "בעמוד](#page-38-0) 39

## **לא ניתן לקיים תקשורת באמצעות IPsec**

**האם אתה משתמש באלגוריתם שלא נתמך עבור הגדרות המחשב?** המדפסת תומכת באלגוריתמים שלהלן.

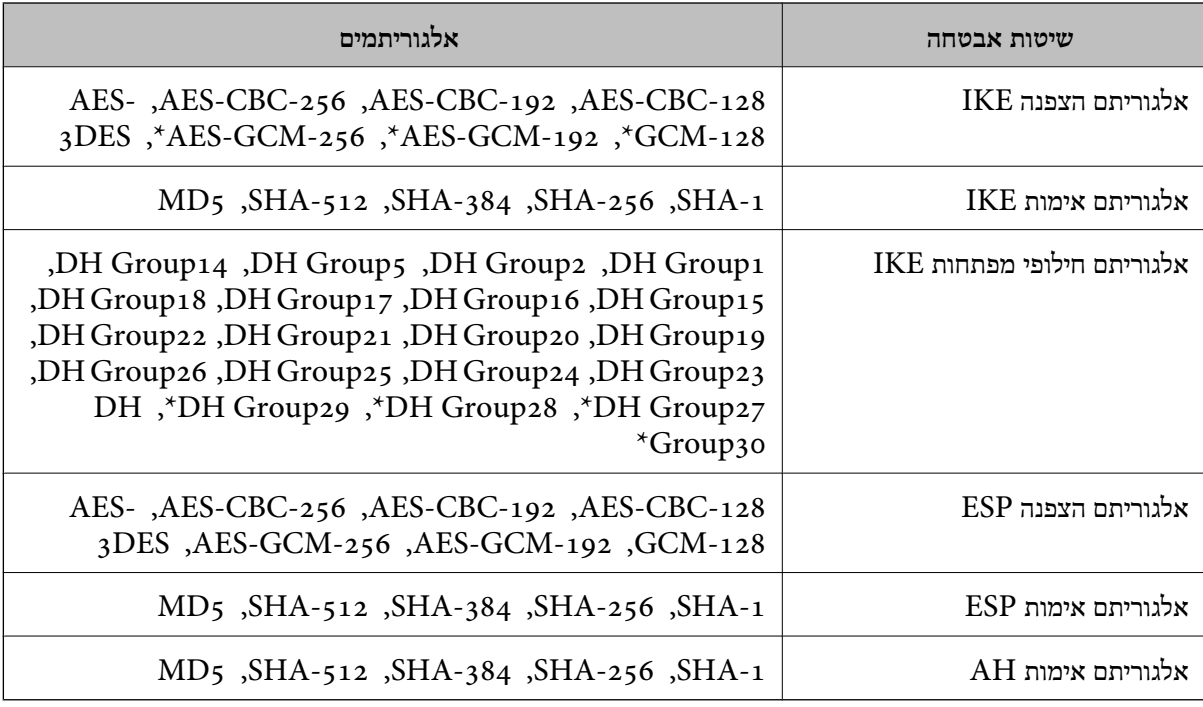

\* זמין עבור 2IKEv בלבד

### **מידע קשור**

 $_{13}$ ותקשורת מוצפנת [באמצעות](#page-137-0) IP<br/>סינון  $\blacktriangledown$ 

### **התקשורת נקטעת בפתאומיות**

**האם כתובת ה -IP של המדפסת לא חוקית או שהיא השתנתה?**

השבת את IPsec באמצעות לוח הבקרה של המדפסת.

אם DHCP אינו מעודכן או מופעל מחדש או שכתובת ה-IPv6 אינה בתוקף או לא התקבלה, ייתכן שלא ניתן יהיה <sup>&</sup>lt; לשונית ,המדפסת של **Network Security**) Web Config - ה עבור הרשומה IP- ה כתובת את למצוא .)**Local Address(Printer)** <sup>&</sup>lt; **Group Policy** <sup>&</sup>lt; **Basic** <sup>&</sup>lt; **IPsec/IP Filtering**

השתמש בכתובת IP סטטית.

**האם כתובת ה -IP של המחשב לא חוקית או שהיא השתנתה?**

השבת את IPsec באמצעות לוח הבקרה של המדפסת.

אם DHCP אינו מעודכן או מופעל מחדש או שכתובת ה-IPv6 אינה בתוקף או לא התקבלה, ייתכן שלא ניתן יהיה <sup>&</sup>lt; לשונית ,המדפסת של **Network Security**) Web Config - ה עבור הרשומה IP- ה כתובת את למצוא .)**Remote Address(Host)** <sup>&</sup>lt; **Group Policy** <sup>&</sup>lt; **Basic** <sup>&</sup>lt; **IPsec/IP Filtering**

השתמש בכתובת IP סטטית.

**מידע קשור**

- | "גישה אל [Config Web "בעמוד](#page-38-0) 39
- $_{138}$ בעמוד IP<br/>ועקשורת [באמצעות](#page-137-0) IP/סינון  $\blacktriangledown$

## **לא ניתן ליצור יציאת הדפסת IPP מאובטחת**

**האם הוגדר האישור הנכון כאישור השרת עבור תקשורת TLS/SSL?**

אם האישור המצוין אינו הנכון, ייתכן שיצירת היציאה תיכשל. וודא שהנך משתמש באישור הנכון.

**האם אישור הר"מ יובא למחשב עם הגישה למדפסת?**

אם אישור הר"מ לא יובא אל המחשב, ייתכן שיצירת היציאה תיכשל. וודא כי אישור הר"מ יובא למחשב.

**מידע קשור**

 $_{13}$ ותקשורת מוצפנת [באמצעות](#page-137-0) IP<br/>סינון  $\blacktriangledown$ 

## **לא ניתן להתחבר אחרי הגדרת סינון IP/IPsec**

**ייתכן שהערכים המוגדרים שגויים.**

IP/IPsec. השבת את סינון IP/IPsec בלוח הבקרה של המדפסת. חבר את המדפסת והמחשב ובצע שנית את הגדרות סינון

**מידע קשור**

 $_{138}$ בעמוד IP<br/>ועקשורת [באמצעות](#page-137-0) IP/סינון  $\blacktriangledown$ 

## **אין גישה למדפסת או לסורק לאחר הגדרות תצורה X802.1IEEE**

**ייתכן שההגדרות שגויות.**

<span id="page-163-0"></span>השבת את IEEE802.1X ואת רשת ה-Wi-Fi מלוח הבקרה של המדפסת. חבר את המדפסת והמחשב, ואז הגדר<br>שנית את תצורת IEEE802.1X.

**מידע קשור**

 $_1$ 55 ["הגדרת](#page-154-0) תצורה לרשת  $\text{TEEE}8$ 02.1X" הגדרת ה

## **בעיות במהלך השימוש באישור דיגיטלי**

### **לא ניתן לייבא אישור החתום בידי רשות אישורים**

**האם האישור החתום בידי רשות אישורים והמידע שב-CSR תואמים?** אם האישור החתום בידי רשות אישורים וה-CSR לא מכילים אותם נתונים, לא ניתן לייבא את ה -CSR. בדוק את הדברים להלן:

> $\Gamma$ האם אתה מנסה לייבא אישור להתקן שאין לו אותם הנתונים $\square$ בדוק את המידע של ה -CSR ולאחר מכן ייבא את האישור להתקן שיש לו אותם הנתונים.

 $\overline{\text{CSR}}$ האם דרסת את הנתונים השמורים ב-CSR השמור למדפסת לאחר שליחת ה-CSR לרשות מאשרת $\square$ השג שנית את האישור החתום בידי רשות אישורים עם ה -CSR.

> **האם גודל האישור החתום בידי רשות אישורים עולה על 5 KB?** אינך יכול לייבא אישור חתום בידי רשות אישורים אם גודלו עולה על 5 KB.

> > **האם הסיסמה לייבוא האישור נכונה?** אם שכחת את הסיסמה, לא תוכל לייבא את האישור.

**מידע קשור**  $128$ ייבוא אישור החתום בידי רשות אישור לייבוא ל

## **לא ניתן לעדכן אישור בחתימה עצמית**

**האם הוזן Name Common?** יש להזין **Name Common**.

**האם הוזנו תווים שאינם נתמכים בשם ה -Name Common ?לדוגמה, יפנית אינה נתמכת.**  $\Lambda$ SCII (0x20–-1 הזן בין 1 עד 128 תווים תואמי 4IPv6), שם המחשב המארח או בפורמט .(0x7E **האם הוזן רווח או פסיק בשם ה -Name Common?**

לשגיאה. אם הוזן פסיק, ה -**Name Common** יהיה מחולק בנקודה זו. אם הוזן רק רווח לפני או אחרי פסיק, הדבר יגרום

**מידע קשור**  $_{130}$ עדכון שישור בחתימה עצמית" ל

**לא ניתן ליצור CSR**

**האם הוזן Name Common?**

יש להזין **Name Common**.

האם הוזנו תווים שאינם נתמכים בשם ה-Organizational Unit ,Organization ,Common Name,<br>State/Province ,Locality? לדוגמה, יפנית אינה נתמכת.

הזן תווים תואמי 4IPv, 6IPv, שם המחשב המארח או בפורמט FQDN ב-E7x0–20x0 (ASCII(.

**האם הוזן רווח או פסיק בשם ה -Name Common?**

לשגיאה. אם הוזן פסיק, ה -**Name Common** יהיה מחולק בנקודה זו. אם הוזן רק רווח לפני או אחרי פסיק, הדבר יגרום

**מידע קשור**

 $126$ השגת החתום בידי רשות אישור החתום לישור החתום ל

### **הודעות אזהרה הקשורות לאישור דיגיטלי**

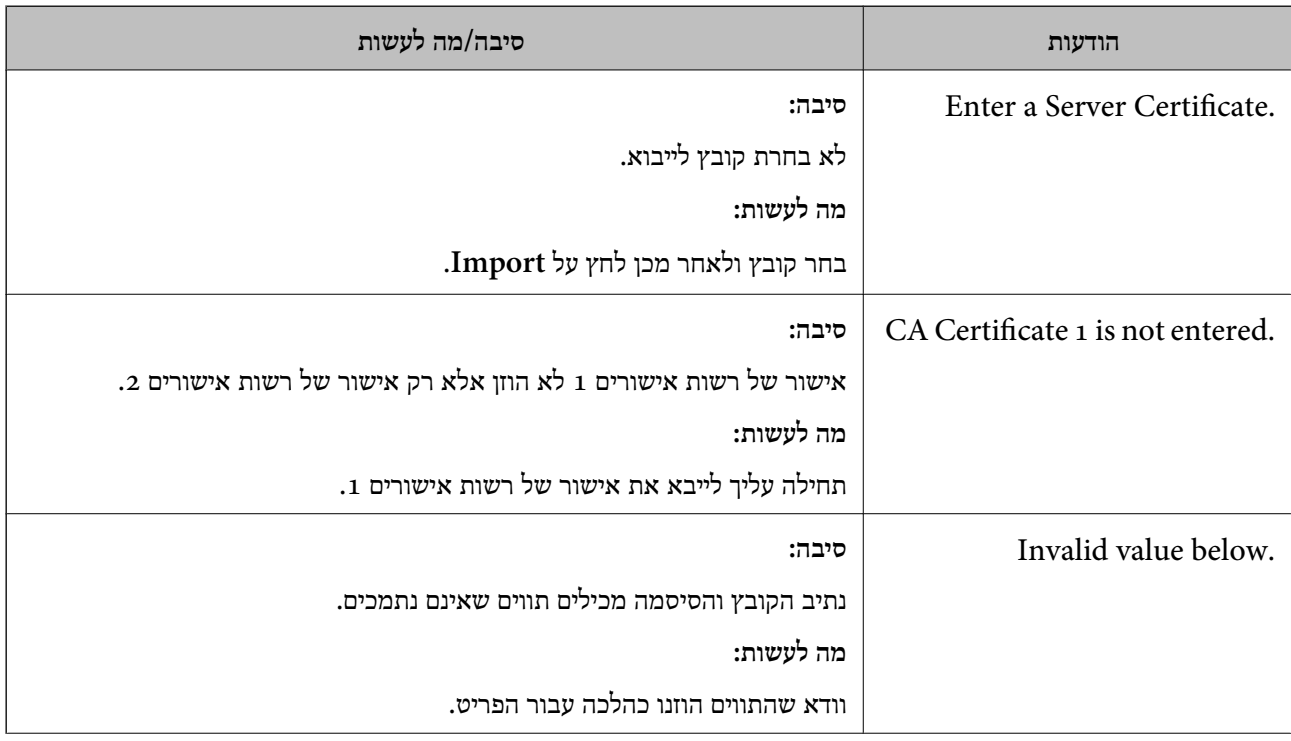

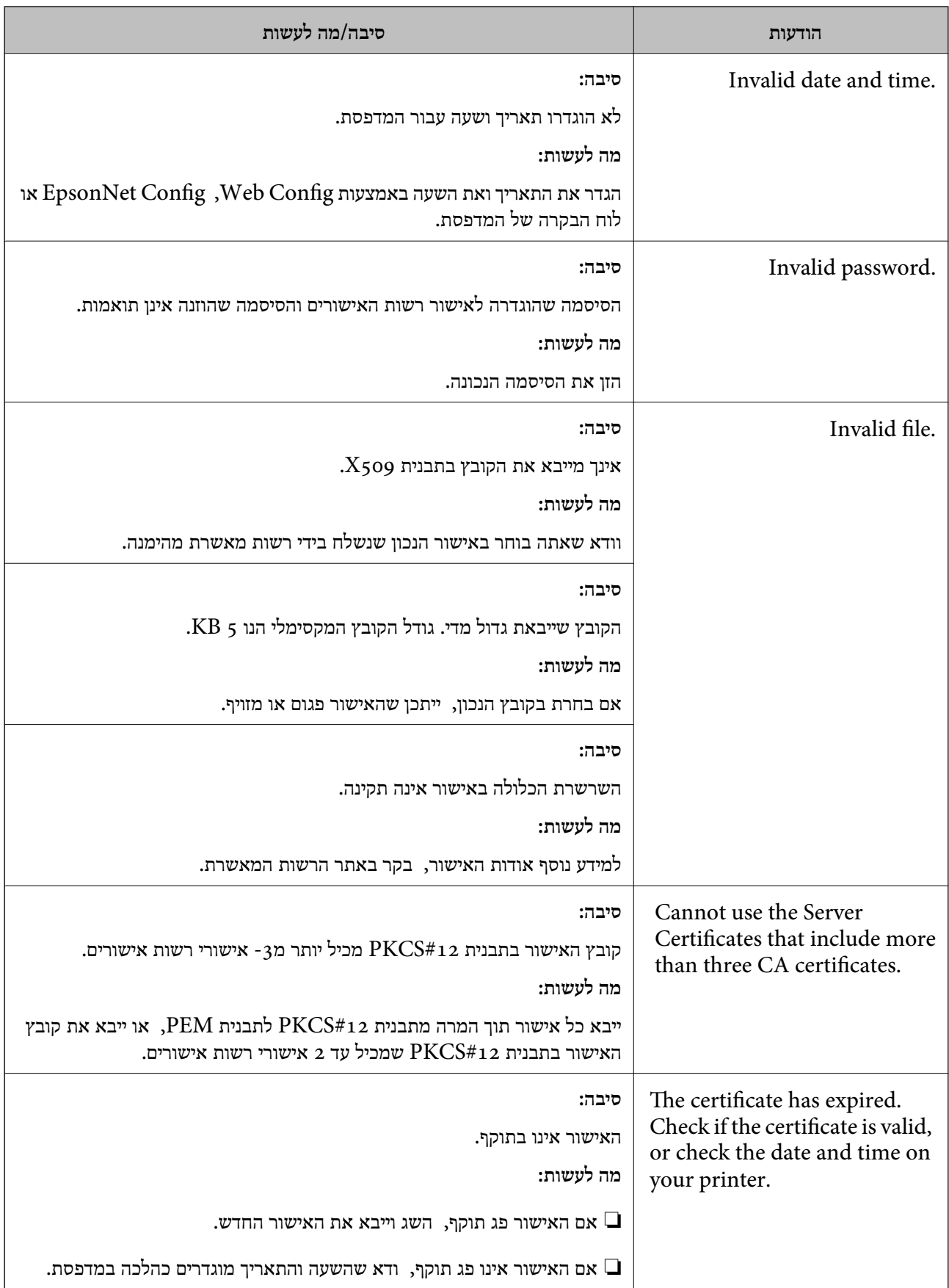

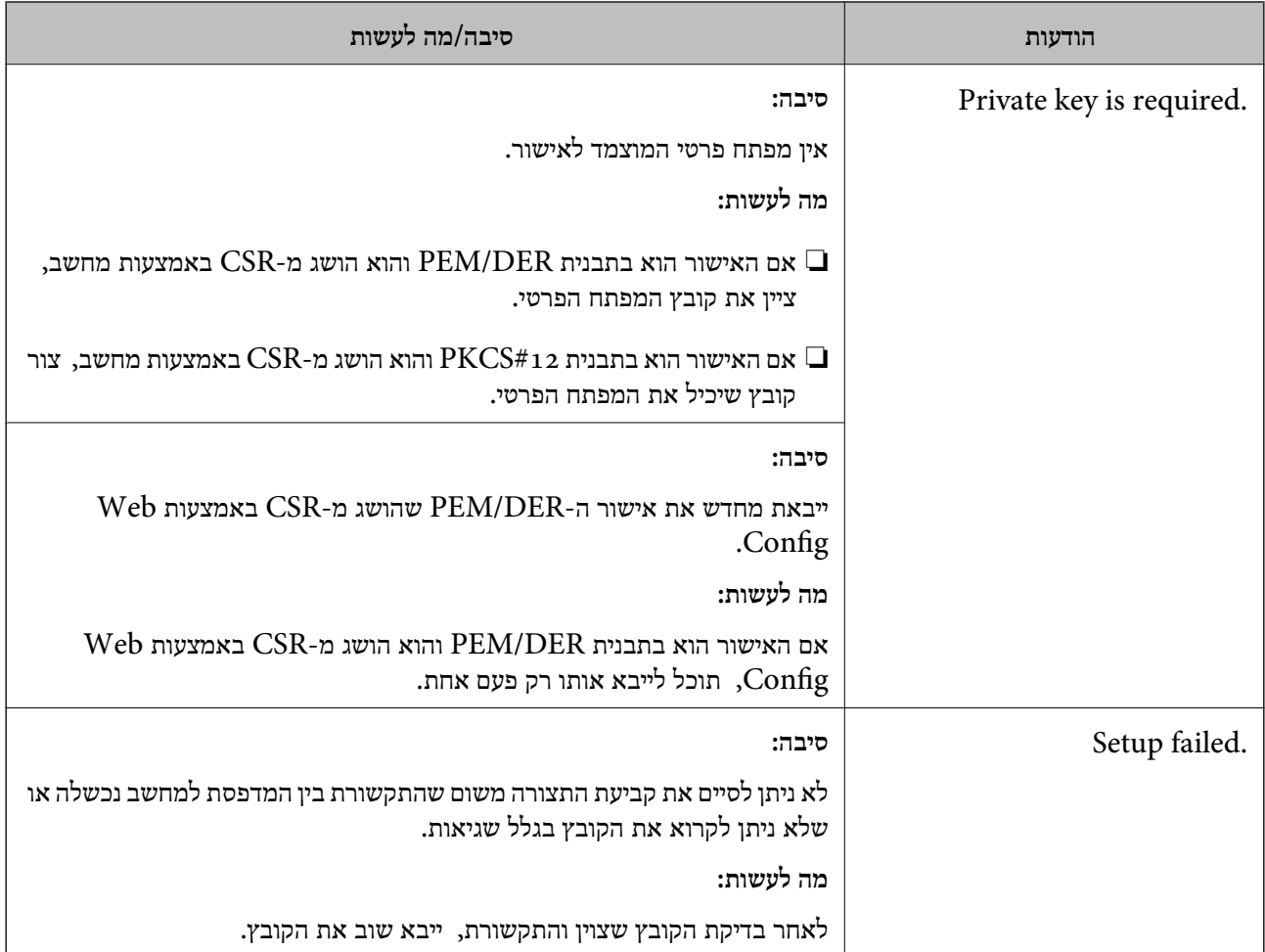

### **מידע קשור**

| "אודות אישורים [דיגיטליים" בעמוד](#page-124-0) 125

## **מחק אישור החתום על-ידי ר "מ בטעות**

**האם יש קובץ גיבוי לאישור?**

אם יש לך קובץ גיבוי, ייבא את האישור שוב.

וקבל אישור חדש. אם אתה מקבל אישור באמצעות CSR הנוצר מ-Config Web, אינך צריך לייבא את האישור שוב. צור CSR

**מידע קשור**

- $_{130}$ מחיקת אישור החתום בידי רשות אישור מחיקת ל
	- $128$ ייבוא אישור החתום בידי רשות אישור לייבוא ייצ